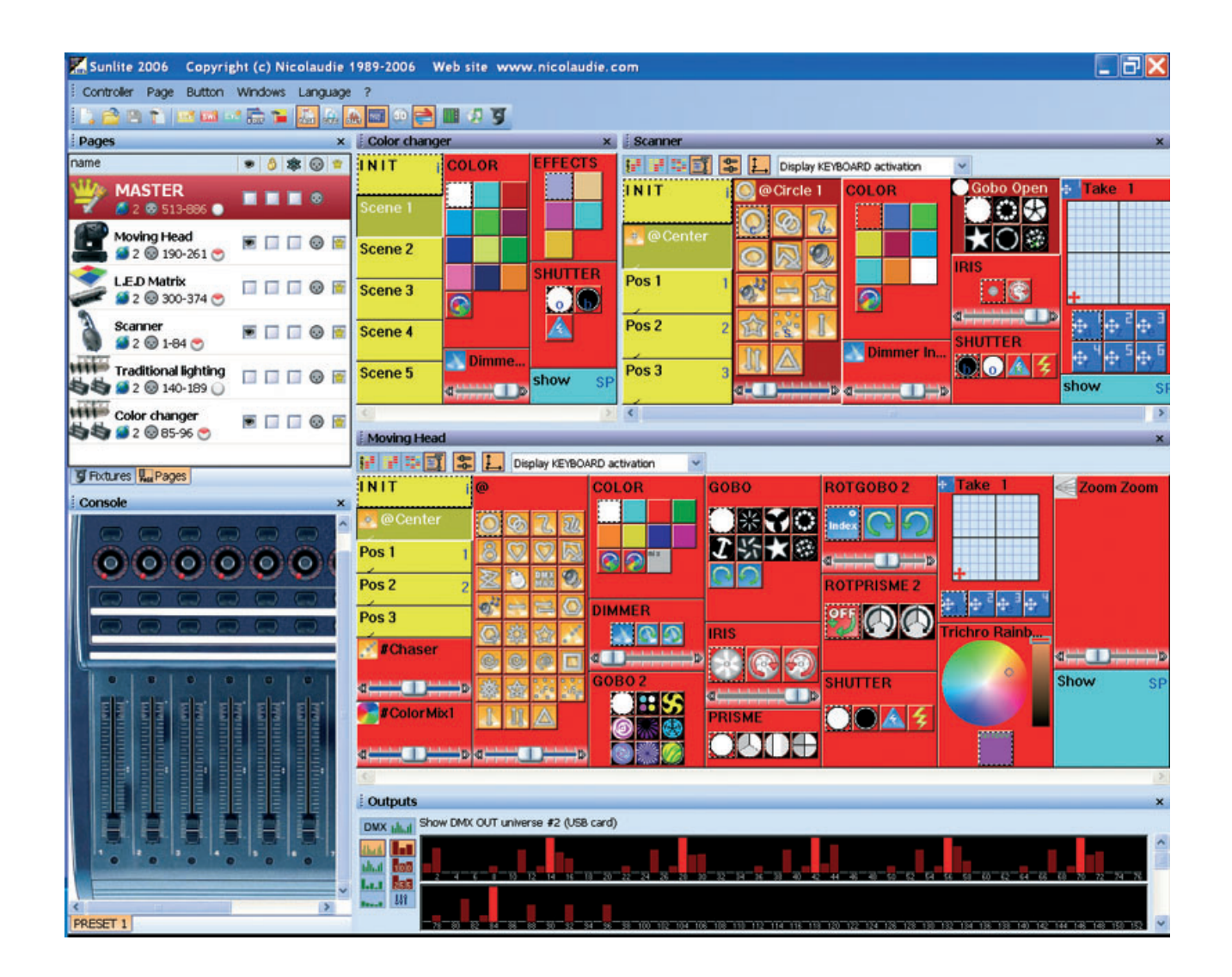

## **Sunlite Suite (Deutsch)**

## **Inhaltsverzeichnis**

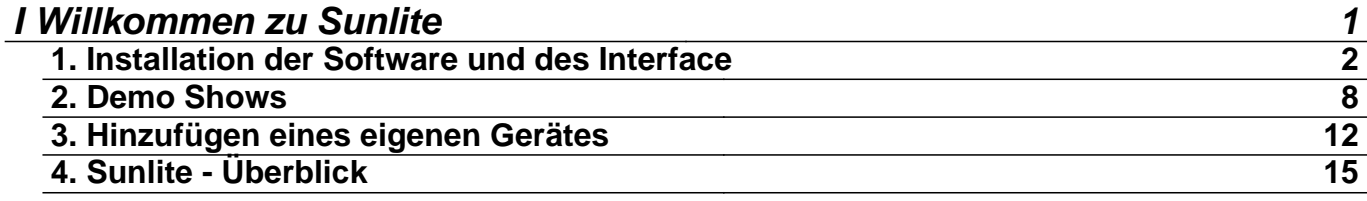

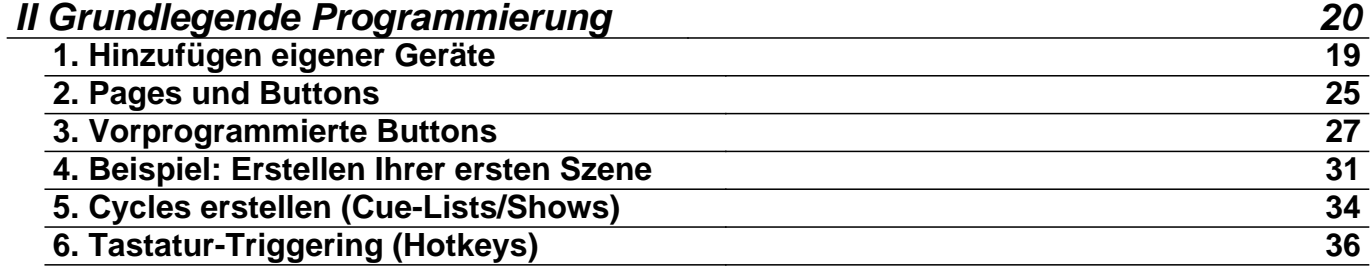

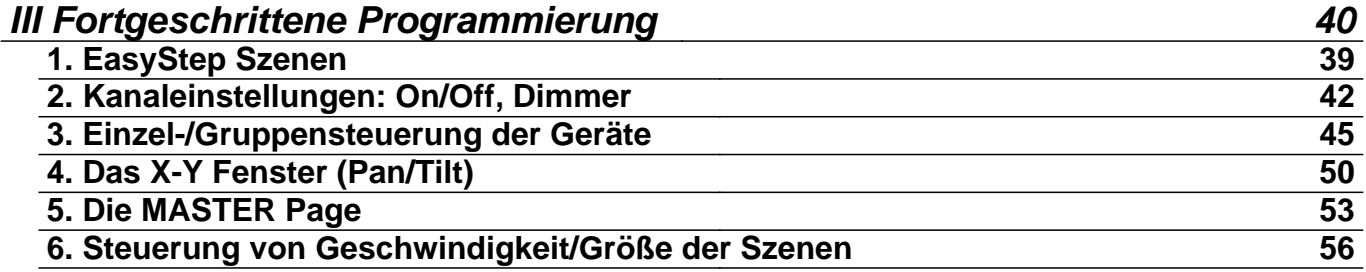

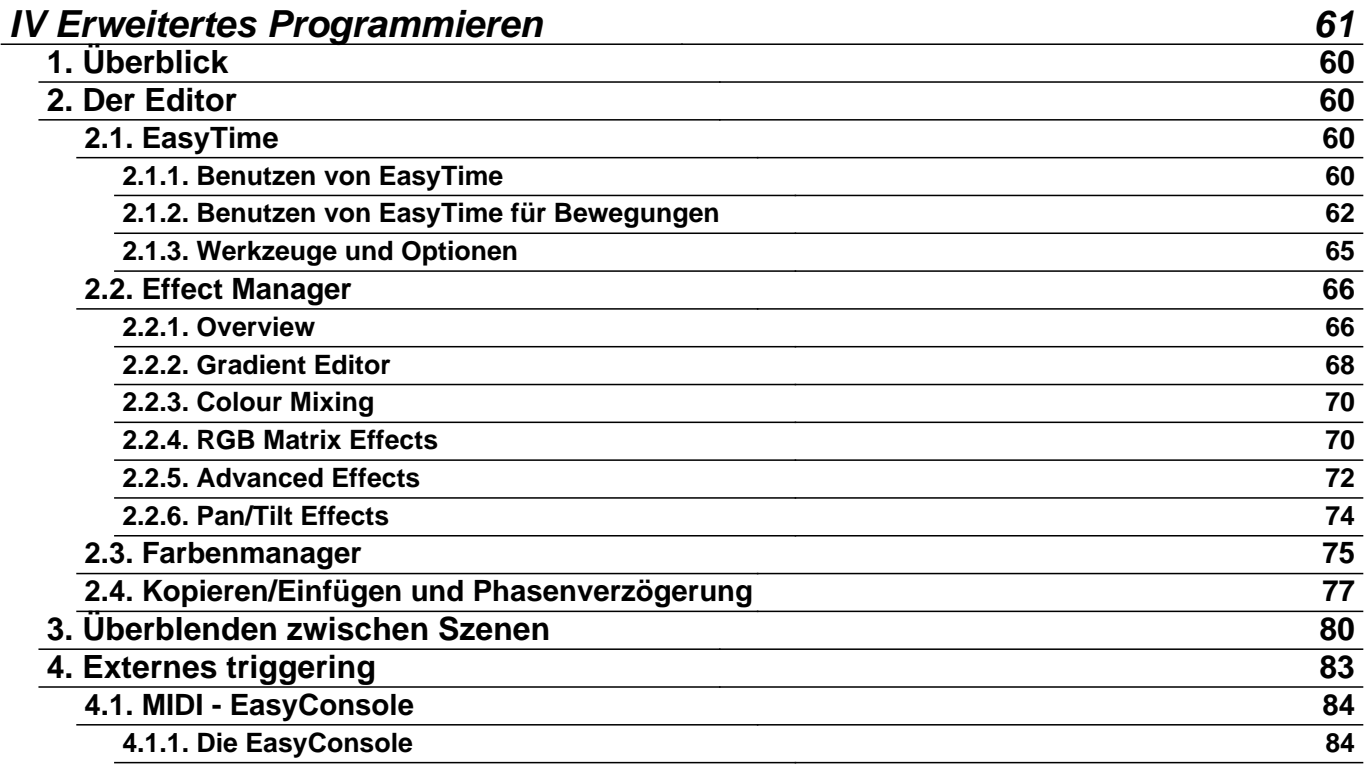

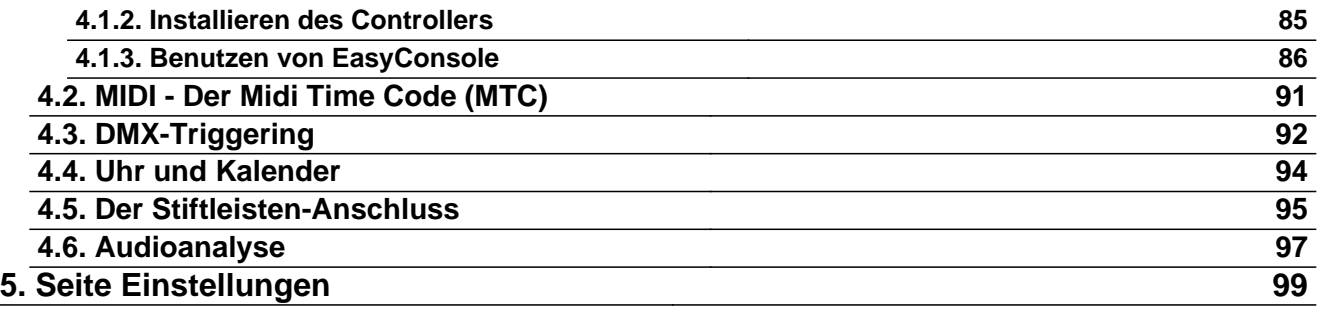

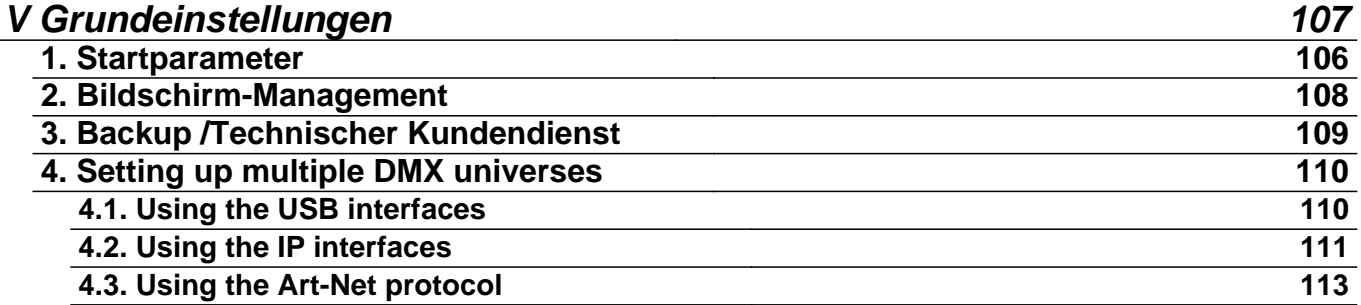

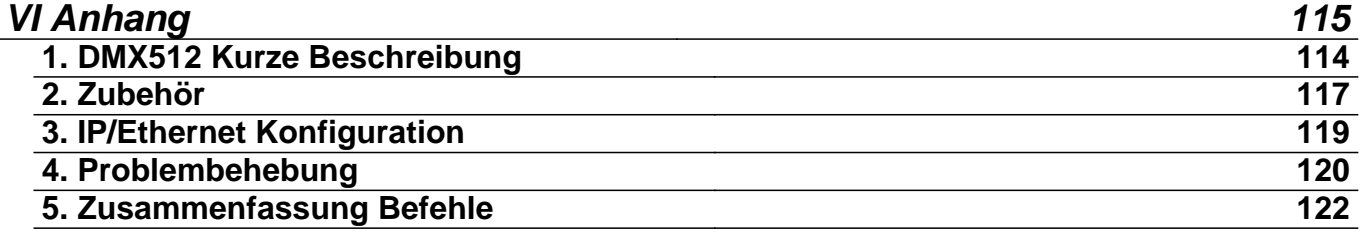

## **I Willkommen zu Sunlite**

## Vorwort

Vielen Dank für Ihr Interesse an der Sunlite-Software.

Diesen Benutzeranleitung ist in folgende Kapitel aufgeteilt:

## **1. Willkommen zu Sunlite**

Schnellstartanleitung, Übersicht

## **2. Grundprogrammierung**

## **3. Fortgeschrittene Programmierung**

- 4. Erweiterte Programmierung
- 5. Allgemeine Einstellungen

## **Anhang**

In der Bedienungsanleitung werden die grundlegenden Konzepte der Lichtsteuerung am Anfang erklärt, gefolgt von zunehmend komplexeren Abläufen und Softwarefunktionen. Obwohl unsere Software so erstellt wurde, um einfach und intuitiv bedienbar zu sein, empfehlen wir Einsteigern die Bedienungsanleitung Schritt für Schritt durchzuarbeiten. Fortgeschrittene Anwender können einzelne Abschnitte ohne Probleme überspringen.

#### Das

#### **erste Kapitel**

 gibt dem (ungedultigen) Anwender einen schnellen Überblick auf alle Bereiche der Software. Zunächst führen wir Sie durch den Installationsprozess der Software und Interface-Treiber. Danach spielen wir mit den vorprogrammierten DEMO-Shows. Am Ende des Kapitels zeigen wir Ihnen, wie sie Ihre eigenen Geräte in der Software hinzufügen können.

## Das

#### **zweite Kapitel**

 zeigt Ihnen die grundlegenden Programmierungwerkzeuge der Software. Am Ende des Kapitels werden Sie in der Lage sein, zügig eine ansehnliche Show zu programmieren.

#### Das

## **dritte und vierte Kapitel**

 erläutern weitergehende (aber nicht unbedingt schwierige) Software-Werkzeuge. Dieses Wissen, zusammen mit etwas praktischer Erfahrung, ermöglicht es Ihnen, jede denkbare Szene oder Effekt zu erstellen, den Ihre Geräte unterstützen.

#### Das

## **vierte Kapitel**

 erklärt in Kürze weitere Software-Tools der Sunlite Suite, wie z.B. den 3D Visualizer (Easy View), den Profil-Editor (Scanlibrary), das Musik/Video/Licht Synchronisationswerkzeug (Easy Show) und die Software der von einem PC unabhängig arbeitenden Schnittstelle (Easy Stand Alone).

## Das

## **fünfte Kapitel**

 beschreibt verschiedene Programmparameter, mit denen sich der Benutzer auskennen sollte. Dies sind die Einstellungen für das Fenster-Management, Backups und die technische Unterstützung.

Abschließend finden Sie den

#### **Anhang**

mit einem Überblick über DMX512, MIDI, Zubehör und Problemlösungen.

## **1. Installation der Software und des Interface**

## 1. Installation der Software

Unabhängig davon, ob Sie die Software-CD benutzen oder die Software aus dem Internet heruntergeladen haben, müssen Sie diese zunächst installieren.

Legen Sie die Installations-CD in das entsprechende Laufwerk Ihres Computers. (wenn Sie die Software aus dem Internet heruntergeladen haben, können Sie diesen Punkt überspringen). Wenn der Installationsbildschirm sichtbar ist, wählen Sie Ihre Sprache und klicken auf NEXT,

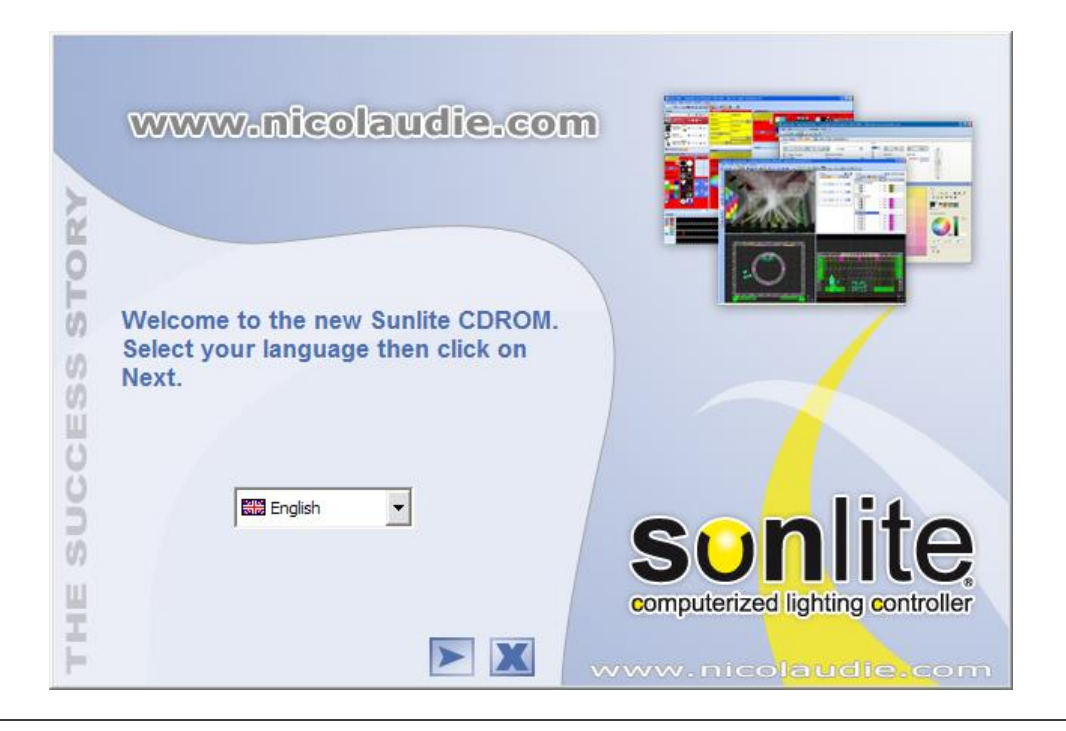

akzeptieren Sie nun die Lizenzbestimmungen; abschließend klicken Sie auf das INSTALL Symbol für Sunlite Suite.

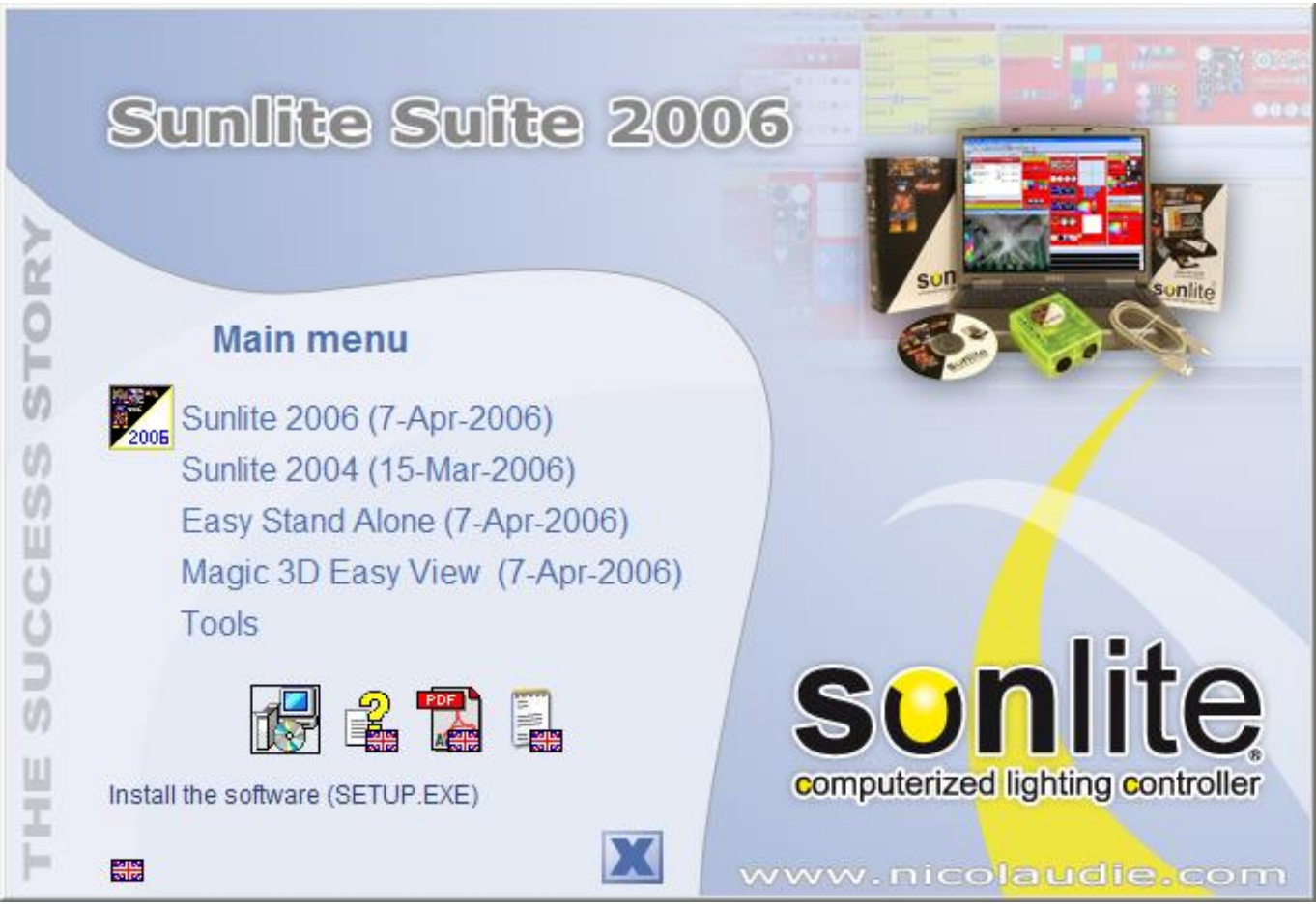

Wählen Sie die Setup-Sprache und akzeptieren Sie erneut die Lizenzbestimmungen. Nun wählen Sie das Installationsverzeichnis aus (Standard ist C:SL2006). Im nächsten Fenster können Sie auswählen, ob Sie die Software mit oder ohne die DEMO PAGES installieren möchten. Wenn Sie Anfänger sind, empfehlen wir Ihnen, die demo pages mitzuinstallieren.

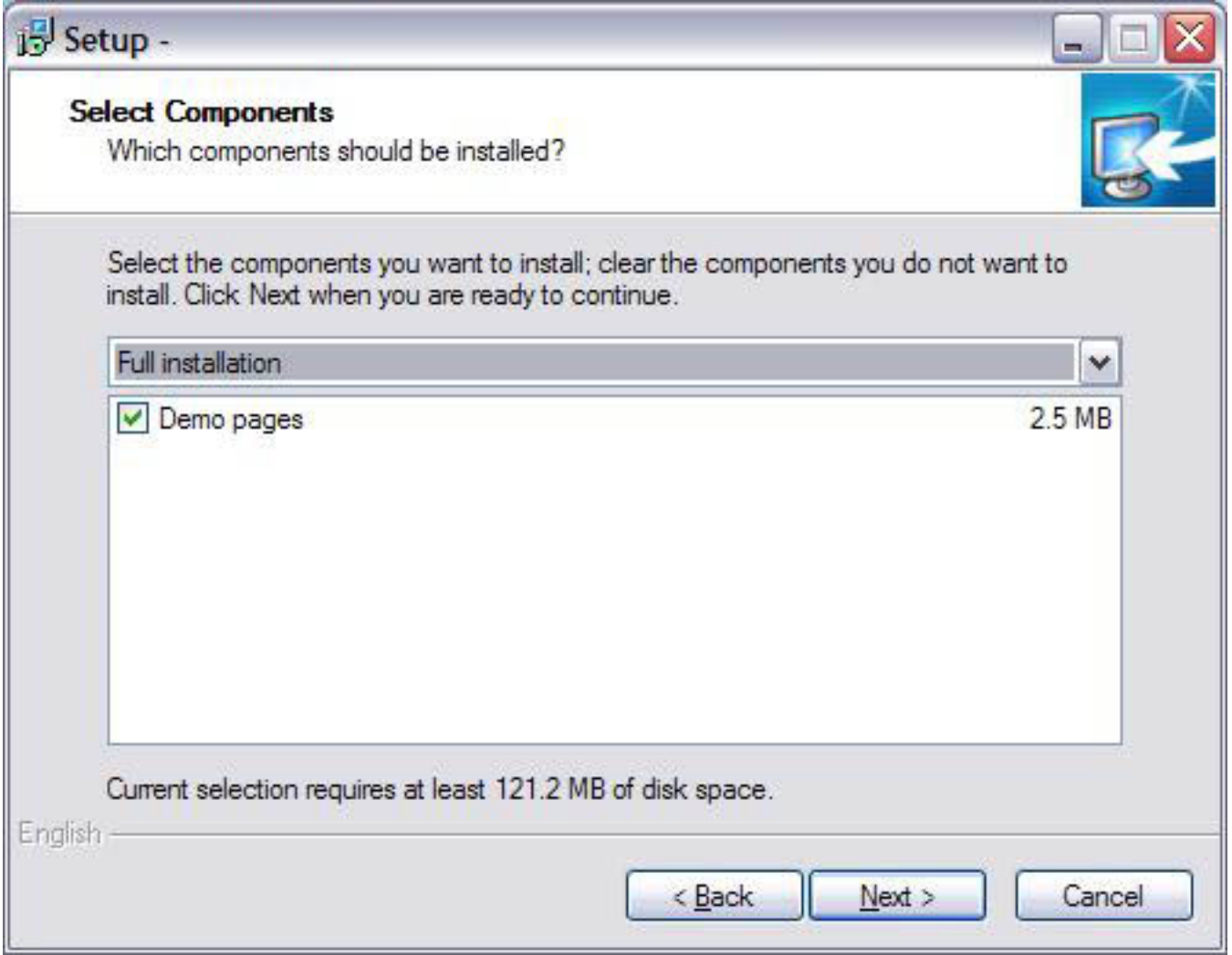

Abschließend werden Sie gefragt, ob die Software im Anfänger-Modus (BEGINNER MODE) starten soll. Auch hier sollten Sie als Neueinsteiger wieder JA wählen.

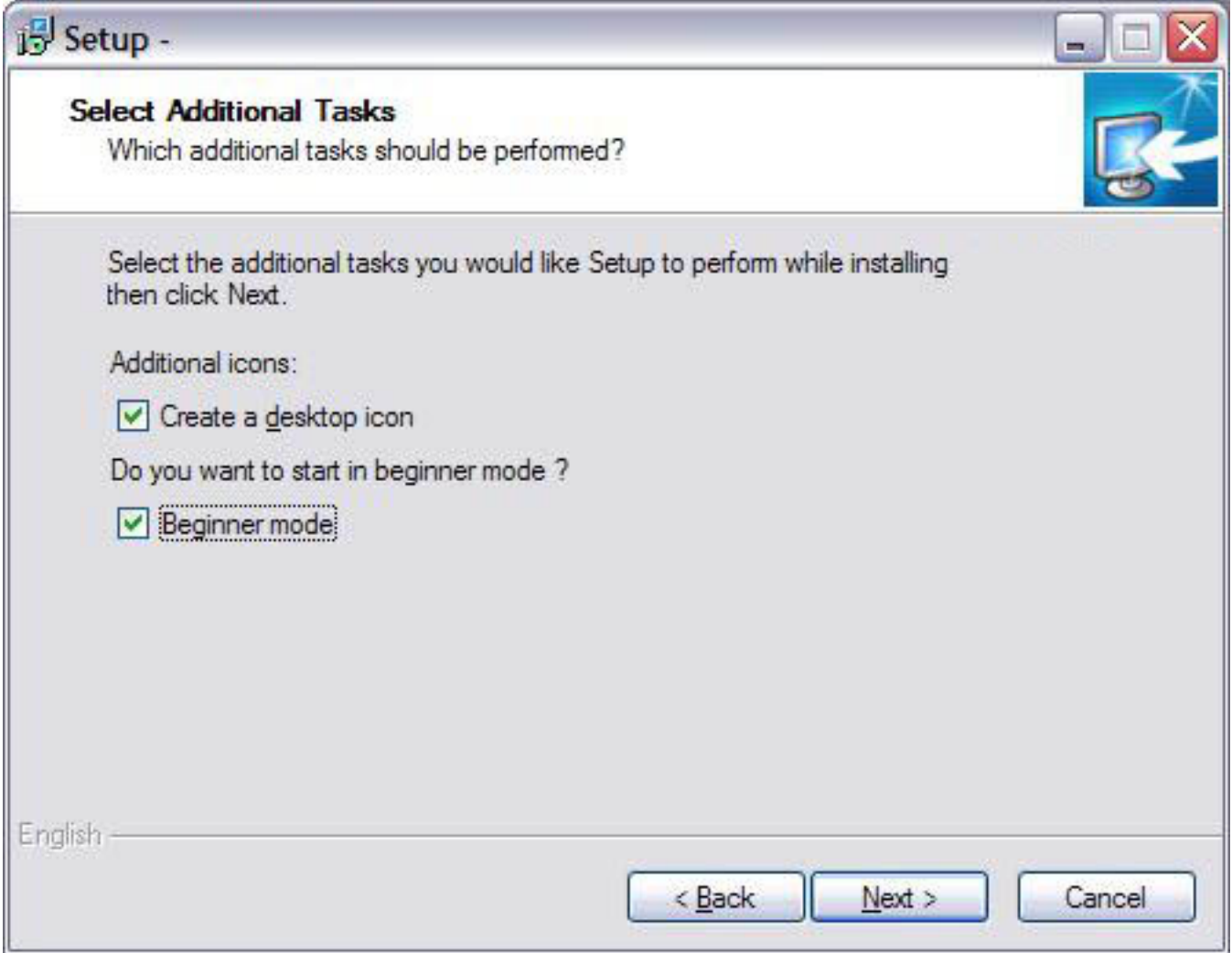

Fertig! Jetzt ist es an der Zeit, mit unserer Software "zu spielen".

#### 2. Installation des USB-Treibers

Wenn Sie das Software-Paket mit dem USB-DMX Interface gekauft haben, müssen Sie den Treiber hierfür installieren. Sie können die Software zwar im vollen Umfang ohne das Interface benutzen, aber um Ihre Geräte auch real steuern zu können brauchen Sie das Interface.

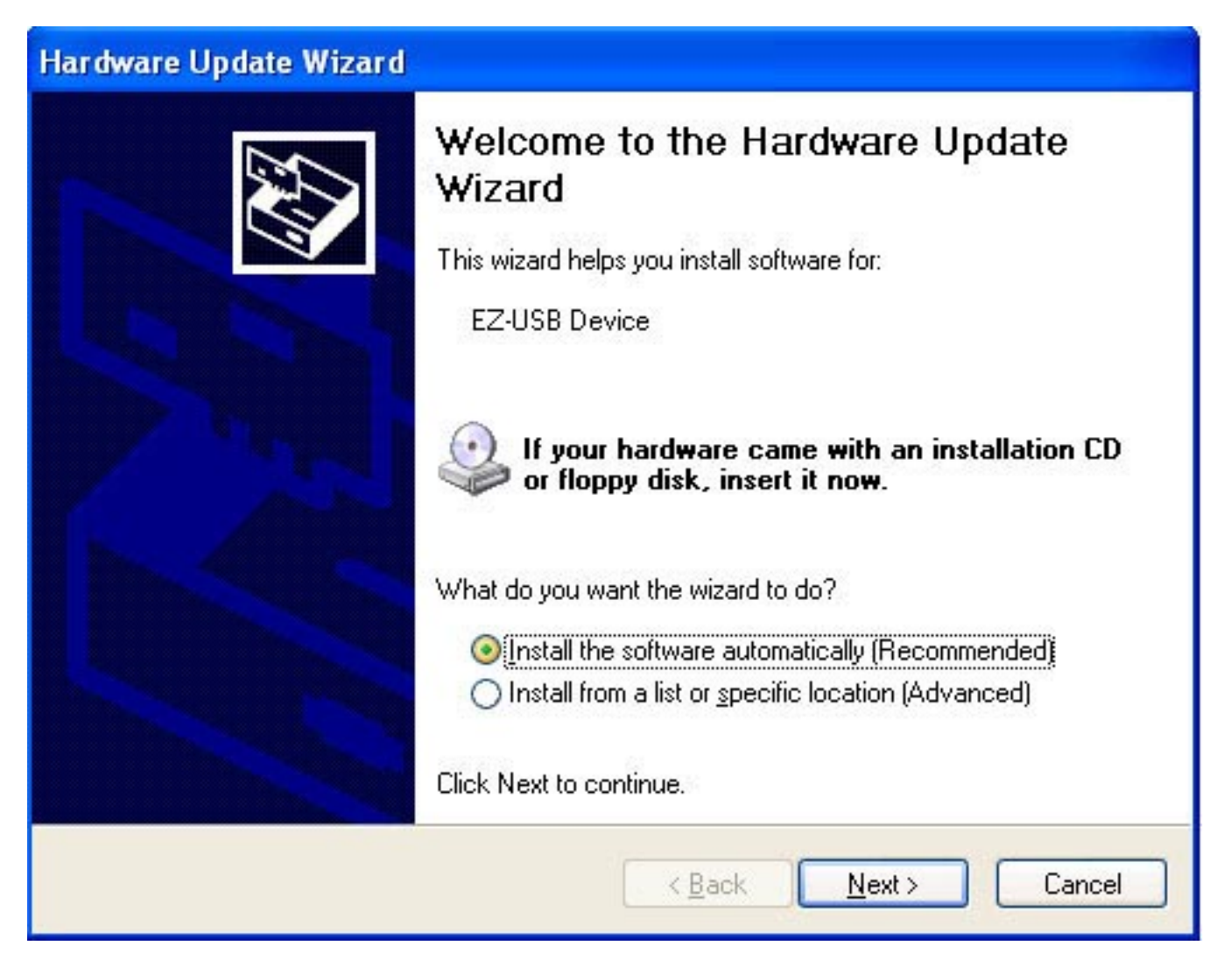

Windows findet den Treiber und zeigt an, dass der Treiber von Microsoft nicht verifiziert wurde. Es besteht aber keine Gefahr der Inkompatibilität, so dass Sie bedenkenlos auf "Continue Anyway" klicken können.

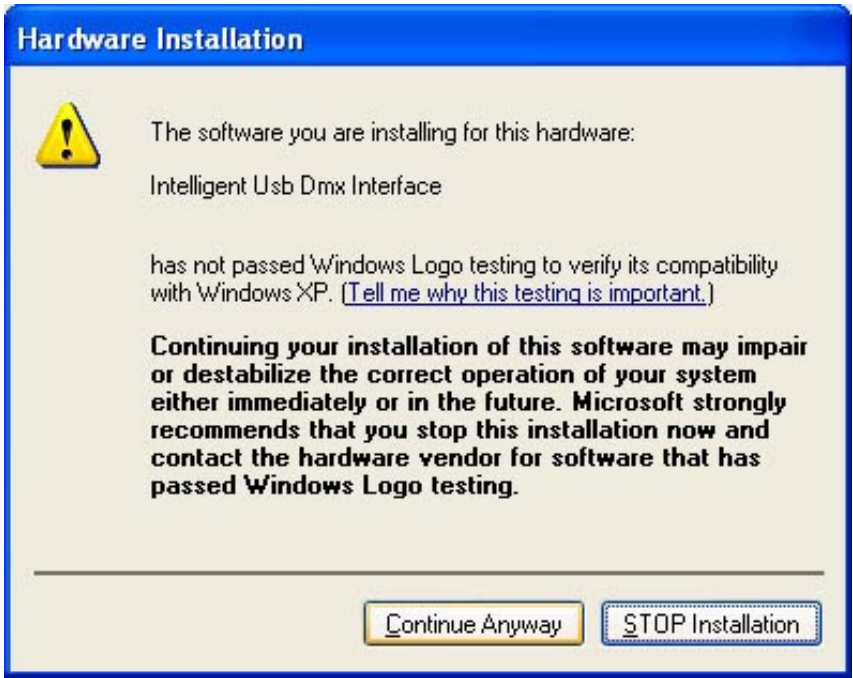

Fertig! Bedenken Sie, dass die Software das USB Interface beim Starten erkennt. Das USB Interface muss also bereits an den Computer angeschlossen sein, wenn Sie die Steuersoftware starten. Andernfalls wird eine Kommunikation zwischen Software und Interface nicht möglich sein.

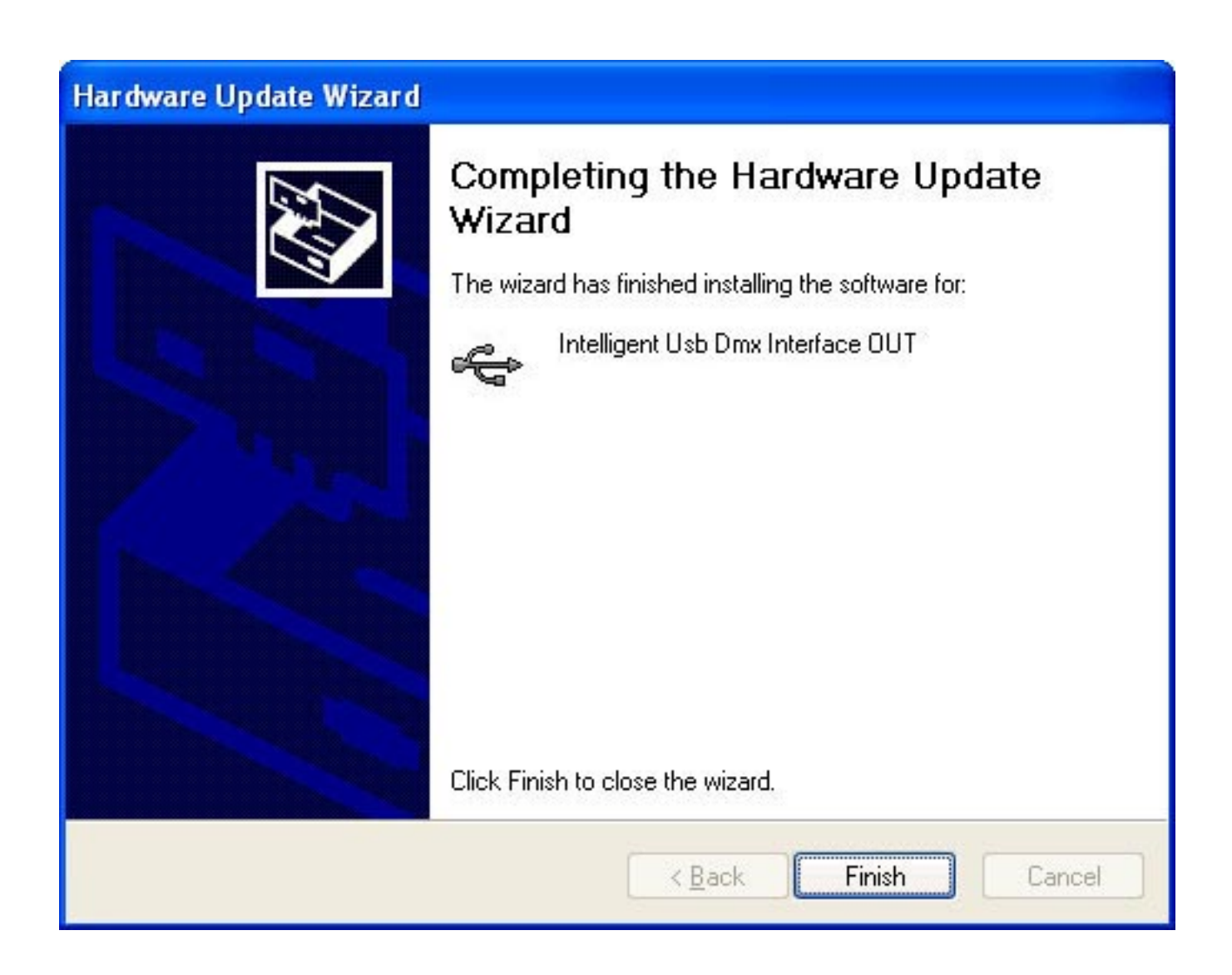

## 3. Benutzen von IP/Ethernet Interfaces

Wenn Sei ein Sunlite-Paket mit einem IP/Ethernet Interface erworben haben, beachten Sie bitte die Hinweise im Anhang.

## **2. Demo Shows**

Für diesen Abschnitt empfehlen wir Ihnen, die Software im BEGINNER MODE mit den DEMO PAGES zu installieren. Falls nicht, sehen Sie viele Optionen auf Ihrem Bildschirm anders als hier dargestellt. Die Funktionen sind aber weitgehend gleich.

Ihr Bildschirm sollte folgendermaßen aussehen:

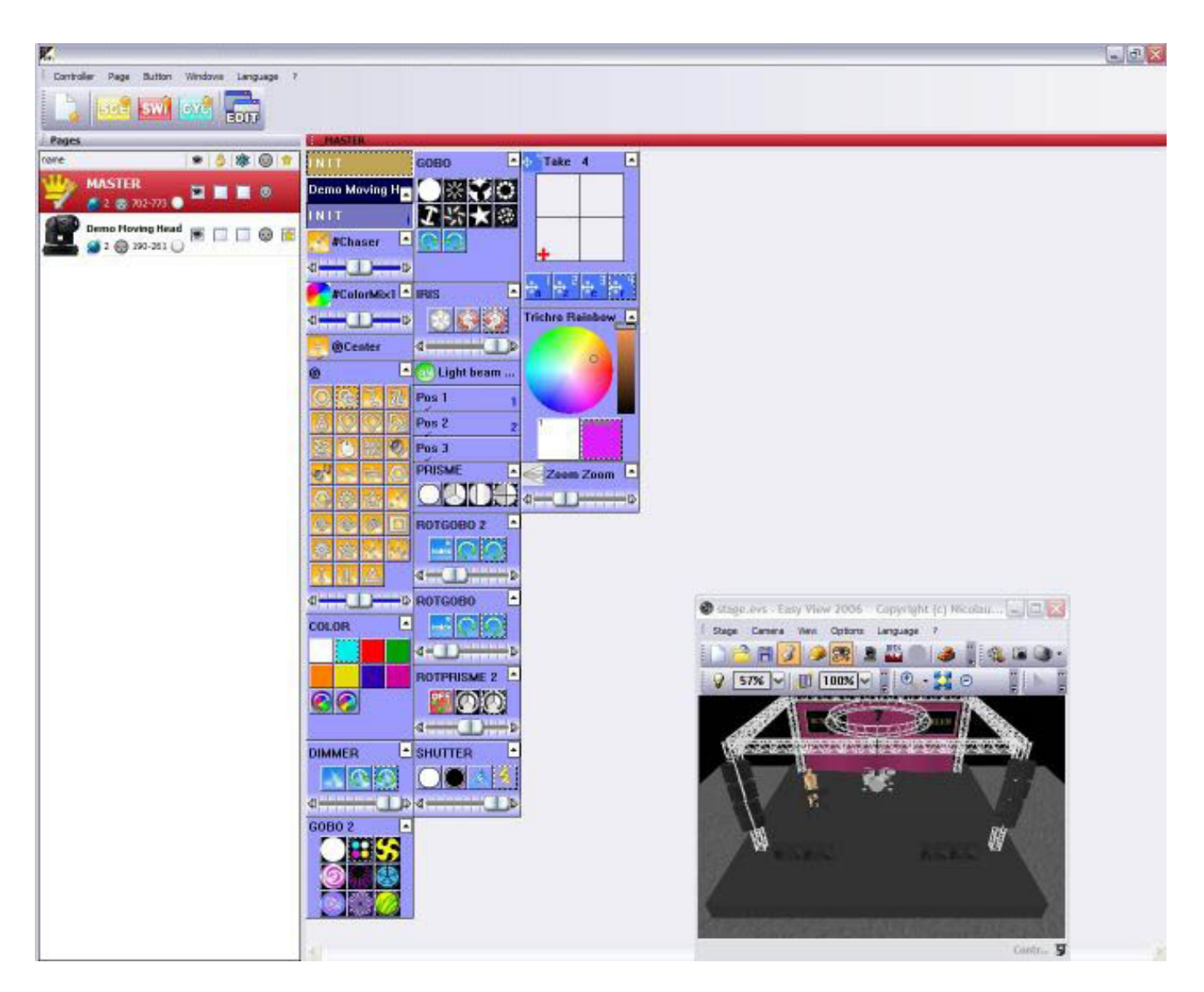

Die Sunlite Software zeigt einen Button für jede Funktion die das Gerät darstellen kann. Es gibt einen Button auf dem Bildschirm für jede Farbe, Gobo, Macro, Prismaeffekt, usw.

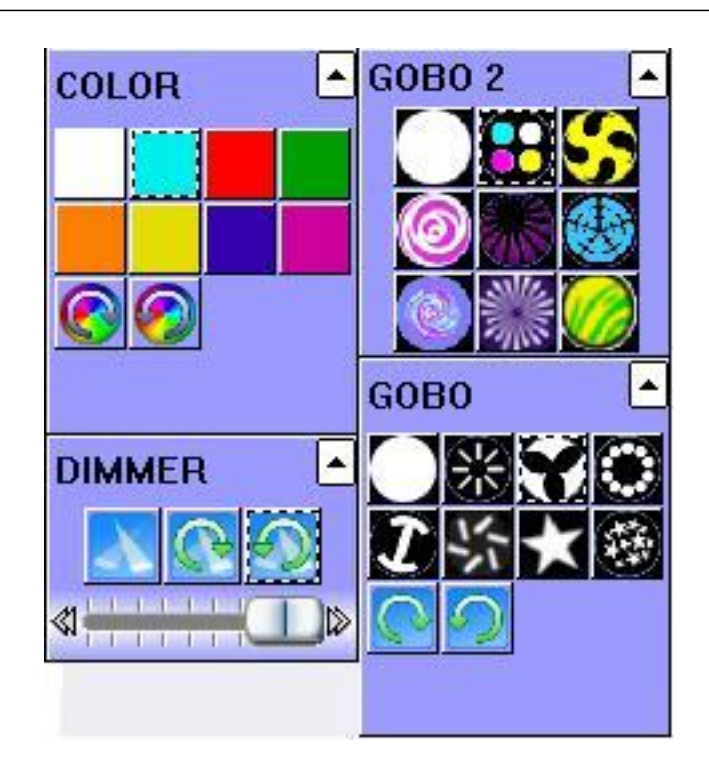

Je nach dem welche Art von intelligentem Licht Sie verwenden, werden auch vorprogrammierte Buttons mit Standard-Effekten angezeigt (in diesem Fall enthält die DEMO MOVING HEAD Page Buttons mit Standard-Bewegungen wie Kreisen, zufälligen Kurven, usw., die alle Movingheads und Scanners beherrschen).

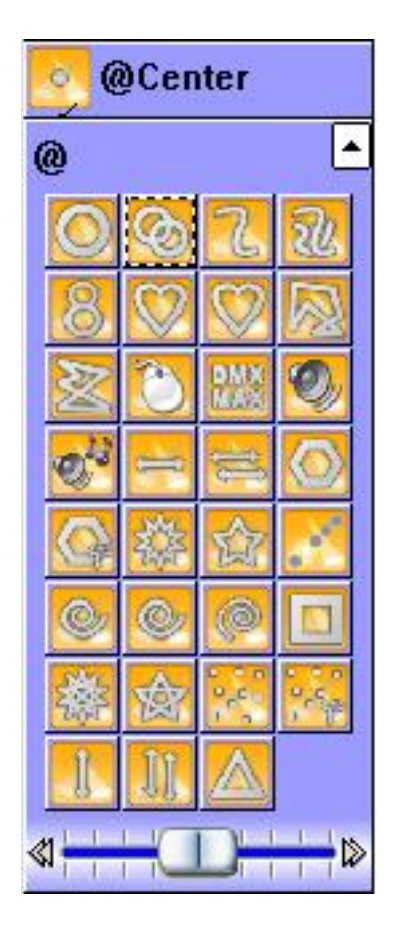

Wenn Sie einen Button auf dem Bildschirm betätigen, sehen Sie im 3D Visualizer Fenster dass die Movingheads auf ihre Kommandos entsprechend reagieren.

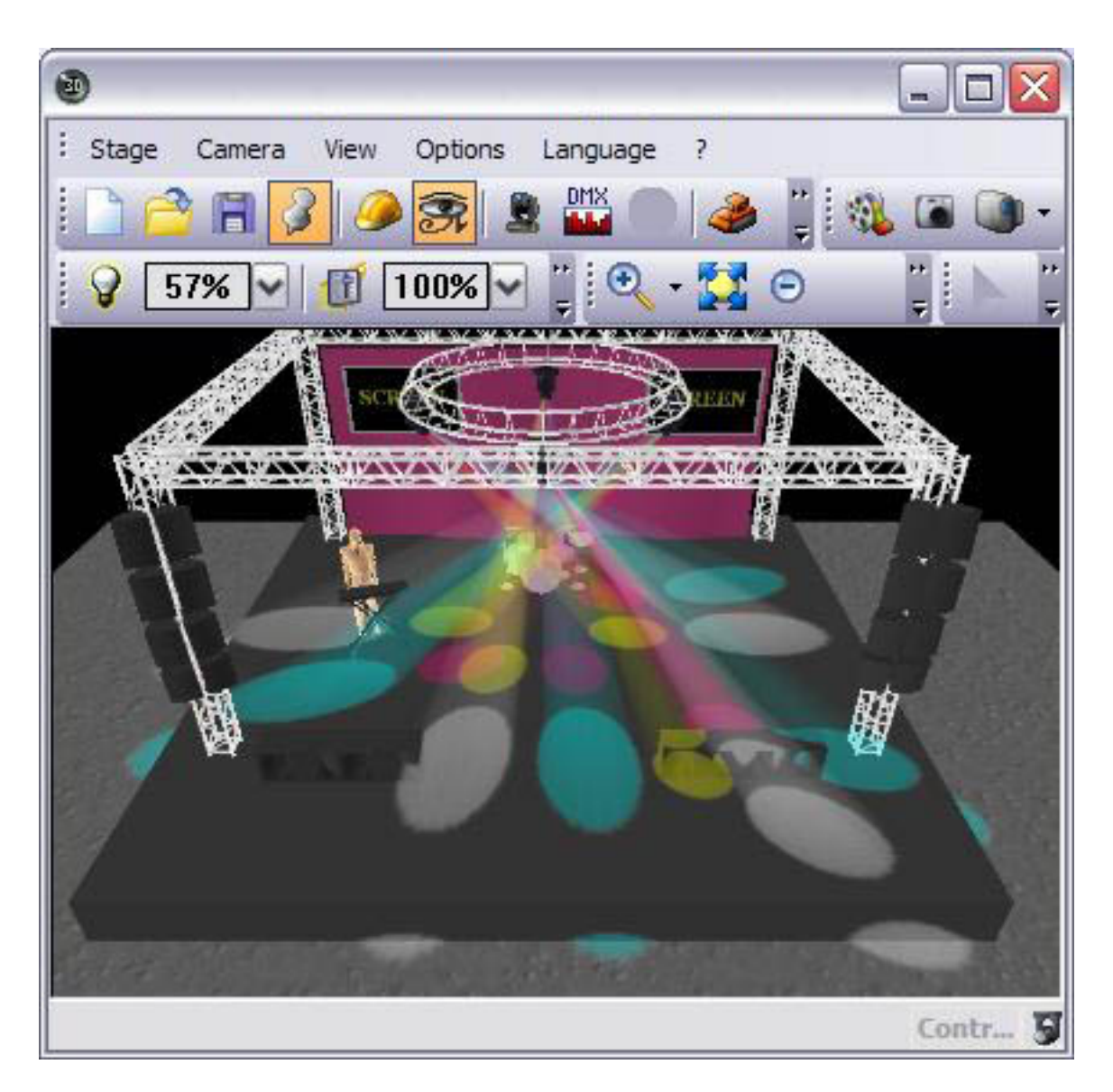

Bedenken Sie, dass das 3D Fenster ein Echtzeit-Visualizer ist. Wenn Sie also vier Movingheads an den Computer angeschlossen haben, werden diese genau das tun, was Sie auch am Bildschirm sehen. Probieren Sie verschiedene Kmbinationen der Buttons aus... spielen Sie. Wenn Sie alles in den Ausgangszustand zurücksetzen wollen, doppelklicken Sie auf den gelben INIT Button. Finden Sie eine Einstellung oder einen Effekt der Ihnen gefällt, können Sie diesen über folgenden Menüpunkt speichern:

Button Menü – Neue Szene – As you see now – OK

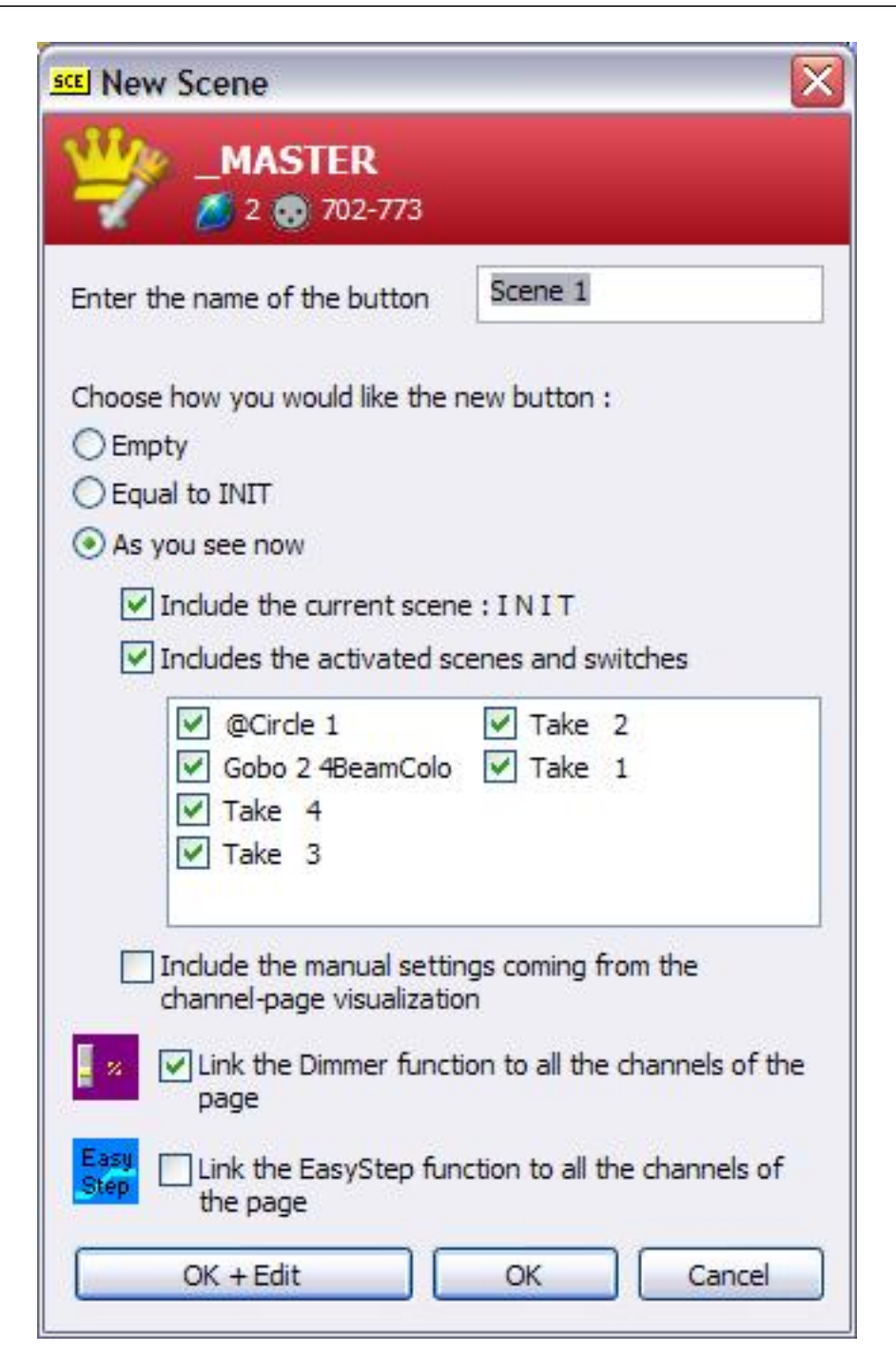

Wir empfehlen Ihnen, einige Szenen wie diese zu erstellen, so dass Sie sich an die Bedienung gewöhnen. Wenn Sie mit den vorprogrammierten Einstellungen auf der Demo Moving Head Page zurecht kommen, können Sie eigene Geräte hinzufügen und mehr über die erweiterten Programmiermöglichkeiten lernen. Dennoch empfehlen wir gerade Anfängern, weiterhin diese Anleitung Schritt für Schritt abzuarbeiten und nicht zwischen den Kapiteln zu springen.

## **3. Hinzufügen eines eigenen Gerätes**

Wenn Sie bereits ein Interface mit der Software verbunden haben und es nun kaum erwarten können, die Bewegungen und Effekte auch mit Ihrem eigenen Gerät auszuprobieren, zeigen wir Ihnen jetzt wie Sie Geräte zur Sunlite Software hinzufügen können:

Page menu – New page

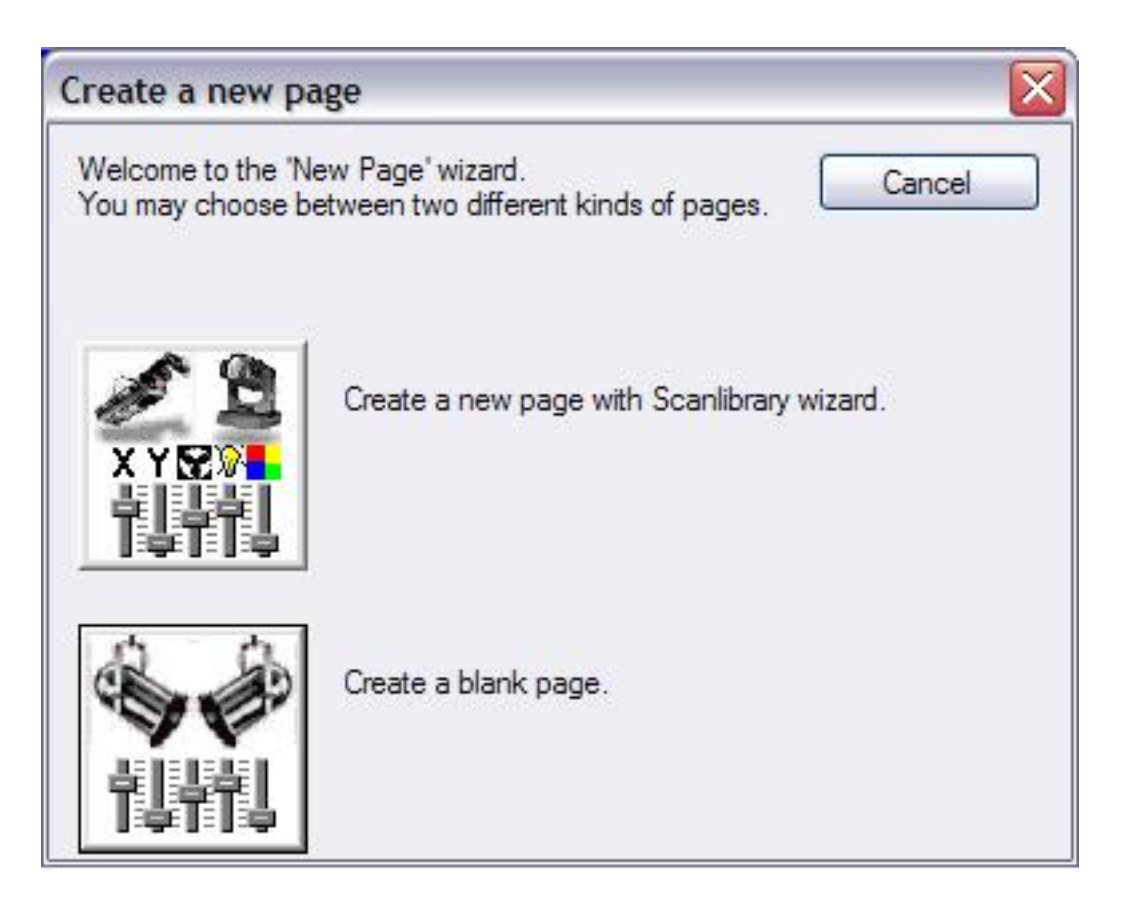

Wählen Sie "Create a new page with Scanlibrary wizard".

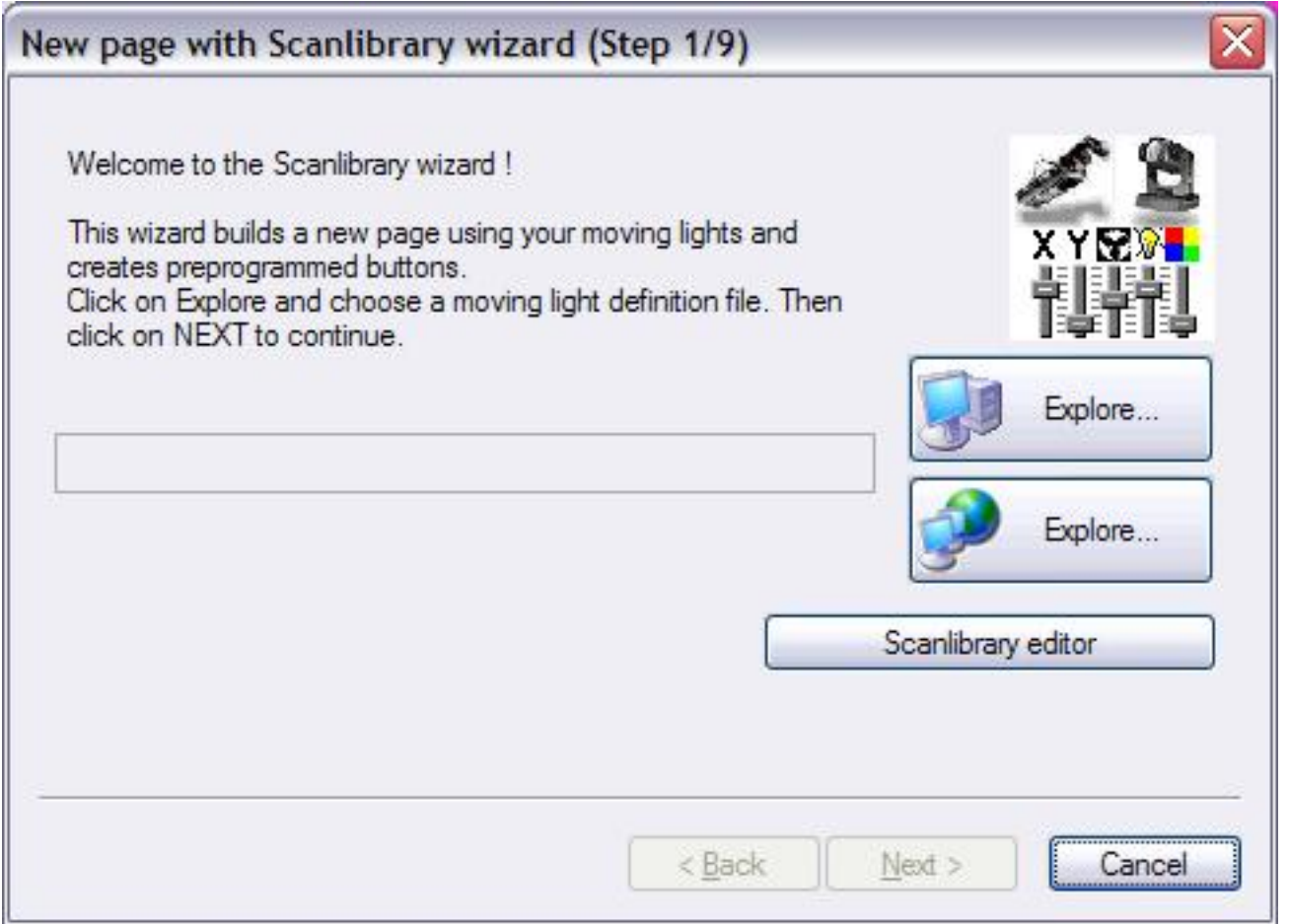

Sie können jetzt die Profilbibliothek durchsuchen. Suchen Sie den Ordner des Herstellers Ihres Gerätes und dann Ihr jeweiliges Gerät (übrigens: im VARIED Ordner finden Sie Geräte kleinerer Hersteller).

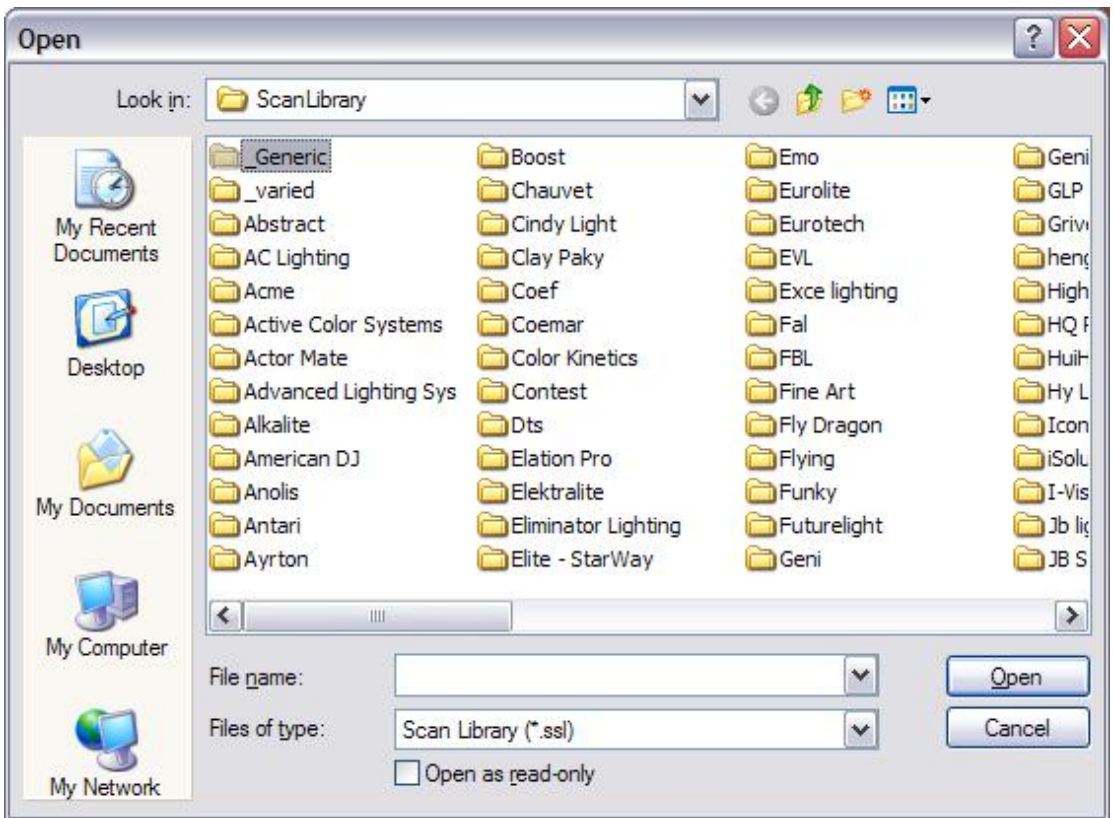

Nachdem Sie Ihr Gerät im jeweiligen Ordner gefunden haben, müssen Sie die DMX-Startadresse und die Anzahl der Geräte einstellen (Wenn Sie nicht wissen was eine "DMX-Startadresse" ist, schauen Sie bitte im Anhang unter "DMX Übersicht" nach bevor sie weitermachen).

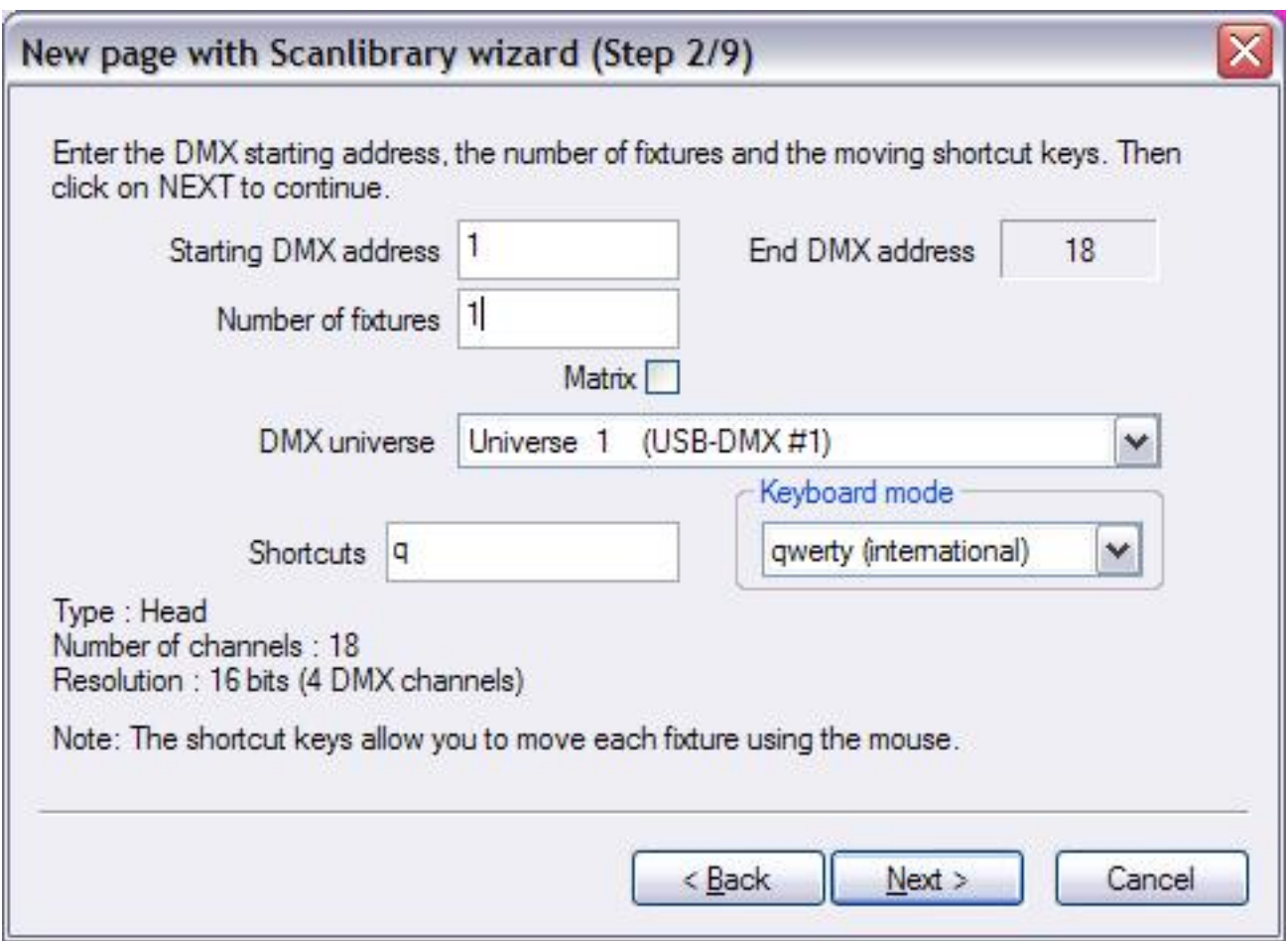

Klicken Sie dann bei allen weiteren Optionen einfach auf NEXT (momentan nicht wichtig, diese werden in den folgenden Abschnitten erklärt).

Fertig! Sie haben jetzt zwei Pages: die DEMO MOVING HEAD und Ihre MANUFACTURER FIXTURE. Wenn Sie Ihre Geräte richtig angeschlossen und die Adressen korrekt eingestellt haben, sollte alles was Sie im 3D Visualizer sehen auch gleichzeitig von Ihren Geräten ausgeführt werden. Wenn Sie meinen alles richtig angeschlossen zu haben, aber weiterhin Probleme bestehen, schauen Sie bitte im Anhang unter "Problemlösungen" nach.

Lesen Sie nun weiter und erfahren Sie, wie Sie andere raffinierte Effekte und Szenen programmieren können.

## **4. Sunlite - Überblick**

Das folgende Kapitel soll einen Überblick über das Sunlite Paket geben. Das Hauptziel dieses Kapitels ist es, Ihnen aufzuzeigen, welch enormes Potential in Sunlite steckt.

## Easy View

Unser Echtzeit 3D Visualizer zeigt Ihnen alle Effekte auf dem Computerbildschirm, so wie sie von den echten Geräten dargestellt werden. So können Sie ohne die Geräte ganze Szenen, Shows und Effekte am Computer vorprogrammieren. Entwerfen Sie Ihre eigene Bühne und fügen Sie Objekte und Texturen nach Ihren Vorstellungen hinzu. Nehmen Sie Videos von Ihren Shows auf oder machen Sie Fotos. Drucken Sie 2D Ansichten Ihrer Bühne, komplett mit Ihren Geräten, Trussing, Bühnengegenständen, etc.

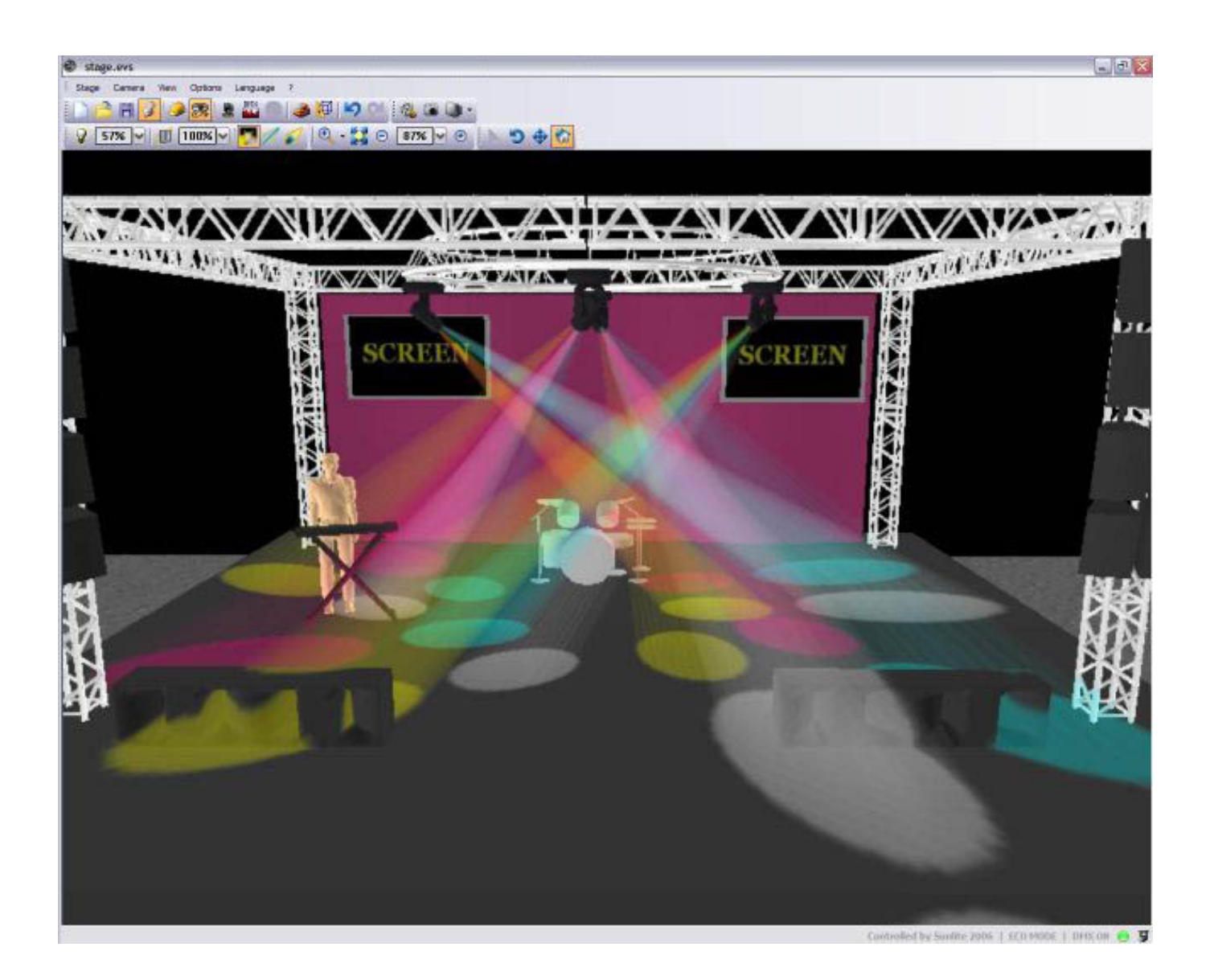

## Easy Show

Ideal zum Synchronisieren von Lichteffekten mit Audio und Video. Ähnlich wie bei Audio Editing Software können Sie auf der Timeline Ihre Effekte per Drag & Drop hin- und herschieben.

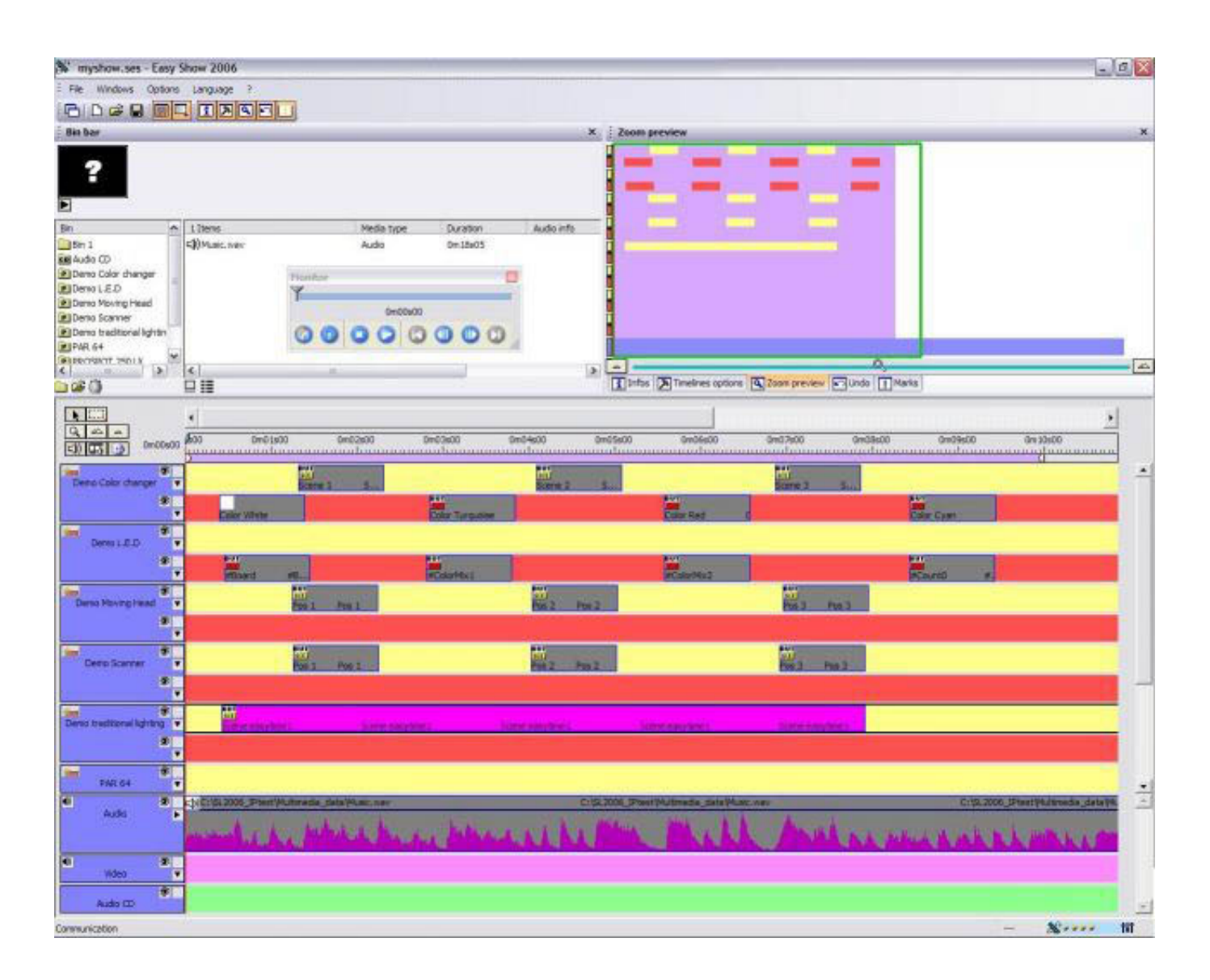

## Easy Stand Alone

Erstellen Sie Ihre Lichtszenen und laden Sie diese dann in den Speicher des Interface. Abhängig von der Anzahl an Geräten die Sie verwenden, können Sie hunderte oder sogar tausende von Szenen im Speicher des Interface ablegen. Lassen Sie ganze Shows dank der eingebauten internen Uhr und des Kalenders zu vorbestimmten Zeiten ablaufen. Oder starten Sie die Szenen über einfache Kontaktschalter, die an das Interface angeschlossen werden können.

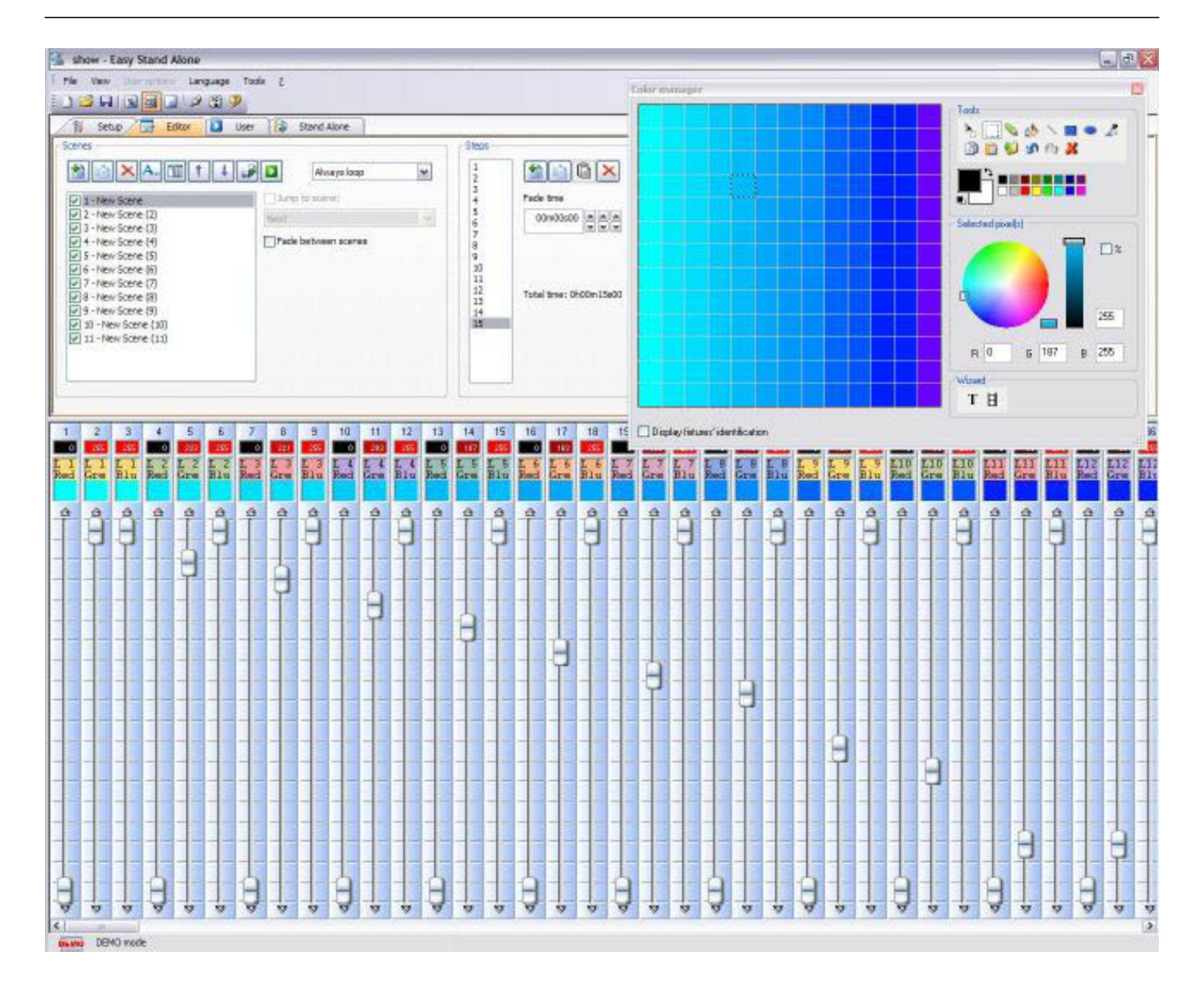

## **Scanlibrary Editor**

Erstellen Sie Ihre eigenen Geräteprofile oder passen Sie bereits bestehende Profile Ihren Bedürfnissen an. Alle Effekte sind enthalten (Farbe, Gobo, Goborotation, Prisma, usw.). Eine Vorschau Ihrer Profile können Sie sich im 3D Visualizer anschauen.

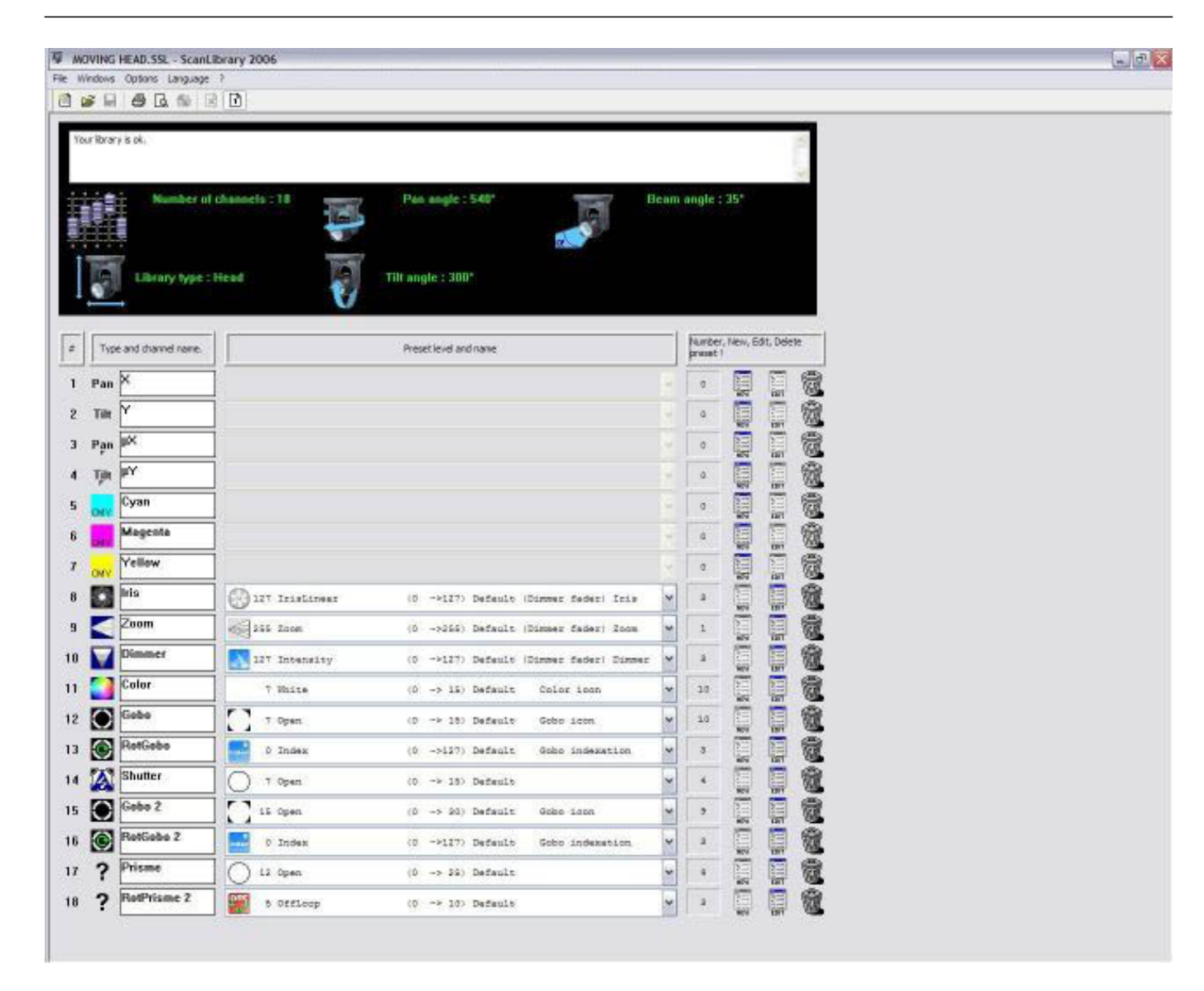

# **II Grundlegende Programmierung**

## **Überblick**

Nachdem Sie unser "Willkommens"-Kapitel nun gelesen haben, haben Sie einen guten Überblick über die Leistungsfähigkeit der Sunlite Software. Wir zeigen Ihnen nun, wie Sie Ihre Ideen mit der Software umsetzen können.

Dieses Kapitel zeigt die verfügbaren Optionen, wenn Sie eigene Geräte über den "New Page Wizard" hinzufügen. Danach schauen wir uns die vorprogrammierten Buttons für intelligentes Licht an und blicken auf die Möglichkeiten der "New Scene - As you see now" Option. Abschließend erklärt dieses Kapitel das Triggering der Szenen über die Computertastatur.

## **1. Hinzufügen eigener Geräte**

Jenachdem ob Sie das elektronische Interface schon gekauft oder nur die kostenlose Software aus dem Internet heruntergeladen haben, sind Sie sich schon darüber bewußt, welche Art von Geräten Sie steuern wollen. Die Sunlite Suite enthält eine Bibliothek mit etwa 2.000 Profilen von Geräteherstellern weltweit. Somit sind die meisten Ihrer Geräte bereits darin enthalten.

Geräte werden in Sunlite in "Pages" zusammengefasst. Um also Ihre eigenen Geräte hinzuzufügen, gehen Sie zu:

Page menu – New page

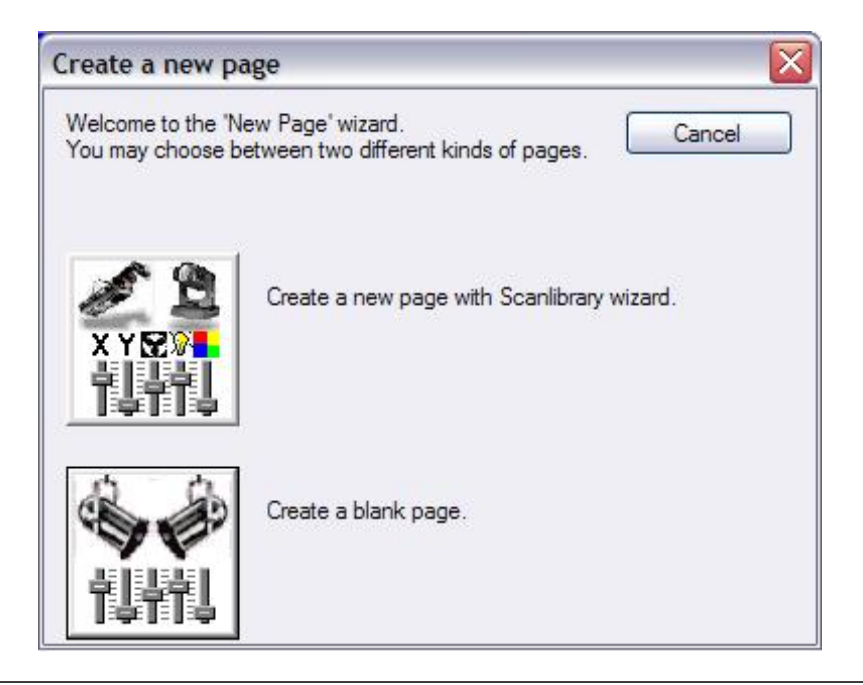

Sie sehen zwei Buttons. Der erste "Create a new page with Scanlibrary wizard" öffnet die Gerätebibliothek. Der zweite "Create a blank page" fügt eine leere Page ohne DMX-Adresszuweisungen hinzu (die Konfiguration dieser leeren Seiten wird in einem späteren Kapitel beschrieben).

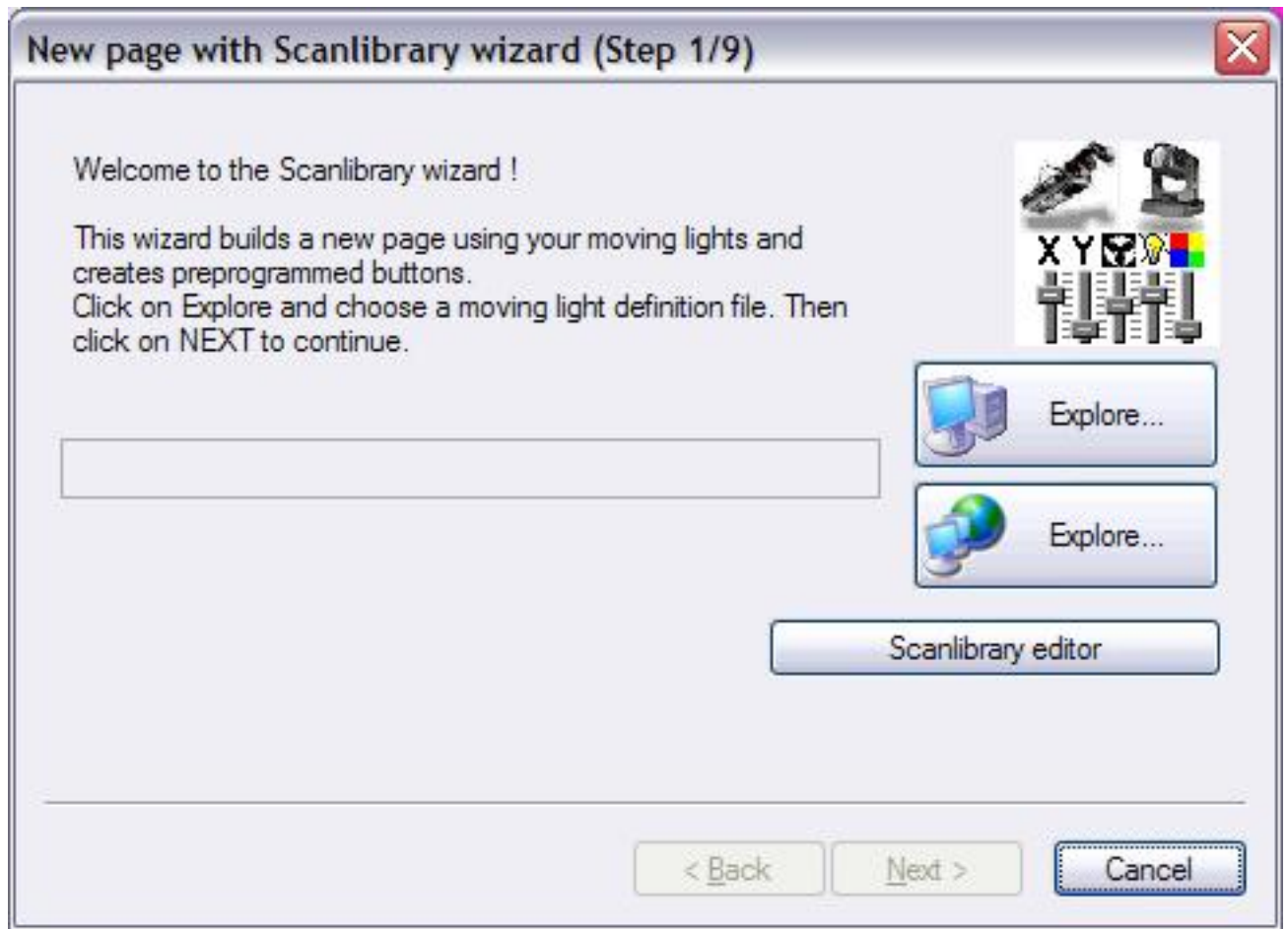

Der erste "Explore" Button erlaubt Ihnen, die mitgelieferte Gerätebibliothek auf Ihrem Computer zu durchsuchen. Der zweite "Explore" Button ist ein Link zu unserer Online-Bibliothek.

Wir empfehlen Ihnen, zunächst die Bibliothek auf dem Computer zu durchsuchen. Sollten Sie dort Ihr Gerät nicht finden, schauen Sie in der Online-Bibliothek nach. Der dritte Button öffnet den Scanlibrary-Editor. Dabei handelt es sich um ein Software-Tool, mit dem Sie eigene Profile erstellen oder bestehende an Ihre Geräte anpassen können. Für nähere Informationen hierzu lesen Sie bitte die "Scanlibrary Editor" Bedienungsanleitung.

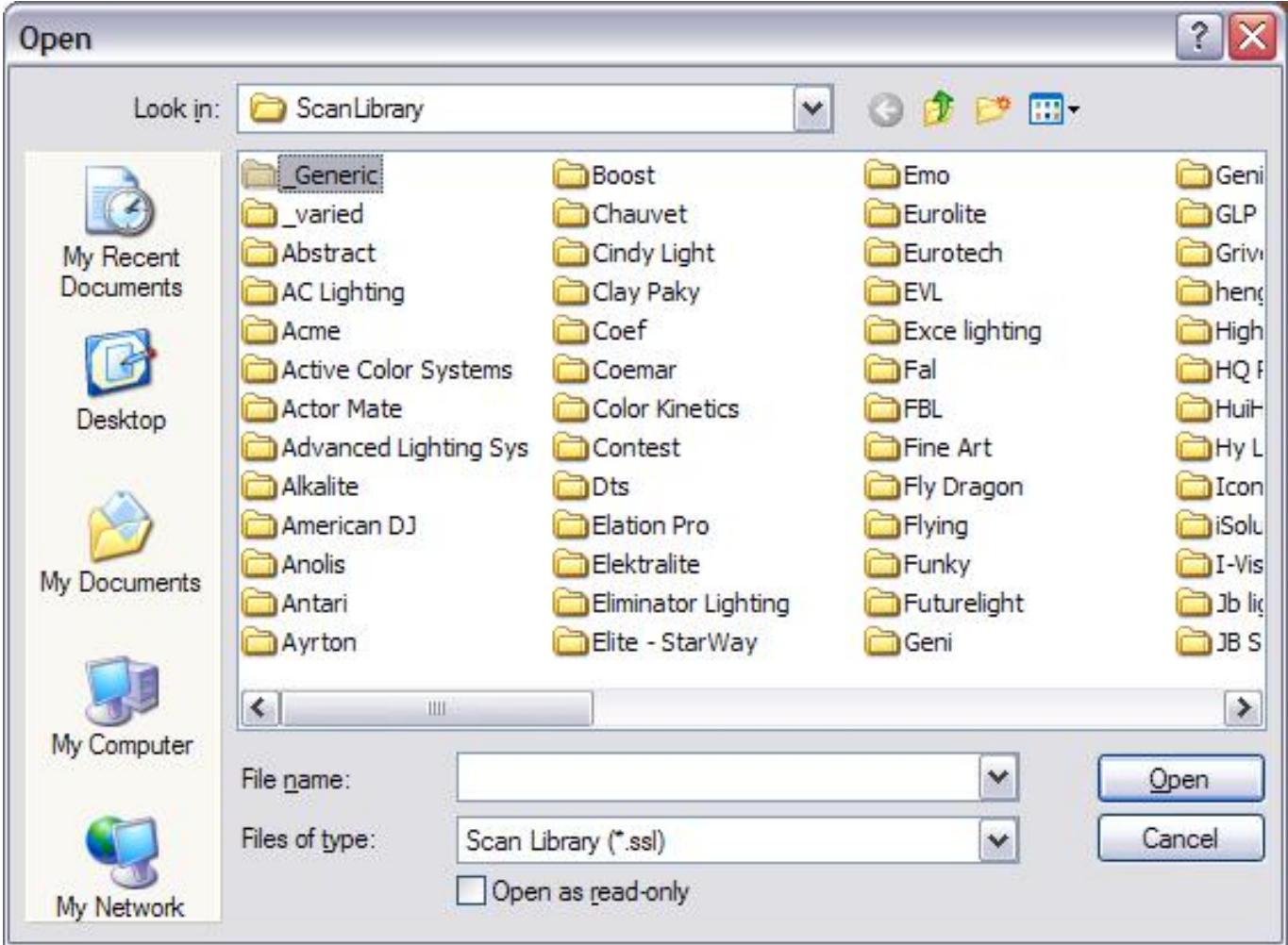

Hinweis: Wenn Sie Ihr Gerät nicht in der Bibliothek finden können, schauen Sie bitte in die Scanlibrary Editor Bedienungsanleitung. Dort erhalten Sie Informationen, wie Sie eigene Geräteprofile erstellen können.

Wenn Sie Ihr Gerät im entsprechenden Herstellerordner gefunden haben, müssen Sie die DMX-Startadresse und die Anzahl der Geräte angeben. Wenn Sie nicht wissen was eine "DMX-Startadresse" ist, schauen Sie bitte im Anhang unter "DMX Übersicht" nach.

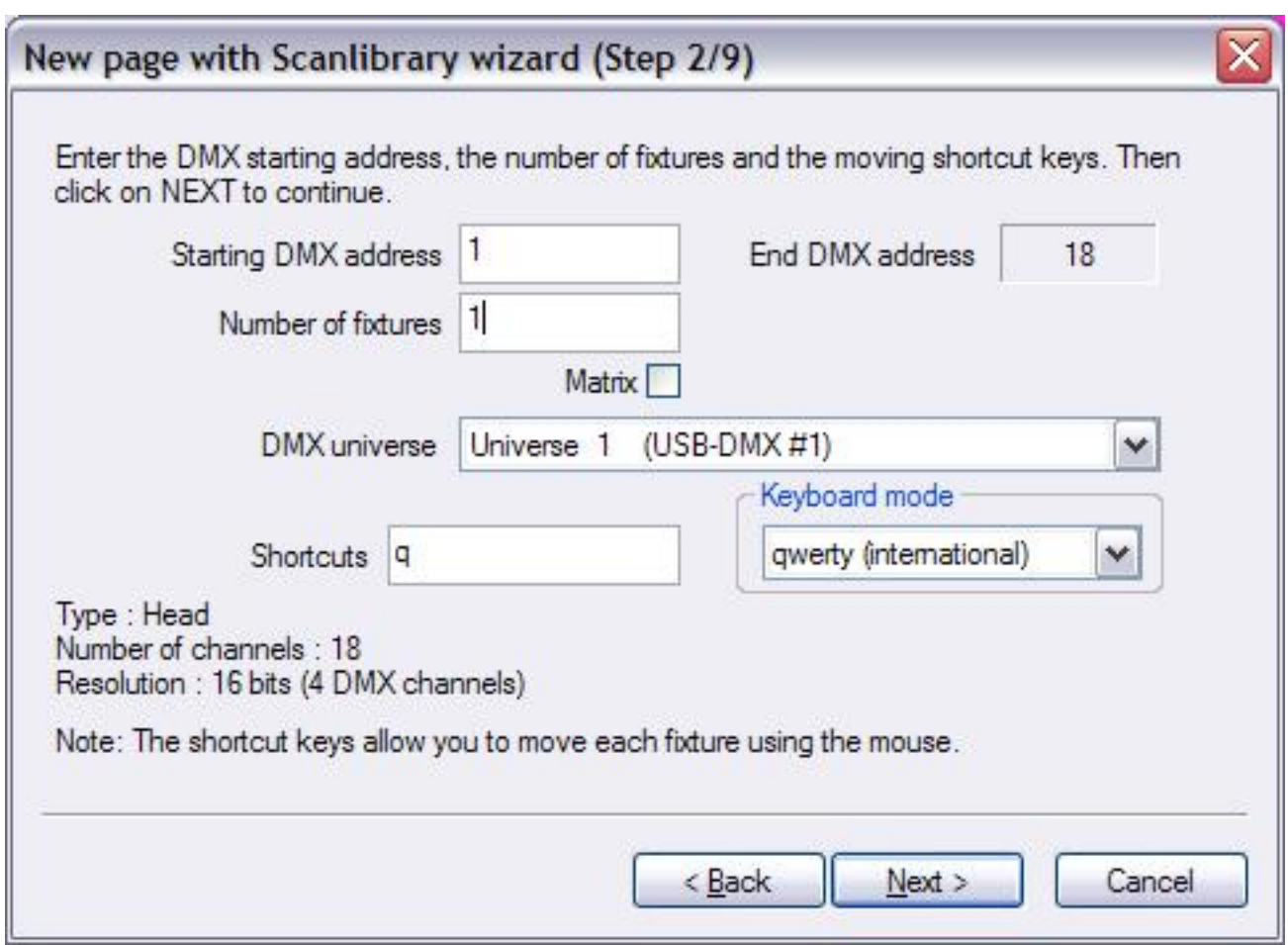

Für den Fall, dass Sie mehr als einen DMX Ausgang (Universe) haben, können Sie in diesem Fenster auch das DMX-Universe angeben, in dem das Gerät arbeiten soll.

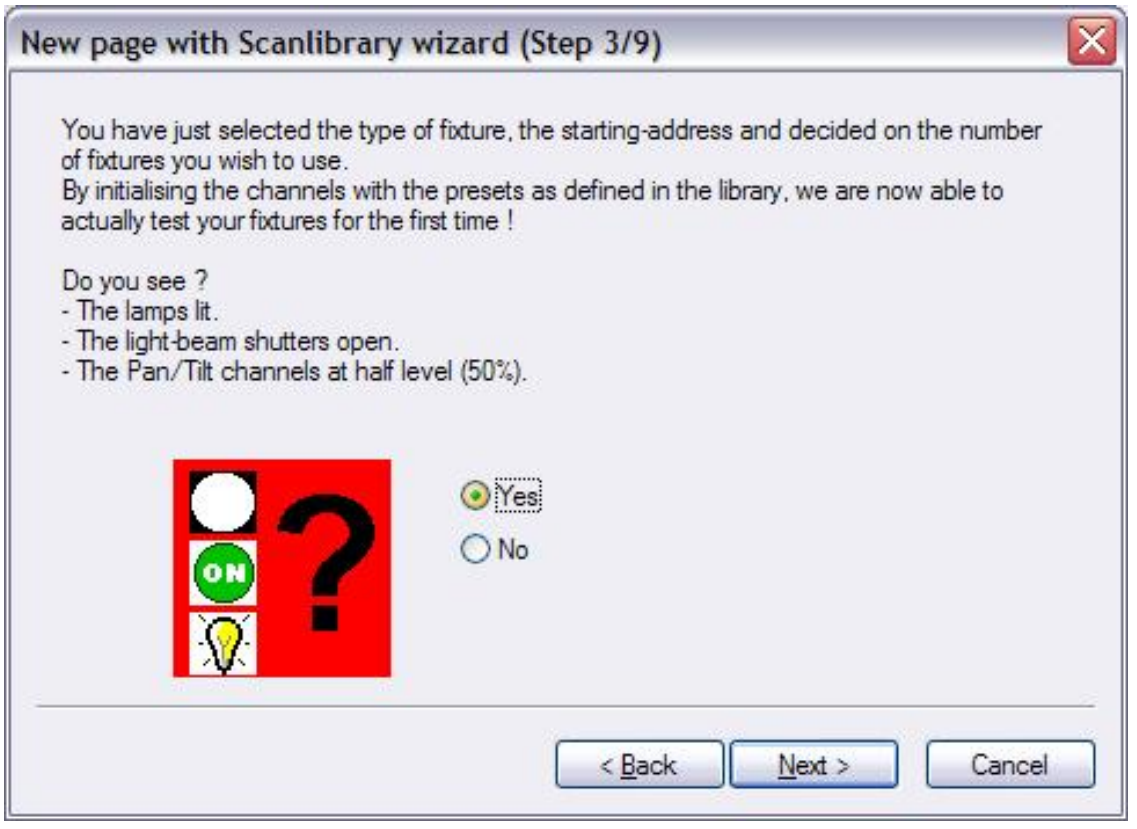

Schauen Sie sich nun Ihre Geräte an (entweder Ihre echten Geräte oder die Geräte im 3D Visualizer). Es sollten sich jetzt alle Geräte mit der Farbe weiß und 50% Pan und Tilt (sofern vorhanden) einschalten.

Sollte dies nicht der Fall sein können folgende Fehler in Betracht kommen:

1. Sie haben das falsche Profil gewählt (einige Geräte haben verschiedene "Modes"). Gehen Sie zurück und stellen Sie das passende Profil ein.

2. Ihre Geräte sind anders als in der Software angegeben adressiert ("DMX-Startadresse"). Die in der Software eingestellte Adresse muss mit der am Gerät eingestellten übereinstimmen.

3. Sollte nur die Lampe nicht eingeschaltet sein, fahren Sie im Setup-Prozeß fort. Später bekommen Sie die Möglichkeit, die Lampe über die Sunlite Page mit einem DMX-Befehl einzuschalten.

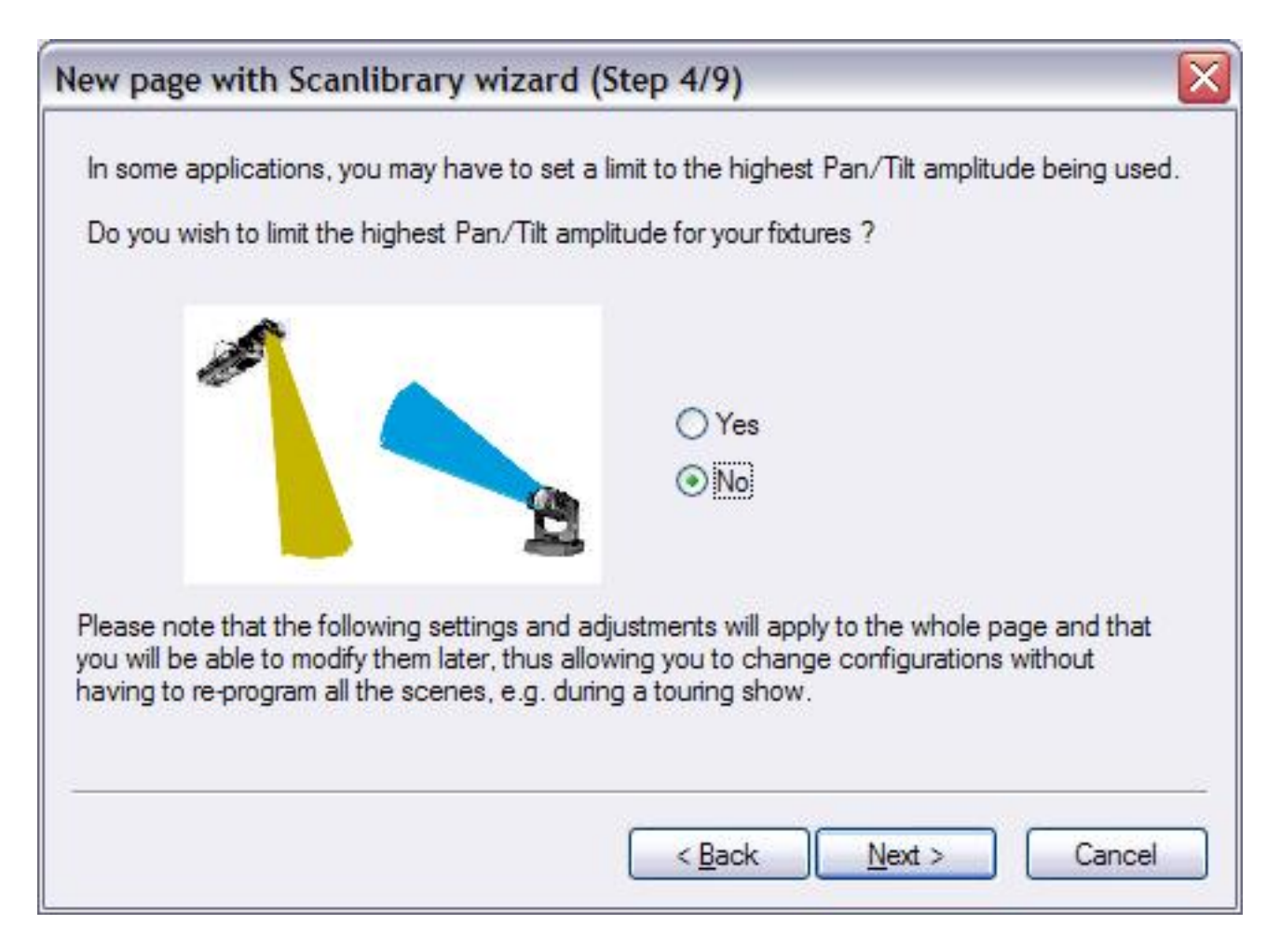

In diesem Fenster können Sie die Maximale Pan- und Tilt-Auslenkung Ihrer Movingheads und Scanners einstellen. Der Setup-Wizard überspringt diesen Punkt, wenn die Geräte diese Eigenschaft nicht besitzen. Das Begrenzen der Pan- und Tilt-Kanäle kann zwar nützlich sein, wir empfehlen aber zunächst andere Software-Werkzeuge zunächst auszuprobieren. Danach können Sie entscheiden, ob die Begrenzung der Bewegungen das Richtige ist, um den von Ihnen gewünschten Effekt zu erreichen. Diese Einstellungen können jederzeit unter "Page Properties" geändert werden (wird später beschrieben).

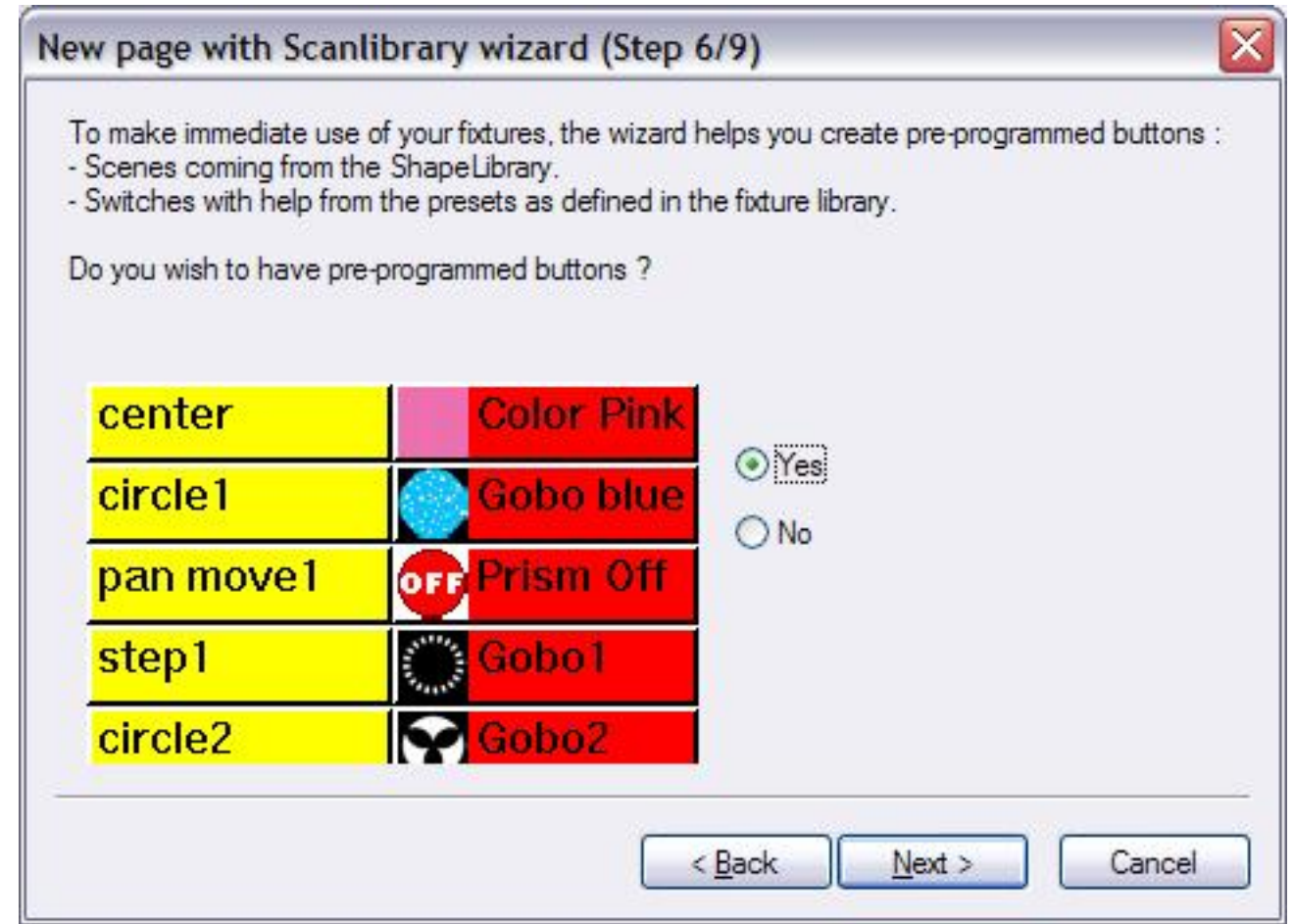

Im nächsten Fenster werden Sie gefragt, welche vorprogrammierten Bewegungen für Movingheads und Scanners Sie übernehmen möchten. Wir empfehlen, alle Bewegungsmuster zu übernehmen.

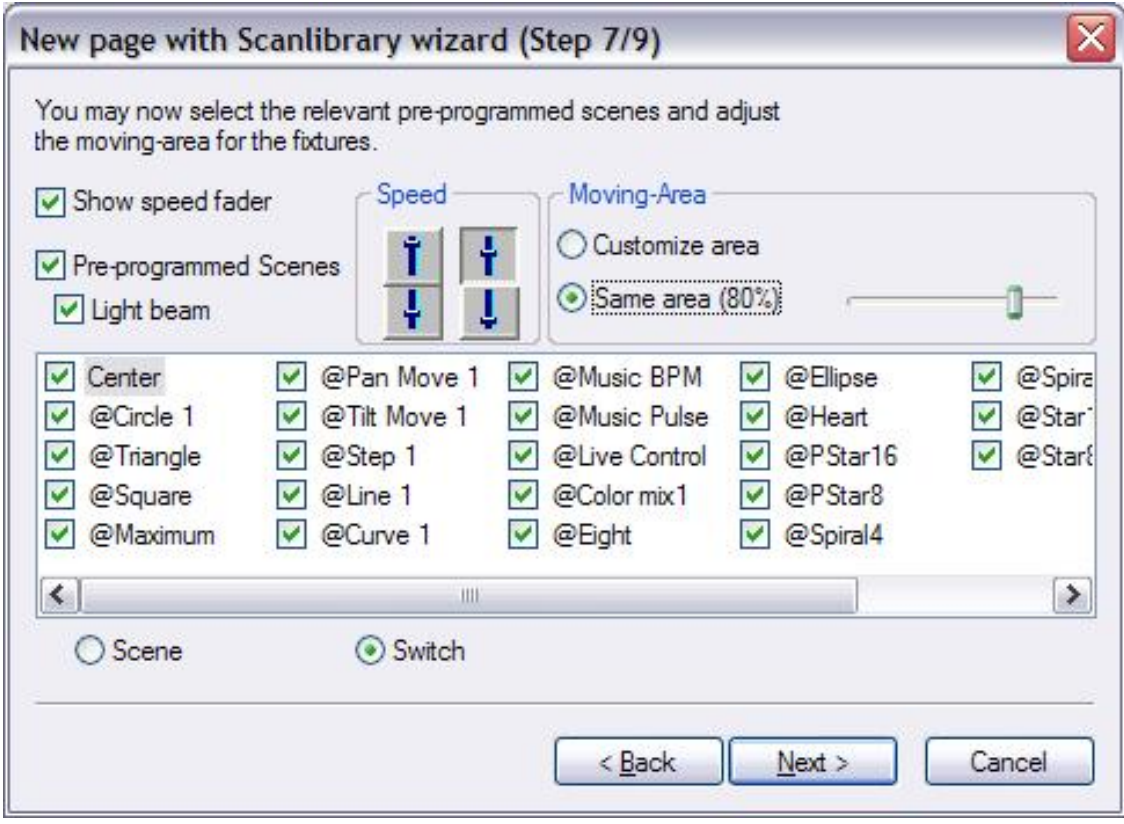

Machen Sie sich keine Gedanken wegen der Vielzahl der Optionen. Wenn Sie das Konzept der Software erst gelernt haben, werden diese verständlich.

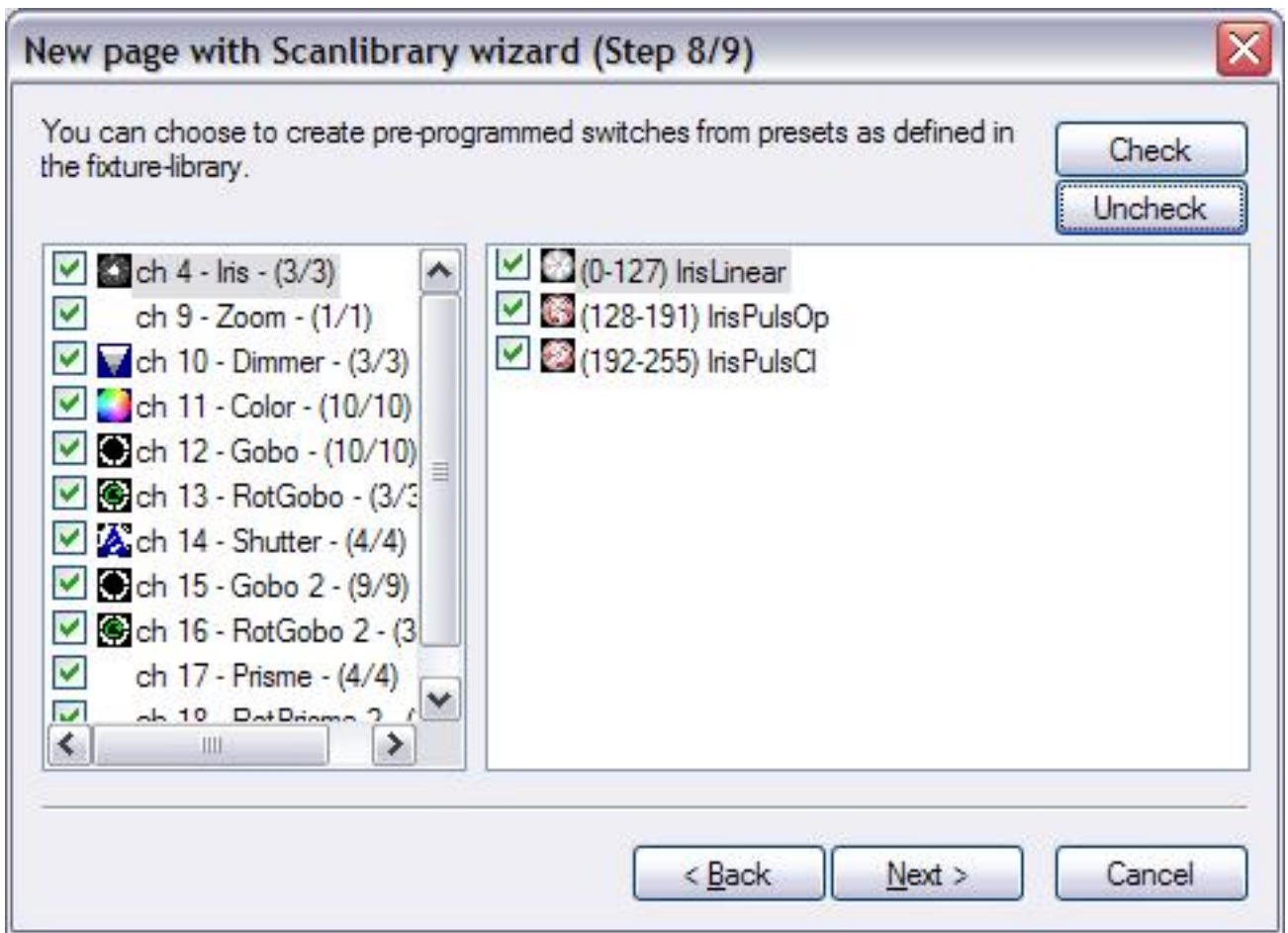

Es gibt keine Begrenzung der Anzahl der Pages die Sie hinzufügen können. Wir empfehlen, alle Geräte des gleichen Typs in der gleichen Page hinzuzufügen. Achten Sie darauf, dass sie keine DMX Adressen in verschiedenen Pages doppelt vergeben.

## **2. Pages und Buttons**

## Die Pages

Eine PAGE enthält eineGruppe von Geräten des gleichen Typs (gleiches Modell eines Herstellers). Sie können eine beliebige Anzahl an Geräten zu einer Page hinzufügen, ebenso ist die Anzahl der Pages beliebig. Der Vorteil dieser PAGES ist es, Geräte gemeinsam (simultan) zu steuern. Dies erlaubt eine sehr schnelle und einfache Programmierung. Dennoch können Geräte auch unabhängig voneinander gesteuert werden, wenn Sie das möchten. Informationen hierzu finden Sie in Kapitel vier unter "Fortgeschrittene Programmierung".

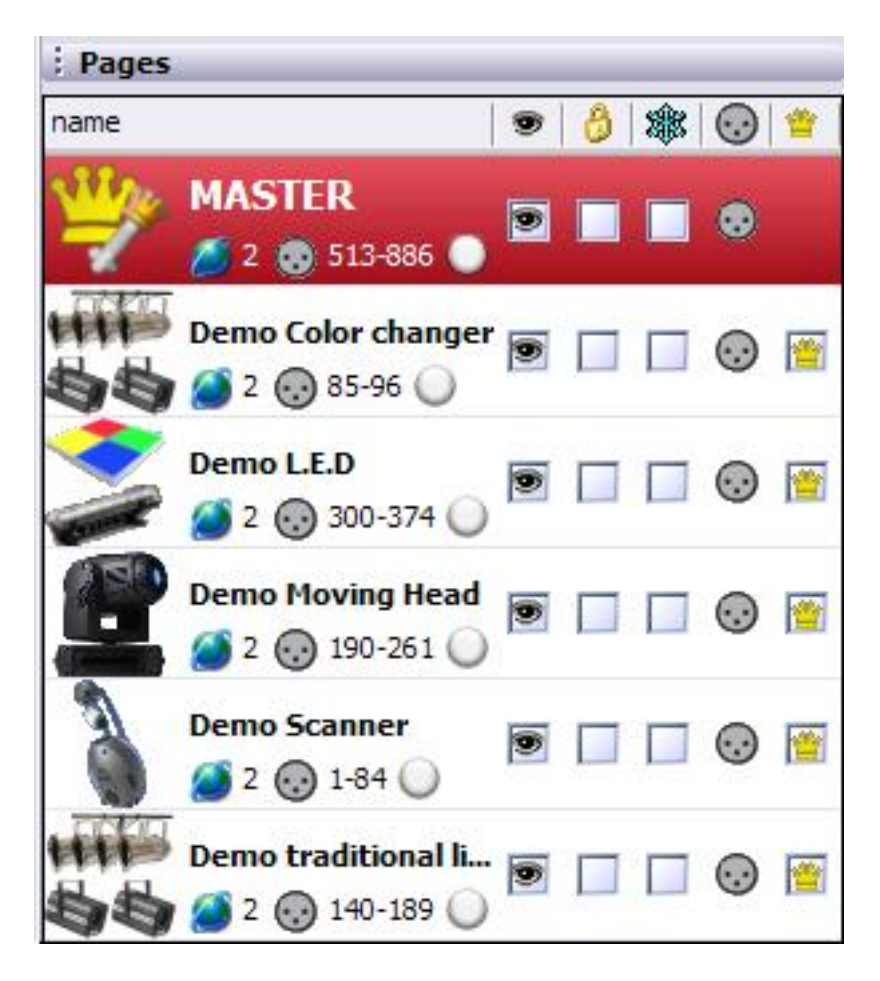

Machen Sie sich keine Gedanken wegen der Vielzahl der Einstellmöglichkeiten in diesem Fenster. Diese Funktionen werden später vorgestellt und sind nicht wichtig, um die Grundfunktionen der Software zu verstehen.

## Die Buttons

Es gibt drei verschiedene Arten von Buttons mit jeweils verschiedenen Eigenschaften:

- Szene (gelber Button)
- Switch (roter Button)
- Cycle (blauer Button)

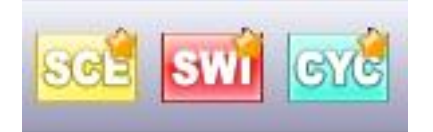

#### **Szenen:**

Eine Sunlite SZENE ist ein Button, der normalerweise eine Kombination verschiedener Funktionen und Effekte (auch als "Cue" oder "Look" bezeichnete Bewegungen mit Farben, Gobos, Prismen, usw.) aufruft. Es kann gleichzeitig nur eine Szene pro Page ausgewählt werden. Das Aufrufen einer neuen Szene beendet also die vorherige Szene.

## **Switches:**

Eine Sunlite SWITCH ist ein Button, der normalerweise eine einzelne Funktion oder Effekt (z.B. eine Bewegung, eine Farbe oder eine Farbkombination, usw.) aufruft. Solange zwei Switches nicht den gleichen DMX-Kanal betreffen, können Sie so viele Switches aufrufen wie sie wollen. Wenn Sie z.B. zusätzlich zu einer Bewegungs-Switch eine Gobo-Switch aufrufen, werden beide simultan ablaufen.

## **Cycles:**

Ein Sunlite CYCLE ist ein Button, der nacheinander bestimmte Szenen und Switches (Cuelists) aufruft. Wenn Sie z.B. Szene 1 und Szene 2 erstellt haben und diese nun wiederholt abwechselnd ablaufen lassen möchten, können Sie einen Cycle mit diesen beiden Szenen erstellen und die Überblendzeit frei bestimmen.

Sie können neue Szenen, Switches und Cycles über das "Button"-Menü erstellen. Eine Anleitung zum Erstellen von Szenen, Switches und Cycles finden Sie im folgenden Abschnitt.

## **3. Vorprogrammierte Buttons**

## Verwenden der vorprogrammierten Buttons

Jedesmal wenn Sie eine neue Page für eine Gruppe von gleichen Geräten erstellen (Movingheads, Scanners, LEDs, konventionelles Licht, usw.), erhalten Sie auch vorprogrammierte Buttons auf dem Bildschirm, die Ihnen beim Erstellen von Effekten behilflich sind.

## Bewegungs-Buttons

Diese Buttons sind bei allen Movingheads und Scannern gleich, inklusive der CENTER Switch, die eine feste Position von 50% Pan und Tilt darstellt. Bewegungs-Buttons enthalten sowohl die Bewegungen als auch die Einstellungen für Lampe, Dimmer, Iris und Shutter, um einen weißen und offenen Lichtstrahl der Geräte darzustellen.

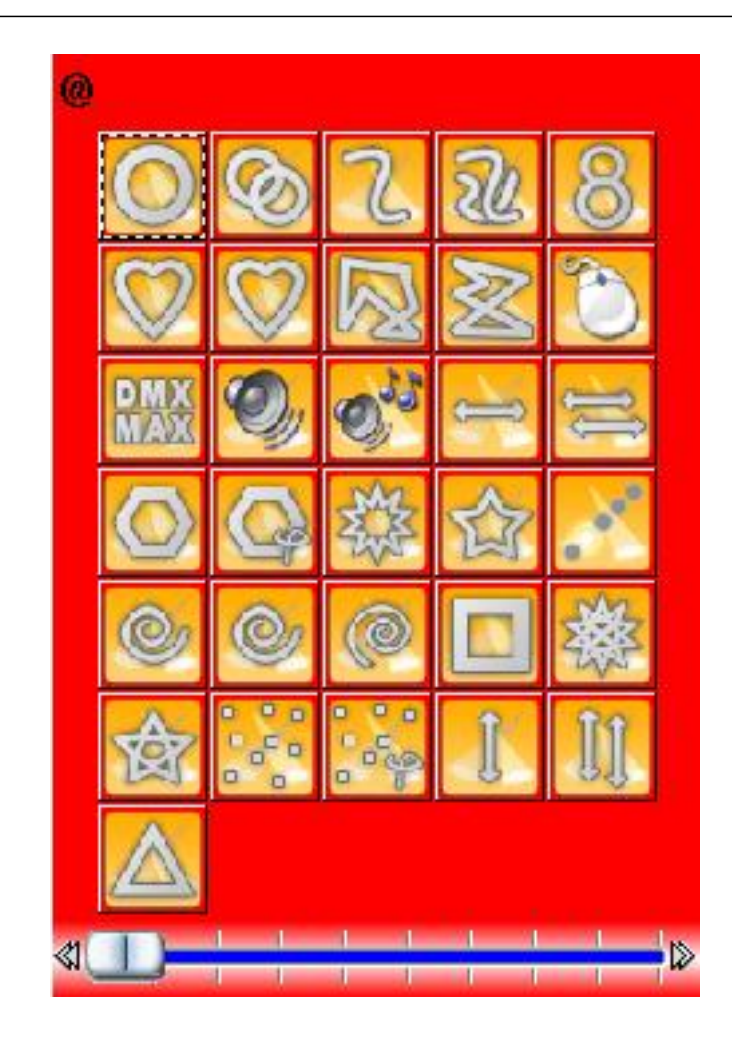

## Farben, Gobos, Effekte, usw…

Abhängig von den Leistungsmerkmalen der einzelnen Geräte gibt es einen Button für jede vom Gerät unterstütze Funktion. Die meisten dieser Funktionen können im 3D Fenster dargestellt werden. Funktionen die nicht dargestellt werden können (wie z.B. Macros) haben dennoch einen Button auf dem Bildschirm, mit dem der Lichteffekt getriggert werden kann wenn ein echtes Gerät an den Computer angeschlossen wurde.

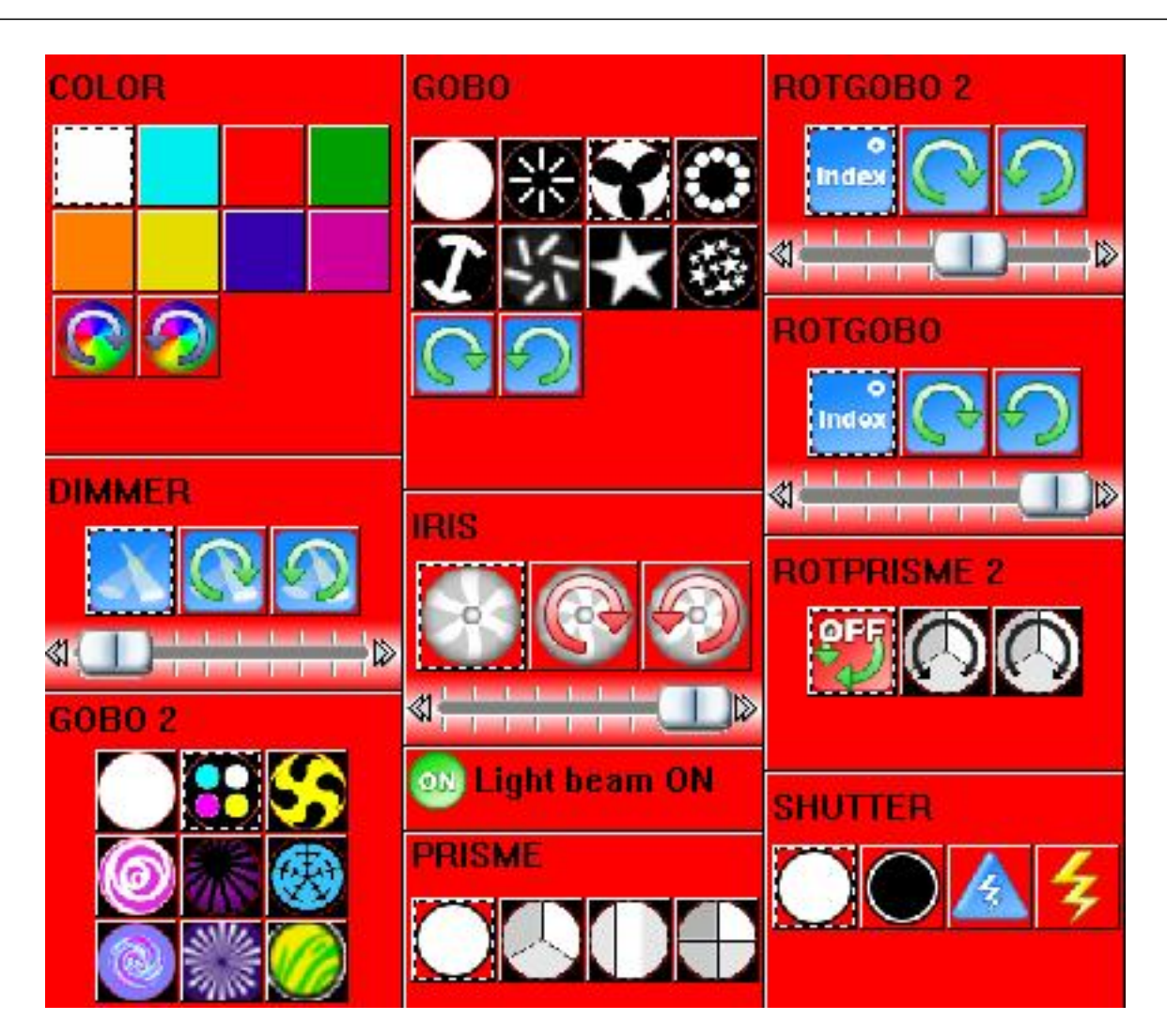

## X-Y

Mit den X-Y Buttons können Sie die feste Position des Lichtstrahls eines Scanners oder Movingheads einstellen. Es gibt einen X-Y Button für jedes Gerät auf der Page. So kann jedes Gerät einzeln gesteuert werden. Die X-Y Buttons steuern nur die Pan und Tilt Kanäle, nicht den Dimmer, die Iris, usw., die für die Darstellung eines sichtbaren Lichtstrahl benötigt werden. Von daher empfehlen wir die Verwendung eines beliebigen vorprogrammierten Bewegungsbuttons (vornehmlich CENTER) um zunächst einen sichtbaren Lichtstrahl zu erzeugen und anschließend die Geräte in die gewünschte Position zu bewegen.

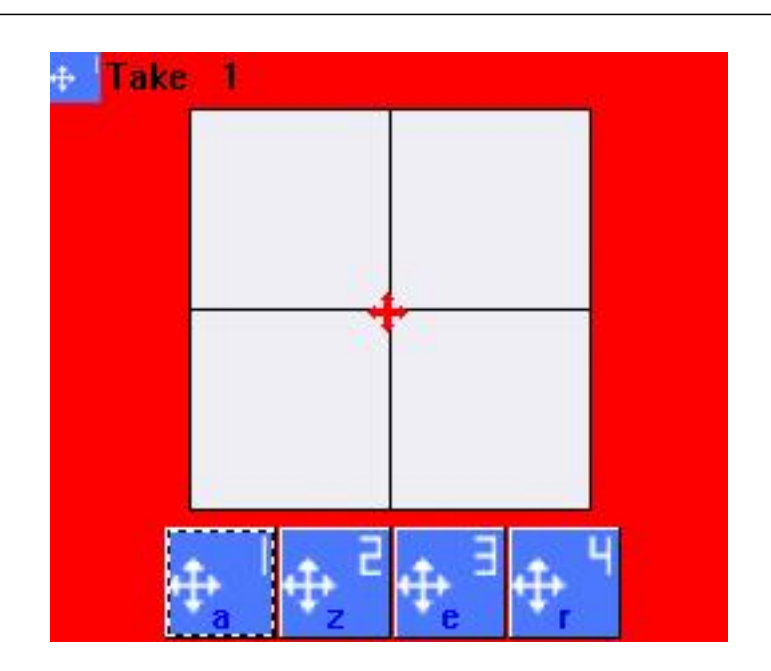

## RGB

Wenn Ihr Gerät RGB oder CMY Funktionen unterstützt, finden Sie einen Color Wheel Button mit dem Sie die vom Gerät dargestellte Farbe und Intensität einstellen können.

Wie zuvor schon erwähnt, können Sie mehrere Buttons gleichzeitig auswählen. So können Sie z.B. eine Kreisbewegung wählen, dann blau hinzufügen, einen Sternen-Gobo, einen Prisma-Effekt, Goborotation und schließlich eine Gruppe von Geräten in eine bestimmte Position bringen, usw...

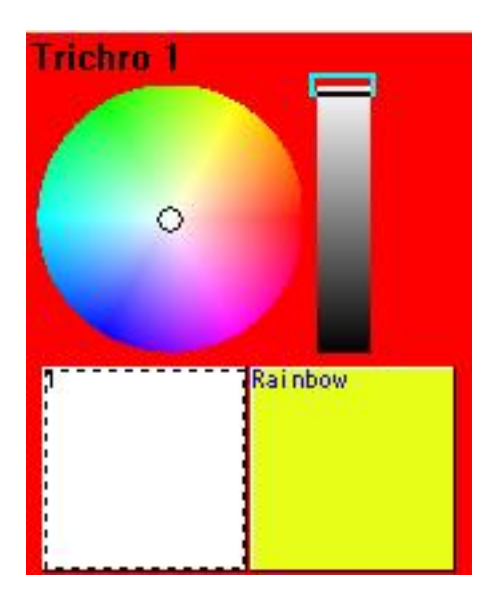
# **4. Beispiel: Erstellen Ihrer ersten Szene**

# **Überblick**

Dieser Abschnitt zeigt Schritt-für-Schritt wie Sie eine einfache Szene mit den DEMO Movingheads erstellen. Wenn Sie bereits eigene Scanner oder Movingheads an den Sunlite Controller angeschlossen haben, können Sie auch die vorprogrammierten Buttons hierfür benutzen.

## Schritt 1 - Lampen einschalten

Das erste was Sie tun müssen, ist die Lampen der Geräte einzuschalten. Dies kann auf verschiedenen Weise geschehen. Am einfachsten ist es, auf den Center Button zu klicken.

Damit werden die Lampen eingeschaltet, Pan und Tilt auf 50% gebracht sowie das offene Gobo und die Farbe weiß eingestellt. Damit haben Sie die Ausgangsbasis für die meisten einfachen Szenen.

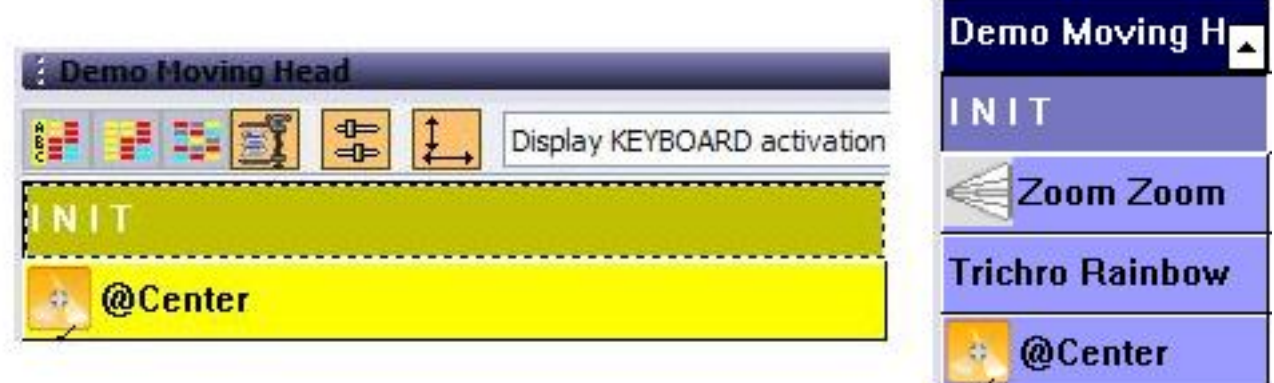

# Schritt 2 - Einstellen der Position des Lichtstrahls

Mit den X-Y Buttons können Sie die Position jedes einzelnen Lichtstrahls Ihrer Geräte einstellen. Für jedes Gerät gibt es einen Button. Klicken Sie einfach auf den Button und bewegen Sie dann den roten Pfeil innerhalb des weißen Bereichs. Klicken Sie dann auf den Next Button, bewegen Sie wieder den roten Pfeil usw...

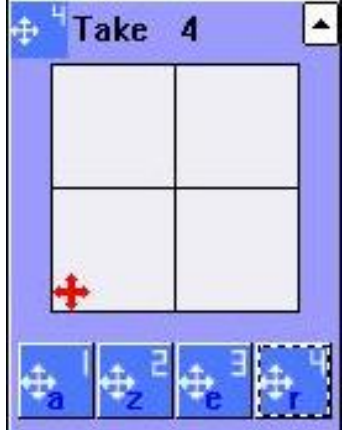

## Schritt 3 - Effekte hinzufügen

Nachdem Sie die Positionen eingestellt haben, können Sie so viele Effekte zu der Szene hinzufügen wie sie möchten: Farben, Goboc, Prisma, usw. Scheuen Sie sich nicht, auch die vorprogrammierten Buttons zu benutzen.

Beachten Sie, dass Sie durch einmaliges klicken der Buttons die Effekte aktivieren und mit einem nochmaligen Klick auf den Button diesen wieder deaktivieren.

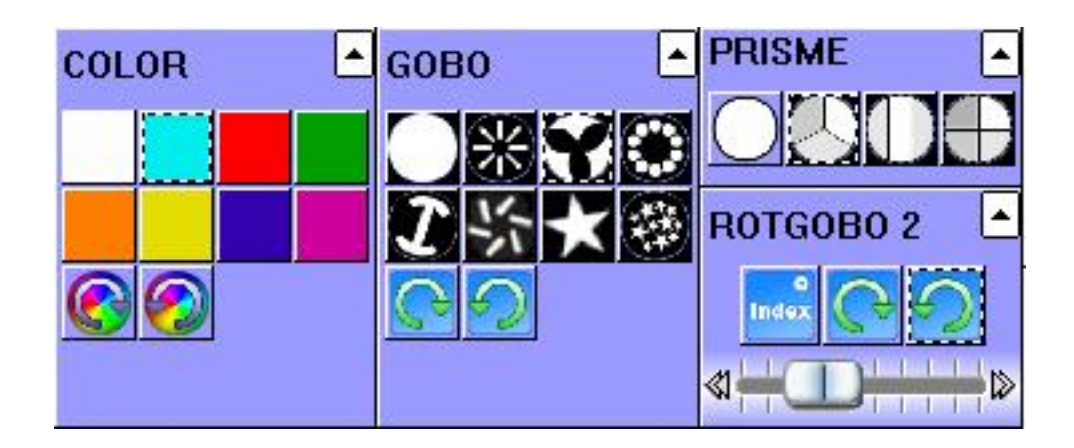

## Schritt 4 - Speichern als AS YOU SEE NOW

Nchdem Sie eine Kombination gefunden haben die Ihnen gefällt, können Sie diese Einstellung abspeichern. Hierzu müssen Sie einen neuen Button erstellen, mit dem Sie die gespeicherte Szene wieder aufrufen können:

Menü - Neue Szene

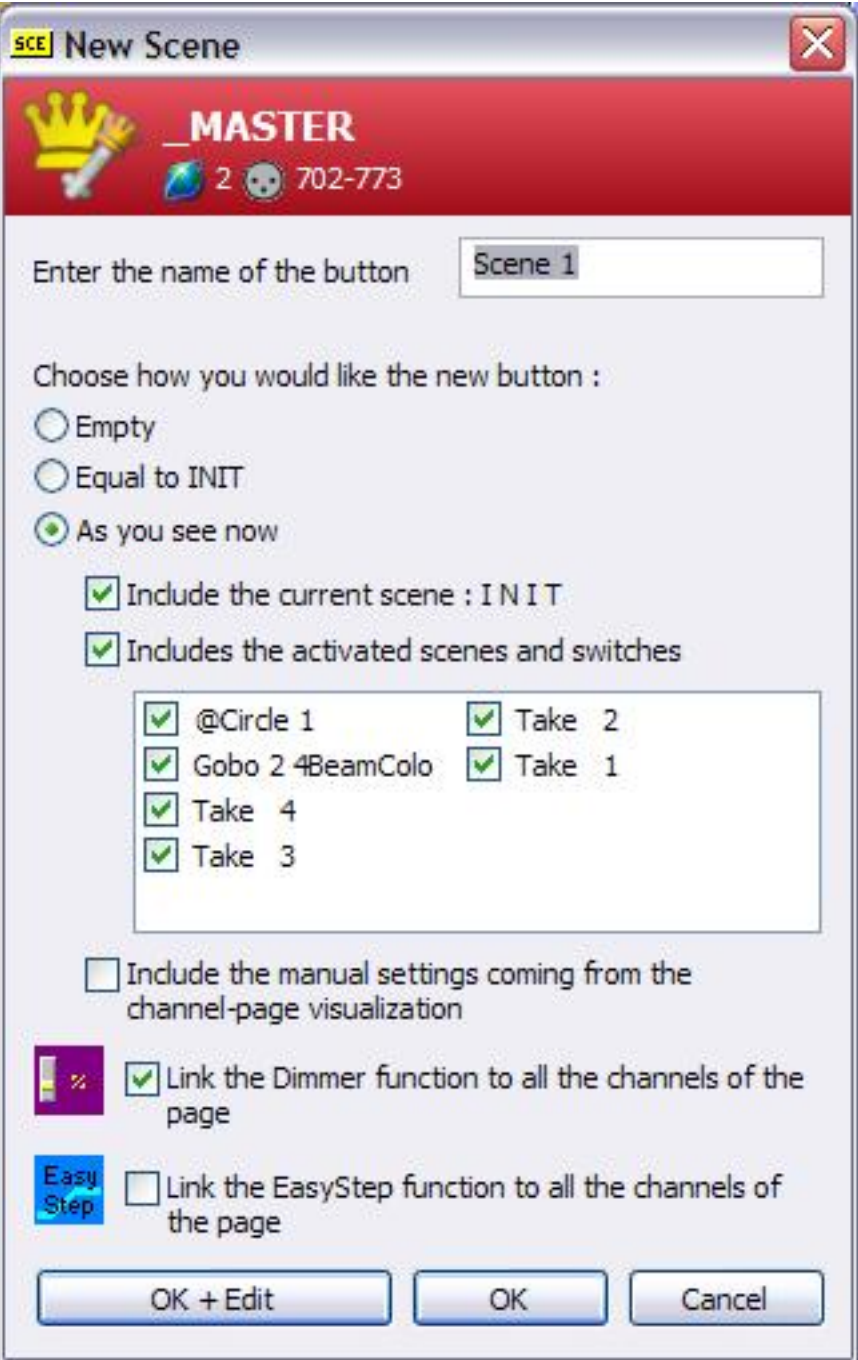

(Das Button Menü ist das Menü am oberen Rand des Sunlite Hauptbildschirms)

Sie können den Namen des Buttons oben einstellen. Wichtig ist, dass Sie die "As you see know" Option wählen, womit Sie die aktuell eingestellte Kombination der gewählten Buttons abspeichern können.

Lassen Sie die Einstellungen am Ende des Fensters unverändert. Diese Funktionen werden später erläutert.

Drücken Sie anschließend auf OK, um den neuen Button zu erstellen.

#### **Hinweis:**

Sie können auch einen neuen "Switch" Button ("Neue Switch") anstelle einer neuen Szene erstellen.

Der einzige Unterschied ist, wie bereits erläutert, dass beim Abspielen durch Drücken eines Szene Buttons andere Szene Buttons deaktiviert werden, während Switch Buttons zu anderen Switch Buttons zusätzlich dargestellt werden.

Bedenken Sie: Je mehr Sie üben, desto schneller werden Sie das System verstehen und umso einfacher wird es, ausgefallene Lichtshows zu programmieren...

# **5. Cycles erstellen (Cue-Lists/Shows)**

Nachdem Sie einige Szenen und Switches als Buttons abgespeichert haben, wollen Sie diese möglicherweise nun auch nacheinander ablaufen lassen. Mit "Cycles" können Sie dies realisieren. Ein Sunlite Cycle ist eine Cue-Liste von gleichzeitigen Szenen und Switches.

Um einen neuen Cycle zu erstellen gehen Sie wie folgt vor:

- Button menu - New Cycle

Es erscheint ein neuer Cycle-Buttoan auf dem Bildschirm. Klicken Sie darauf und das folgende Fenster erscheint unter der Pages-Liste.

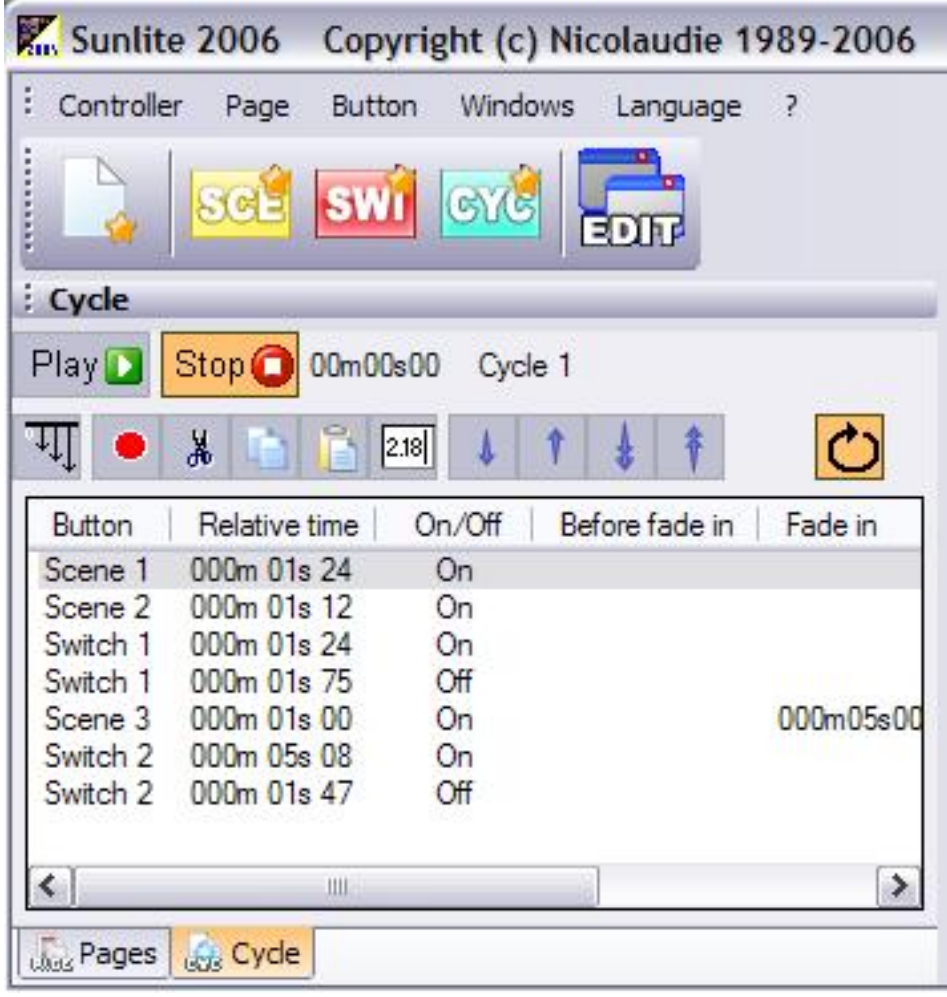

Um nun Szenen und Switches in den leeren Cycle aufzunehem, gehen Sie wie folgt vor:

1. Klicken Sie auf den Cycle button

2. Klicken Sie nun in der Reihenfolge auf die Szenen und Switch-Buttons, wie diese nacheinander abgespielt werden sollen.

3. Wenn Sie fertig sind, klicken Sie den [PLAY] Button innerhalb des Cycle-Editor Fensters und dann anschließend auf OK um den Cycle zu speichern.

Durch das Klicken auf Play läuft der Cycle ab. Wenn Sie den Zeitabstand zwischen den Szenen und Switches ändern möchten, klicken Sie auf [STOP] und anschließend den TIME Button. Die "GO"-Option innerhalb des Time-Fensters erlaubt Ihnen das Durchsuchen des Cycles mit der Tastatur ("Bild-auf" und "Bild-ab" Tasten).

Wenn Sie einen Schritt innerhalb des Cycle löschen möchten, klicken Sie auf Stop und benutzen Sie dann das CUT-Tool (Scherensymbol). Wenn Sie eine Szene oder Switch hinzufügen wollen, klicken Sie den RECORD Button (Roter Kreis bei PLAY). Zum Beenden des Hinzufügens und für die Vorschau klicken Sie auf PLAY.

Mit der LOOP-Option (runder Pfeil am rechten Ende des Fensters) können Sie einstellen, ob die Cue-Liste der Szenen und Switches immer wieder automatisch wiederholt werden oder nur einmal durchlaufen werden soll.

#### **Hinweis:**

 Um FADE-Zeiten für die Szenen einzustellen, müssen Sie zuerst doppelt auf den Szene-Button klicken und anschließend in das Menü

- Button menu - Settings

wechseln.

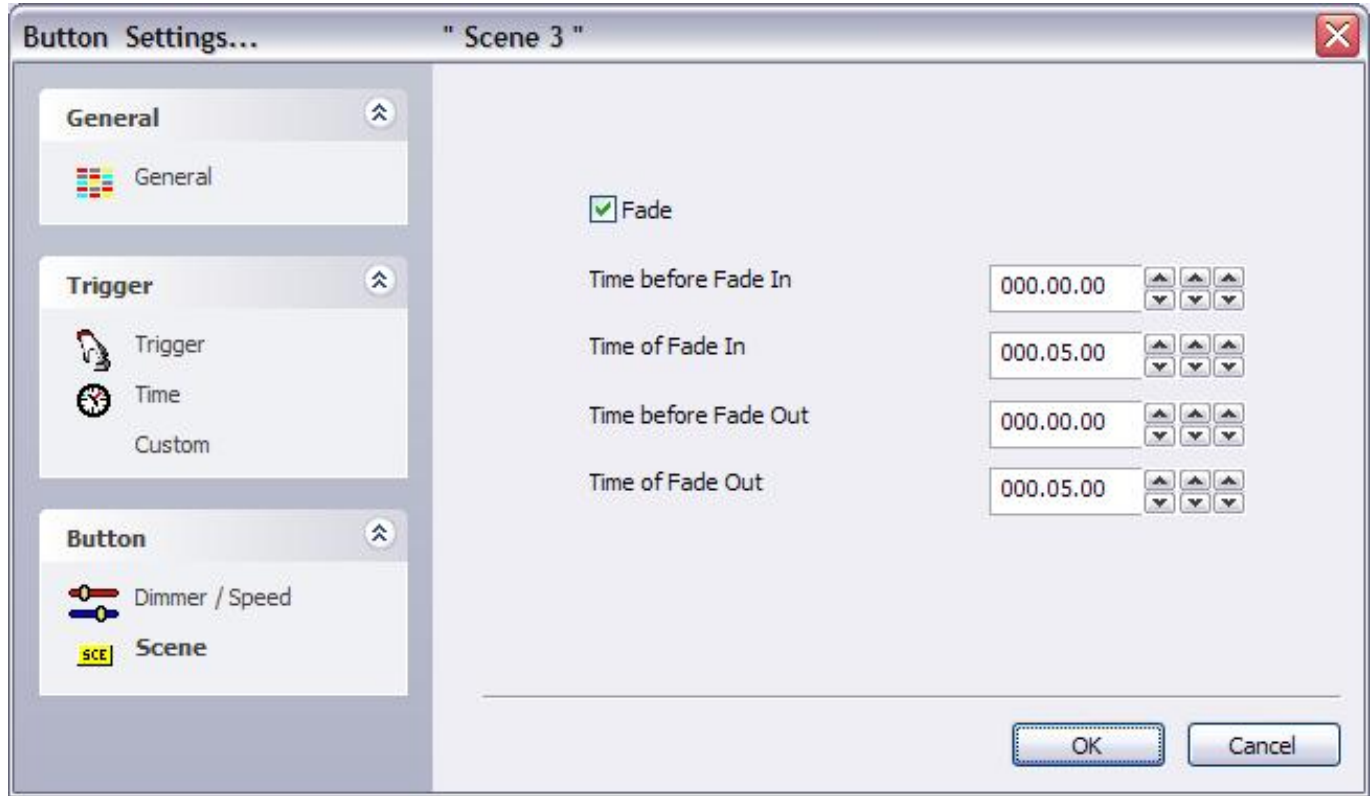

Wählen Sie "Szene" (letztes Icon auf der linken Seite). Hier können Sie nun die Überblendzeit für die Szenen einstellen (nur Szenen können Ein-/Ausblendzeiten haben, keine Switches).

# **6. Tastatur-Triggering (Hotkeys)**

Buttons können über die Computer-Tastatur zusammen mit der Maus getriggert werden. Sie können jeden Button auf dem Bildschirm einer beliebigen Taste der Tastatur zuordnen. Hierzu gehen Sie folgendermaßen vor:

- Button - Settings

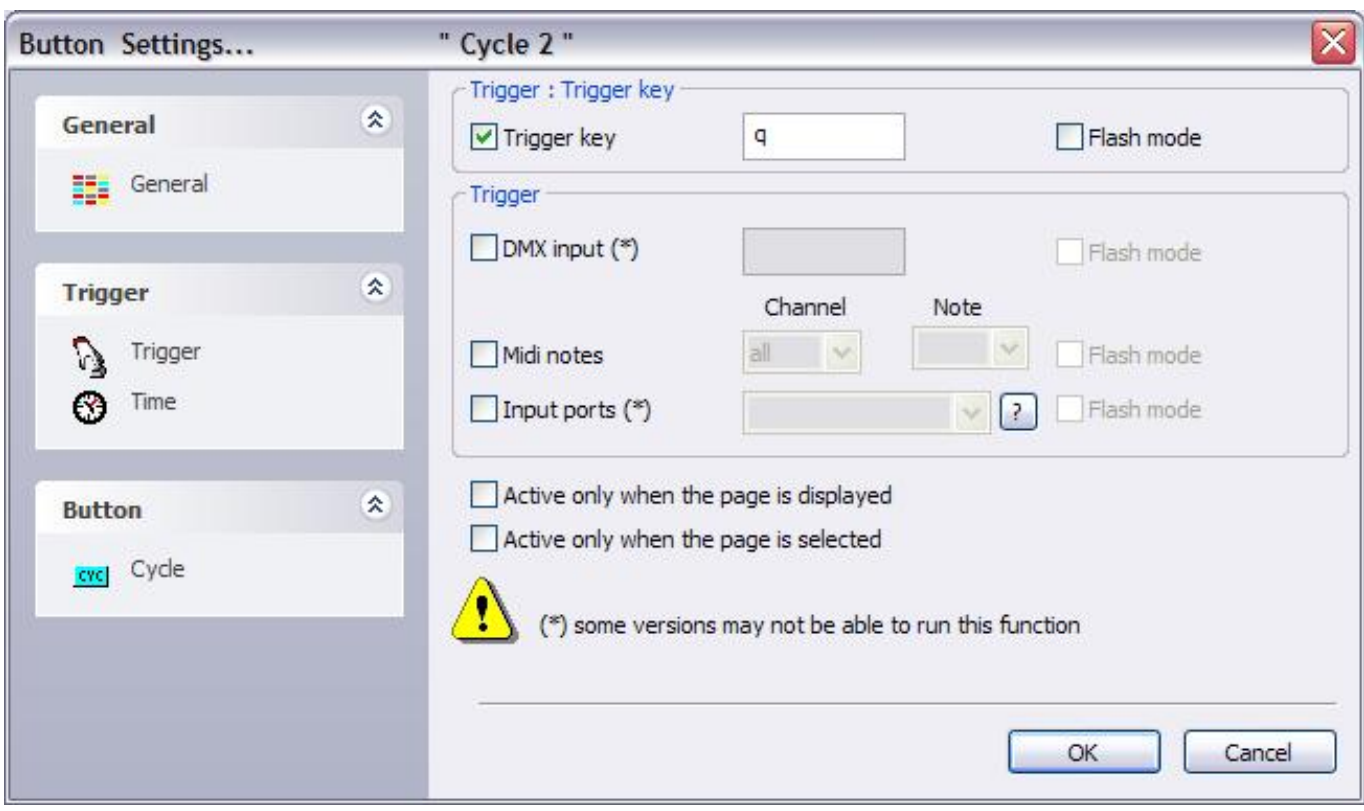

Wählen Sie die Trigger-Option auf der linken Seite aus. Aktivieren Sie nun die Schaltfläche "Trigger Key" und geben Sie die gewünschte Taste ein. Der "Flash mode" lässt die Taste nur solange aktiv, wie diese gedrückt wird. Sobald Sie die Taste loslassen, wird die damit verbunden Funktion automatisch inaktiv (funktioniert nur mit Switches, nicht mit Szenen). Diese Option ist bspw. für den Strobe-Effekt sinnvoll.

Mit nachfolgendem Shortcut können Sie leicht und schnell Tasten einem Button zuweisen:

- 1. Aktivieren Sie den Button, indem Sie ihn mit der Maus anklicken.
- 2. Drücken Sie gleichzeitig die [STRG]-Taste und die Taste die sie zuweisen möchten.

#### **Hinweis:**

 Sie können jedes Zeichen Ihrer Tastatur zuweisen; so sind z.B. [q] und [Q] verschiedene Tasten, ebenso wie [5] und [%] usw. Somit stehen Ihnen etwa 90 Hotkeys zur Verfügung.

Innerhalb des Buttons wird anschließend das Zeichen angezeigt, das Sie dem Button zugewiesen haben. Immer wenn Sie diese Taste drücken, wird der Button aktiviert (und deaktiviert wenn es sich um eine Switch handelt).

Wenn Sie das gleiche Zeichen dem gleichen Button doppelt zuweisen, erscheint ein grünes Zeichen im Button. Dies signalisiert eine "FLASH"-Taste (wie oben beschrieben).

Sie können jedes Zeichen nur einmal pro Seite verwenden. Auf anderen Seiten kann das Zeichen aber erneut benutzt werden. Somit haben Sie die Möglichkeit, gleichzeitig auf allen Geräten auf den unterschiedlichen Seiten bestimmte Funktionen zu triggern (z.B. auf rote Farbe zu wechseln, Shutter schließen,...). Die Master-Page erleichtert diese gleichzeitige Steuerung enorm und wird in einem der folgenden Kapitel erklärt.

#### **Hinweis:**

 Tochscreens, MIDI-Geräte, DMX-Pulte und IO Keypads können ebenfalls zum Triggern der Buttons in der Sunlite Software benutzt werden (siehe im Button Settings Fenster). Erläuterungen hierzu finden Sie im Kapitel 4 "Erweiterte Programmierung".

# **III Fortgeschrittene Programmierung**

Das folgende Kapitel erläutert tiefergehende Techniken zum Erstellen eigener Szenen.

# **1. EasyStep Szenen**

Mit EasyStep (siehe im BUTTON EDITOR) erlaubt das einfache Erstellen von Szenen auf der Basis von einzelnen Schritten. Auch können Sie Wartezeiten und Überblendzeiten zwischen diesen Schritten einstellen.

Erstellen Sie eine "Neue Szene" oder "Neue Switch" über das "Button"-Menü. Wählen Sie nun "Link the EasyStep function to all channels of the page". Damit werden alle Kanäle in EasyStep Kanäle umgewandelt. Nun können alle Schritte Ihrer Szene Effekte von anderen Kanälen enthalten.

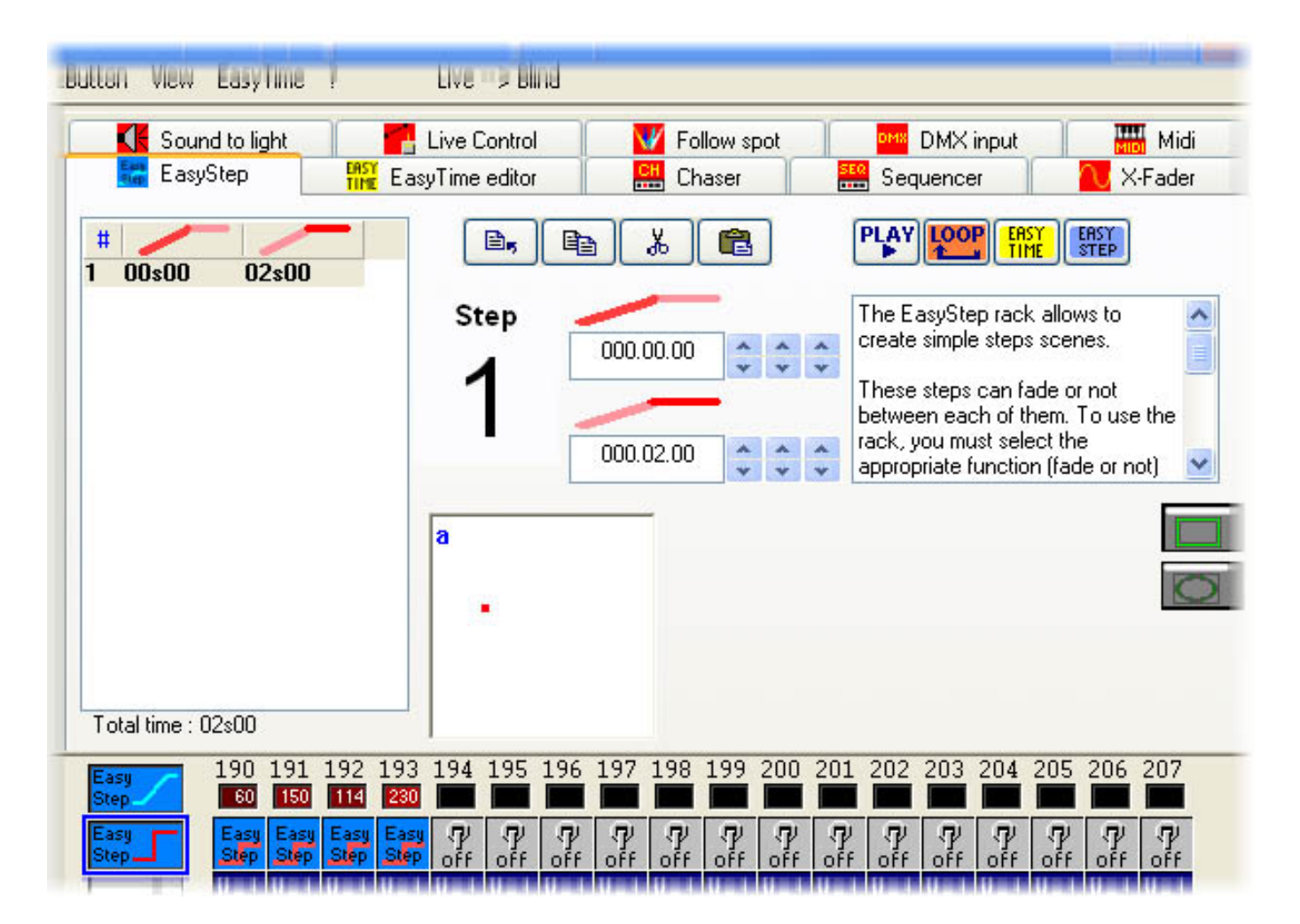

Sie können die Einstellungen für jeden Kanal von Hand einstellen. Wählen Sie einfach die Buttons unten links aus (2 EasySteps, 1 ON/OFF, 1 Dimmer) und klicken Sie die Kanäle dann oben an. Am einfachsten ist es, wenn Sie alle Kanäle als EasyStep Kanäle belassen.

Wenn Sie eine EasyStep Sequenz erstellen, können Sie die Schritte für jeden Kanal auf zweierlei Weise durchgehen: mit oder ohne Überblendung. Eine Lichtbewegung sieht besser aus, wenn zwischen den beiden Positionen überblendet wird, während bspw. ein Gobowechsel direkt ablaufen sollte. Um dies einzustellen, müssen Sie die "EasyStep with fade"-Funktion für Pan/Tilt Kanäle bzw. die "EasyStep without fade"-Funktion für Gobo-Kanäle benutzen.

Um diese Einstellungen zu ändern, benutzen Sie die beiden EasyStep Buttons unten links. Der obere Button ist der "EasyStep with fade"-Funktion Button, der untere der "EasyStep without fade"-Funktion Button.

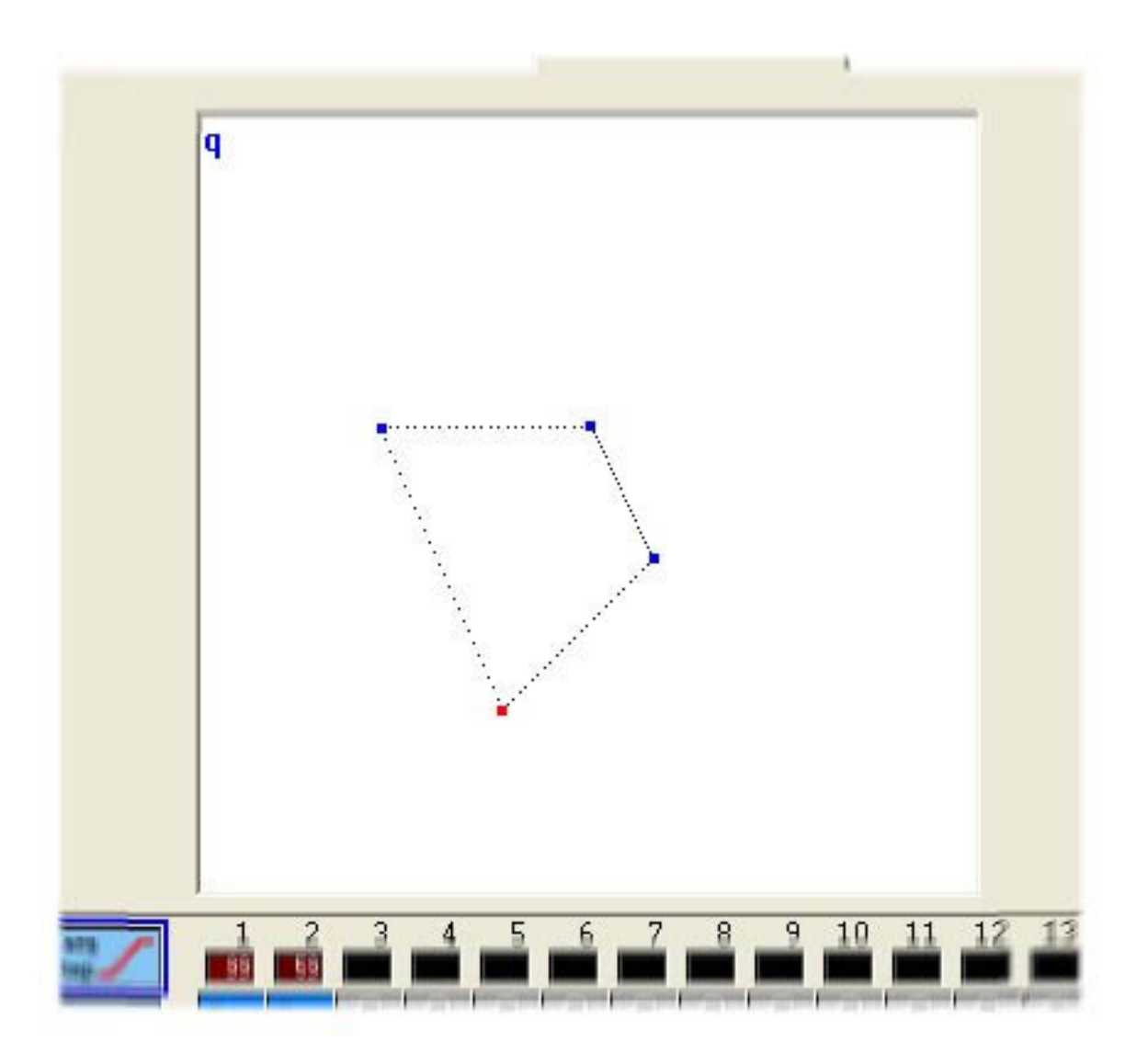

Jede Punkt auf dem Bild stellt die X-Y Position eines Schrittes dar. Diese können individuell mit der Maus verschoben werden. Schritte mit Überblendzeit werden mit gepunkteten Linien zwischen den Punkten angezeigt. Schritte werden durch anklicken des entsprechenden Punktes im weißen Feld oder direkt in der Step-Liste ausgewählt.

Um die FADE und WAIT Zeiten für die einzelnen Schritte einzustellen, benutzen Sie das Feld oben (Minuten.Sekunden.1/100). Im oberen Feld stellen Sie die FADE-Zeit ein, im unteren die WAIT-Zeit.

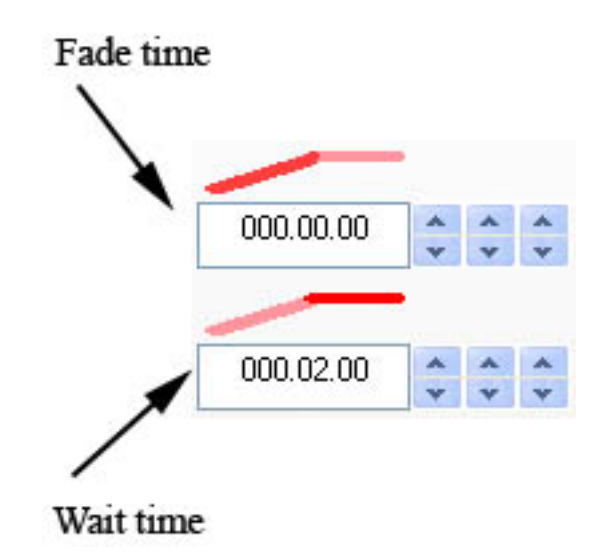

Andere verfügbaren Funktionen des EasyStep-Rack sind kopieren, ausschneiden, einfügen und einen Schritt einfügen. Der PLAY-Button erlaubt die Vorschau der Szene. Außerdem können Sie wählen, ob die Szene im LOOP-Modus ablaufen soll oder nicht. Schließlich können Sie Ihre EasyStep Szene auch in eine EasyTime Sequenz umwandeln. Der Vorteil von EasyTime wird später im Kapitel "Erweiterte Programmierung" erklärt.

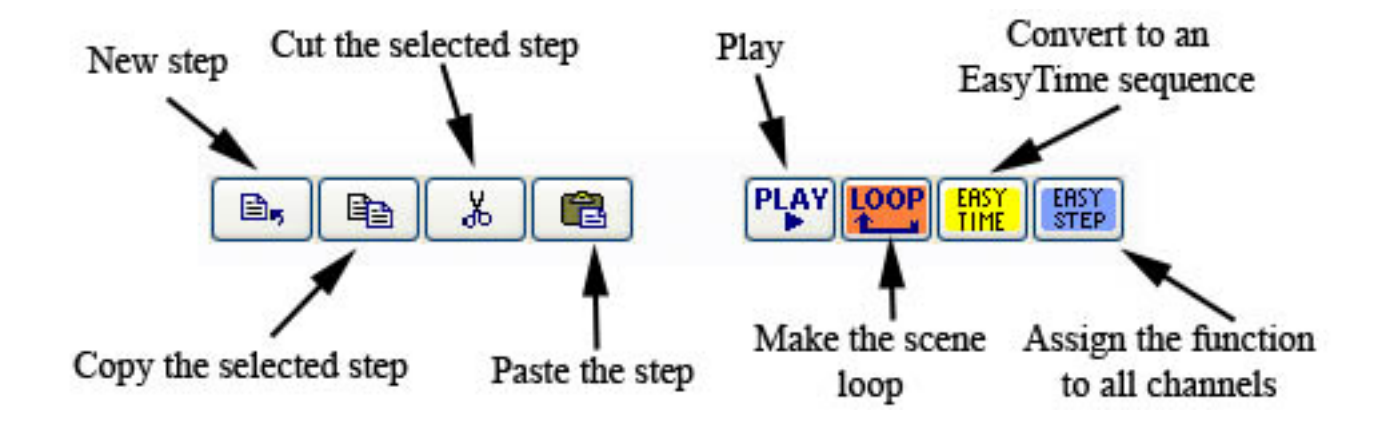

# **2. Kanaleinstellungen: On/Off, Dimmer**

Wenn Sie eine neue Szene oder Switch erstellen, können Sie die Option "Link the Dimmer (or EasyStep) function to all channels of the page" einstellen.

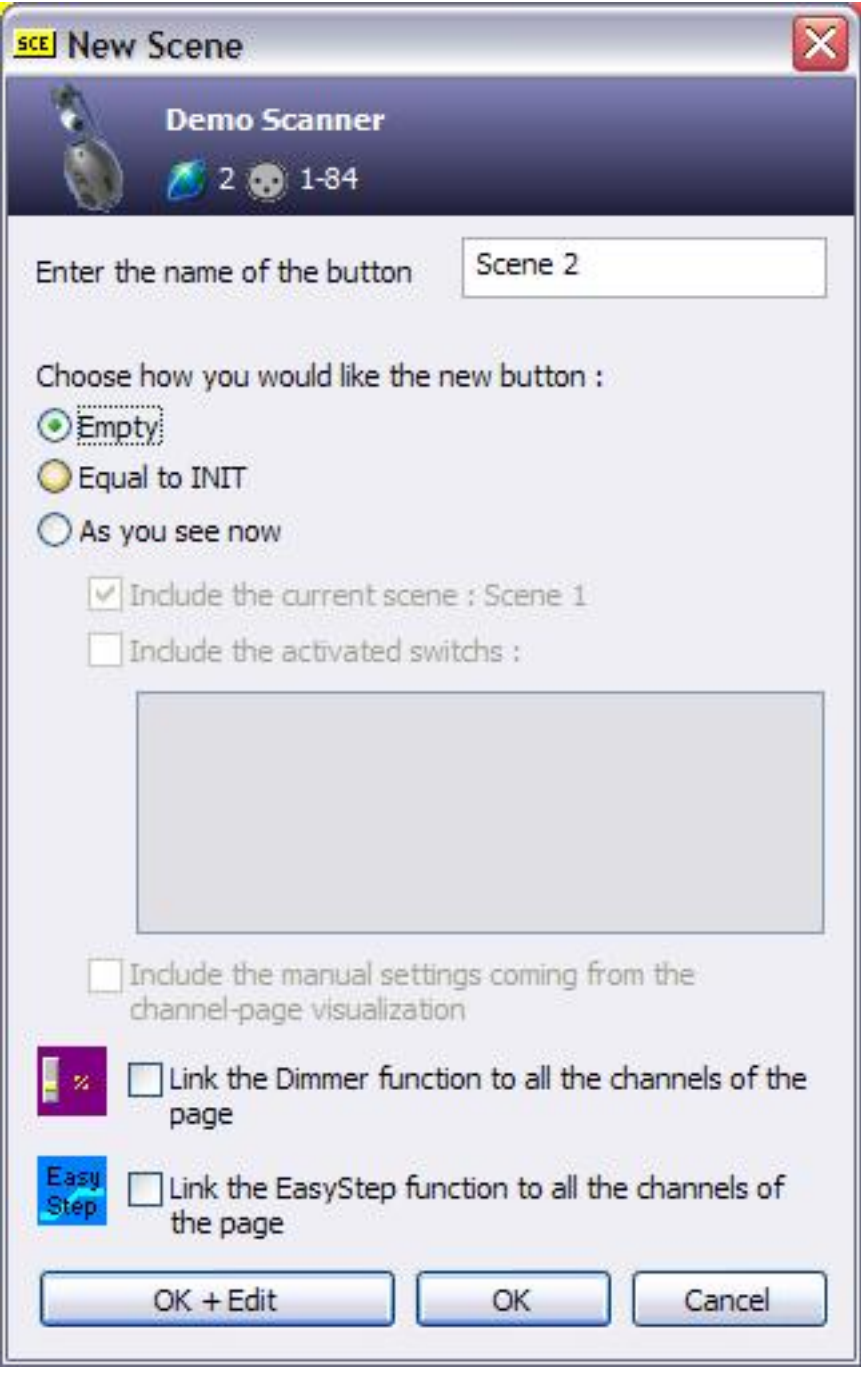

Wählen Sie eine der Optionen aus, weisen sie diese besondere Eigenschaft jedem Kanal des Gerätes für diesen Button zu.

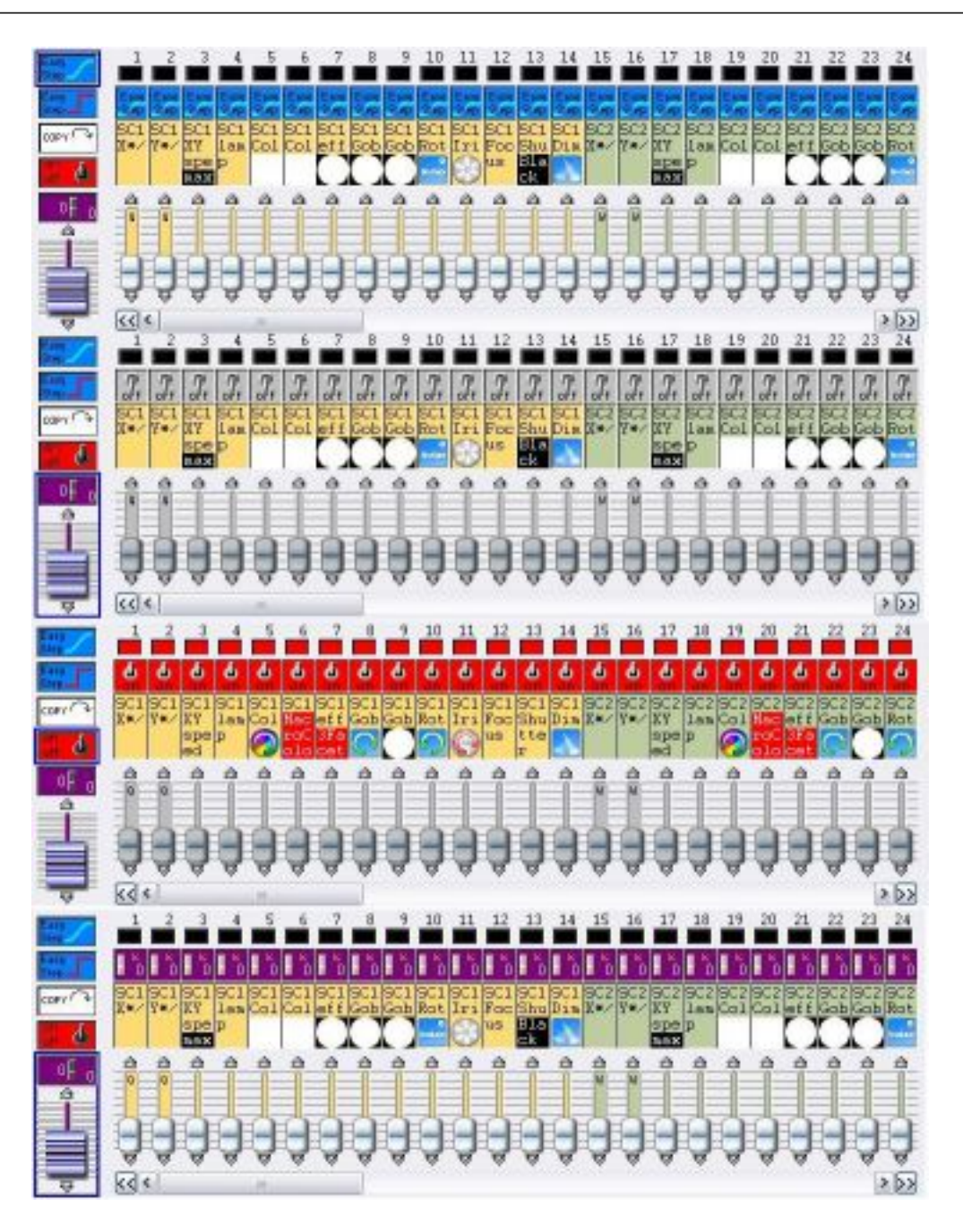

Wird weder die "Dimmer" noch die "EasyStep" Funktion ausgewählt, so wird den Kanälen standardmäßig die OFF-Eigenschaft zugewiesen.

Wenn ein Kanal OFF geschaltet ist, wird der Ausgang dieses Kanals durch diese Szene/Switch nicht beeinflusst. So hat eine COLOR-Switch alle Kanäle OFF geschaltet, außer dem Farbkanal, dem auch ein Dimmereigenschaft zugewiesen ist.

DIMMER-Kanäle haben bestimmte feste Werte innerhalb einer Szene/Switch. Wenn Sie bspw. eine EasyStep Szene haben, in der der Lichtstrahl zwischen den Positionen eingeblendet wird und alle Gobos und Farben in der Szene unverändert bleiben, können Sie diesen Farb- und Gobokanälen die DIMMER-Eigenschaft und diesen einen festen Wert für diese Szene zuweisen. Dieser Dimmerwert ist dann automatisch für alle Schritte der EasyStep Szene der gleiche.

ON-Kanäle entsprechen einem DIMMER-Kanal auf 100%. Zu beachten dabei ist, dass ein Dimmer mit 0% NICHT das gleiche ist wie ein OFF-Kanal. Ein OFF-Kanal beeinflusst nicht den Ausgangswert des Kanals, während ein 0% Dimmer den Wert des Kanals auf 0 setzt und damit Werte von anderen Buttons überschreibt.

# **Hinweis:**

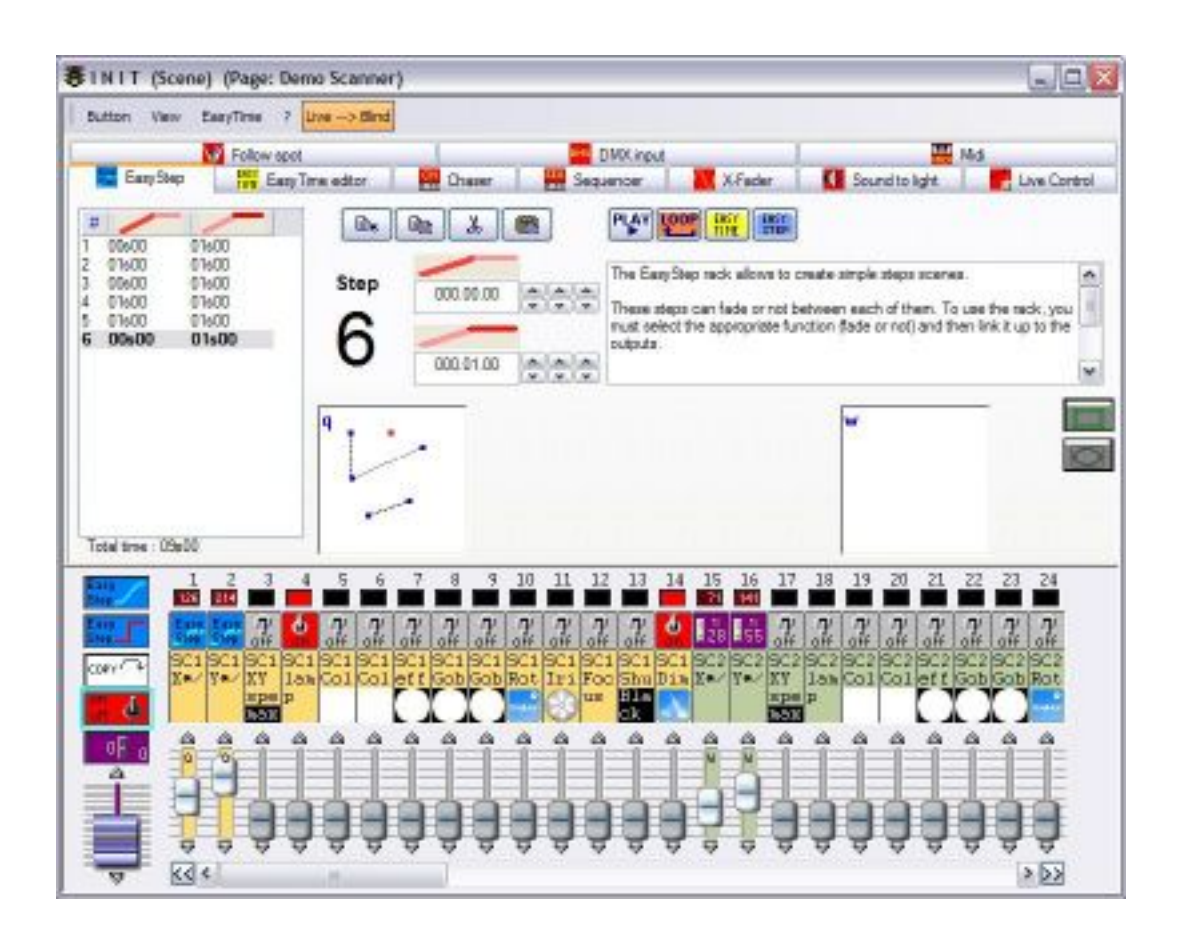

# **3. Einzel-/Gruppensteuerung der Geräte**

Die Gruppierung der Geräte ist eines der stärksten Tools unserer Software.

Wie Sie vielleicht schon bemerkt haben, arbeiten die vorprogrammierten Buttons (Bewegung, Farbe, Gobo, Effekt, usw.) mit allen Geräten einer Page. Wenn Sie einzelne Geräte unabhängig von anderen Steuern möchten (z.B. um jedem eine andere Farbe zuzuordnen), wird Ihnen das Fixture Group Tool dabei helfen.

(Diese Funktion ist nicht im BEGINNER Mode der Software verfügbar. Um in den EXPERT Modus zu gelangen gehen Sie einfach zu: Controller menu - Expert mode. Wenn Sie dann im Expert Modus sind, gehen Sie zu: Windows menu - Reset positions - Reset to tabs.)

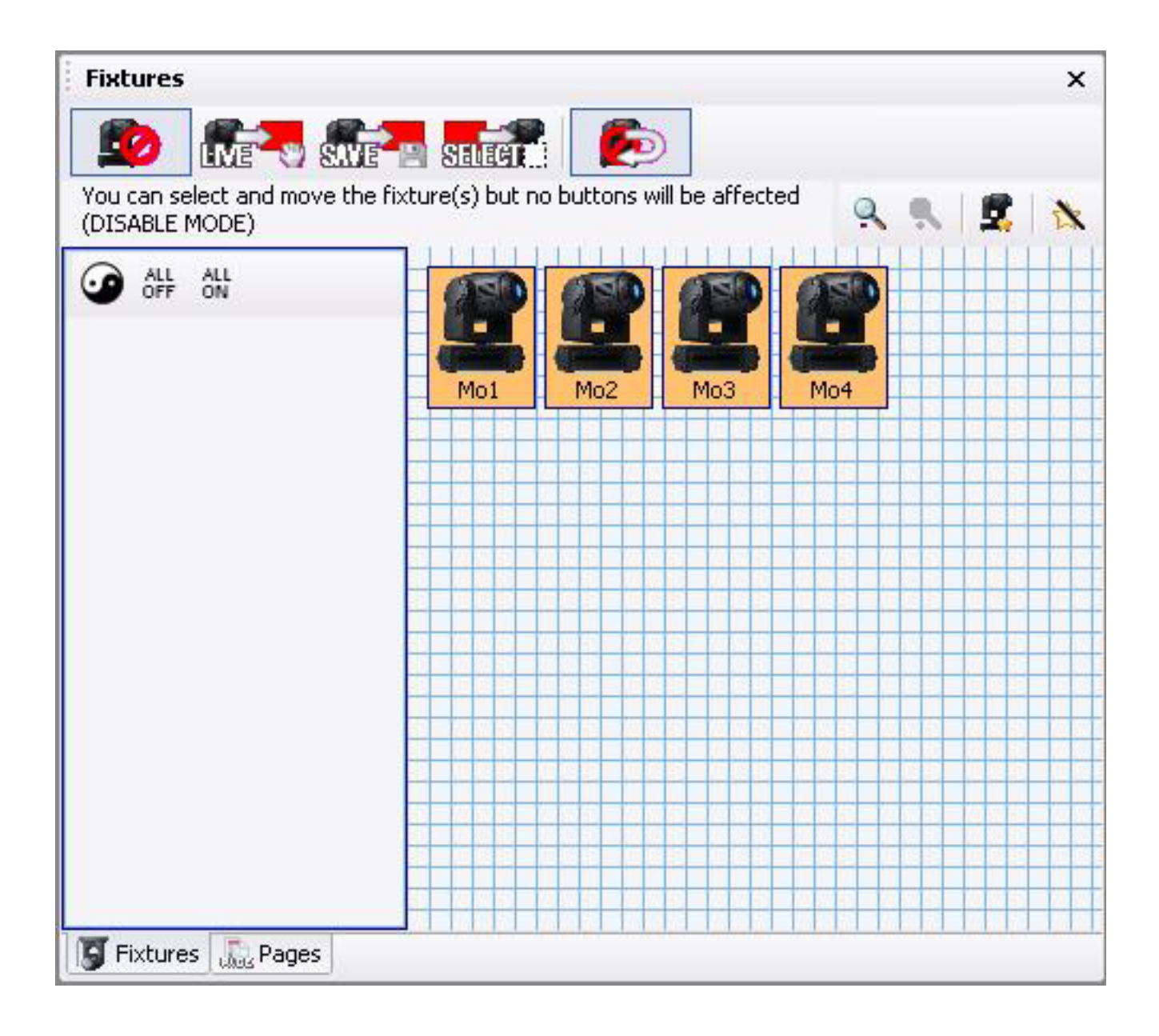

# Gerätepositionen

Die Software erlaubt Ihnen, die Symbole in beliebeiger Weise auf dem Bildschirm anzuordnen. So können Sie die gleiche Anordnung wie auf der Bühne einrichten. Klicken Sie einfach mit der linken Maustaste auf ein Gerätesysmbol und halten Sie die Taste gedrückt. Jetzt können Sie das Gerät (orange) auf eine beliebige andere Position schieben. So können Sie die Geräte beispielsweise wie dargestellt in einem Kreis anordnen.

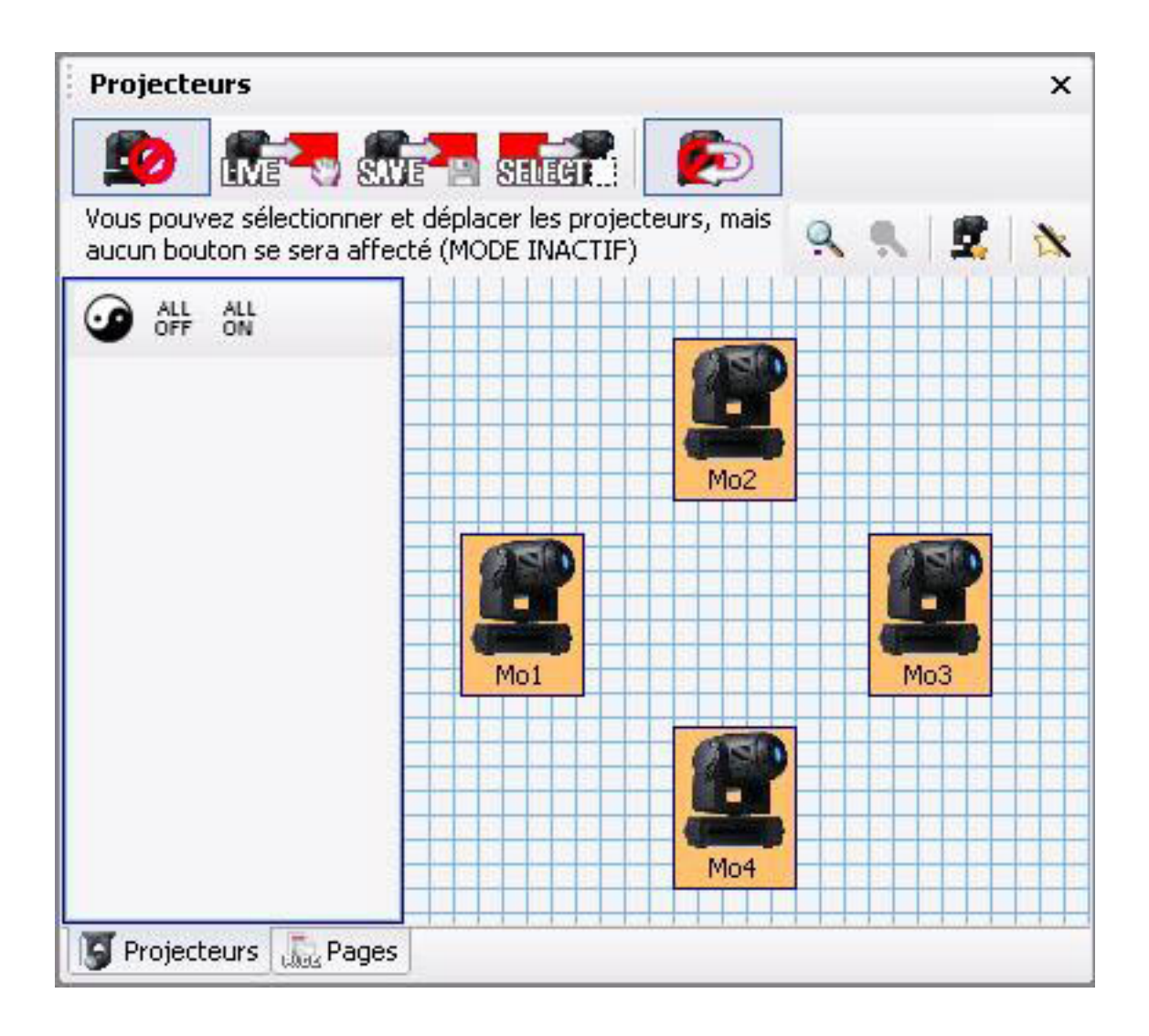

# Erstellen von Gruppen

Dieses Tool ermöglicht Ihnen das Erstellen von Gerätegruppen (Bühne links, Bühne rechts, Hausbeleuchtung, usw.).

Kommen wir auf unser Beispiel mit den vier Movingheads im Kreis zurück. Hier wollen wir nun zwei Gruppen bilden (Mo1 + Mo3) und (Mo2 + Mo4). Klicken Sie die entsprechenden Symbole an, bis Sie die gewünschten Geräte alle ausgewählt haben (Sie können auch auf "ALL OFF" klicken, um alle Geräte abzuwählen und anschließend nur die Geräte Mo1 und Mo3 auswählen). Wenn Sie alle gewünschten Geräte ausgewählt haben, klicken Sie auf den "New Group" Button (Roter Pfeil im Bild unten) und geben Sie einen Namen für die Gruppe ein (hier [Mo1 + Mo3].

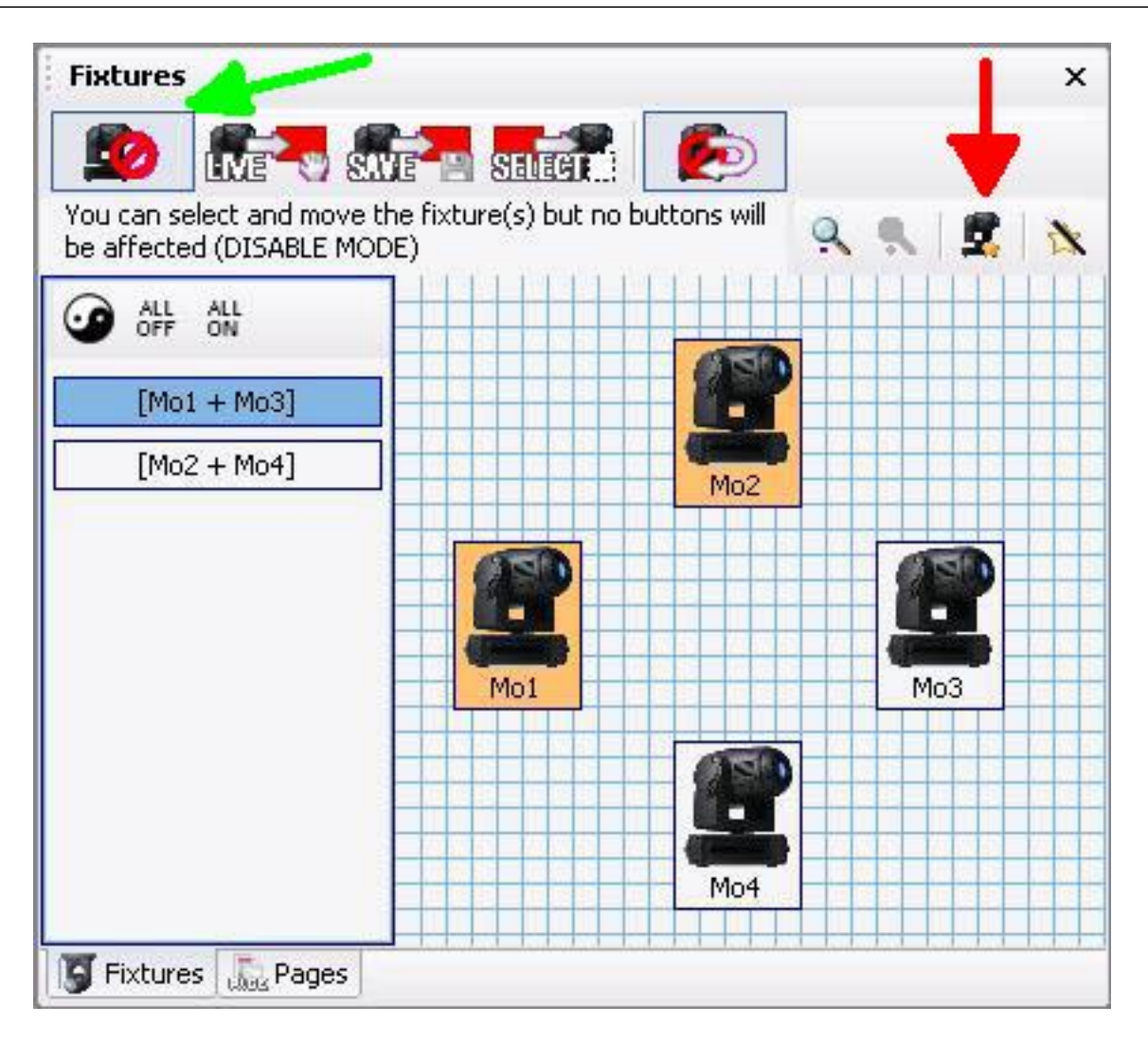

Es gibt keine Grenze für die Anzahl der Gruppen pro Page. Auch wenn das Beispiel nur vier Geräte enthält, können Sie das Potential dieses Werkzeugs für eine größere Anzahl Geräte erkennen.

Es ist möglich, Shortcut-Tasten (F1 - F12) der Tastatur für jede Gruppe zu erstellen. Mit einem Rechtsklick auf den Gruppennamen kommen Sie in das entsprechende Menü. Um nun eine Gruppe zu triggern, brauchen Sie nur die entsprechende Page auszuwählen und z.B. SHIFT + F1 zu drücken.

# Gruppenaufruf / Individuelle Gerätekontrolle

Das "Fixture Group" Tool erlaubt die Steuerung der Geräte individuell oder in den erstellten Gruppen. Standardmäßig ist das Tool ausgeschaltet (Grüner Pfeil im Bild oben, erster Button der Toolbar).

Es gibt drei verschiedenen Betriebsarten für die Steuerung der Gruppen/Geräte: LIVE, SAVE und SELECT. Standardmäßig wird die Gruppen-/Einzelsteuerung nach jeder Aktion automatisch abgeschaltet. Um eine durchgehende Gruppen-/Einzelsteuerung zu ermöglichen, klicken Sie auf "Return to Disabled mode" (letzter Button der Toolbar) um die Standardeinstellung abzuwählen.

# LIVE Modus

Um in diesen modus zugelangen, wählen Sie den zweiten Button der Toolbar aus (bedenken Sie, dass der LIVE Modus standardmäßig nach jeder Aktion ausgeschaltet wird; es sei denn, Sie haben "Return to disabled" abgewählt).

Wenn Sie nun die Movingheads 1 und 3 (Mo1 + Mo3) aus dem Beispiel von eben in Cyan und die (Mo2 + Mo4) in rot sehen möchten, gehen Sie wie folgt vor:

0 - Schalten Sie den Lichtstrahl ein (klciken Sie auf CENTER oder einen Bewegungs-Button)

1 - Wählen Sie die LIVE Option (2. Button) und schalten Sie die Funktion "Return to disabled" (letzter Button) aus.

2 - Wählen Sie die Gruppe [Mo1 + Mo3]

3 - Aktivieren Sie den Cyan Button auf der normalen Geräte-Page (wenn Sie den 3D Visualizer geöffnet haben, sehen Sie dass nur die Geräte 1 und 3 ihre Farbe wechseln)

4 - Klicken Sie auf "Invert selection" (links von ALL OFF). So wird die erste Gruppe automatisch abgewählt und die zweite ausgewählt.

5 - Aktivieren Sie den Button für rot auf der Page.

6 - Schalten Sie die Gruppen-/Einzelsteuerung aus (1. Button der Toolbar) um alles auf "Normal" zurückzusetzen.

7 - Speichern Sie eine neue Szene/Switch AS YOU SEE NOW

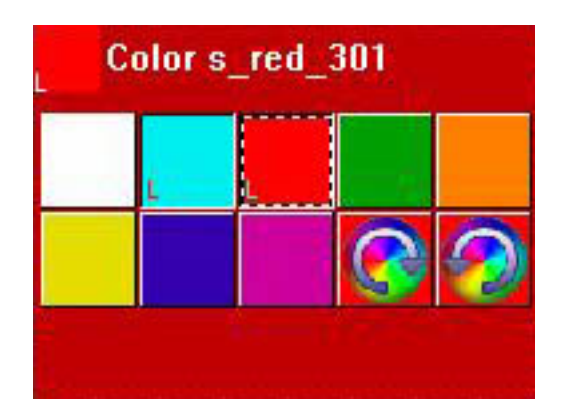

Der LIVE Modus ist eine der vielseitigsten Funktionen der Toolbar. Die meiste Zeit werden Sie mit vorprogrammierten Buttons und dem LIVE-Modus arbeiten. Während eines LIVE-Auftritts, wenn "on the fly" Steuerung gebraucht wird, ist der LIVE Button sehr nützlich.

#### SAVE Modus

Wie Sie vielleicht schon bemerkt haben, modifiziert der LIVE Modus die Buttons nur vorübergehend. Die Gruppen-/Einzelgeräteinformationen werden nicht im Button gespeichert. Wird der LIVE Modus ausgeschaltet, steuern wieder alle Buttons alle Geräte.

Wenn Sie Gruppeninformationen in einem Button speichern möchten, benutzen Sie den SAVE und SELECT Modus.

Stellen wir uns vor, Sie wollen den cyan Farbbutton ausschließlich der 1. Gruppe (Mo1 + Mo3) zuordnen und den roten Farbbutton ausschließlich der 2. Gruppe, gehen Sie folgendermaßen vor:

0 - Schalten Sie den Lichtstrahl ein (klicken Sie auf CENTER oder einen Bewegungs-Button)

- 1 Wählen Sie die SAVE Option (3. Button) und wählen Sie "Return to disable" (letzter Button) ab.
- 2 Wählen Sie die (Mo1 + Mo3) Gruppe aus.
- 3 Aktivieren Sie Cyan auf der Page
- 4 Klicken Sie auf "Invert selection" (links von ALL OFF, oder wählen Sie die Geräte von Hand aus)
- 5 Aktivieren Sie Rot auf der Page
- 6 Schalten Sie SAVE aus (1. Button der Toolbar)

Wenn Sie sich nun die beiden Farbbuttons anschauen, sehen Sie ein kleines "S" darin. Dies bedeutet, dass eine Gruppe (oder einzelnes Gerät) dem Button zugeteilt und gespeichert wurde, welche auch nicht abgewählt wird, wenn der SAVE Modus nicht mehr aktiv ist.

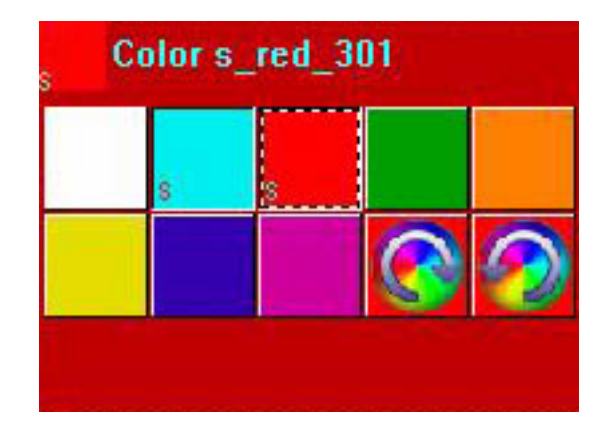

Wenn Sie die vorprogrammierten Buttons wieder zurücksetzen möchten, müssen Sie die o.a. SAVE-Prozedur erneut durchführen (wählen Sie natürlich dabei alle Geräte aus, bevor Sie die Einstellungen dem Button zuweisen). Mit dem SELECT Modus (siehe unten) können Sie die Gruppen der vorprogrammierten Buttons ebenfalls zurücksetzen. Bedenken Sie, dass vorprogrammierte Buttons immer auf allen Geräten der Page arbeiten, solange Sie dies nicht ändern.

# SELECT Modus

Der SELECT Modus arbeitet auf eien ähnliche Weise wie der SAVE Modus, nur rückwärts. Im SAVE Modus wählen wir zunächst die Gruppe und wählen anschließend, welchem Button wir die Gruppe zuweisen möchten.

Im SELCT Modus wählen wir zuerst den Button und weisen diesem anschließend eine Gruppe zu. Diese Funktion ist besonders dann nützlich, wenn Sie eine große Anzahl an Geräten und umfangreiche Gruppen haben. So können Sie die Gruppen sehen die einem Button zugeordnet sind, ohne dass die Gefahr besteht, diese zu verlieren.

SELECT ist außerdem bei Live-Veranstaltungen sehr hilfreich, wenn Sie eine Gruppe eines Buttons ändern möchten, ohne den Button zu aktivieren.

0 - Schalten Sie den Lichtstrahl ein (klicken Sie auf CENTER oder einen Bewegungs-Button)

1 - Wählen Sie die SELECT Option (4. Button) und wählen Sie die Option "Return to disable" (letzter Button) ab.

2 - Wählen Sie den Cyan-Farbbutton aus indem Sie "Shift" drücken und auf den Button klicken (so wird der Button ausgewählt, aber nicht aktiviert)

3 - Wir sehen nun, dass die [Mo1 + Mo3] Gruppe aus dem Beispiel ausgewählt ist.

- 4 Fügen Sie die Auswahl [Mo2 + Mo4] Gruppe hinzu
- 5 Wählen Sie den Rot-Farbbutton aus indem Sie "Shift" drücken und auf den Button klicken
- 6 Fügen Sie die Auswahl [Mo1 + Mo3] Gruppe hinzu
- 7 Schalten Sie die SELECT Function aus (1. Button der Toolbar)

# **4. Das X-Y Fenster (Pan/Tilt)**

Die X-Y Buttons (in früheren Versionen der Software als TAKE Buttons bezeichnet) erlauben die Steuerung der PAN7TILT Kanäle aller Geräte einer Seite mit der Maus. Das ist sehr nützlich, wenn Sie ein einzlnes Gerät während einer ablaufenden Sequenz von Hand steuern möchten oder um einfach Szenen mit festen Positionen der Movingheads/Scanner zu erstellen. Für jedes Gerät einer Seite steht ein X-Y Button zur Verfügung.

## **Feste Position**

- 1. Schalten Sie den Lichtstrahl ein (CENTER oder eine andere Bewegungs-Switch)
- 2. Drücken Sie den X-Y Button des Gerätes das Sie von Hand steuern möchten
- 3. Bewegen Sie das rote Kreuz zur gewünschten Position (der Lichtstrahl folgt dieser Bewegung)
- 4. Wiederholen Sie die Schritte für alle Geräte
- 5. Speichern Sie eine Szene/Switch als "Aktuelle Einstellung"

Vielleicht haben Sie schon bemerkt, dass durch einen Doppelklick auf die X-Y Buttons die Positionen zurückgesetzt werden. Das hängt damit zusammen, dass sobald der X-Y Button abgewählt wird, die eingestellten Positionen verloren gehen.

Wenn Sie die Positionen beibehalten möchten, müssen Sie die [ALT] Taste auf der Tastatur gedrückt halten während Sie auf die noch nicht ausgewählten X-Y Buttons der einzelnen Geräte drücken.

#### **Erneuter Aufruf von Positionen**

1. Aktivieren Sie eine Bewegungs-Switch (CIRCLE, TILT, usw.)

2. Drücken Sie den X-Y Button z.B. für Gerät 1 und bewegen Sie den Lichtstrahl zur gewünschten Position. Die übrigen Geräte führen dabei weiterhin das vorprogrammierte Bewegungsmuster aus.

3. Klicken Sie auf den X-Y Button des Gerätes 1 um es abzuwählen. Gerät 1 setzt nun auch wieder seine vorprogrammierte Bewegung fort.

4. Drücken Sie die [ALT]-Taste und klicken Sie gleichzeitig auf den X-Y Button des Gerätes 1. Dadurch bewegt sich das Gerät wieder auf die vorher eingestellte Position.

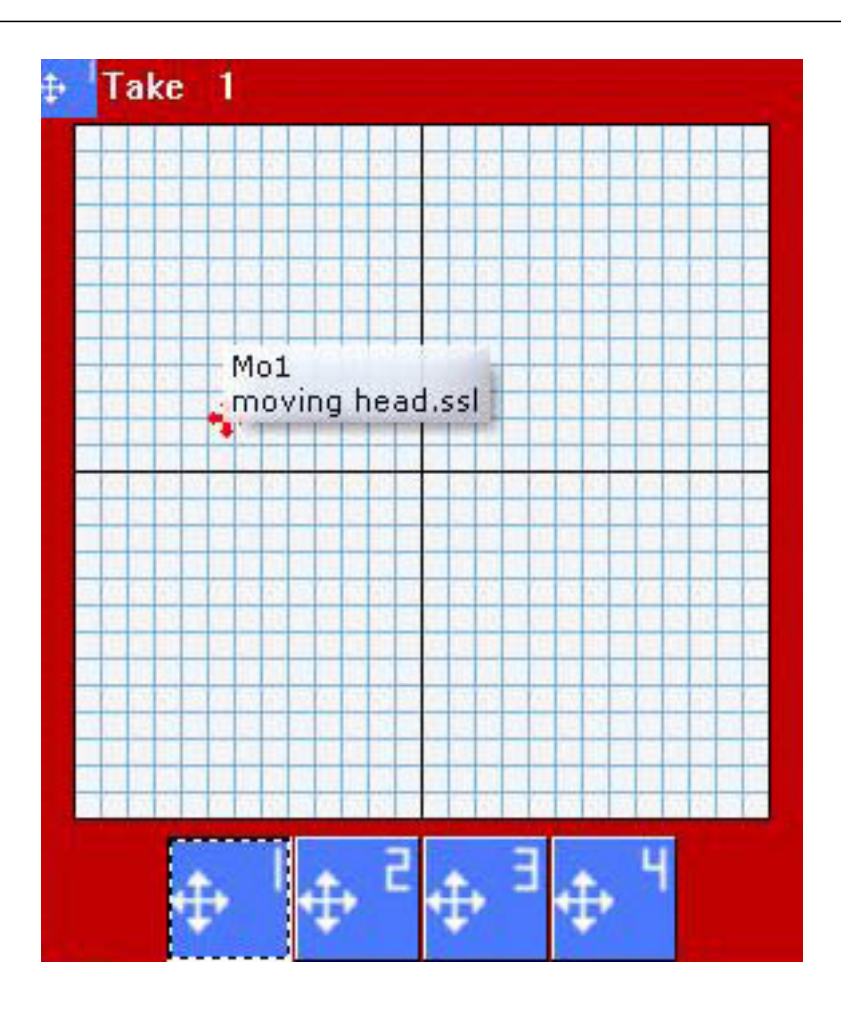

# **Beispiel**

Das folgende Beispiel zeigt Ihnen, wie Sie mit der Demo Movinghead Seite und der 3D Demo Bühne zwei Szenen mit festen Positionen auf der Master Seite erstellen. Die erste Szene richtet alle Lichtstrahlen auf das Schlagzeug, duie zweite auf das Keyboard. Ferner werden diese beiden Szenen zusammengefasst, was eine einfacherer Gliederung und Bearbeitung der Positionen erlaubt.

# **Erstellen der Schlagzeugposition**

1 - Klicken Sie auf die "@Center" Szene um die Lichtstrahlen einzuschalten

2 - Wählen Sie den X-Y Button des 1. Gerätes aus und bewegen Sie den roten Pfeil bis der Lichtstrahl auf das Schlagzeug fällt

- 3 Wiederholen Sie diesen Schritt für die übrigen drei Movingheads
- 4 Klicken Sie auf der Master Seite auf eine beliebige Stelle um diese auszuwählen
- 5 Erstellen Sie eine neue Szene "Aktuelle Ansicht"
- 6 Vergewissern Sie sich, dass alle 4 X-Y Buttons sowie der "@Center" Button ausgewählt sind
- 7 Nennen Sie die Szene "Schlagzeug" und klicken Sie auf OK

#### **Erstellen der Keyboard Position**

1 - Klicken Sie auf die "@Center" Szene um die Lichtstrahlen einzuschalten

2 - Wählen Sie den X-Y Button des 1. Gerätes aus und bewegen Sie den roten Pfeil bis der Lichtstrahl auf das Keyboard fällt

- 3 Wiederholen Sie diesen Schritt für die übrigen drei Movingheads
- 4 Klicken Sie auf der Master Seite auf eine beliebige Stelle um diese auszuwählen
- 5 Erstellen Sie eine neue Szene "Aktuelle Ansicht"
- 6 Vergewissern Sie sich, dass alle 4 X-Y Buttons sowie der "@Center" Button ausgewählt sind
- 7 Nennen Sie die Szene "Keyboard" und klicken Sie auf OK

Sie haben jetzt zwei Szenen, Schlagzeug und Keyboard, die auf der Master Seite als Buttons dargestellt werden. Im nächsten Schritt werden die beiden Szenen zusammengefasst.

- 1. Page Menü Settings
- 2. Wählen Sie COMPRESSION aus dem linken Menü aus
- 3. Klicken Sie auf "Neu" um eine neue Gruppe zu erstellen
- 4. Nennen Sie diese POSITION
- 5. Ändern Sie den "Button Type" in Szene
- 6. Ändern Sie "Compression Type" in TAKE
- 7. Klicken Sie auf OK

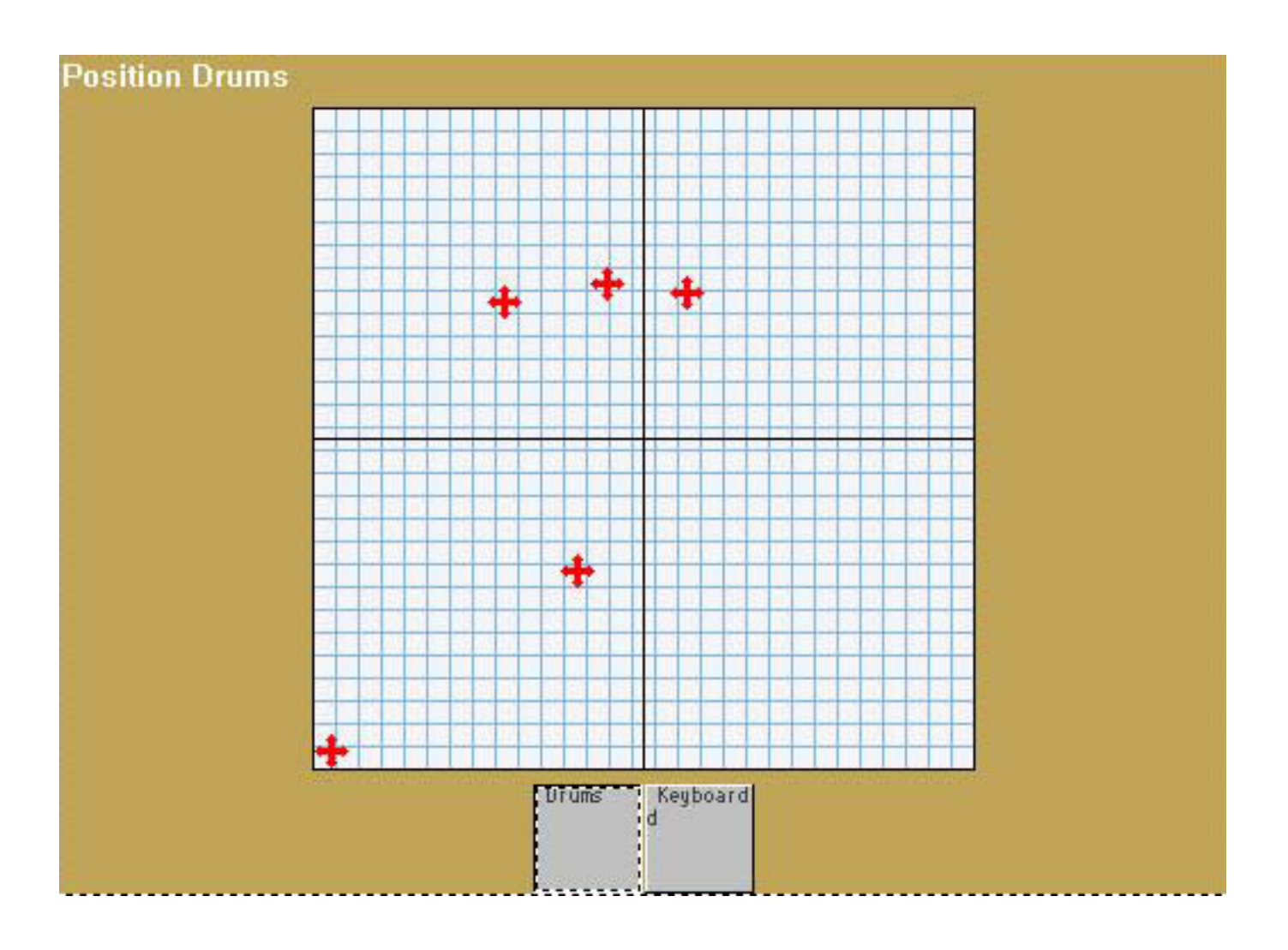

## X-Y Einstellungen

Die X-Y Einstellungen können Sie mit einem Rechtsklick auf die weiße Fläche erreichen. Diese Einstellungen erlauben das Sperren der X (Pan) oder Y (Tilt) Achse für eine bessere Steuerung. Ebenso können Sie die Empfindlichkeit für die Bewegung einstellen. Dies erlaubt Ihnen die Steuerung der Geräte über eine größere oder kleinere Distanz mit der gleichen Mausbewegung (z.B. wichtig, um eine Position genau einzustellen).

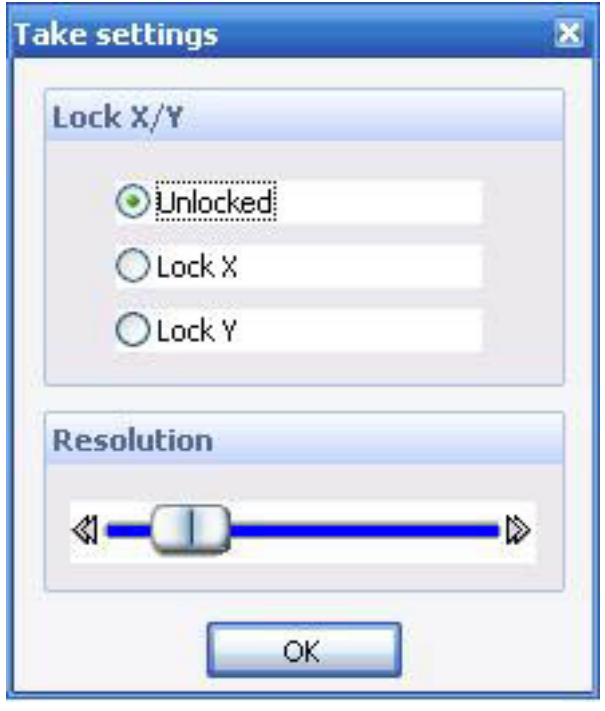

# **5. Die MASTER Page**

Auf der Master Page können Sie verschiedene Pages zusammenführen:

- Sie können Szenen mit Geräten von mehreren Pages erstellen
- Sie können Szenen und Switches von verschiedenen Pages hinzufügen

#### 1. Die globale aktuelle Ansicht

Genau wie Sie neue Szenen mit der "As you see now"-Funktion auf einer Page erstellen, können Sie dies auch auf der Master Page machen. Die neuen Szenen können Lichteffekte von allen Pages und allen Geräten enthalten. Wenn Sie z.B. zwei Pages (1 Scanner und 1 Movinghead) angelegt und für beide eine Kreisbewegung gespeichert haben, können Sie mit einem Klick auf der Master Page eine neue Szene anlegen. Wählen Sie die "As you see now"-Option, enthält die Szene die aktiven Effekte von beiden Pages.

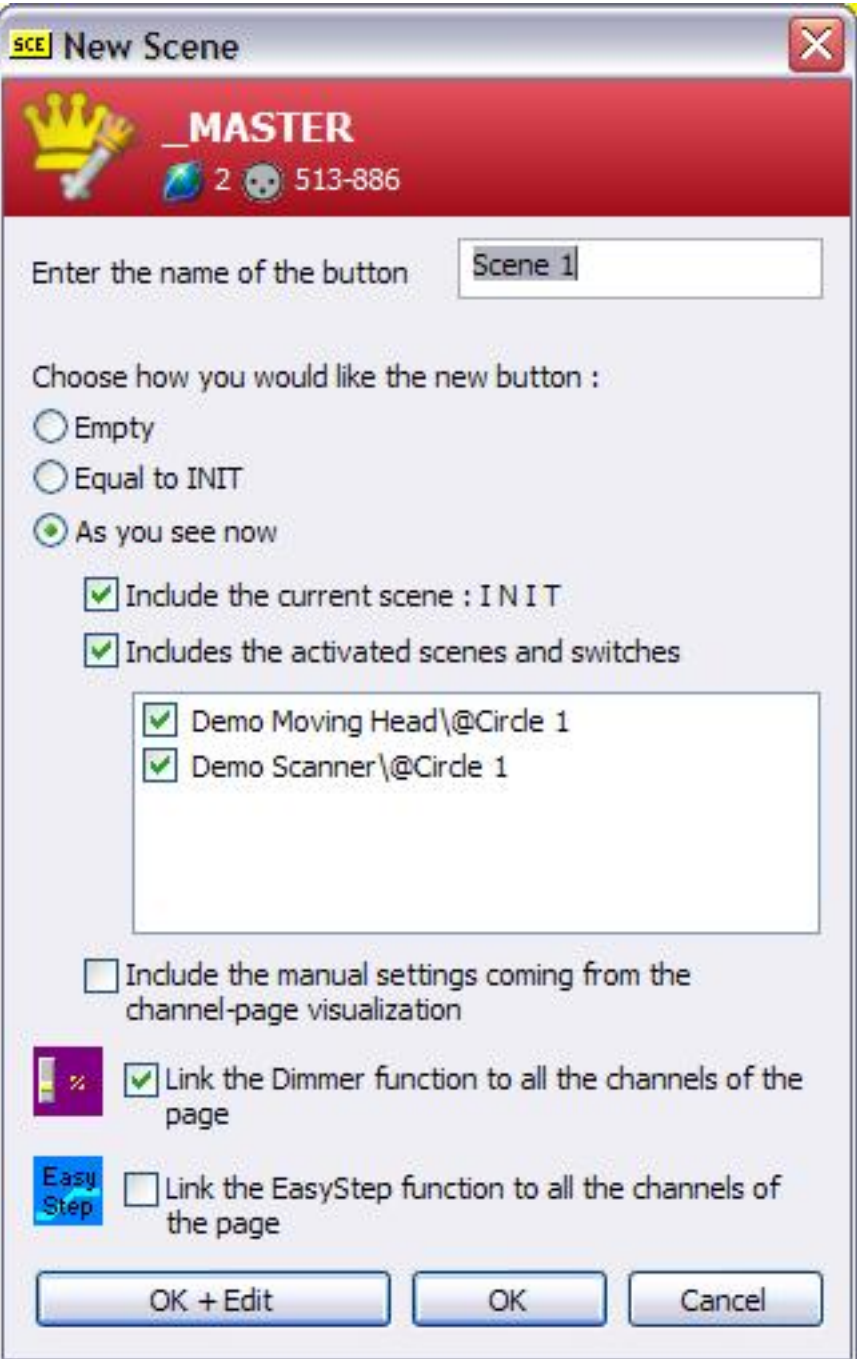

#### 2. Drag und Drop für Master-Buttons

Nachdem eine Master-Szene/Switch erstellt wurde, kann diese leicht bearbeitet werden. Klicken Sie mit der linken Maustaste einen Button auf der üblichen Geräteseite an und ziehen Sie den Button auf einen Button auf der Master-Page. Wählen Sie nun "Add to the button" um die Einstellungen des Buttons mit denen vom hergeholten Button zu überschreiben.

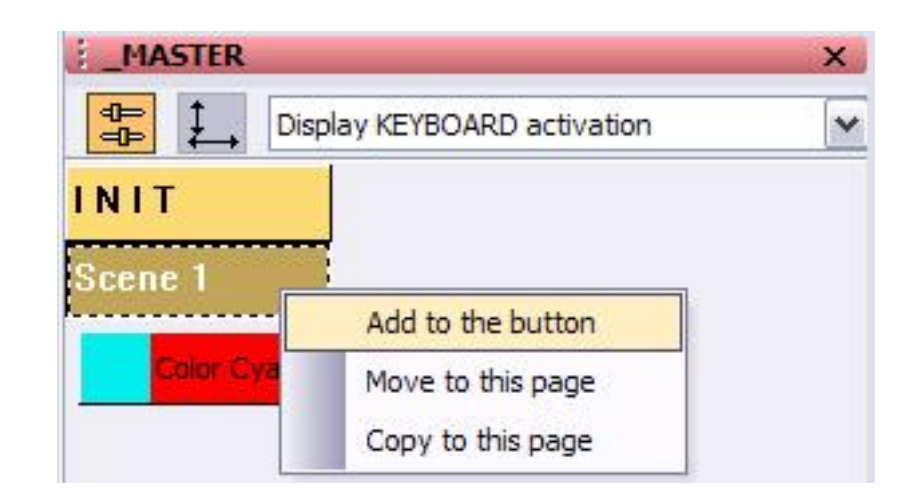

#### 3. Die Wiedergabe-Page

Wenn Sie die Software für einen Dritten programmieren und möchten, dass es nicht zu Problemen kommt (Szenen gelöscht werden, usw.), können Sie eine einfache PLAYBACK PAGE erstellen.

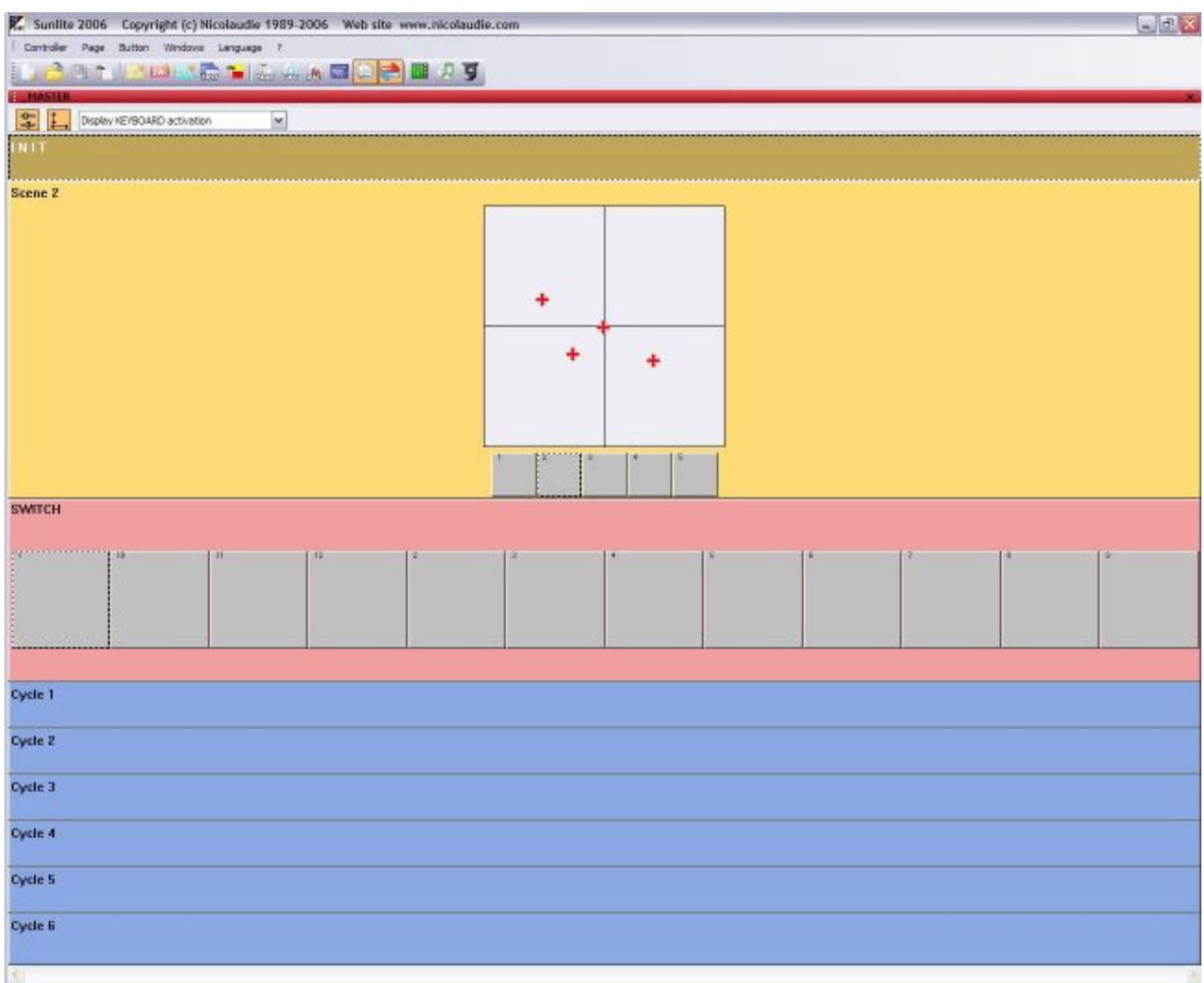

Am einfachsten erstellen Sie eine PLAYBACK PAGE indem Sie alle Fenster (außer natürlich der

Master-Page) der Software mit einem Klick auf das [X] der Titelleiste eines jeden Fensters schließen. Danach sperren Sie die Fenster damit auch diese vom Benutzer nicht mehr geschlossen/verändert werden können. Gehen Sie hierzu auf - Windows menu - Reset positions - Lock docked windows -

# **6. Steuerung von Geschwindigkeit/Größe der Szenen**

Sicherlich haben Sie schon bemerkt, dass einige Buttons Schieberegler haben. Diese Regler steuern eine von drei verschiedenen Eigenschaften eines jeden Buttons: Geschwindigkeit (Speed), Dimmer und Größe (Size).

Es ist auch möglich, alle Regler für die Buttons auf der Seite anzeigen zu lassen: - Page menu - Display - Live toolbar Button

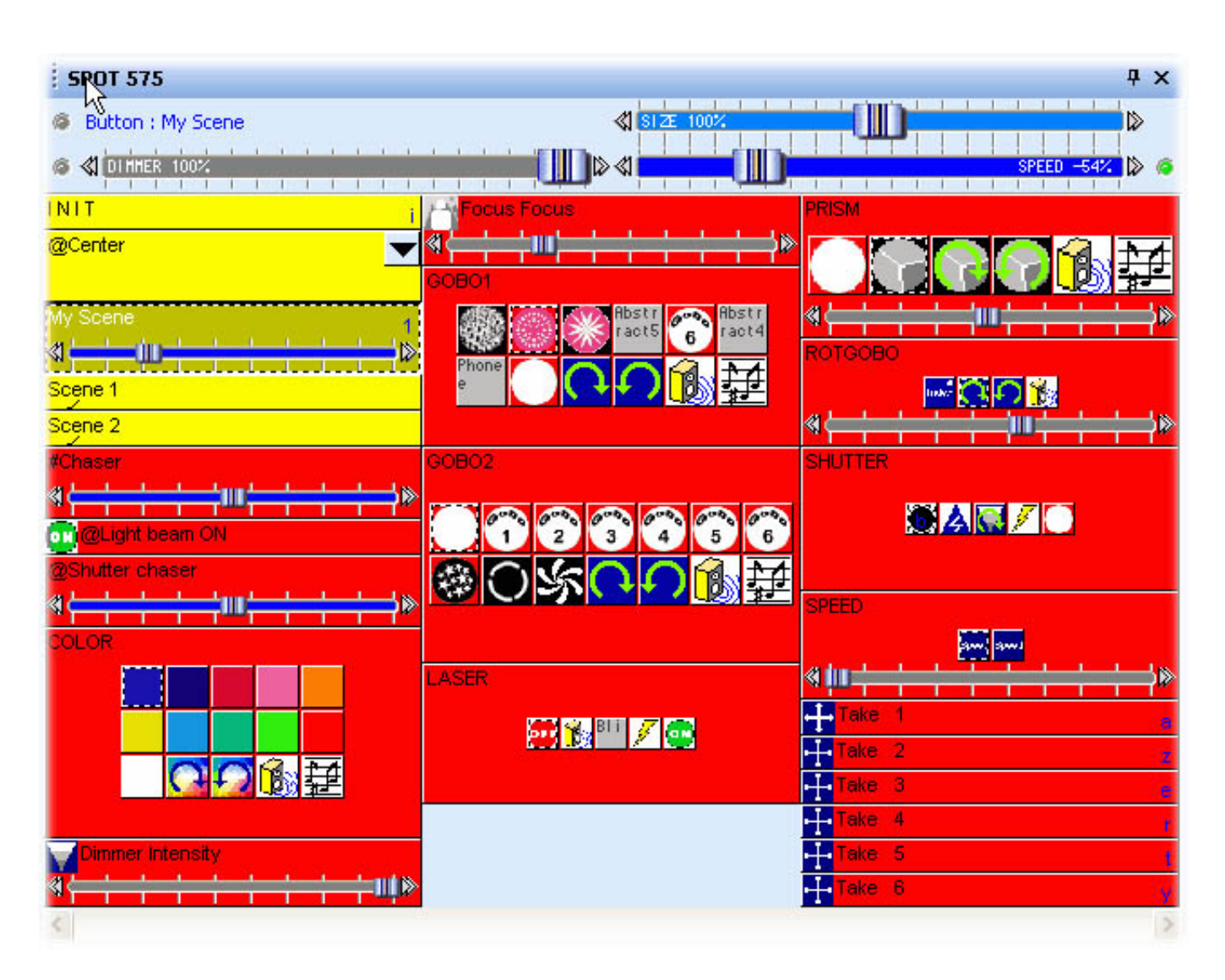

Die Toolbar erscheint über den Buttons auf der ausgewählten Seite. Die drei Regler der Toolbar können zum Steuern verwendet werden, gleich welcher Button ausgewählt ist (ein AUSGEWÄHLTER Button ist nicht das gleiche wie ein AKTIVIERTER Button; um einen Button auszuwählen ohne ihn zu aktivieren klicken Sie mit der linken Maustaste darauf).

Sie können auch den SPEED oder DIMMER Regler (aber nicht SIZE) jedem Button hinzufügen. Wählen Sie den Button aus und gehen Sie zu

Button menu - Button Settings

Wählen Sie den Reiter "Dimmer/Speed" und stellen Sie ein, welcher Regler angezeigt werden soll.

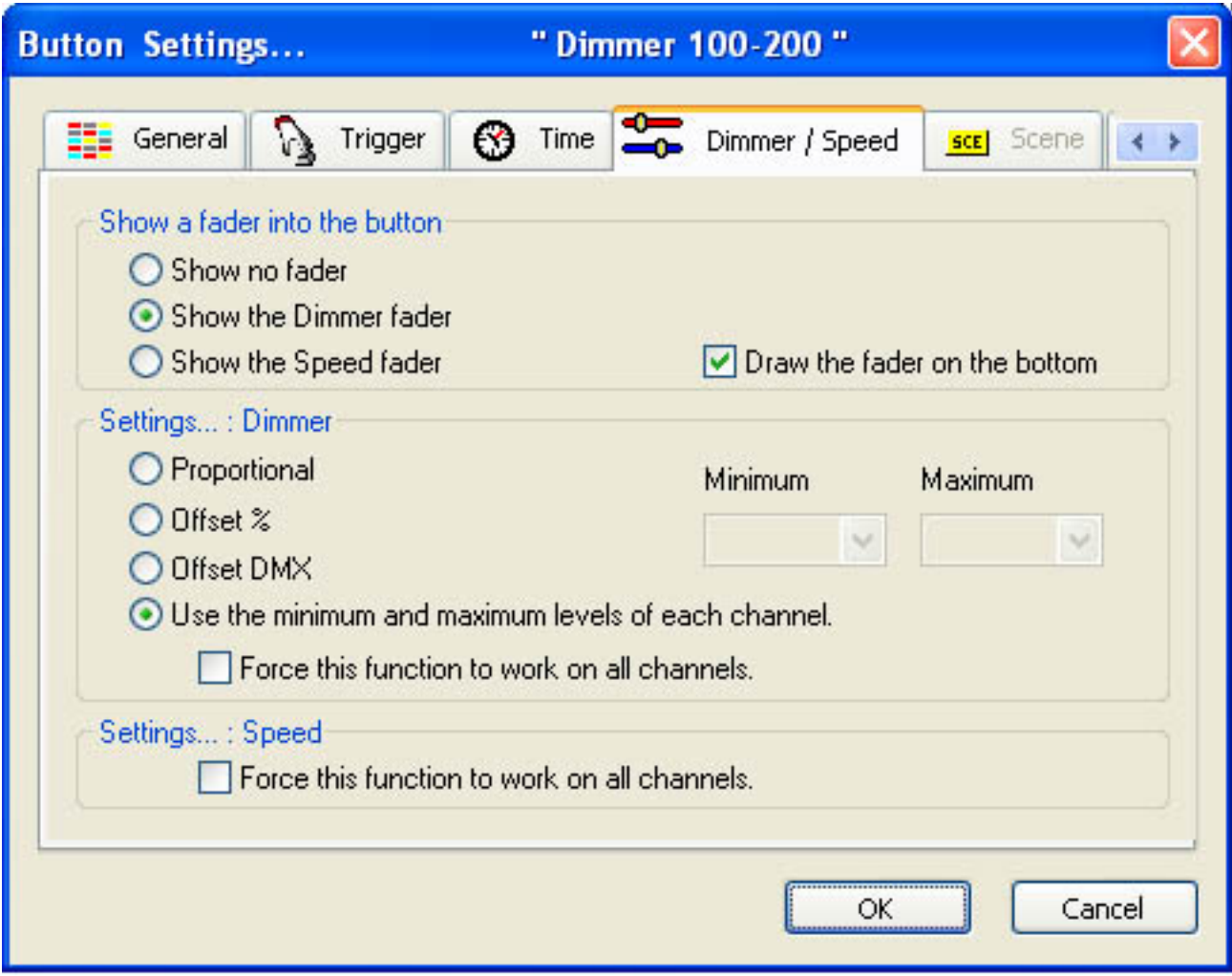

#### **Die Speed Funktion**

Benutzen Sie die Speed Function, um die Ablaufgeschwindigkeit einer Sequenz (EasyTime oder EasyStep) zu erhöhen (oder zu vermindern). So können Sie die Geschwindigkeitseinstellung anpassen, ohne die Szene bearbeiten zu müssen. Auch wenn die Reglereinstellung für jeden Button gespeichert ist, werden diese Änderungen nicht in das ursprüngliche Ablaufprogramm übernommen.

Einen Speed-Regler sehen Sie in vorprogrammierten Buttons zur Steuerung von Bewegungen, Farbrotation, Goborotation, Strobe-Effekt usw.

#### **Die Dimmer Funktion**

Mit dieser Funktion ändern sie in Echtzeit die DMX-Werte bestimmter Kanäle. Einen Dimmer-Regler sehen Sie in vorprogrammierten Buttons wie Dimmer, Zoom, Iris, Focus usw. Diese Regler erlauben das Ändern der DMX-Werte dieser speziellen Kanäle, ohne den Button -Editor benutzen zu müssen.

Sie können diese Funktion auch bei konventionellem Licht (PAR, usw.) anwenden. Der Button erlaubt das Anpassen der Helligkeit in Echtzeit für einzelne oder ganze Gruppen von Scheinwerfern, die mit dem Button gesteuert werden.

## **Beispiel**

Stellen wir uns vor, Sie wollen eine Switch erstellen, welche die Dimmer-Werte von 100 bis 200 (DMX-Wert) mit einem Regler steuern soll. Erstellen Sie also zunächst eine neue Switch ("Button" - "New Switch") und nennen Sie diese "Dimmer 100-200". Vergewissern Sie sich, eine LEERE Switch zu erstellen. Ebenso darf nicht "Link all channels to Dimmer or EasyStep" ausgewählt sein.

Editieren Sie nun den Button indem Sie auf "Edit" im "Button" Menü klicken. Wenn Sie nun im Editor sind, können Sie die Dimmer-Funktion (violetter Button linke untere Ecke) jedem gewünschten Kanal der Seite zuordnen. Wenn Sie mit der linken Maustaste darauf klicken, sehen Sie einen normalen Dimmer mit einem Maximalwert von 100% und einem Minimalwert von 0% (255-0 DMX).

Wenn Sie mit der rechten Maustaste klicken um den Dimmer zuzuweisen, kann der gewünschte Minimal- und Maximalwert für diesen Kanal eingestellt werden.

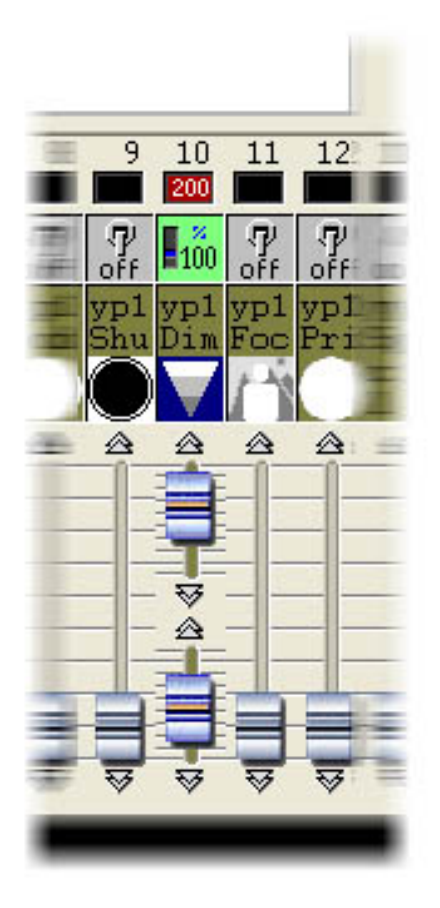

Setzen Sie den Minimal- und Maximalwert auf 100 und 200. Schließen Sie nun den Editor und speichern Sie die Änderungen. Sie sehen jetzt einen Button der den Dimmer zwischen den DMX-Werten 100 bis 200 steuert. Sie können auch den Toolbar-Dimmerregler benutzen, um diese Werte zu ändern.

Sie können auch einen kleinen Regler zum Button hinzufügen. Wählen Sie hierzu den neuen Button aus und gehen Sie zu - Button menu - Button Settings - Dimmer/Speed tab -

Wählen Sie

- Show the Dimmer fader
- Draw the fader on the button
- Use the minimum and maximum levels of each channel

Fertig. Sie haben nun einen Button mit Regler, der den DMX-Ausgangswert zwischen 100 und 200 für nur einen bestimmten Kanal steuert. Sie können das DMX-Signal auch im Ausgang-Fenster (schwarzer Bereich in der unteren Hälfte des Bildschirms) beobachten.

Der gesamte Dimmerbereich mit den Werten zwischen 0-255 ist z.B. zur Steuerung eines Shutters nötig (z.b. Blackout zwischen 0-99, Dimmer von 100-200 und Strobe von 201-255). Aus diesem Grund können Sie verschiedene Regler für einen Kanal benutzen, wobei jeder einzelne nur einen bestimmten Abschnitt des gesamten Wertebereichs steuert.

#### **Die Size-Funktion**

Die Funktion erlaubt das Vergrößern oder Verkleinern eines Bewegungsmusters. Stellen Sie sich eine Szene mit einer einfachen Tilt-Bewegung vor. Wenn Sie nun die Auslenkung der Bewegung ohne Bearbeiten der Szene verringern möchten, können Sie die SIZE-Funktion aus der Toolbar verwenden. Sie müssen nur den Regler der Toolbar bewegen, während die Szene abläuft. Sie sehen dann die Änderung in Echtzeit bei Ihren Geräten.

#### **Dimmer und Speed für die komplette Seite**

Sie können die DIMMER und SPEED Funktion auch für die komplette Seite verwenden: - Page menu - Display - Live toolbar page -

Bedenken Sie, dass Änderungen die Sie mit Hilfe der Live-Toolbar vornehmen immer Vorrang vor den Einstellungen der einzelnen Buttons auf der Seite haben.

# **IV Erweitertes Programmieren**

# **1. Überblick**

Dieses Kapitel stellt alle erweiterten Funktionen der Software vor (der Eingabebildschirm, die Fade Funktion, das externe Triggern, ...). Dieser Teil der Software bedingen das Verstehen des Unterschieds zwischen Scene und Switch, Erstellen und Editieren eines neuen Button, Zyklus aufnehmen, Benutzerbilschirm anpassen, ...

# **2. Der Editor**

# **2.1. EasyTime**

## **2.1.1. Benutzen von EasyTime**

EasyTime ist ein fortschrittliches Werkzeug zum Programmieren von Bewegungen (Kreise, Kurven, usw.). Wenn Sie nur einfache Schritte erstellen möchten, sollten Sie EasyStep benutzen.

Mit EasyTime können Sie die Kanäle zeitgerecht steuern. Jeder Kanal wird dabei unabhängig programmiert. EasyTime wurde so entwickelt, um ein Maximum an Komfort und Nutzen beim Programmieren von Szenen und Switches für den Benutzer zu erreichen.

EasyTime ist ähnlich wie ein Excel-Arbeitsblatt aufgebaut, auf dem alle Werte der einzelnen Kanäle zeitgleich dargestellt werden. Die Kanäle werden auf der horizontalen Achse dargestellt, die Zeit auf der vertikalen Achse. Dieses Gitternetz wird "Time Sheet" genannt.

Das Time Sheet stellt den Ablauf aller Kanäle einer bestimmten Seite mit den entsprechenden Szenen oder Switches dar.

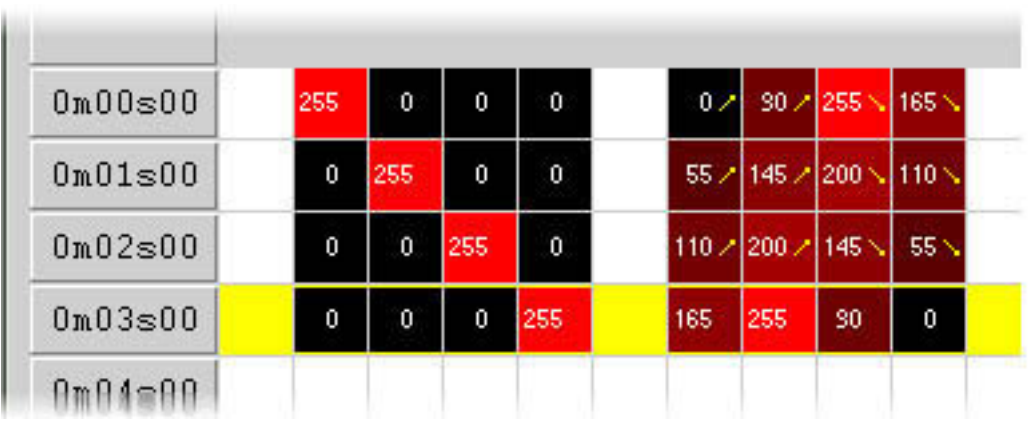

Jede Zeile entspricht einem bestimmten Zeitpunkt nach Aktivierung des Buttons.

Um einen bestimmten Zeitabschnitt zu aktivieren, um z.B. zu sehen was dort passiert, bewegen Sie die gelbe Markierungslinie zur gewünschten Zeit-Zelle. Jede Spalte des Time-Sheet stellt einen Kanal dar. Sobald eine Szene oder eine Switch aktiviert wurde, wird das mit dem Button verbundene Time-Sheet von Linie 000'00'00 bis zur letzten Zeile ausgelesen.

Um ein Time-Sheet mit Überblend-Effekten zu programmieren, müssten Sie alle Zellen einer Sequenz einzeln bearbeiten. Um dies zu vereinfachen enthält die Software ein sehr effektives Werkzeug mit dem Sie "Fade" und "Ausschneiden/Kopieren/Einfügen" durchführen können.

Kommen wir zu etwas Training...

Sobald ein Kanal in den "EasyTime" Modus oder "On" bzw. "Dimmer" Modus eingestellt wurde, geht das Ganze problemlos.

Klicken Sie einfach auf "EasyTime" Modus um alle Kanäle die im "EasyTime" Modus gebraucht werden zu steuern (klicken und ziehen der LEDs). Scrollen Sie nun das Time-Sheet zur Zeitanzeige. Um einen Wert zu setzten, brauchen Sie nur den Schieberegler zu bewegen. Der eingestellte Wert wird dann in der ausgewählten Zelle angezeigt.

**Bevor Sie die Kanäle mit der EasyTime Funktion bearbeiten, müssen Sie den Cursor auf die Zeile bewegen, die der Endzeit Ihrer Szene entspricht. Beispiel: Für eine 10s Szene setzen wir den Cursor (gelbe Linie) auf die 00m10s00 Zeile und stellen dann die EasyTime Funktion für die ausgewählten Kanäle ein.**

Für den Fall, dass sich zwischen der Endzeit und der ausgewählten Zeitleiste leere Zellen befinden, werden Sie aufgefordert, eine der folgenden Optionen auszuwählen:

- Beibehalten des vorausgegangenen Wertes bis zur gegenwärtigen Zeit?
- Überblenden vom vorausgehenden Wert bis zum neuen Wert?
- Übertragen des neuen Wertes der letzten programmierten Zelle nach vorne?

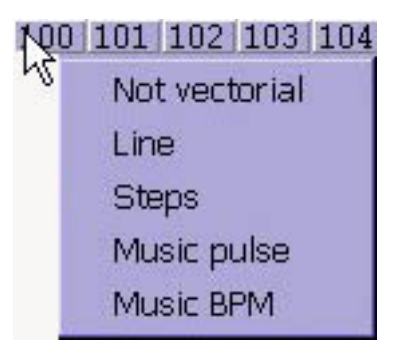

## **2.1.2. Benutzen von EasyTime für Bewegungen**

Wenn Sie bewegtes Licht einsetzen, können Sie in der Software mit Hilfe von einfachen Grundfunktionen ausgeklügelte und anspruchsvolle Bewegungseffekte erzeugen.

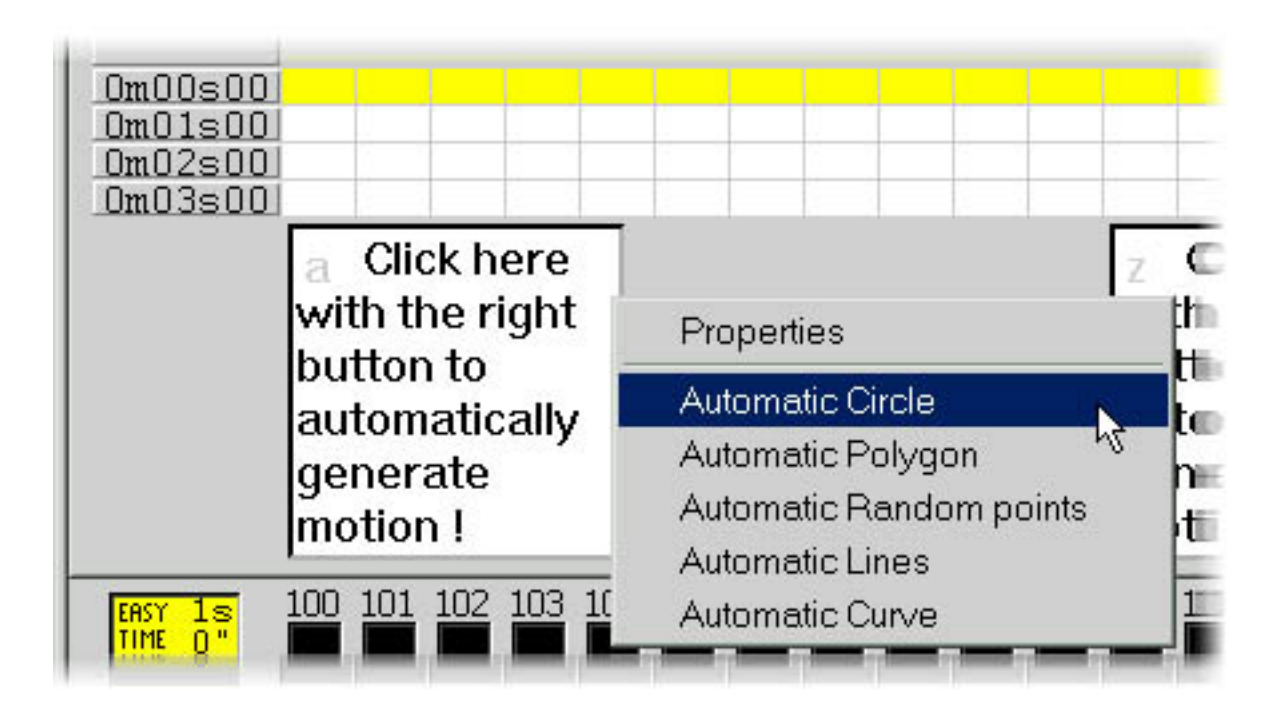

Es wird automatisch ein Kreis als Grundfunktion angezeigt. EasyTime zeigt grüne Zellen mit X/Y Werten als Anhaltspunkte an.

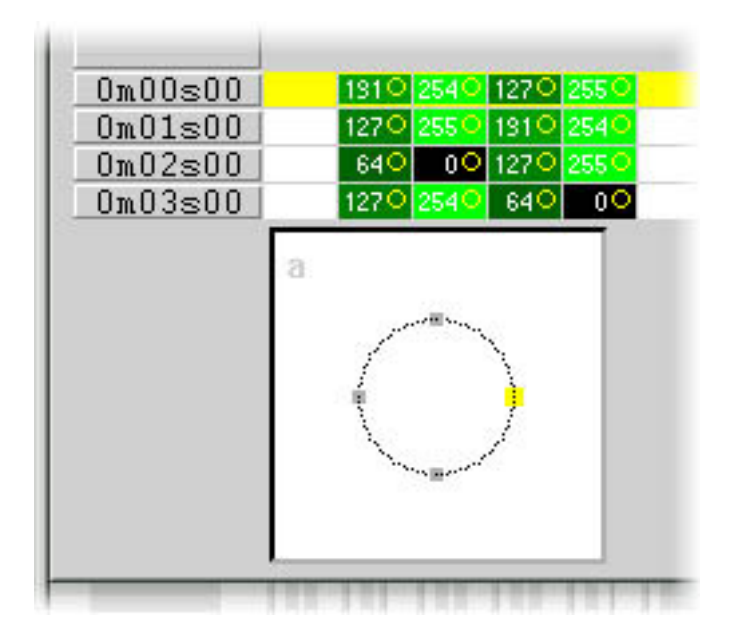

Grundsätzlich wird ein Kreis aus den vier Punkten erstellt. Um diese zu bewegen gibt es mehrere Möglichkeiten:

- Einstellen der X7Y Werte mit einem der Schieberegler, wobei diese Methode nicht sehr zweckmäßig

ist.

- Drücken des Shortcut während die Maus bewegt wird.
- Anklicken des Punktes und ziehen mit der Maus.

Wie Sie sehen bewegt sich auch das Gerät entsprechend der Punkt-Bewegung.

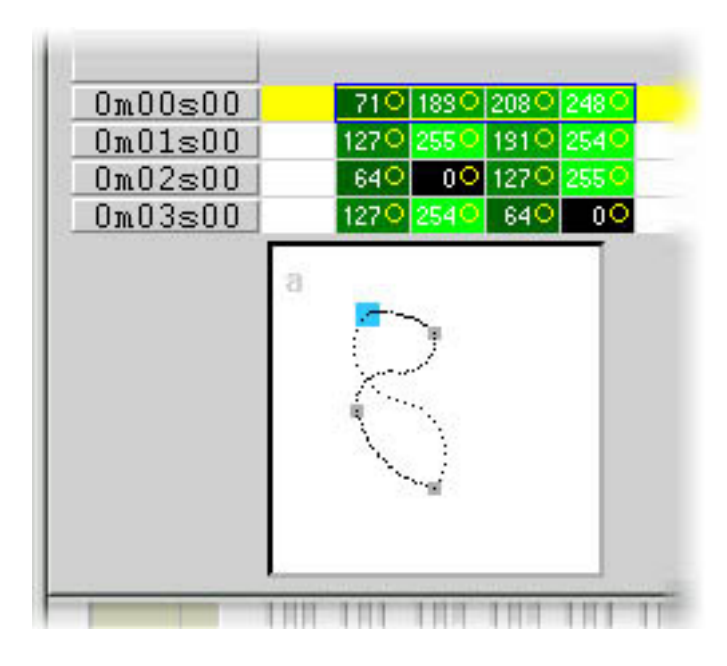

Um einen Punkt hinzuzufügen oder zu löschen haben Sie folgende Möglichkeiten:

- Wählen Sie die gewünschten Zellen für die Bewegung des Gerätes aus (2, oder 4 Zellen wenn das Gerät den 16 Bit Modus beherrscht) und benutzen Sie dann "Ausschneiden, Kopieren oder Einfügen" aus der Toolbar.

- Klicken Sie mit der rechten Maustaste auf einen Punkt und wählen Sie "Ausschneiden", "Kopieren" oder "Einfügen" aus dem Menü.

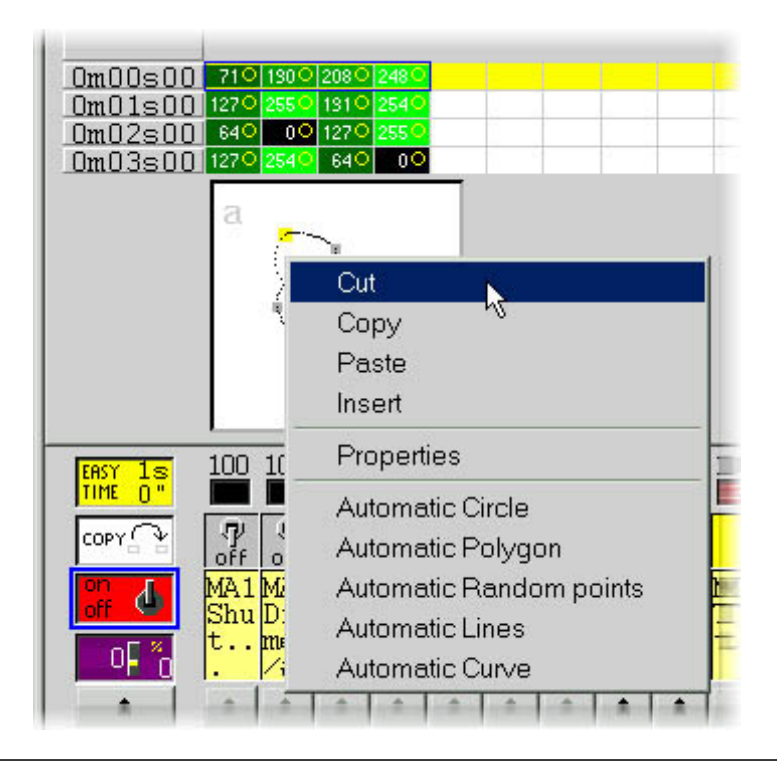

Es gibt drei verschiedene Bewegungsgrundmuster:

- Kurven (z.B. ein Kreis)
- Linien (z.B. ein Dreieck)
- feste Positionen (direktes Springen von einem Punkt zum nächsten)

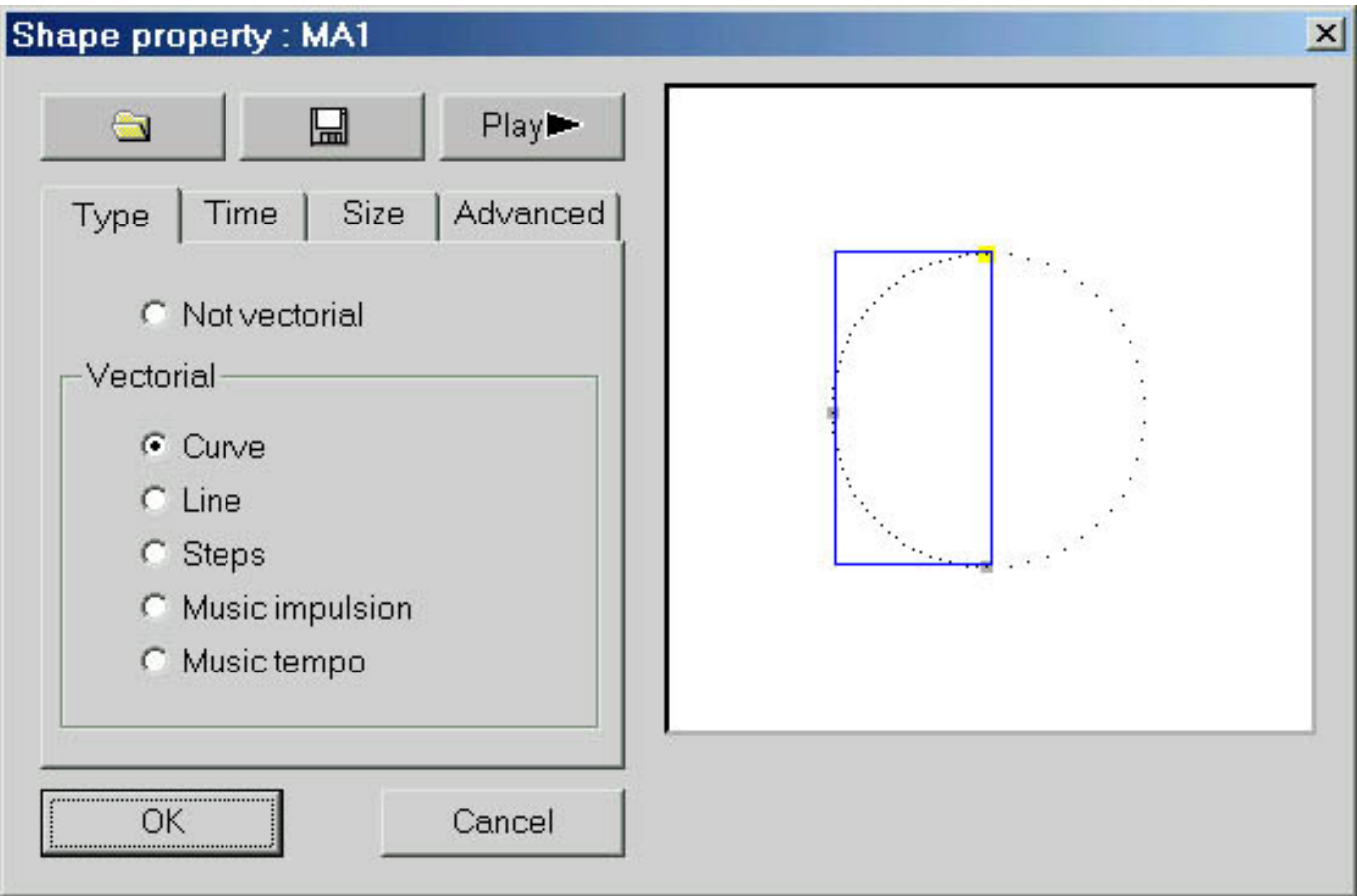

Übrigens:

- Einen Bewegungskanal in EasyTime können Sie an grünen Zellen erkennen, während rote Zellen bedeuten, dass es sich bei dem Kanal nicht um einen "Bewegungskanal" handelt.

- Pro Button kann ein Gerät nur zu einem Bewegungsgrundmuster (Kurve, Linie oder Position) zugeordnet werden. Wird ein Kanal aber in einen "Nicht-Bewegungskanal" umgestellt, können alle Zellen bearbeitet werden.

#### **2.1.3. Werkzeuge und Optionen**

#### **EasyTime : "Fade" Funktion**

Die "Fade" Funktion ermöglicht das Erstellen eines Überblendeffektes zwischen zwei Zellen durch computerberechnete Zwischenwerte. Diese Funktion steht nur in "Nicht-Bewegungskanälen" zur Verfügung (rote Zellen).

Um die "Fade" Funktion zu benutzen, wählen Sie zunächst einen Block vertikaler Zellen aus und klicken Sie auf die "Fade"-Funktion. Sie bekommen dann folgende Auswahlmöglichkeiten:

"Linearer Übergang" zwischen der 1. und letzten ausgewählten Zelle: Die Zellen dazwischen werden neu berechnet".

"Fragmentierter Übergang" zwischen den einzelnen Zellen: Dazwischenliegende Zellen werden berücksichtigt, einige Übergänge werden aber neu berechnet um die Gesamtzeilenzahl anzupassen.

Übrigens: Ein Übergang kann gleichzeitig mehreren Kanälen zugeordnet werden. Wählen Sie einfach Zellen aus verschiedenen Spalten aus.

#### **EasyTime : "Play" Funktion**

Der "Play" Button kann jederzeit zum Anschauen oder Beenden der aktuellen Programmierung benutzt werden.

Wenn Sie einen Button nach dem Anklicken bearbeiten, ist der "Play"-Modus notwendigerweise aktiv da ja der Button selbst aktiv ist...

Wenn Sie einen vorausgewählten Button ohne vorherigen Shift-Klick bearbeiten, ist der "Play"-Modus selbstverständlich inaktiv da der Button selbst auch inaktiv ist...

Übrigens:

Um Änderungen am Time-Sheet vornehmen zu können, muss der "Play"-Modus unbedingt ausgeschaltet werden.

# **EasyTime : "Loop" Funktion**

Wenn der "Loop" Modus aktiviert ist, wird ein Time-Sheet immer wieder von vorne abgespielt. Ist der "Loop" Modus ausgeschaltet, wird das Time-Sheet nur einmal abgespeilt und jeder Kanal behält den letzten Wert aus dem Time-Sheet zugeordnet.

Übrigens:

- Wenn die in "EasyTime" programmierte Zeit für alles Kanäle gleich ist (also alle in der gleichen Zeile enden), werden die Loops immer wieder gleich abgespielt. Haben bspw. zwei Kanäle im Time-Sheet

einen gleichen Wert, so haben Sie diesen auch noch Stunden später genau gleichzeitig, weil alle Kanäle jederzeit synchronisiert werden.

- Wenn die Endzeiten der Kanäle verschieden sind (nicht alle enden in der gleichen Zeile), werden die Kanäle nicht wieder im gleichen Zusammenspiel aufgerufen. Jeder Kanal arbeitet unabhängig von den anderen und jeder Kanal verhält sich so, als würde er für sich immer wieder wiederholt. Die Kanäle werden also nicht synchronisiert abgespielt.

- Diese Funktion ist sehr leistungsfähig. Mit den nicht-synchronen Kanälen erhalten Sie eine scheinbar zufällige Zusammenstellung von Effekten die Sie bspw. ideal für die Beleuchtung von Girlanden, einer Zimmerdecke oder bei einem Schlagzeugsolo einsetzen können.

## **2.2. Effect Manager**

#### **2.2.1. Overview**

The Effect Manager is an extremely powerful tool which allows you to easily create stunning effects with your lights without having to go through the laborious process of programming each individual step and scene. Once you have created your effect with these simple to use tools, you just need to click "generate" and the software will automatically create the steps required.

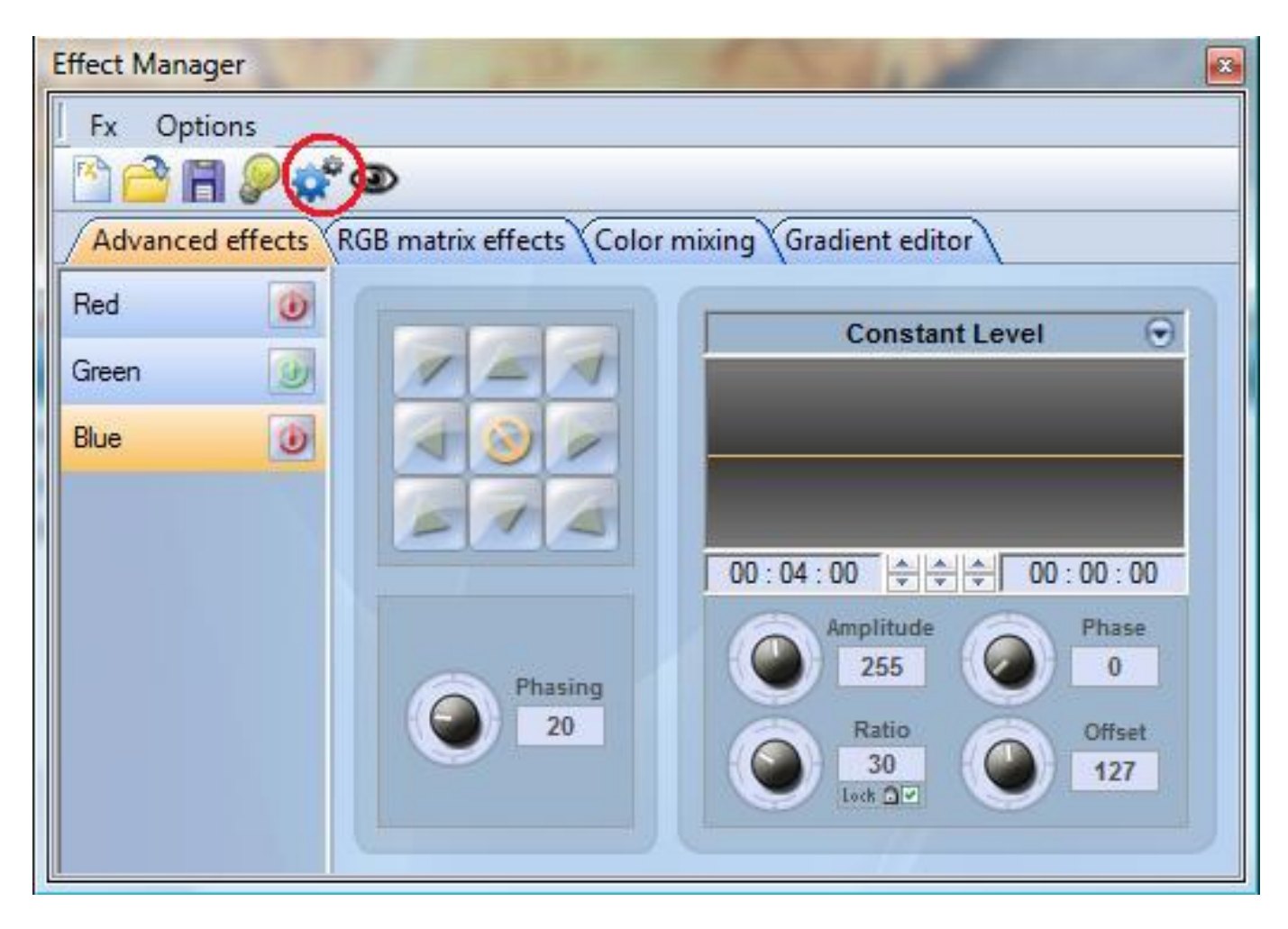
The Effect Manager adapts it's self depending on the fixtures you are using. To demonstrate the capabilities of this tool, we'll start by using a matrix of generic RGB LED colour mixing fixtures.

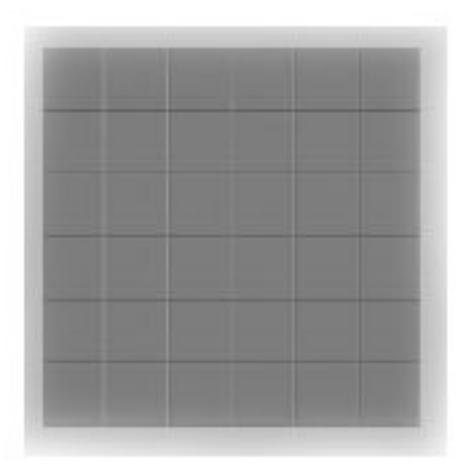

To access the effects editor, you'll first need to create a button and edit the button. In the EasyStep or EasyTime editor, double click on one of the channels.

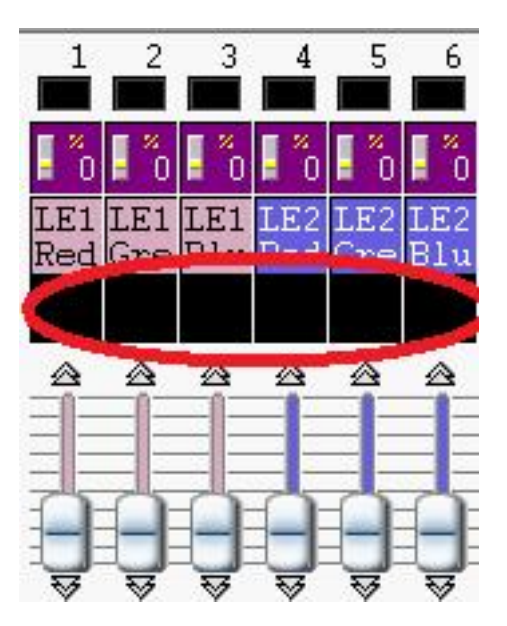

Effects can be saved for later use and reopened in other scenes and switches.

### **2.2.2. Gradient Editor**

The gradient editor allows you to create many complex static gradients.

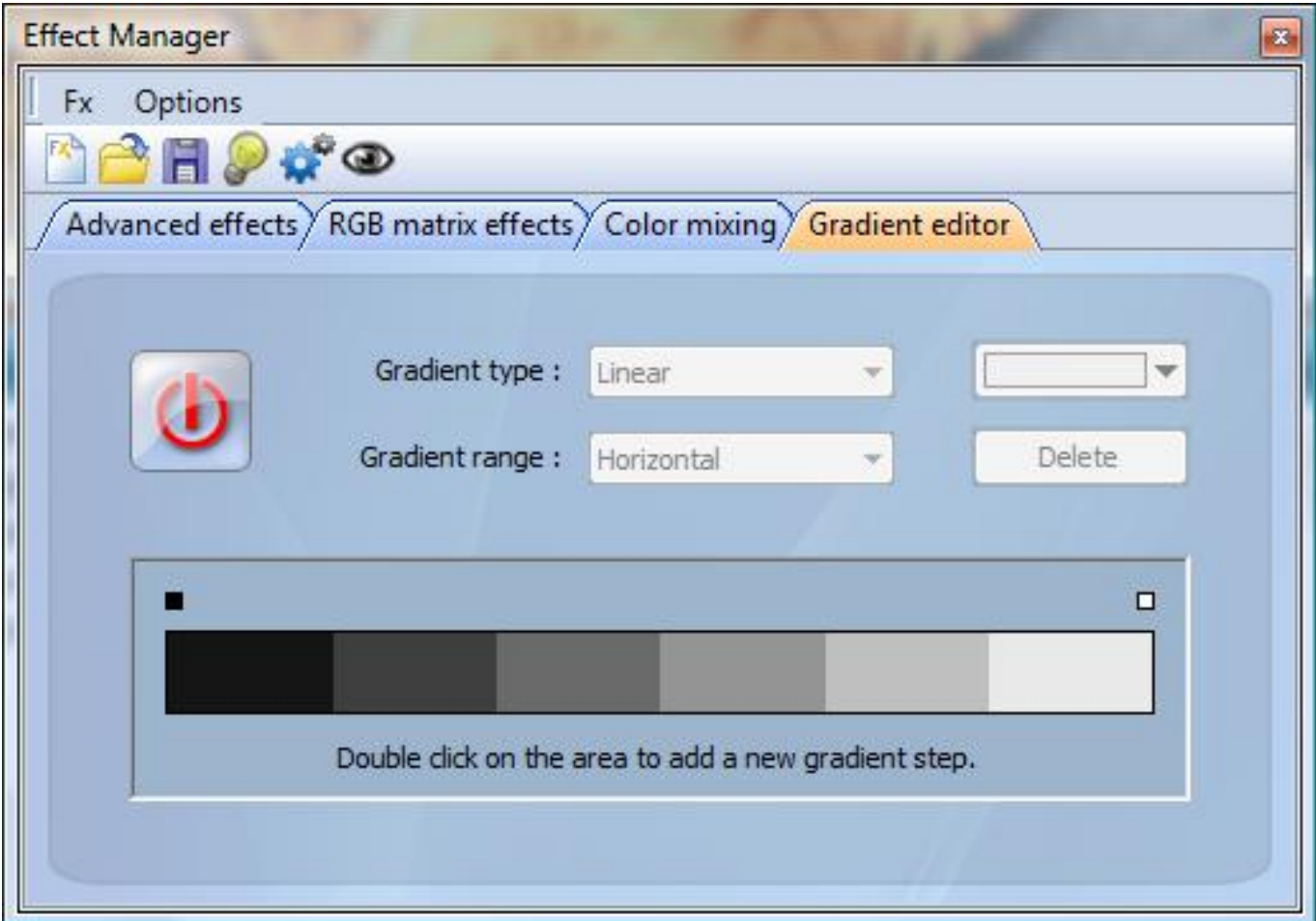

To switch the editor on by clicking on the red button and select a gradient type and range.

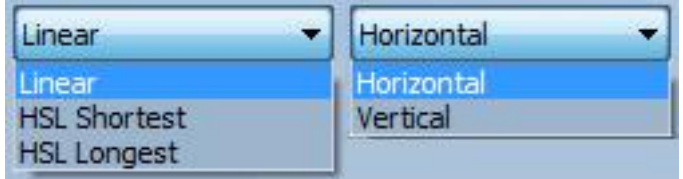

### **Editing the colour of a gradient**

In this example we have created a fade between blue and green. Select the colour you wish to edit.

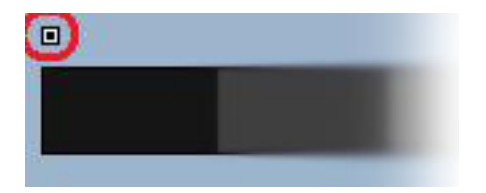

Choose your colour from the dropdown box.

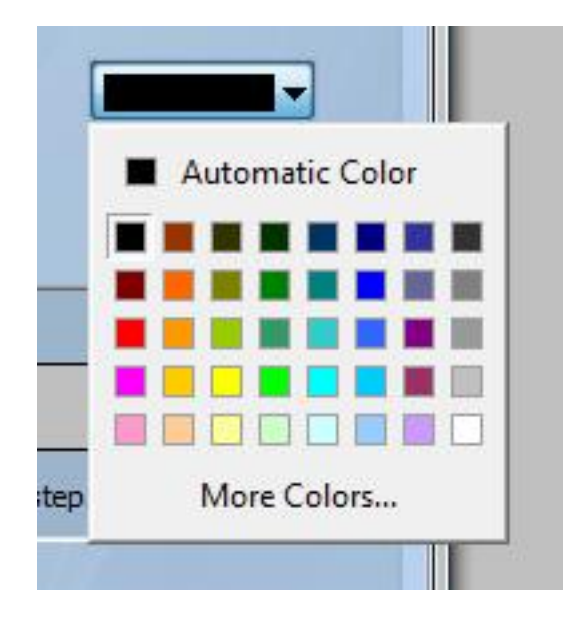

## **Changing the length of a gradient**

Here we see an even gradient between blue and green. You may wish for the gradient to be long at the beginning and then short. To achieve this, we can create a gradient step by double clicking on a particular part of the gradient. A point will then appear. You can drag this point along to change the gradient.

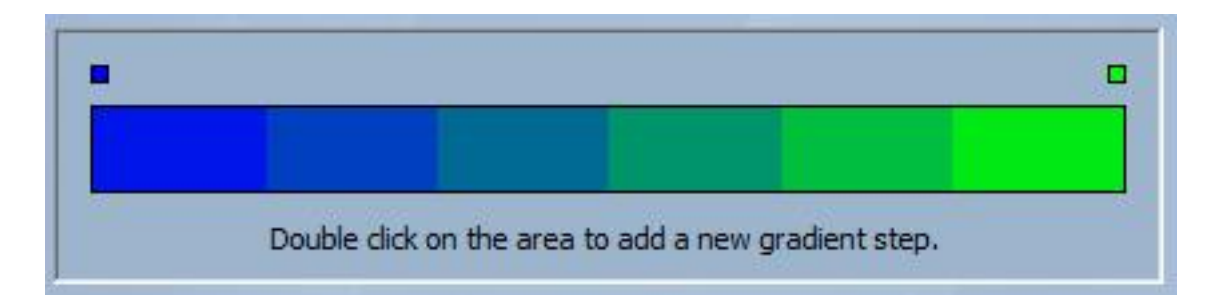

## **Adding a colour to a gradient**

You can use the points to add multiple colours to the gradient. For example, we may want the gradient to fade from blue to white, and then from white to green. This can be achieved by selecting the point and changing the colour from the dropdown box.

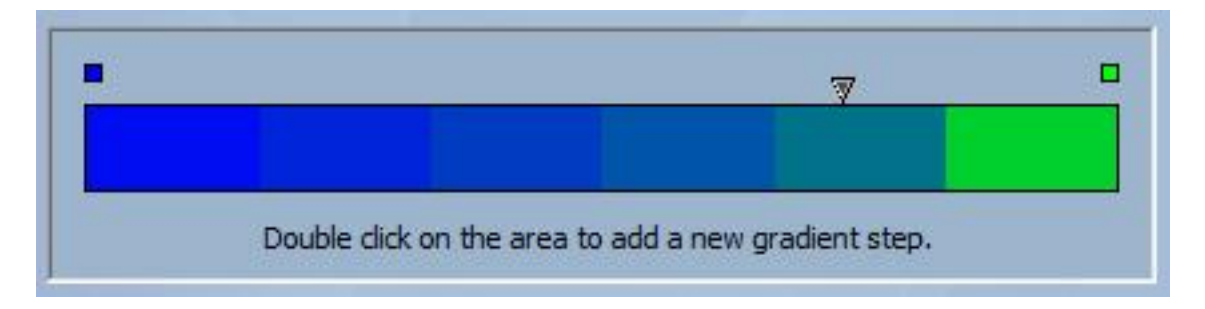

If you are unhappy with the points added, simply select the point and click the "delete" button.

Remember to click generate before closing the effect manager.

#### **2.2.3. Colour Mixing**

The colour mixing tool is the easiest way to create complex colour effects. Firstly switch the tool on and select an effect. Click the preview button to see how your final effect will look.

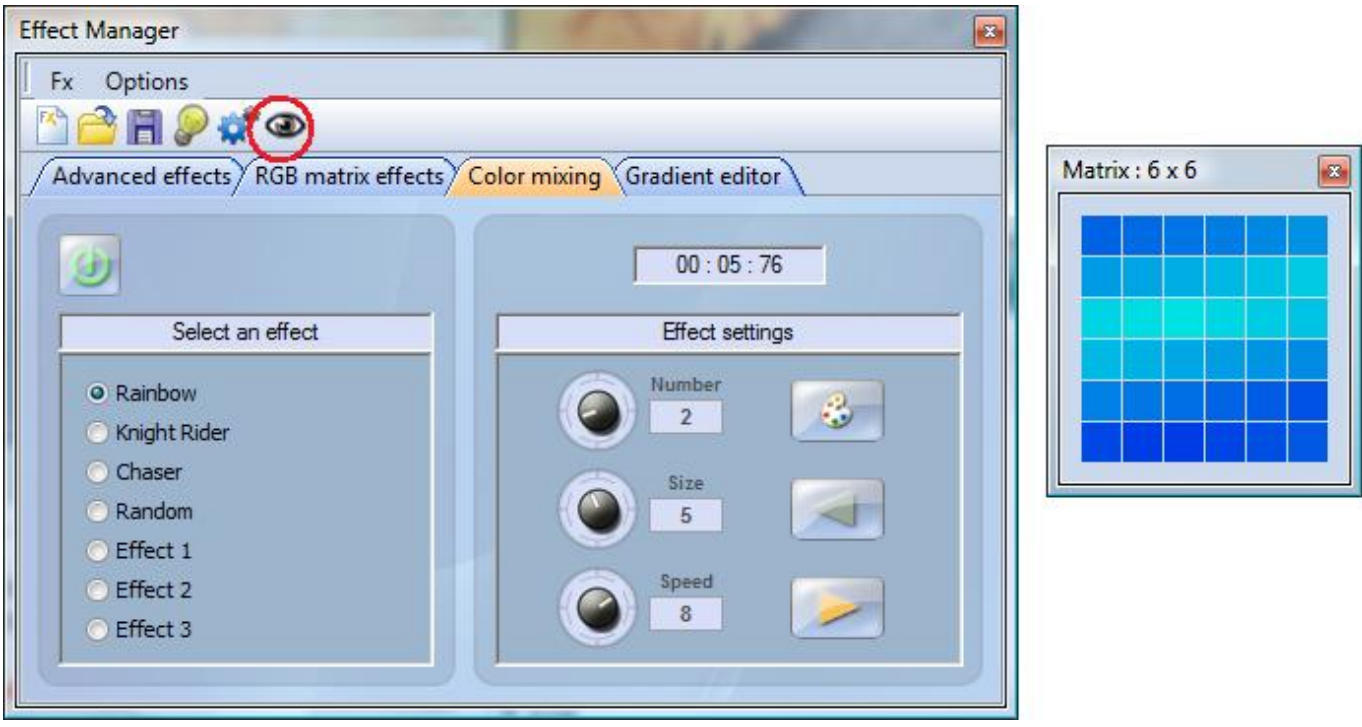

You can vary the size, speed and direction of the effect as well as changing the colours used by clicking the pallet icon. You can also change the number of colours used. Remember to click generate before closing the effect manager.

### **2.2.4. RGB Matrix Effects**

## **Colour Effects**

This tool is specifically designed for the use with a matrix of LED panels. To get started, click the "+" button to add a layer. The layer name can be changed by double clicking it and there are several layer types available, the most basic being colour. The colour can be changed by clicking the pallet. Moving shape effects can also be created by selecting "effect" from the dropdown box.

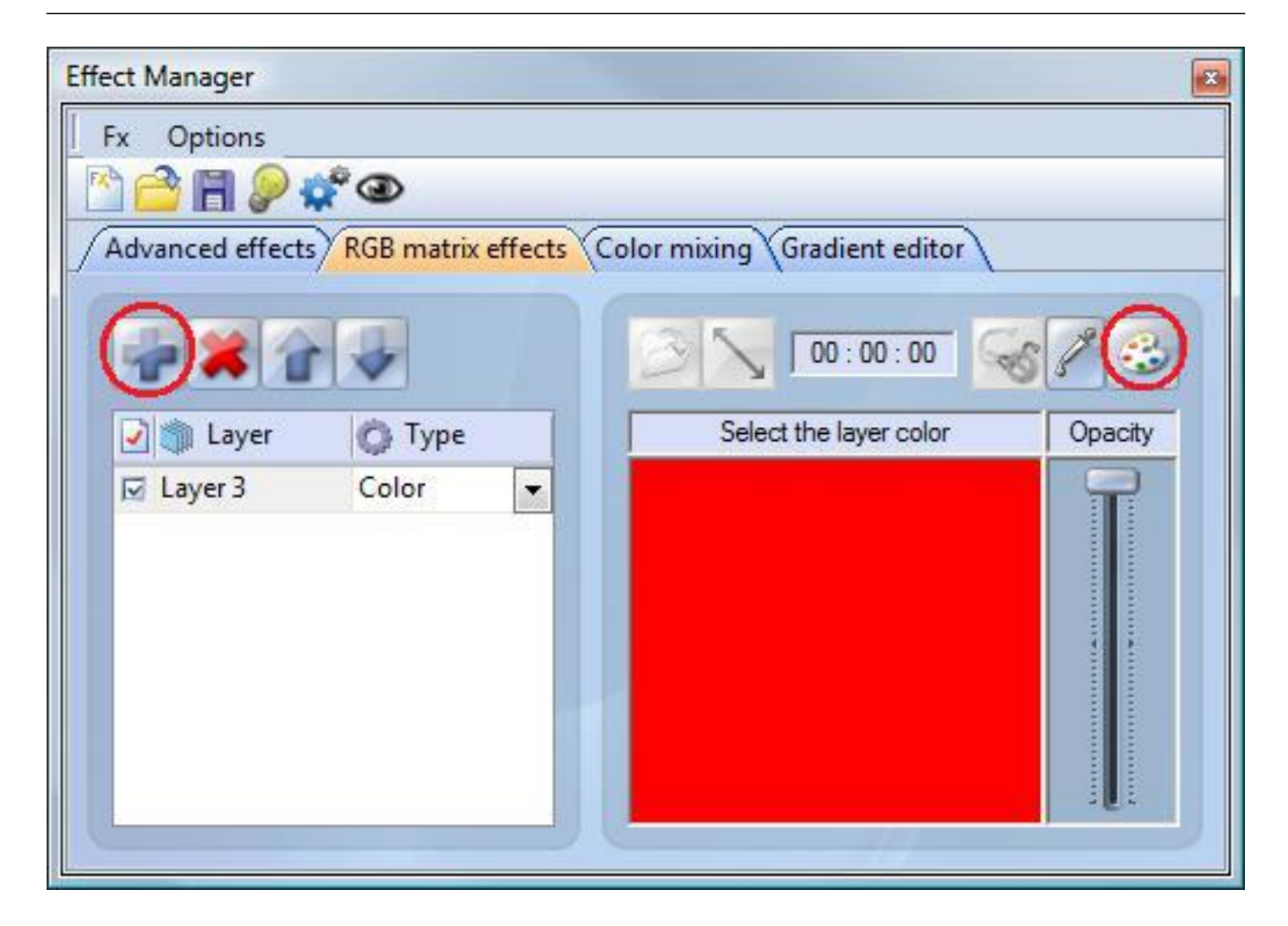

## **Image and video**

The effect manager is capable of reading a jpg, bmp or gif image and interoperating this on an LED matrix. Select picture from the "type" dropdown box and load your photo. You can choose to stretch your photo filling up the full matrix, or to keep its original proportions. If you wish to go a step further, AVI video can also be played.

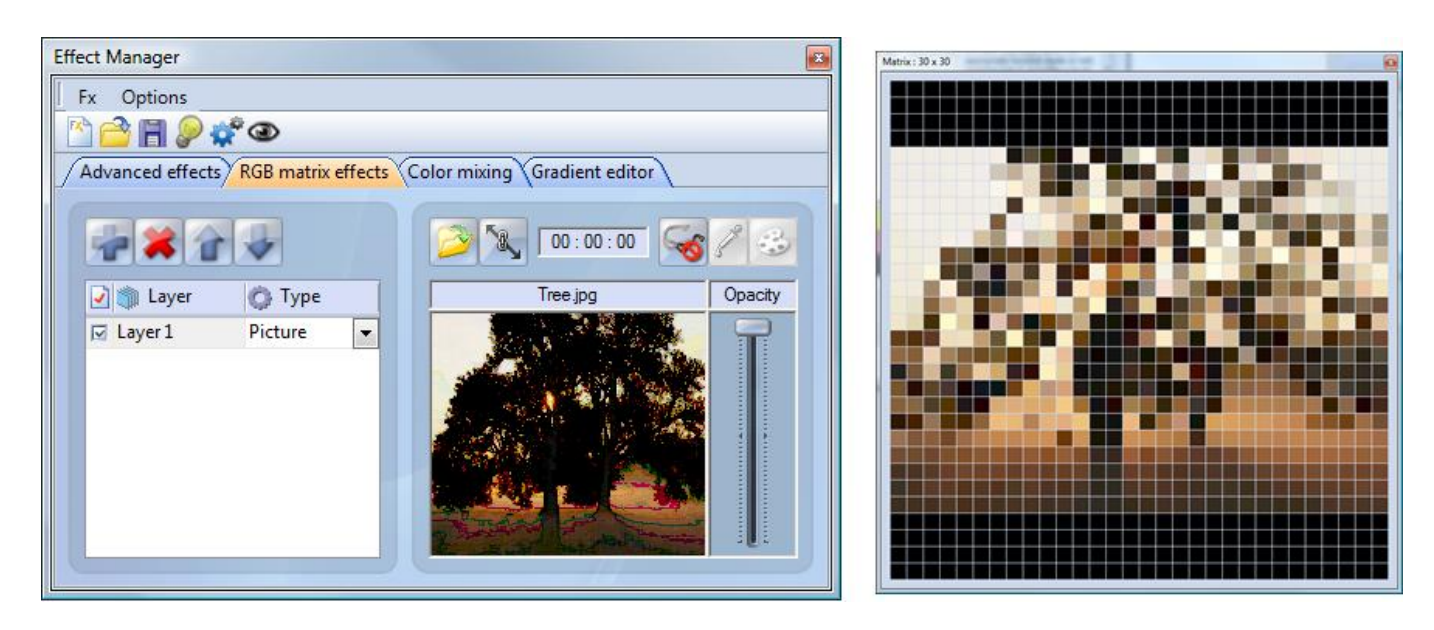

### **Text**

Selecting "Text" in the dropdown box opens the text editor. Here you can enter a piece of text and choose where to place the text on your LED matrix. You can also scroll the text by clicking one of the 4 arrows and adjust the scroll speed. Clicking the "T" button allows you to change the font. To change the text colour and background, select the colour pallet.

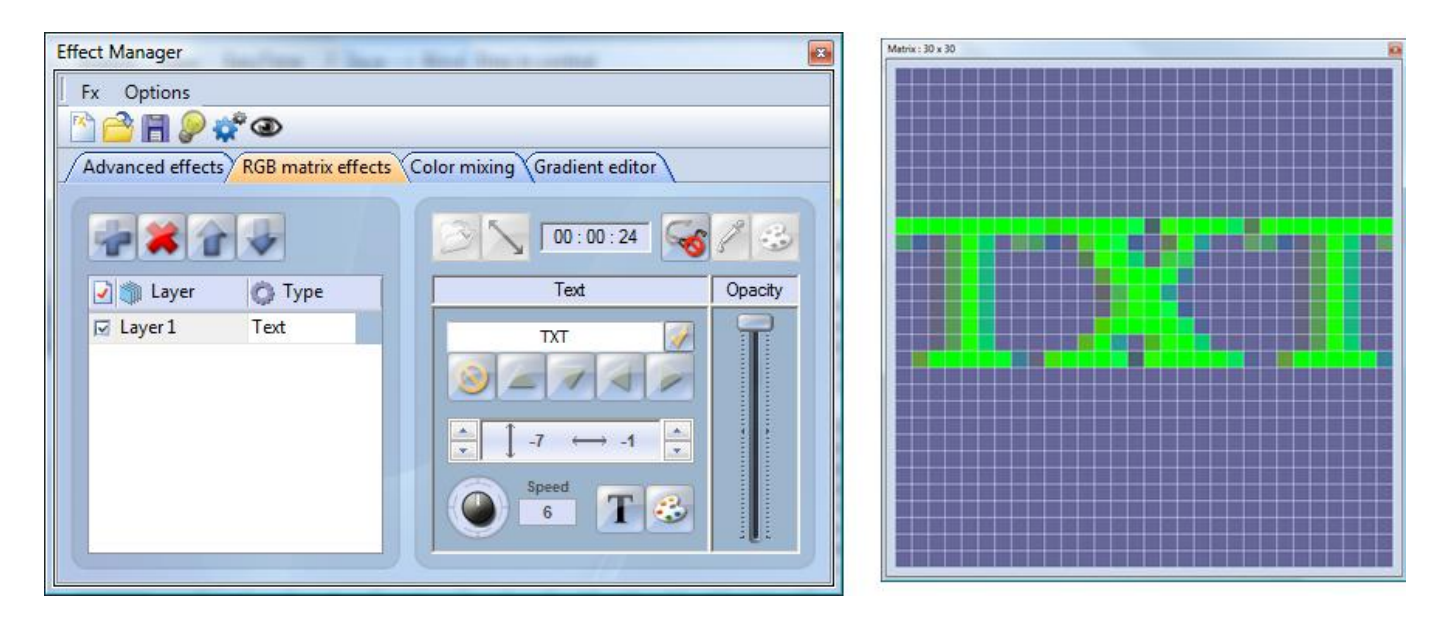

Remember to click generate before closing the effect manager.

#### **2.2.5. Advanced Effects**

This tool allows you to have more control over the individual channels of your fixtures and is extremely usefull with moving heads and scanners aswell as LEDs. To demonstrate the advanced effects section, we will insert 8 generic moving head fixtures. You will notice that when inserting the moving head fixture, the effect manager interface adapts itself. The new fixtures channels are displayed and the "RGB matrix effects" tab is replaced with a "Pan/Tilt effects" tab.

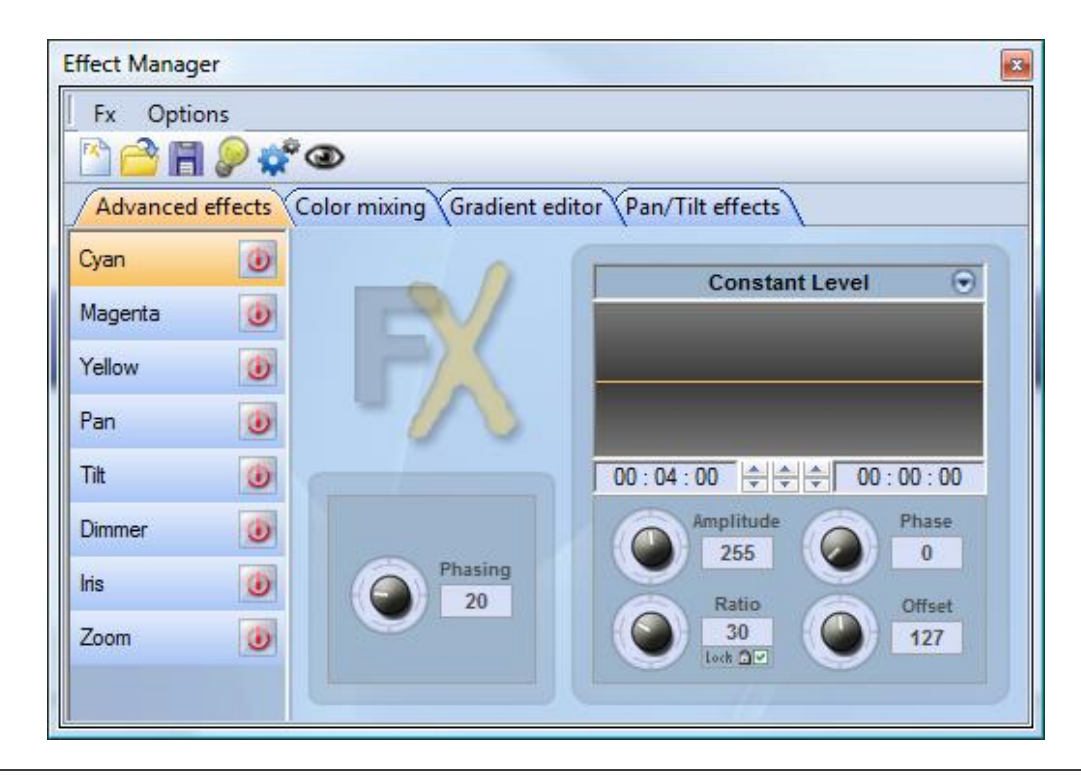

Firstly, you'll need to click "light beam on". This sends a message to all the relevent shutter/iris/dimmer channels to show the light beam.

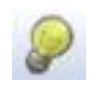

Select the channel you wish to apply your effect to. Here we have applied an effect to the dimmer channel.

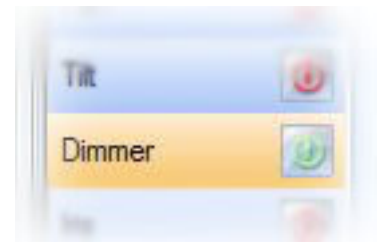

Next, choose a waveform from the dropdown box, here we have chosen a sinus wave. You can preview your scene in real-time using the 3d Visualiser. Adapt the wave settings and choose if you wish to have all your fixtures synchronised or phased, then click "generate".

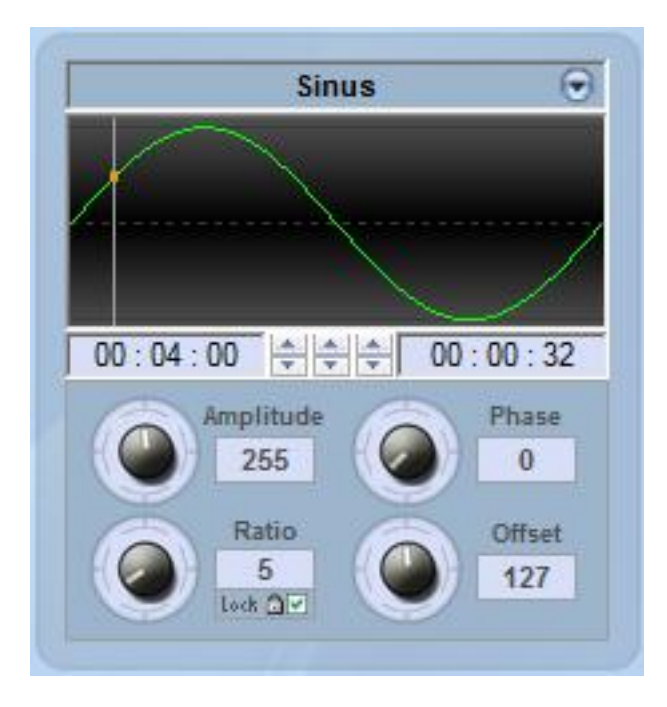

### **2.2.6. Pan/Tilt Effects**

As well as using the "advanced effects" tool to create Pan/Tilt effects by creating waves, you can create more specific moving effects with the "Pan/Tilt effects" tool.

As with the other effect manager tools, you'll need to click "light beam on". This sends a message to all the relevent shutter/iris/dimmer channels to show the light beam.

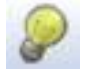

Once the tool is switched on, start by creating one of the shapes listed and hit play to test your effect.

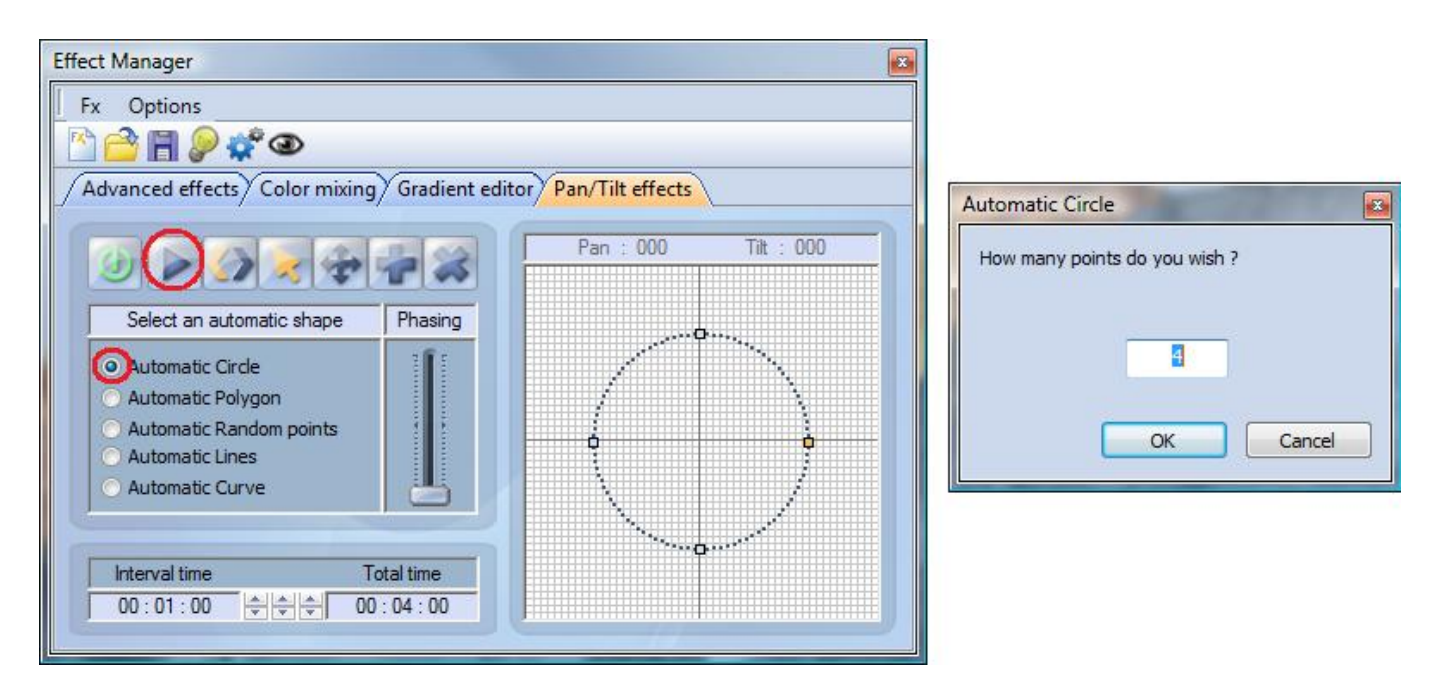

You can edit your shape by adding, deleting and moving the points.

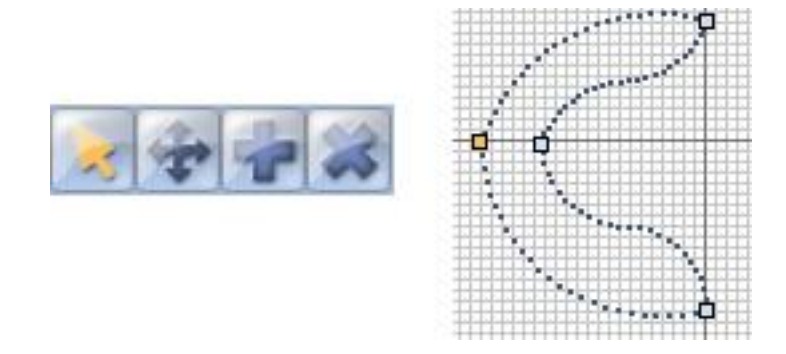

To slow/speed up your effect, change the interval time, this changes the time it takes to get from one point to the next.

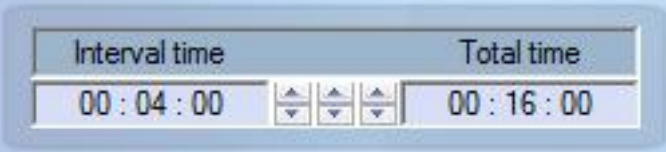

Remember to click generate before closing the effect manager.

### **2.3. Farbenmanager**

Der Farbenmanager ("Color Manager") ist ein Farbeneditor für RGB oder CMYK Farbwechsler-Geräte. Mit dem Tool erstellen Sie im Handumdrehen statische oder dynamische Farbsequenzen. Wollen Sie zum Beispiel ein Bitmap oder einfach einen Text auf Ihrer LED-Matrix darstellen, so wird das mit dem "Color Manager" innerhalb von Sekunden möglich sein. Um den "Color Manager" zu öffnen, klicken Sie mit der rechten Maustaste auf einen Farbkanal des Editor-Bildschirms. Verschiedene Funktionen stehen nun zur Auswahl. Wir zeigen Ihnen nun, wie Sie diese benutzen können:

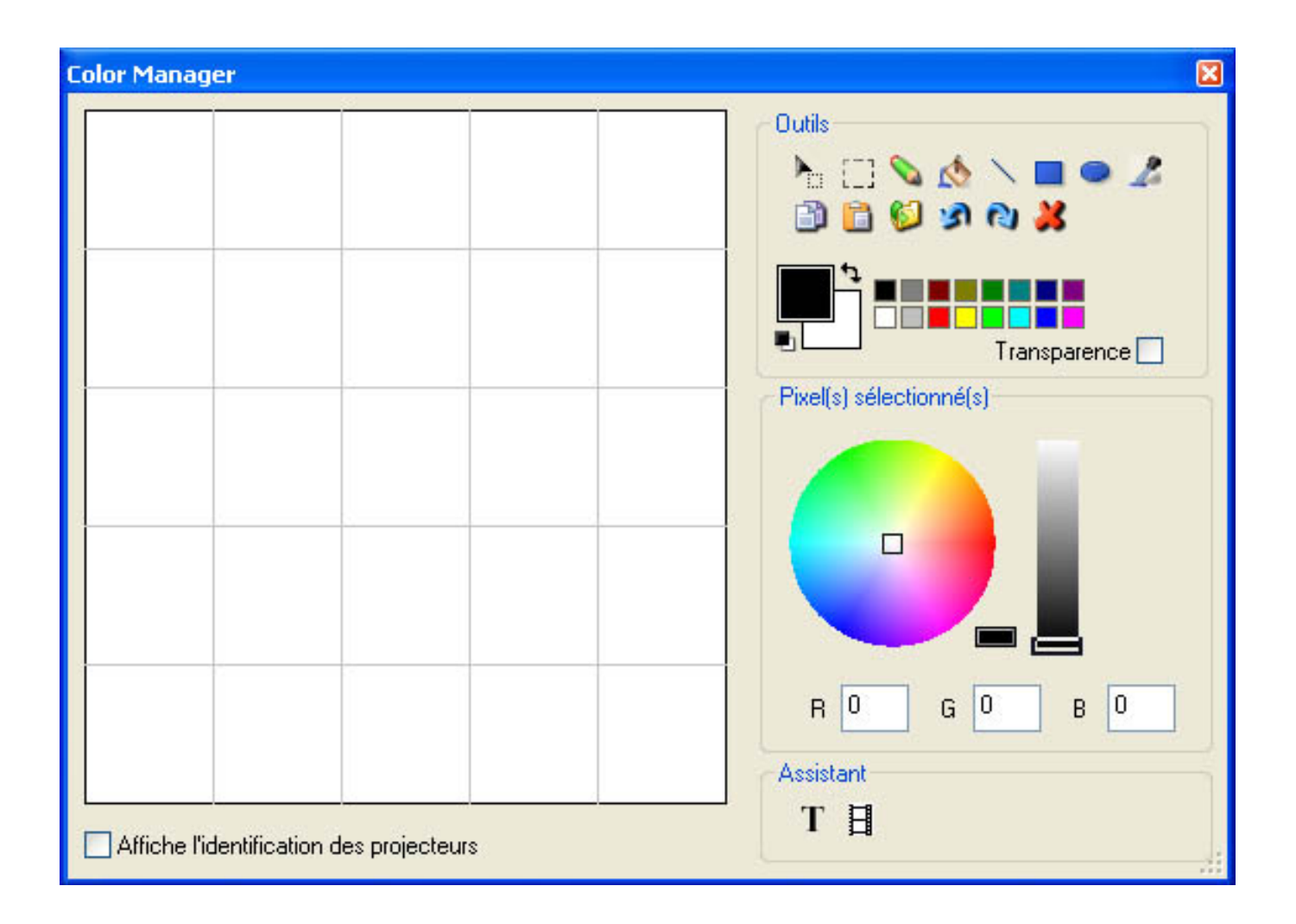

### **Grundwerkzeuge**

Die Grundwerkzeuge finden Sie im Bereich "Tools" des Fensters. Sie sehen die Hauptfunktionen eines Bildbearbeitungsprogramms und können eine Farbe für jedes Gerät ganz einfach auswählen. Jedes Gerät wird durch ein Rechteck auf der linken Seite dargestellt. Sie können sich auch den Namen jedes Gerätes anzeigen lassen, indem Sie auf "Display fixtures' identification" klicken. Weiterhin sind folgende Werkzeuge verfügbar:

- Select pixel and Select area: mit dem ersten können Sie die Geräte einzeln auswählen, mit dem zweiten können mehrere Geräte gleichzeitig ausgewählt werden.

- Pen and Paint bucket: zeichnen von einzelnen oder mehreren Pixel mit der ausgewählten Farbe.
- Line, Rectangle, Circle: zeichnen einer Linie, eines Rechtecks oder eines Kreises
- Pipette: Übernehmen einer Farbe
- Copy, Paste: Kopieren oder Einfügen von Pixeln
- Load an image: zur Darstellung eines Bildes (BMP, JPG,...) mit den Geräten

Sie müssen den Farbwähler benutzen, um die Farbe der ausgewählten Pixel zu ändern. Sie können die RGB Werte aber auch von Hand ändern.

#### **Text Wizard**

Mit dem Text Wizard können Sie einen Text auf ihrer Matrix darstellen. Dabei können Sie zwischen statischem oder Lauftext wählen und die Schriftart, Hintergrundfarbe usw. einstellen. Klicken Sie auf den "T" Button, um das folgende Fenster zu öffnen.

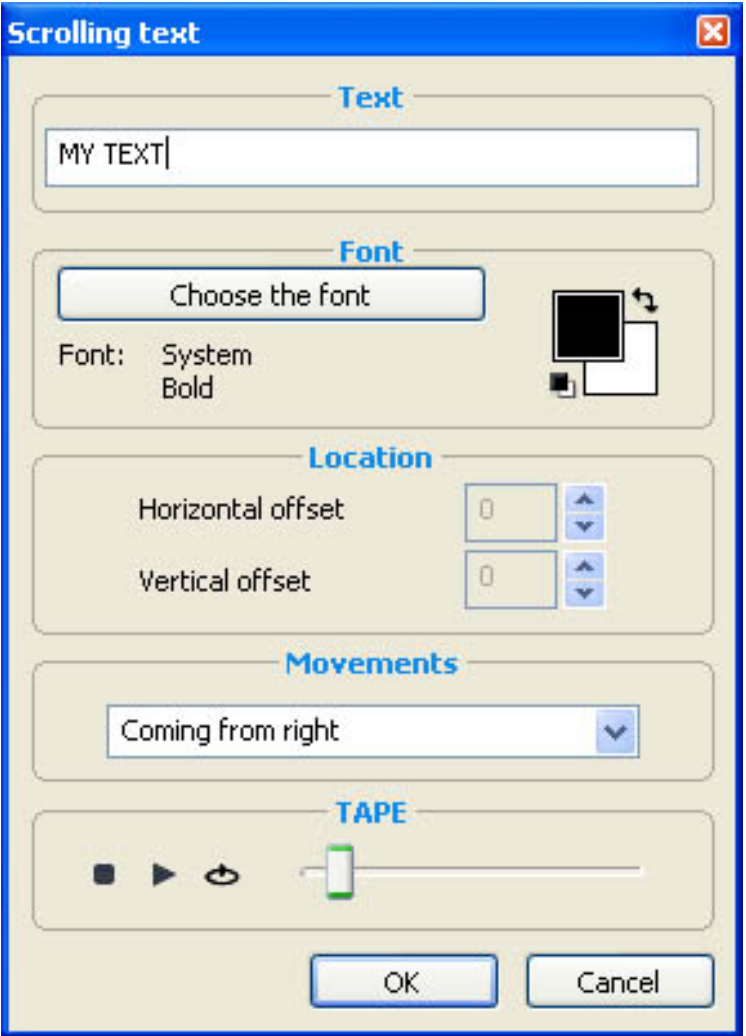

Geben Sie hier Ihren text ein und wählen Sie die Schriftart und Farbe aus. Sie können sowohl für den Text als auch für den Hintergrund eine Farbe wählen. Sie können den Text auch vertikal und/oder horizontal mit Hilfe von "Horizontal offset" und "Vertical offset" bewegen. Wenn Sie einen bewegten Text wünschen, müssen Sie die Art der Bewegung aus der Auswahlliste "Movements" auswählen. Mit dem Regler unter "TAPE" können Sie die Bewegungsgeschwindigkeit einstellen.

### **2.4. Kopieren/Einfügen und Phasenverzögerung**

Dieses Feature ist in "EasyTime" und "EasyStep" verfügbar. Wir zeigen Ihnen nun, wie Sie es benutzen können. Mit diesem neuen Werkzeug können Sie eine Sequenz einfach kopieren und bei einem oder mehreren Geräten einfügen. Wenn Sie eine Sequenz kopieren möchten, müssen Sie den "Copy" Button (unter dem "EasyTime" oder "EasyStep" Button) klicken und dann die Kanäle auswählen, die Sie kopieren möchten. Danach erscheint folgendes Fenster:

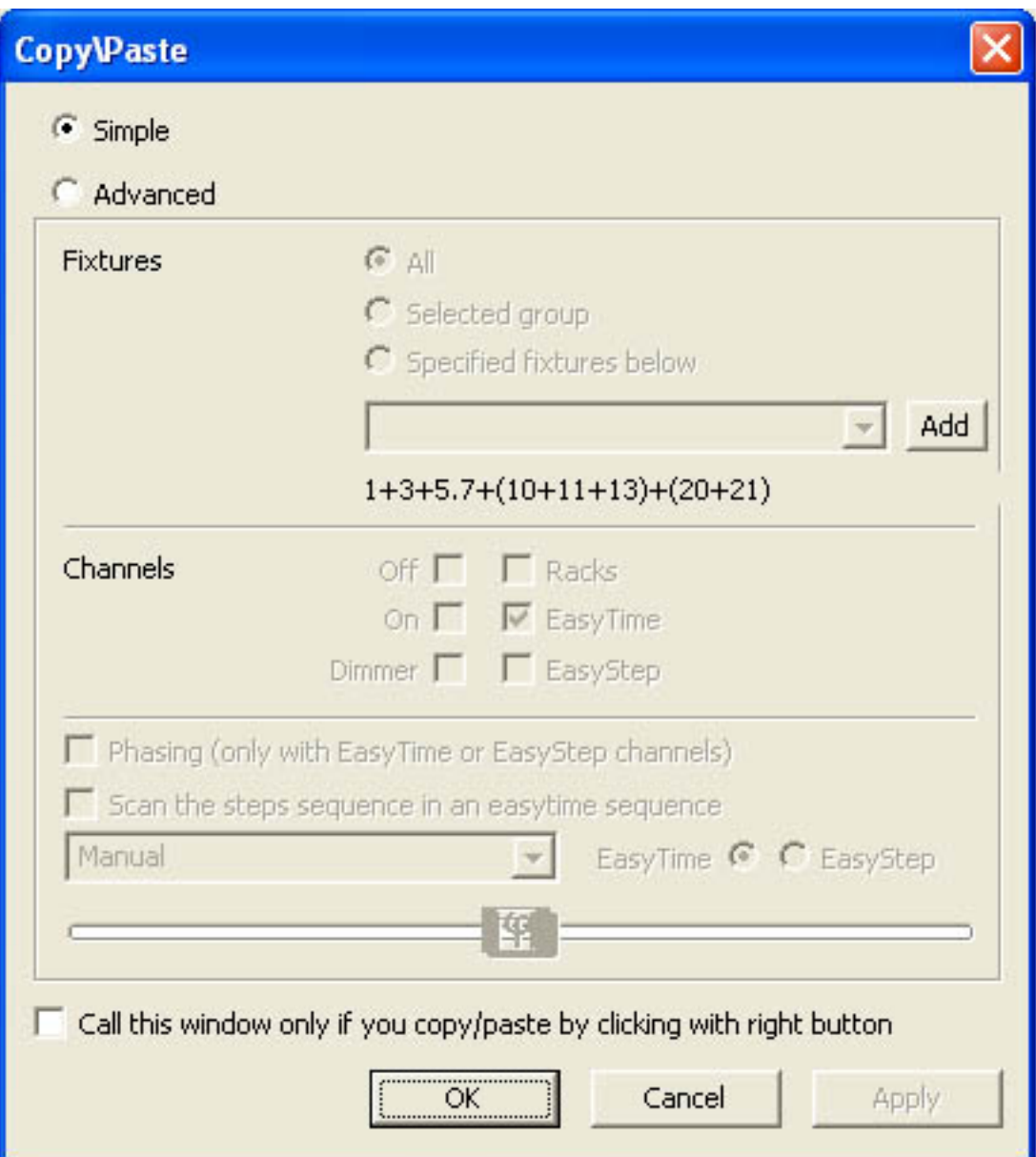

Standardmäßig ist "Simple" ausgewählt. Das bedeutet, dass die Sequenz beim ausgewählten Gerät eingefügt wird. Wenn Sie die Sequenz bei mehr als einem Gerät einfügen möchten, müssen Sie

"Advanced" einstellen und die entsprechenden Geräte auswählen. Drei Optionen können ausgewählt werden:

- All : Einfügen der Sequenz bei allen (gleichen) Geräten
- Selected group : Einfügen der Sequenz nur bei den Geräten der ausgewählten Gruppe
- Specified fixtures below : Sie können die Geräte einzeln auswählen

Das "Phasentool" erlaubt das einfache Erstellen einer "Welle" mit Scannern oder eines Regenbogeneffekts mit Farbwechslern. Grundsätzlich können Sie mit diesem neuen Tool einige Kanäle von einem zu einem anderen Gerät kopieren. Mit einer speziellen Funktion können Sie aber für die ausgewählte Sequenz eine bestimmte Verzögerung für jedes Gerät einbauen.

**Erstellen einer "Welle" oder eines Regenbogeneffekts**

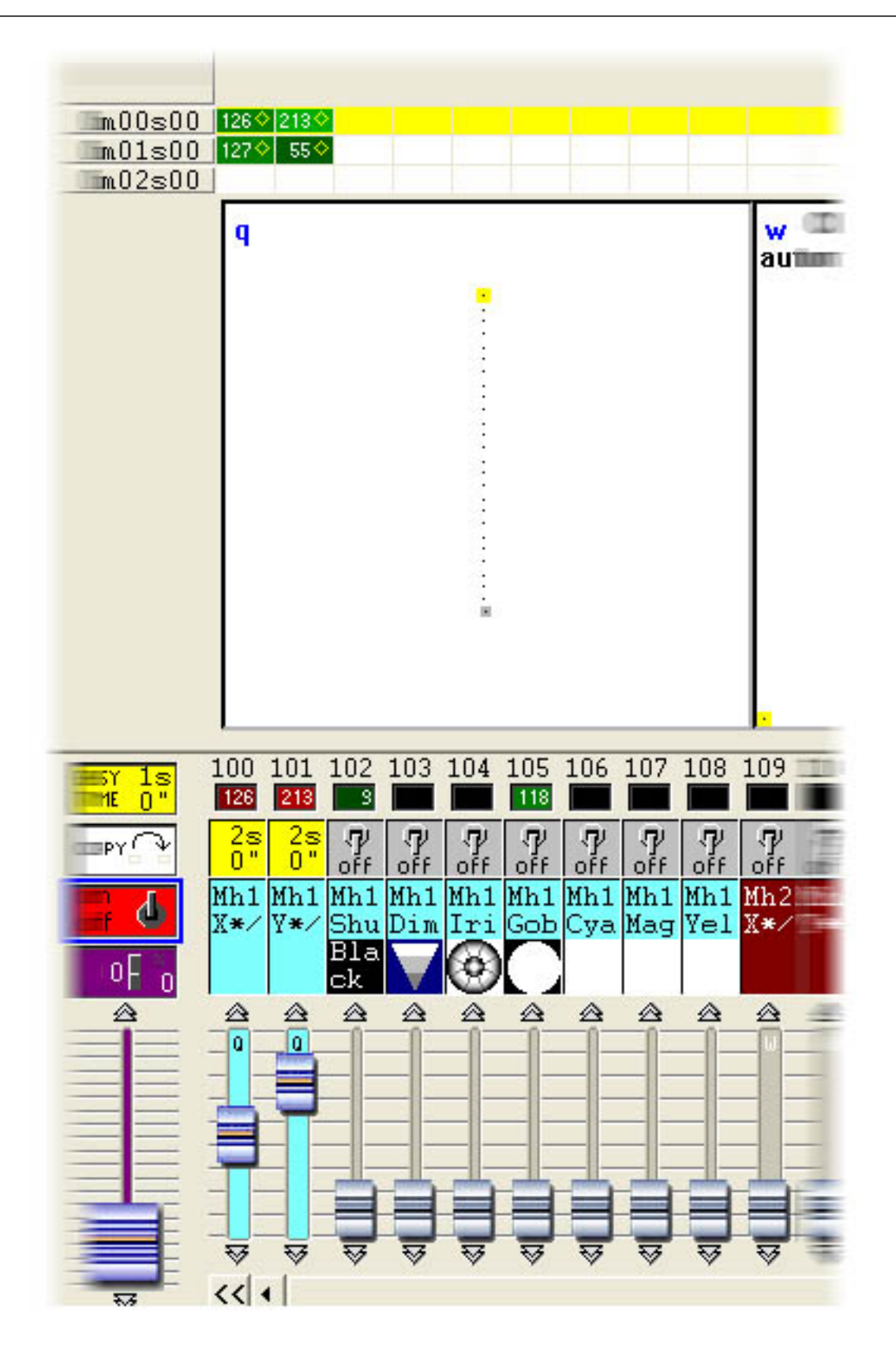

Hierzu kopieren wir die "PAN & TILT" Kanäle und fügen diese bei einem anderen Gerät ein. Das "Copy/Paste" Fenster erscheint und wir wählen die "Advanced" Funktion aus, um Zugriff auf die Phasen-Funktion zu bekommen. Nachdem wir "Phasing (only with EasyTime or EasyStep channels)" ausgewählt haben, müssen wir noch die Art der Phasenverschiebung auswählen:

- Manual: Einstellen der Verzögerung von Hand mit dem Cursor

- Mit den anderen Optionen können Sie vorprogrammierte Verzögerungen auswählen, die die Anzahl der Geräte bei der Berechnung der Verzögerung berücksichtigen.

# **3. Überblenden zwischen Szenen**

Sie können von einer Szene zur nächsten überblenden. Zum Beispiel um sehr langsam von einer Position zu einer anderen zu wechseln, um den Dimmer der Geräte zu öffnen/schließen,... Einige Dinge sind dabei zu beachten, bevor wir die beiden Szenen programmieren können. Zunächst muss die "FADE" Funktion für die gewünschten Kanäle eingeschaltet sein. Um dies zu überprüfen öffnen wir das "Page Settings" Fenster unter Menü und wechseln zum "Channels"-Reiter.

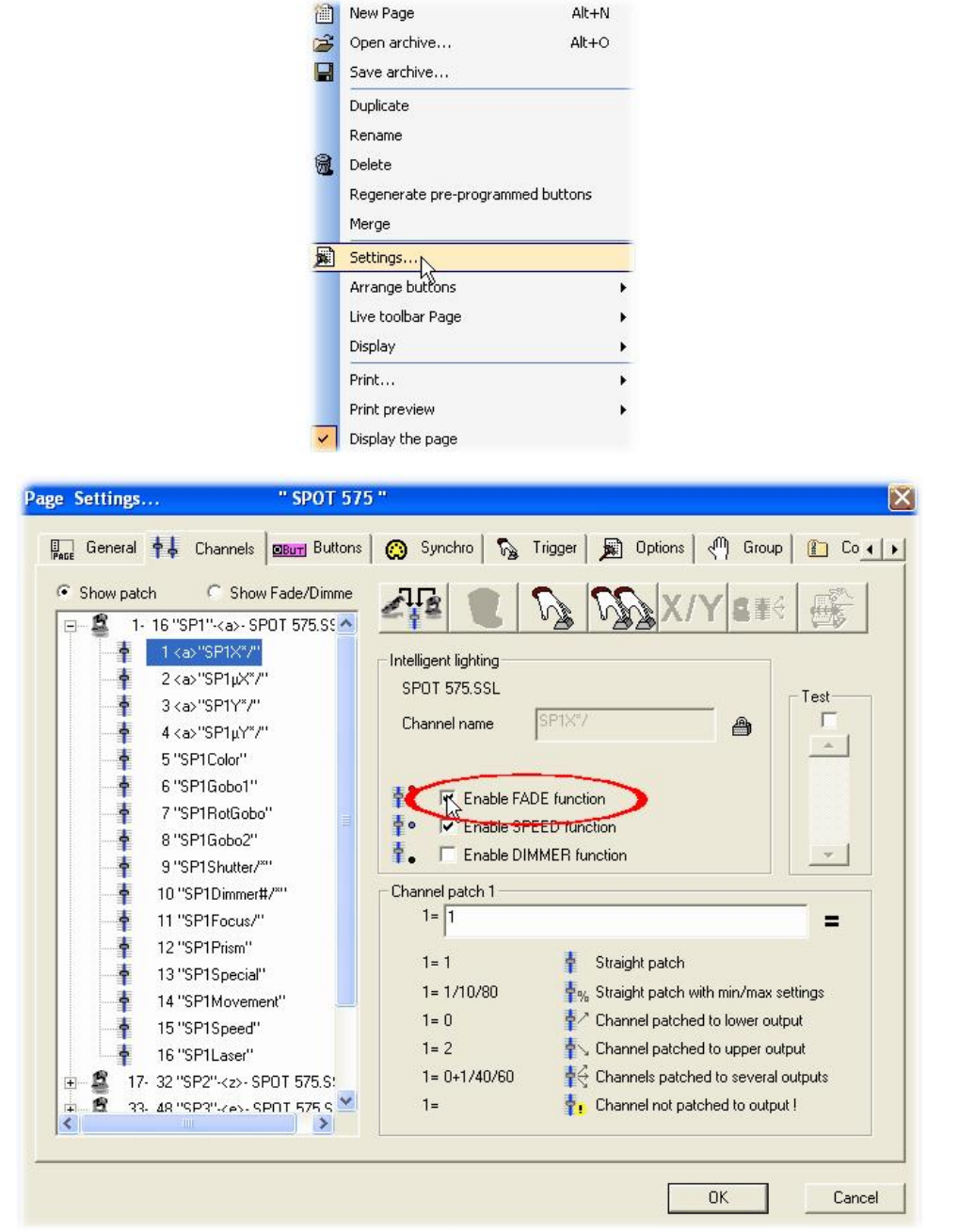

Alle Kanäle der Seite werden in der Liste links aufgeführt. Wir möchten eine Überblendung zwischen zwei Positionen erstellen, so dass wir die "FADE" Funktion der Pan- und Tiltkanäle aller Geräte einschalten müssen. Standardmäßig ist dies bei allen Pan- und Tiltkanälen bereits eingestellt. Kommen wir nun zum Erstellen unsere beiden Szenen. Im vorausgegangenen Kapitel wurde bereits gezeigt, wie man eine "Aktuelle Ansicht" als Szene abspeichern kann. Wir nutzen nun die gleiche Funktion und erstellen die Szenen mit den TAKE Buttons.

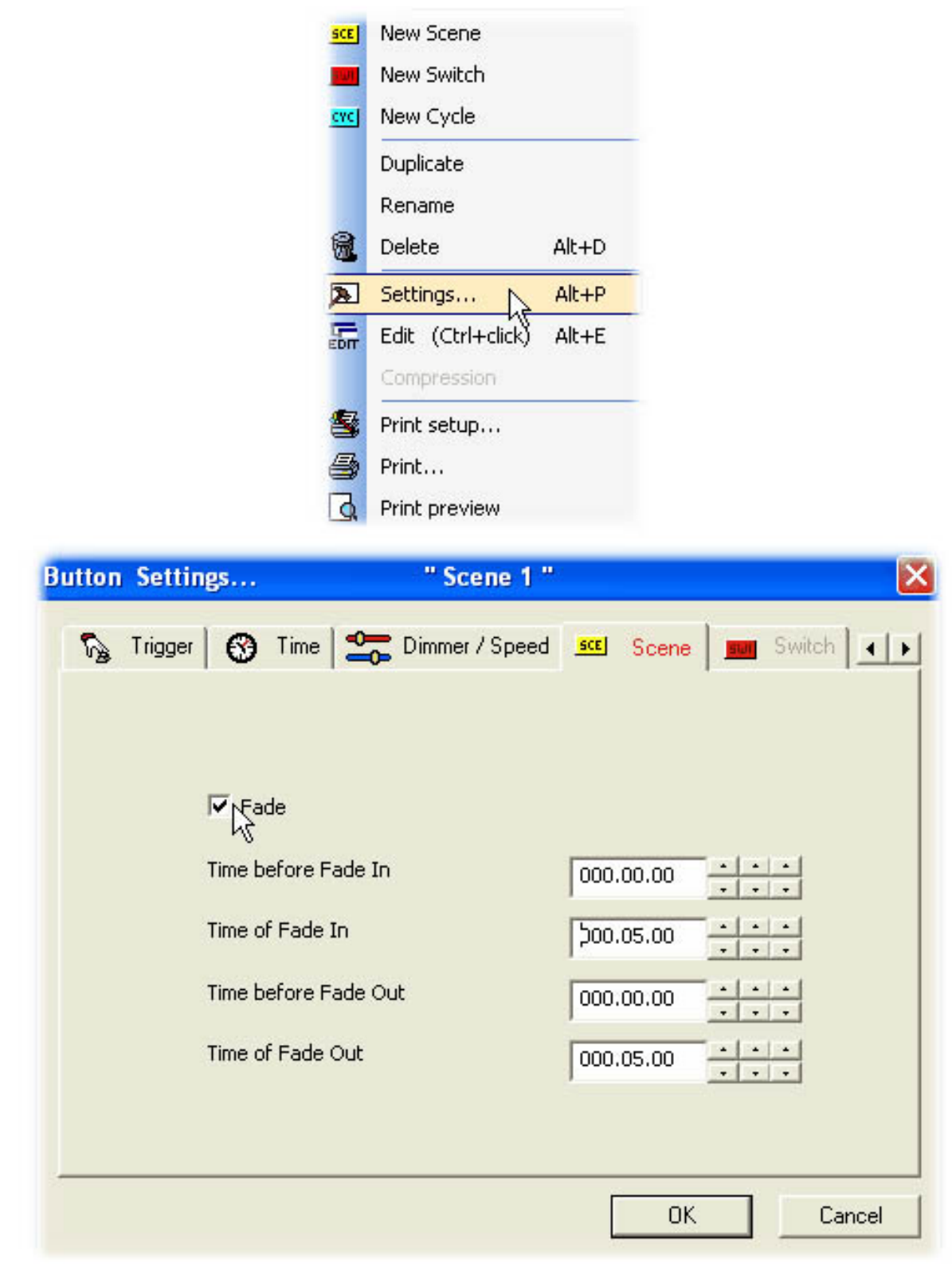

Nachdem wir die "Fade" Funktion eingestellt haben, können wir die Überblendzeiten einstellen. Bedenken Sie dabei, dass die Kanäle sowohl eingeblendet (Fade In) als auch ausgeblendet (Fade Out) werden können:

- Time befor fade in: Zeit zwischen dem Aufruf der Szene und dem Beginn des Einblendens
- Time of Fade In : Dauer des Einblendens
- Time before fade out : Zeit zwischen dem Aufruf der Szene und dem Beginn des Ausblendens
- Time of Fade Out : Dauer des Ausblendens

In unserem Beispiel behalten wir die Standardeinstellung von 5 Sekunden für das Ein-/Ausblenden sowie 0 Sekunden für "Time before Fade In/Out" bei. Nun klicken wir auf OK und unsere erste Szene ist fertiggestellt. Kommen wir zum Erstellen der 2. Szene (Szene 2). Wir schalten zunächst alle Buttons der Seite aus (Doppelklick auf INIT) und rufen anschließend unsere erste Szene auf. Dann stellen wir mit den TAKE Buttons andere Positionen für die Geräte und speichern die so neu erstellte Szene als "Aktuelle Ansicht" ab. Jetzt müssen wir, wie bereits bei der ersten Szene, auch die Überblendzeiten für die zweite Szene einstellen. Danach können wir von "Szene 1" in "Szene 2" überblenden.

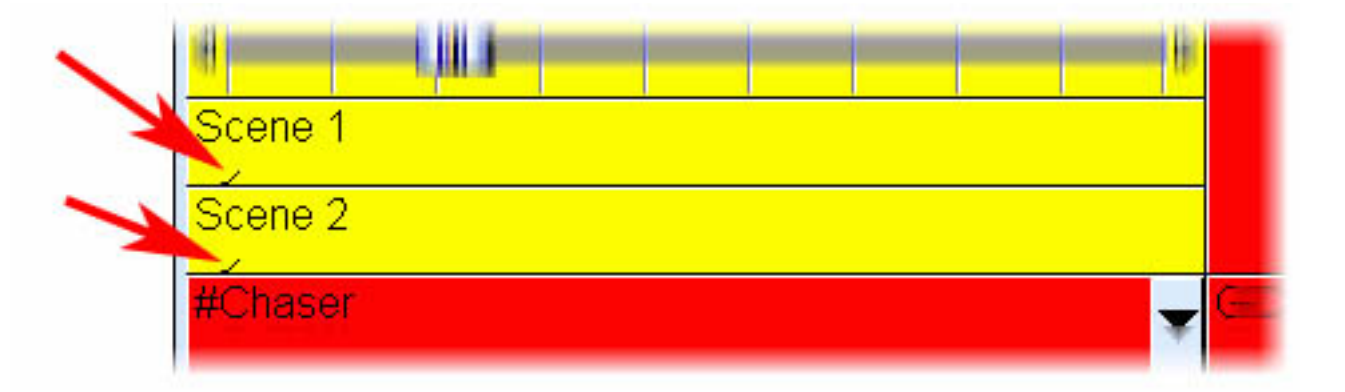

Wenn eine Überblendung läuft, wird das folgende Fenster mit dem aktuellen FADE IN (links, rot) und FADE OUT (rechts, blau) angezeigt. In diesem Fenster können Sie das Überblenden unterbrechen, das Ein-/Ausblenden beschleunigen oder verlangsamen und wieder von vorne ablaufen lassen. Beachten Sie, dass Sie dieses Fenster unter "Fade" im "Windows" Menü sichtbar oder unsichtbar schalten können.

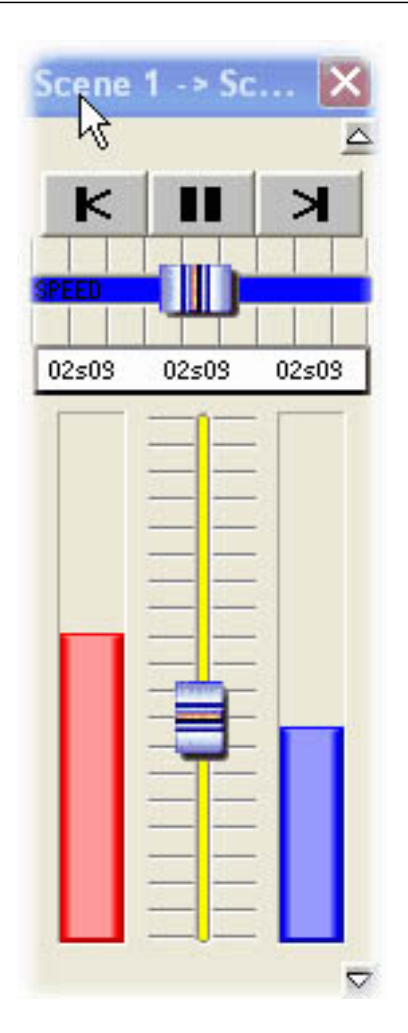

**Beachten Sie, dass die Überblendfunktion nicht mit Kanälen benutzt werden kann, die im ON/OFF Modus programmiert wurden. Dies ist sehr nützlich, um einige Kanäle einer Szene zu überblenden und andere nicht; beispielsweise wenn Sie ein Gerät von einer Posiotion zu einer anderen überblenden wollen, ohne dabei gleichzeitig das Gobo zu wechseln. Der Gobokanal muss dann im ON/OFF Modus programmiert sein oder die FADE Funktion (im Page Setting Fenster) muss für diesen Kanal ausgeschaltet werden.**

**4. Externes triggering**

# **4.1. MIDI - EasyConsole**

## **4.1.1. Die EasyConsole**

Die EasyConsole ist ein neues mächtiges Werkzeug für die LIVE Steuerung. Damit können Sie jeden MIDI Controller mit der Software betreiben und zahlreiche Funktionen damit verbinden. Sie können die Geschwindigkeit oder Größe einer Sequenz steuern, von Seite zu Seite springen, einen bestimmten Button auswählen, alle DMX-Kanäle einfrieren und vieles andere mehr. Sobald Sie ihre Show mit der Software programmiert haben, ist es sehr einfach, den Reglern und Buttons des MIDI Controllers Funktionen zuzuweisen. Mit diesem unglaublich mächtigem Werkzeug sparen Sie einerseits Zeit und es wird eine präzisere Steuerung bei Live-Anwendungen erreicht. Das folgende Foto zeigt beispielhaft einen MIDI Controller mit Dreh- und Schiebereglern, die alle mit der Software verknüpft werden können.

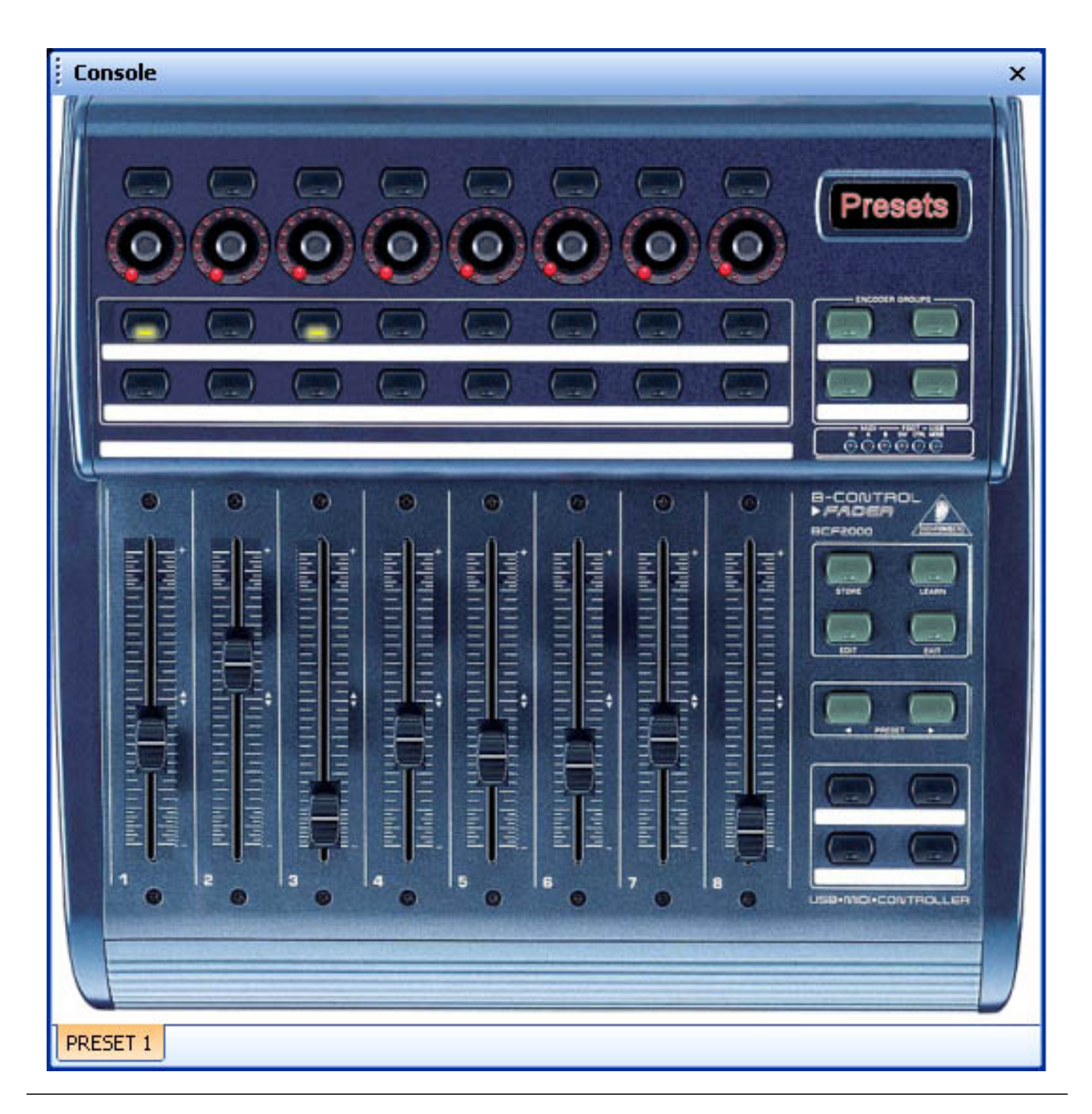

### **4.1.2. Installieren des Controllers**

Zunächst sollten Sie Ihren MIDI Controller auf dem Bildschirm darstellen, was die Benutzung mit der Software erleichtert. Hierzu reicht grundsätzlich ein einfaches weißes Quadrat mit Reglern und Buttons. Außerdem unterstützt EasyConsole aber auch das Einfügen eigener Fotos Ihres Controllers, womit Sie eine sehr realitsnahe Abbildung erreichen können. Nachdem Sie Ihren Controller nachgebildet haben, können Sie Ihn innerhalb von Minuten mit Sunlite Suite verwenden.

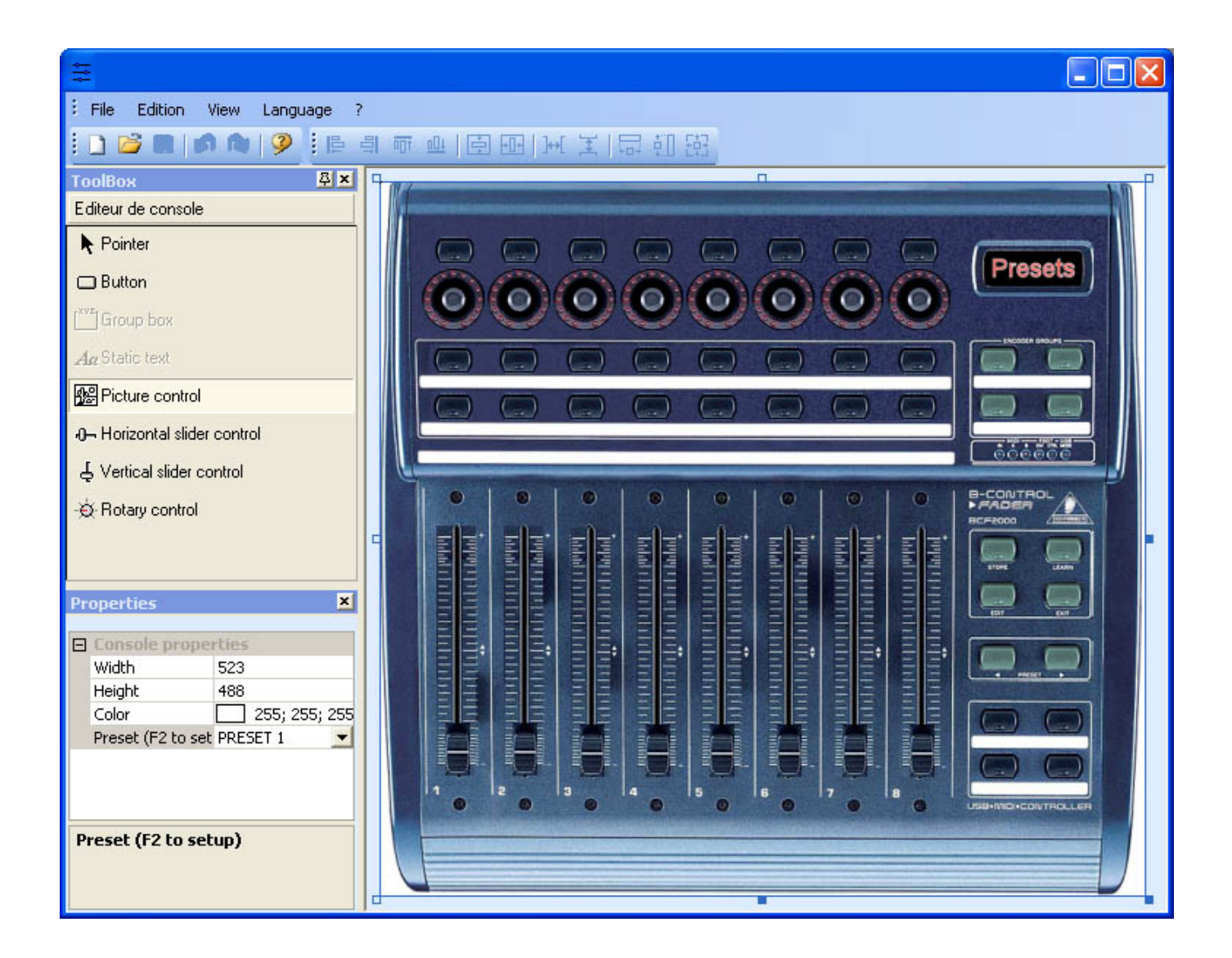

### **Einstellen des Hintergrunds und Hinzufügen von Fotos**

Mit einem Foto eines MIDI Controllers können Sie einfach ein genaues Abbild des Controllers auf dem Bildschirm erzeugen. Das gewünschte Foto muss sich als Bitmap (.BMP) im "CSL" Ordner des Installationsverzeichnisses befinden. Im Abschnitt "Bitmap" des "Properties"-Fensters können Sie dann ein Foto aus dem "CSL"-Ordner auswählen und als Hintergrund zum Erstellen des Controllers am Bildschirm verwenden. Wenn Sie ein weiteres Foto zum Controller hinzufügen möchten, wählen Sie "Picture Controll" und fügen Sie das neue Foto ein. Danach können Sie die Größe anpassen, die

Position festlegen und auch wieder löschen.

## **Definieren der Steuerungen: Buttons, Regler,...**

Vier Arten der Steuerung sind möglich: horiziontale und vertikale Schieberegler, Drehregler und normale Buttons. Sie finden diese Funktionen im "Toolbox" Fenster. Wählen Sie die gewünschte Steuerung in der Toolbox aus und klicken Sie nun innerhalb des Projektfensters, um die neue Steuerung einzufügen. Mit den Funktionen im "Properties" Fenster können Sie beispielsweise auch das Hintergrundbild verschieben, in der Größe ändern oder austauschen. Außerdem können Sie die Regler mit den jeweils in Sunlite Suite zugeordneten Funktionen beschriften.

**Einstellen der Presets**

### **4.1.3. Benutzen von EasyConsole**

**Vergewissern Sie sich zunächst, dass die MIDI-Funktion unter Start-Parameter eingeschaltet ist. Öffnen Sie das Einstellfenster über das "Controller"-Menü und gehen Sie zum Reiter "Audio/Midi" um die Funktion zu aktivieren.**

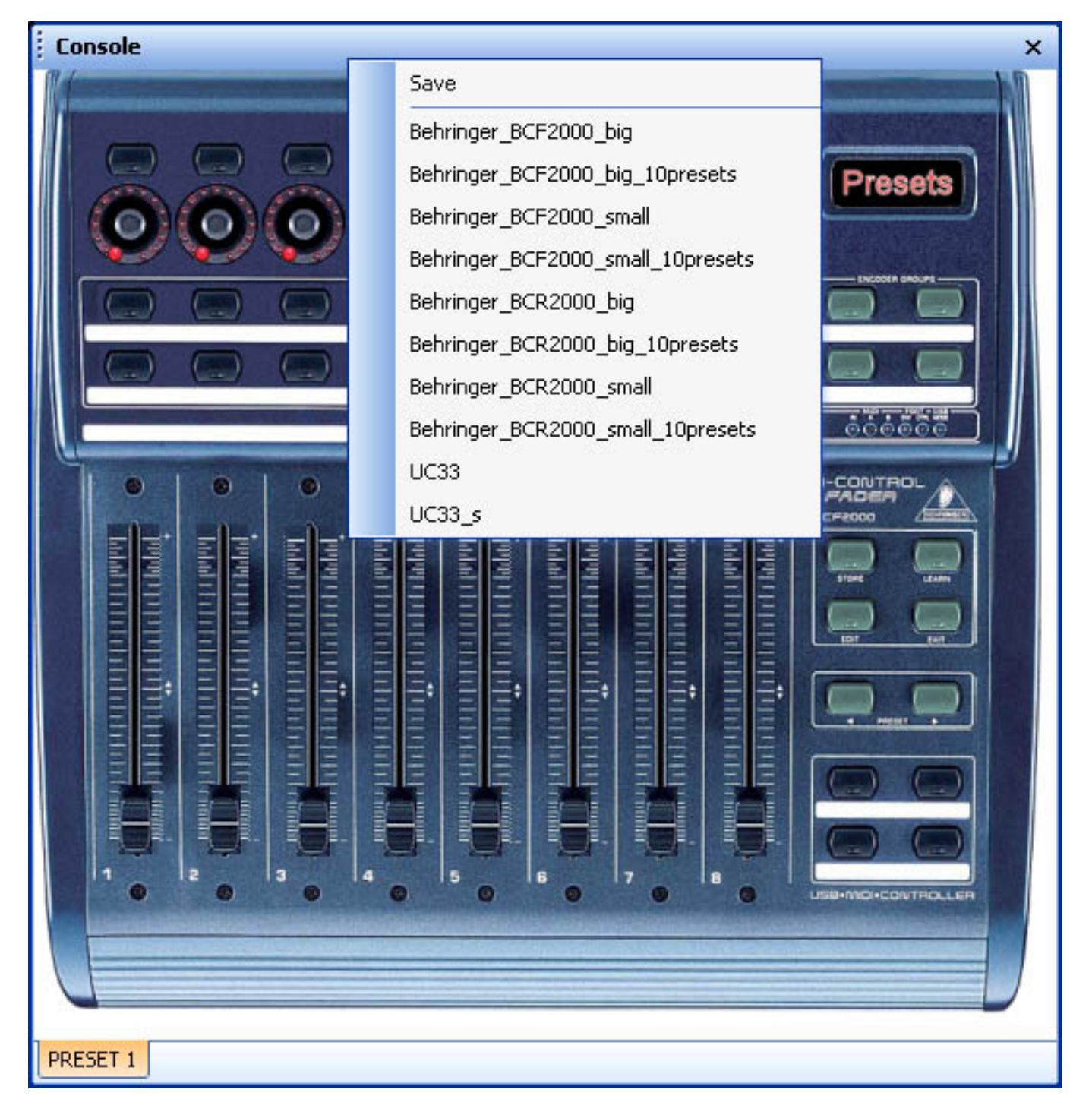

Das zuweisen des MIDI Controllers zur Software ist einfach. Jeder Button oder Regler muss einzeln zugewiesen werden. Es gibt zwei Wege, die Buttons zuzuweisen:

## **Standardmethode**

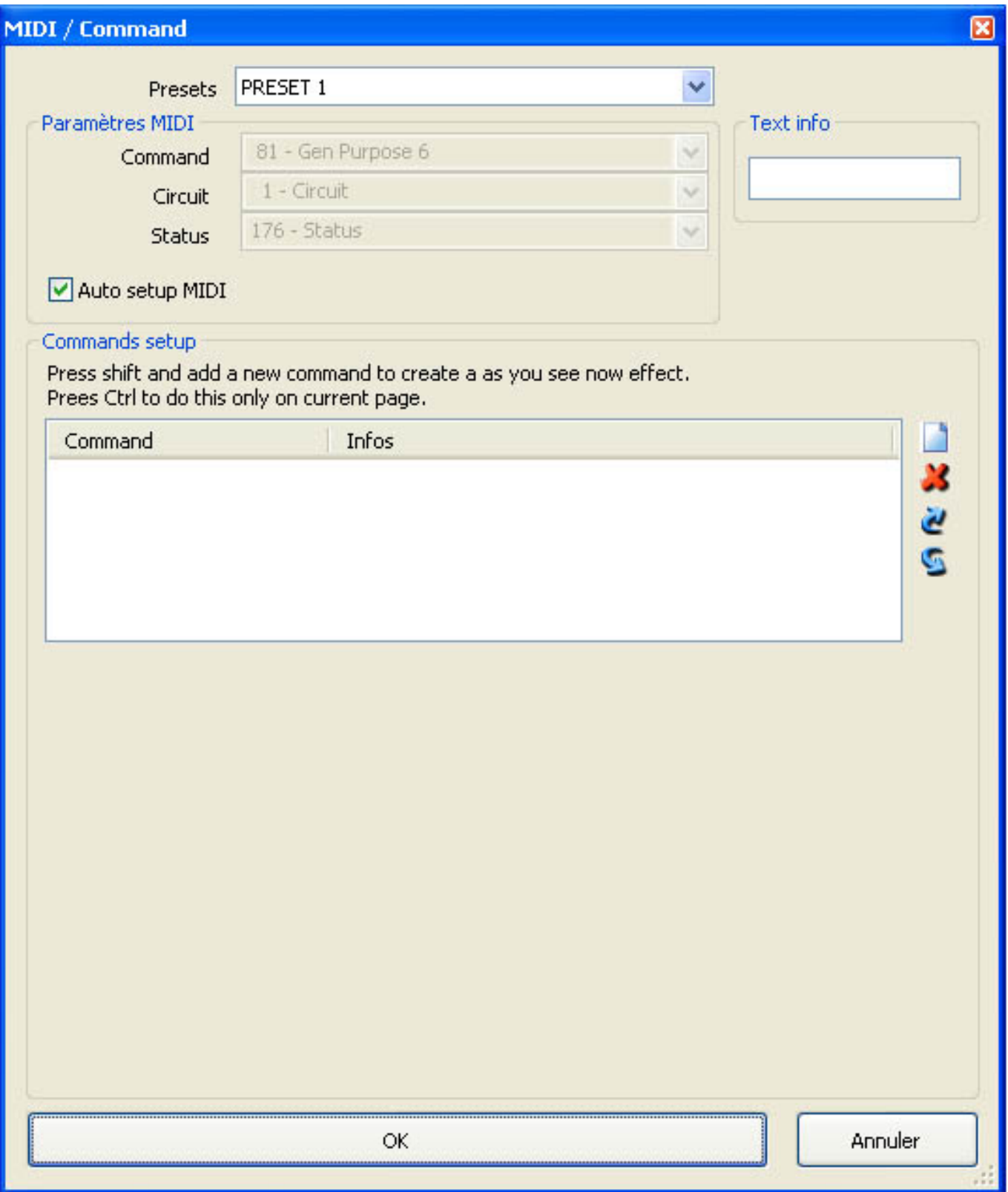

Sobald sich dieses Fenster geöffnet hat und die "Auto setup MIDI" Option aktiviert ist, brauchen Sie nur noch den entsprechenden Regler oder Button am Controller zu betätigen und schon ist er automatisch zugewiesen. Wiederholen Sie die Vorghehensweise für alles Steuerelemente. Vergessen Sie abschließend nicht, die Konfiguration mit einem rechten Mausklick auf der Menüleiste und dann auf "Save" abzuspeichern.

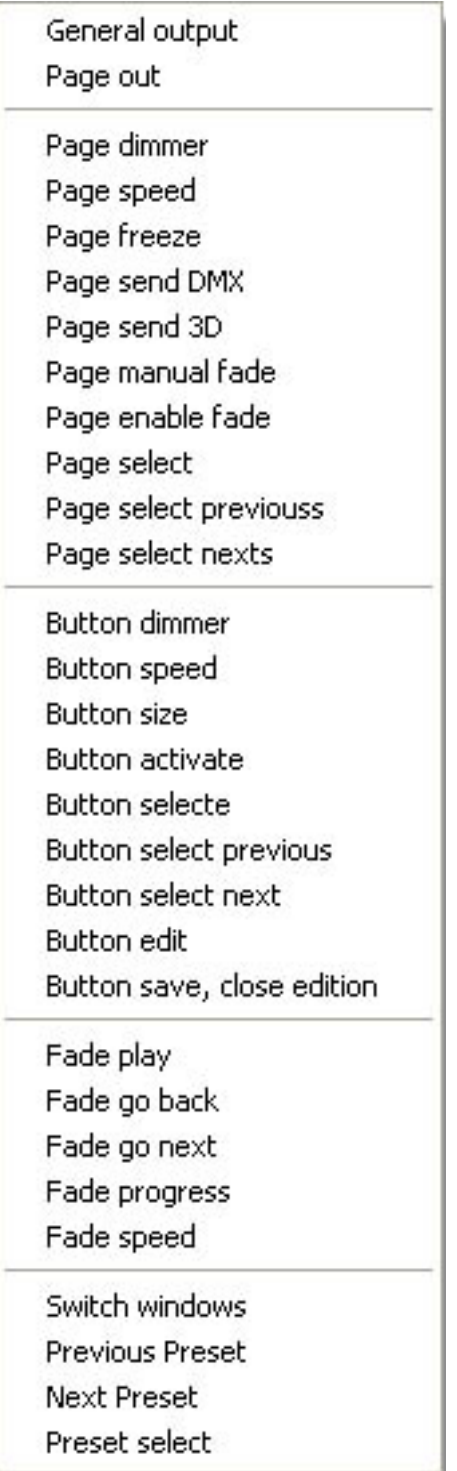

Das sind keine neuen Funktionen und wurden schon in zahlreichen Kapiteln dieser Anleitung erklärt. Sie können Funktionen wie Geschwindigkeit, Dimmer oder Größe Ihrer Effekte steuern. Außerdem können Sie Seiten oder Buttons auswählen, eine Szene einfrieren oder beispielsweise den DMX-Ausgang auf einzelne oder mehrere Regler des Controllers legen, um so einen Master-Regler zu erhalten. Vergessen Sie nicht die Änderungen zu speichern, da dies nicht automatisch vorgenommen wird.

## **Schnelle Vorgehensweise**

Diese Vorgehensweise ist schneller und erlaubt das einstellen von 80% der verfügbaren Eigenschaften.

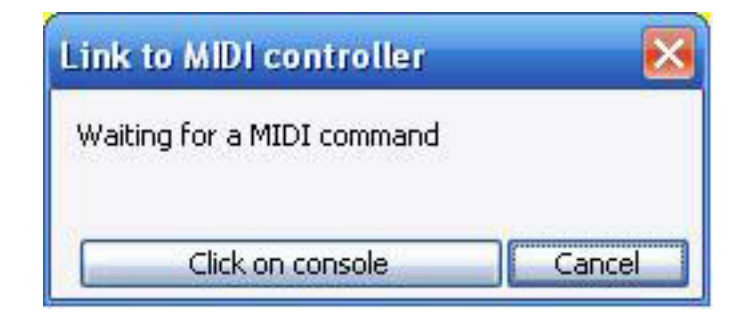

Gehen wir nun davon aus, Sie möchten eine Szene oder eine Switch einem Button des MIDI-Controllers zuweisen. Nutzen Sie hierfür die Shift-Klick-Funktion (halten Sie die Shift-Taste gedrückt und klicken Sie mit der rechten Maustaste auf den gewünschten Button). Wählen Sie nun "Button activation" aus der "Link to Midi Controller" Option. Dann öffnet sich das folgende Fenster. Es stehen vier Punkte zur Auswahl:

- On/Off: Die Switch wird aufgerufen, wenn der entsprechende MIDI-Befehl gesendet wird.
- V>Level: Stellen Sie den minimalen MIDI-Wert ein, der die Switch aktiviert
- ... (nicht verfügbar)

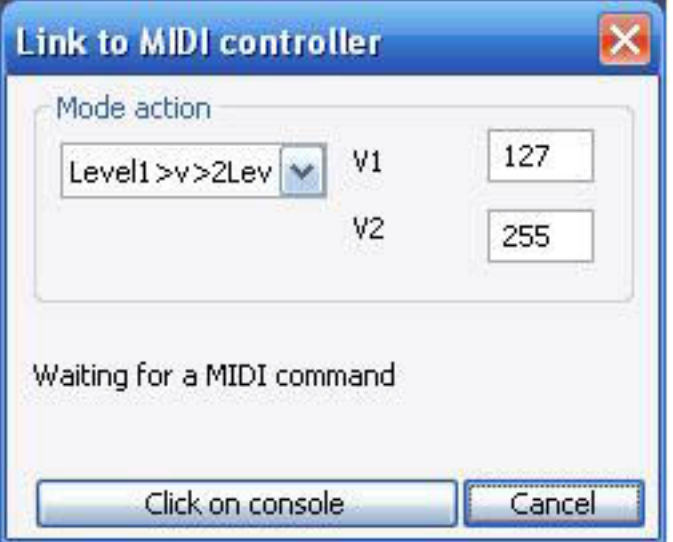

# **4.2. MIDI - Der Midi Time Code (MTC)**

**MIDI TIME CODE ist nützlich, um einen Zyklus mit einem eingehenden MIDI TIME CODE Signal zu synchronisieren. In diesem Fall verhält sich die Software als "Slave" und das externe System ist "Master". Das Signal kann dabei von einem CD/DVD Abspielgerät , einem SMPTE Generator oder einer fremden Software (Sound, Video, Laser...) kommen.**

Wollen Sie die Funktion nutzen, vergewissern Sie sich dass:

- Ihr Computer mit einer MIDI-Karte (normalerweise in der Soundkarte integriert) ausgestattet ist oder ein USB-MIDI Interface besitzt

- die "MIDI-IN" Funktion in den "Audio/Midi"-Einstellungen unter "Starting Parameters" im "Controller"-Menü aktiviert ist

- "TIME CODE IN" in den den "Synchro"-Einstellungen unter "Page - Settings" aktiviert ist

Wenn Sie alle Einstellungen vorgenommen haben, können Sie alle Zyklen der entsprechenden Seite mit dem MIDI TIME CODE synchronisieren. Außerdem erscheint im Zyklus-Fenster ein kleiner Button "MTC IN", mit dem Sie die Funktion ein- und ausschalten können (siehe Bild unten).

Übrigens:

Ein eingehender MIDI TIME CODE kann auch beim Erstellen eines Zyklus eingeschaltet werden. Das Timing wird dann automatisch mit dem MIDI TIME CODE berechnet.

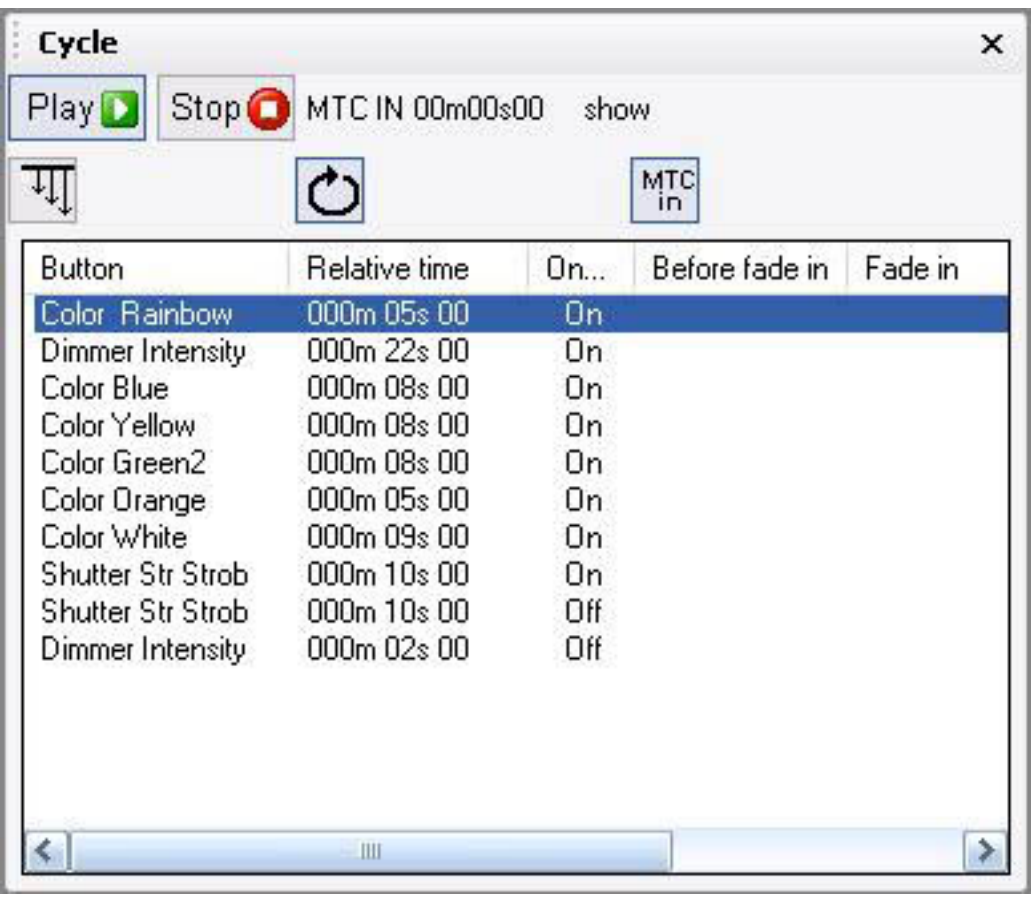

# **4.3. DMX-Triggering**

Verschiedene Funktionen können auch von einem eingehenden DMX-Signal getriggert werden. So kann bspw. ein Button aktiviert werden (Szene, Switch, Zyklus), Geschwindigkeit und Dimmer gesteuert werden usw.

## **Button triggering**

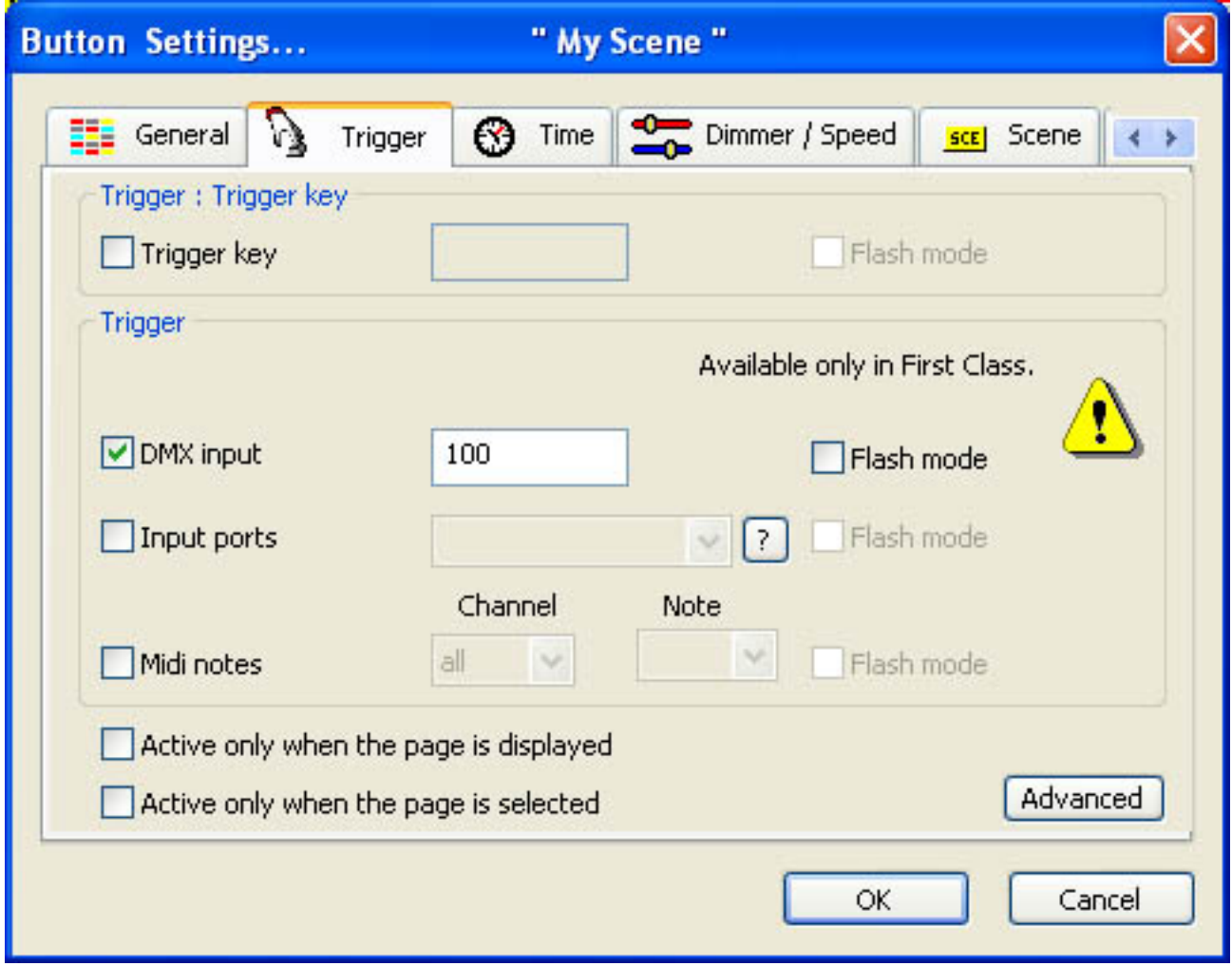

## **Fadersteuerung**

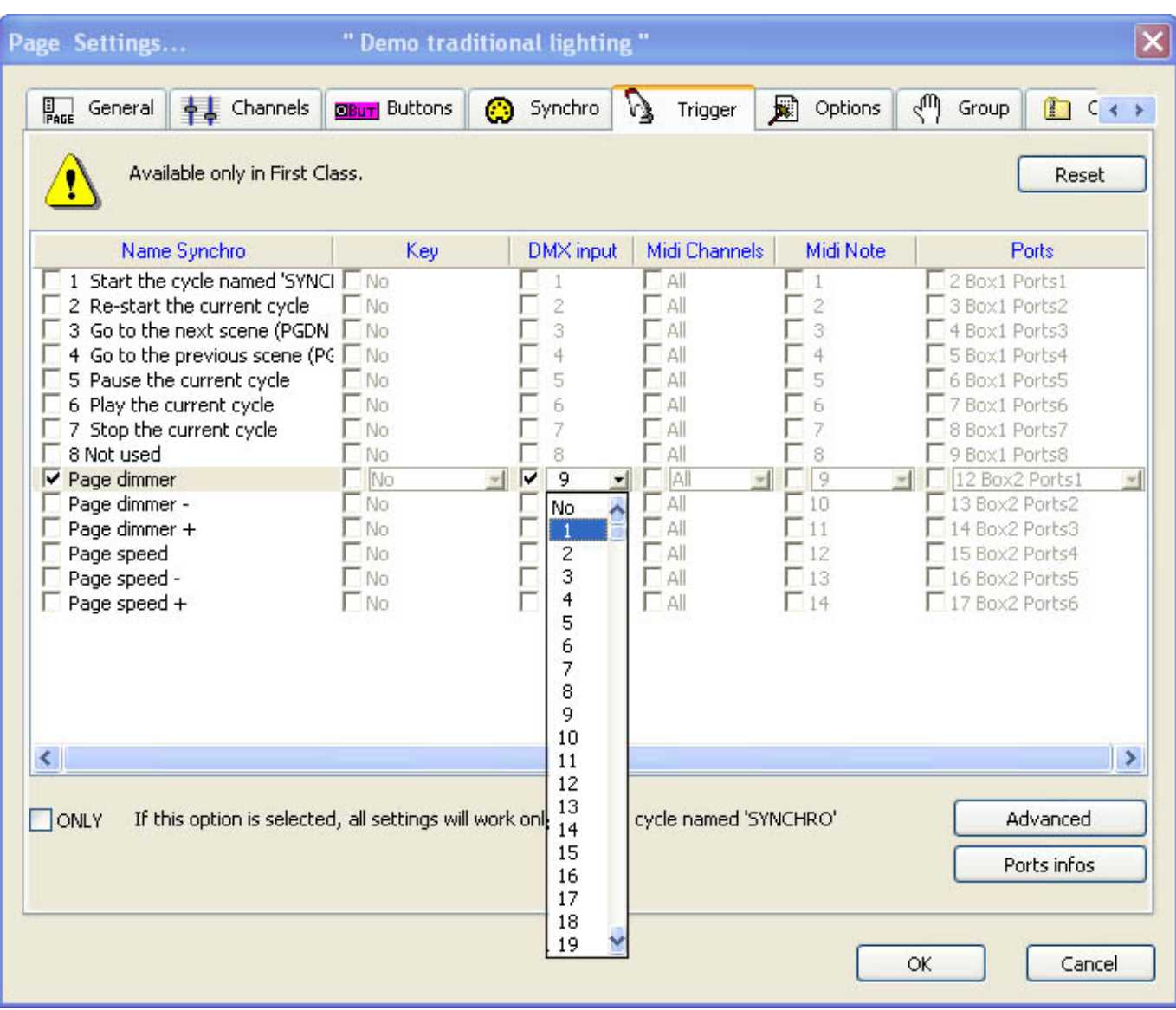

Schließlich können Sie auch den Dimmer Ihrer Seite in Echtzeit mit einem externen DMX-Pult steuern.

**Diese Option steht Ihnen möglicherweise bei Ihrer Softwareversion nicht zur Verfügung.**

## **4.4. Uhr und Kalender**

Die Software kann auch per Zeit (PC Uhr und Kalender) getriggert werden. Diese Funktion steht nur in der First Class Version zur Verfügung und ist vor allem bei Architekturbeleuchtung sehr nützlich. Sie müssen das folgende Fenster öffnen, um das Zeit-Triggering einzustellen ("Button" Menü, dann "Settings"). Den Button der getriggert werden soll, muss ausgewählt sein bevor Sie das Fenster öffnen!

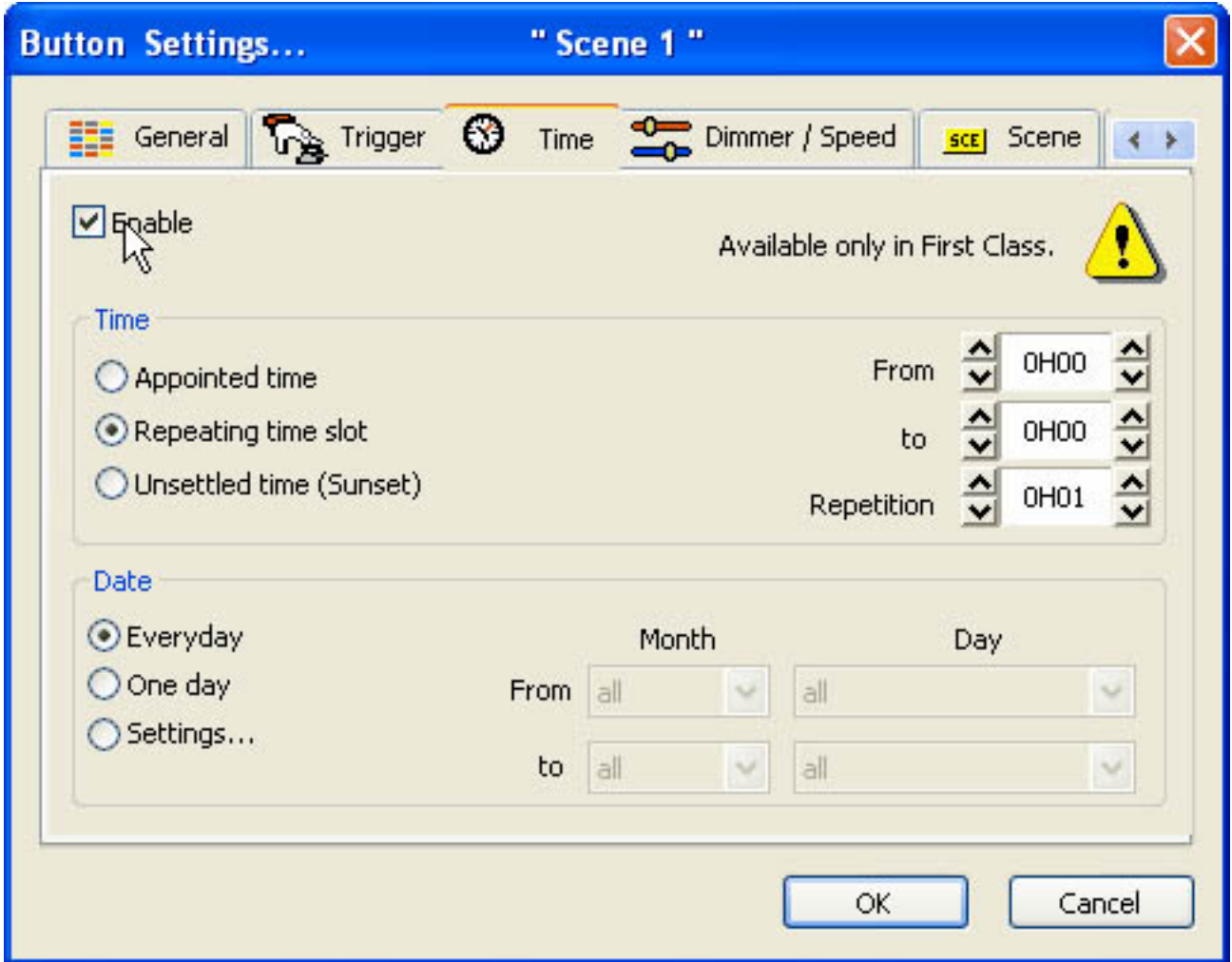

Zunächst müssen wir auf "Enable" klicken, um die Funktion einzuschalten. Weitere Einstellmöglichkeiten stehen zum Triggern eines Buttons zur Verfügung (Szene, Switch oder Zyklus):

### **Bestimmter Zeitpunkt**

Stellen Sie die Zeit ein, zu der Ihr Button gestartet werden soll.

## **Wiederholen**

Wollen Sie beispielsweise die gleiche Sequenz zwischen 10 Uhr und 15 Uhr alle 30 Minuten abspielen,

stellen Sie 10H00 in der "From" Box und 15H00 in der "to" Box sowie 0H30 in der "Repetition" Box ein.

## **Unbestimmte Zeit (Sonnenuntergang)**

Wollen Sie einen Zyklus täglich entsprechend dem Sonnenuntergang starten lassen, können Sie diese Option nutzen. Stellen Sie zunächst unter "Date1" (Starttag) und "Date2" (Endtag) dine gewünschten Zeitraum ein. Soll die Sequenz beispielsweise am ersten Tag um 15 Uhr starten und am letzten um 21 Uhr, so müssen Sie diese Daten in "Time1" (15H00) und "Time2" (21H00) einstellen. Die Software berechnet dann für jeden Tag die entsprechende Startzeit.

Vergessen Sie nicht, mit UP und DOWN die Reihenfolge zu bestimmen. UP bedeutet, dass die Triggering-Zeit jeden Tag später stattfindet, bis die unter "Time2" eingestellte Zeit am Endtag erreicht ist. Mit DOWN läuft der Vorgang umgekehrt ab (von Datum/Zeit2 zu Datum/Zeit1).

### **4.5. Der Stiftleisten-Anschluss**

Mit dem 10Pin Anschluss (10HE männlich) des USB-DMX Interface ist es möglich, bis zu 8 Befehle an die Software zu senden. Der Anschluss benötigt keine Stromversorgung. Es muss lediglich ein Kontakt zwischen Pin 2 (Erde) und einem der 8 anderen Pins (Pin 10 ist ohne Funktion) hergestellt werden. Verschiedene Funktionen können über den Anschluss gesteuert werden.

#### **Buttons triggering**

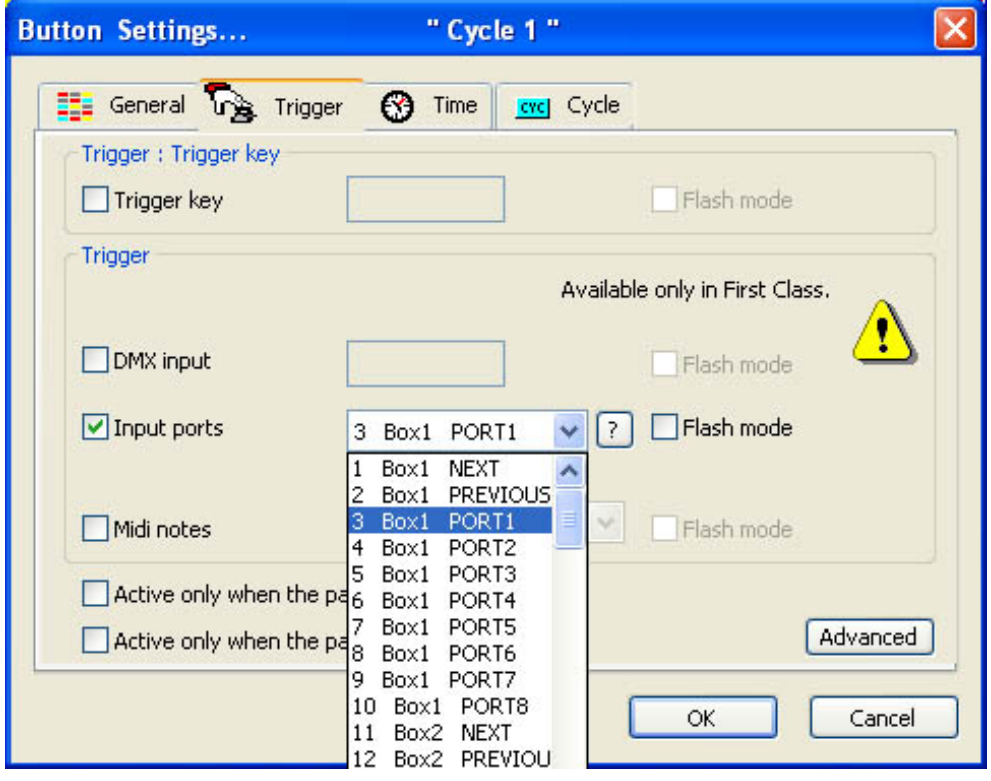

# **Zyklus triggering**

Es ist möglich, die Abspielfunktion eines Zyklus auf einer Seite zu triggern. Hierzu müssen wir das "Page Settings" Fenster öffnen und auf den Reiter "Trigger" klicken. Verschiedene Optionen stehen zur Verfügung: Play und Stop des aktuellen Zyklus, zum nächsten oder vorherigen Schritt springen...

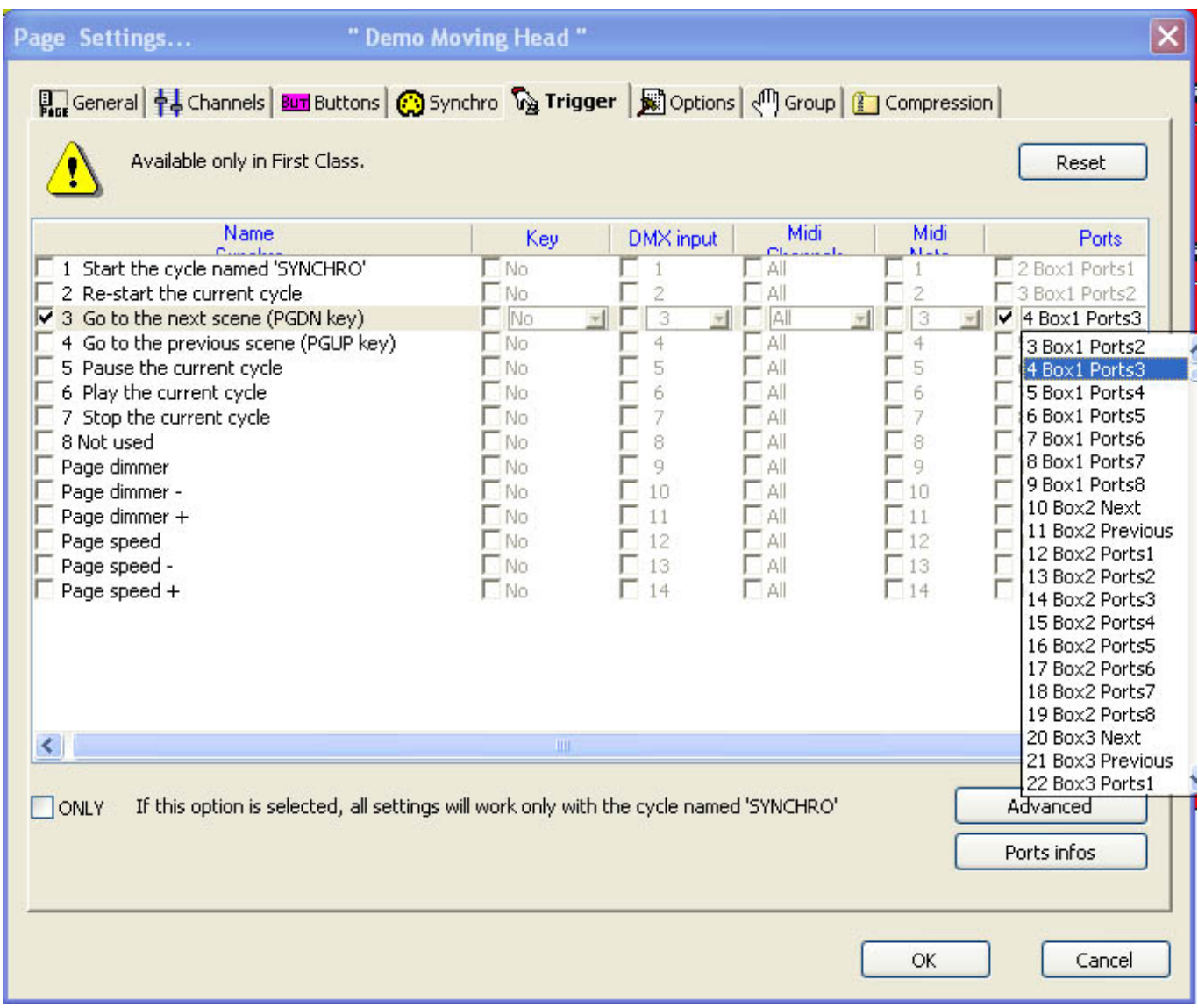

Hinweis: Ist die Option "ONLY" ausgewählt, funktionieren die Einstellungen nur mit dem Zyklus "SYNCHRO"

Sie finden weitere Informationen zu dem Anschluss in der Hardware Bedienungsanleitung.

## **Diese Option steht Ihnen möglicherweise bei Ihrer Softwareversion nicht zur Verfügung.**

## **4.6. Audioanalyse**

Die Audioanalyse ermöglicht das auslesen und analysieren von Musikdaten mit Hilfe einer Soundkarte oder einfach in Dateien (CD, WAV...). So können Tempo und Takt (BMP - Beats per minute) bestimmt werden. Verschiedene Filter stehen im SOUND TO LIGHT Reiter zur Verfügung.

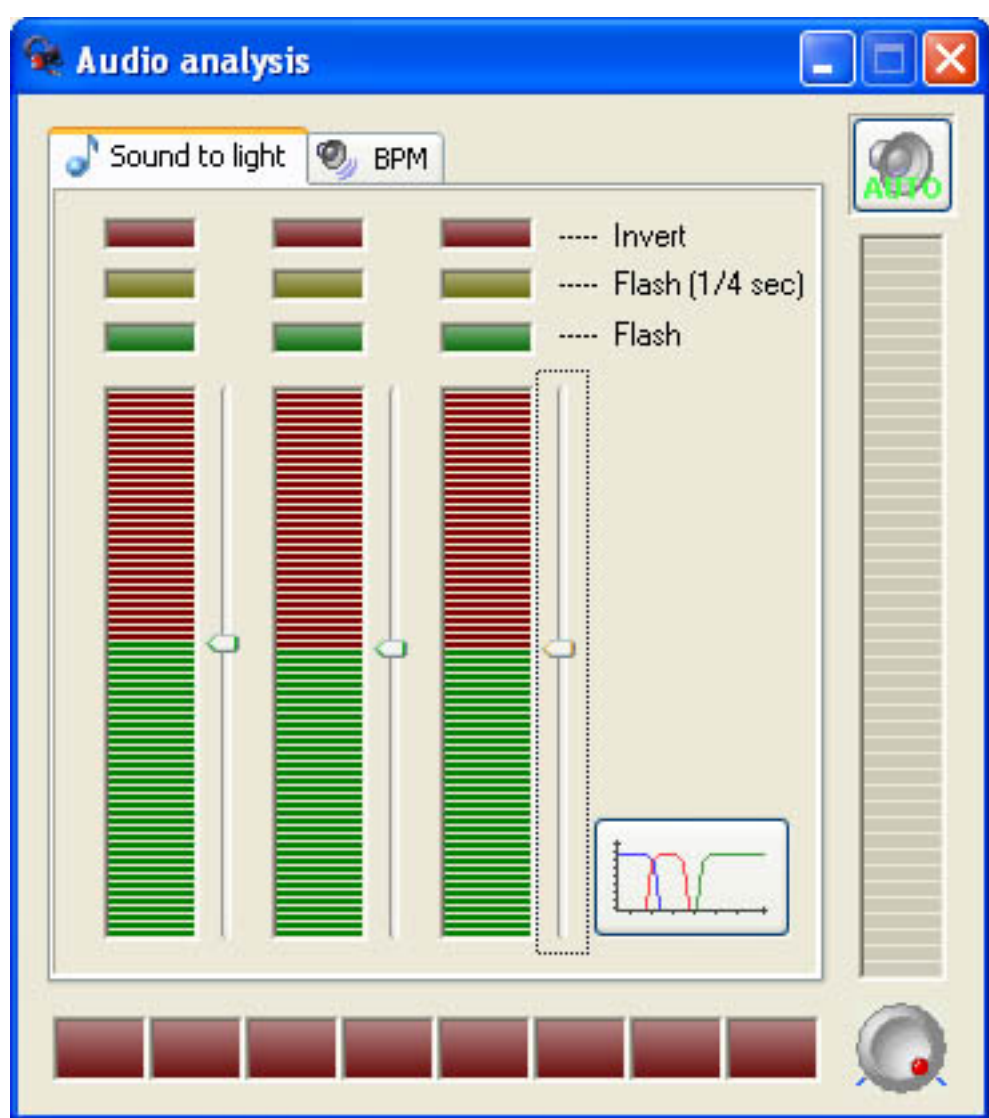

Wenn das Audioanalyse-Programm im Hintergrund läuft, erscheint das folgende Icon in der Windows Toolbar.

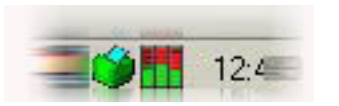

Durch einen Doppelklick können Sie das Programm öffnen, um die Parameter einzustellen. Lassen Sie uns eienn näheren Blick auf diese Funktionen werfen:

### **BPM**

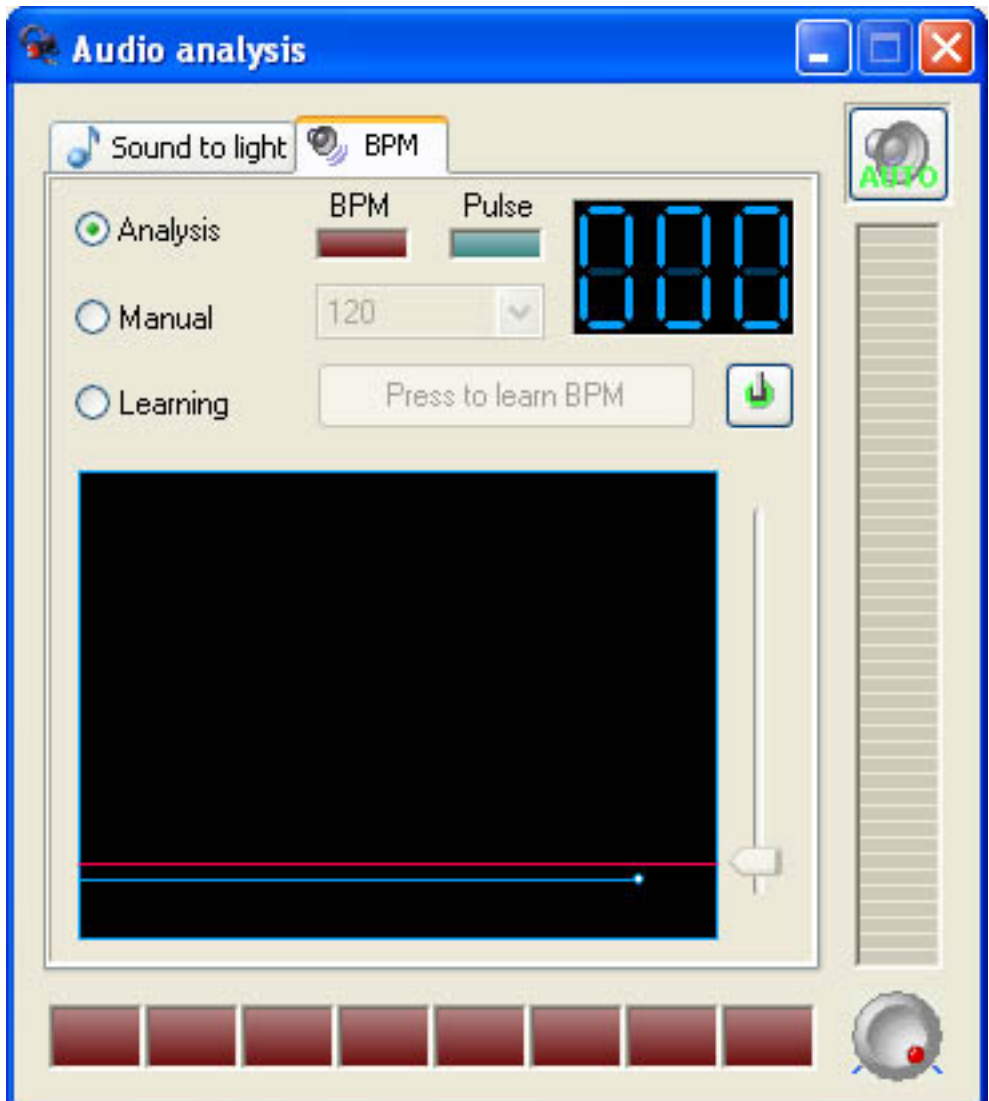

**Sound to Light**

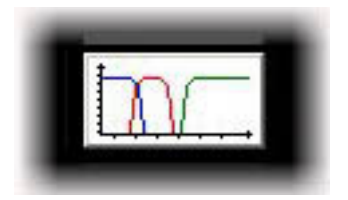

Das folgende Fenster erscheint auf dem Bildschirm:

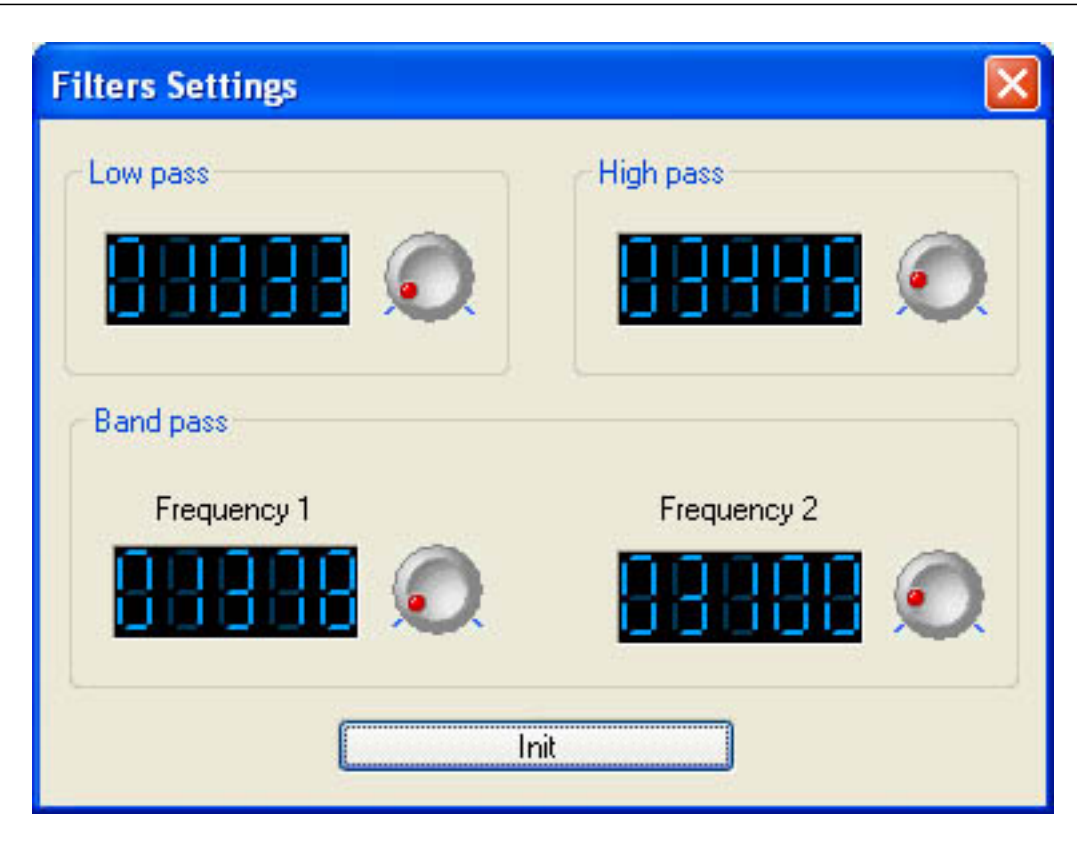

Die drei Filter können unabhängig voneinander eingestellt werden.

# **5. Seite Einstellungen**

Das SEITE EINSTELLUNGEN Fenster enthält alle allgemeinen Optionen für jede Seite. Es ist wichtig die verschiedenen möglichen Optionen zu verstehen. Einfache Optionen, wie Button-Größe und Schriftart können angepasst werden, ebenso wie erweiterte Optionen: Patch, Kompression (Button Arrangement), Triggern, Kanäle und Geräteoptionen, etc.....

### **Allgemein**

Im Abschnitt "Allgemein" können Sie hauptsächlich zwei Dinge tun:

1. Das DMX Universum für Ihre Seite ändern, was bedeutet: die Adressierung umstellen, bei einer Erweiterung von 512 Kanälen

2. Ein Background Image dem Geräte-Gruppen Fenster hinzufügen; das erlaubt Ihnen ein Bild von Ihrer realen Bühne zu machen und die Icons für jedes Gerät aud Ihren entsprechenden Platz zu setzen

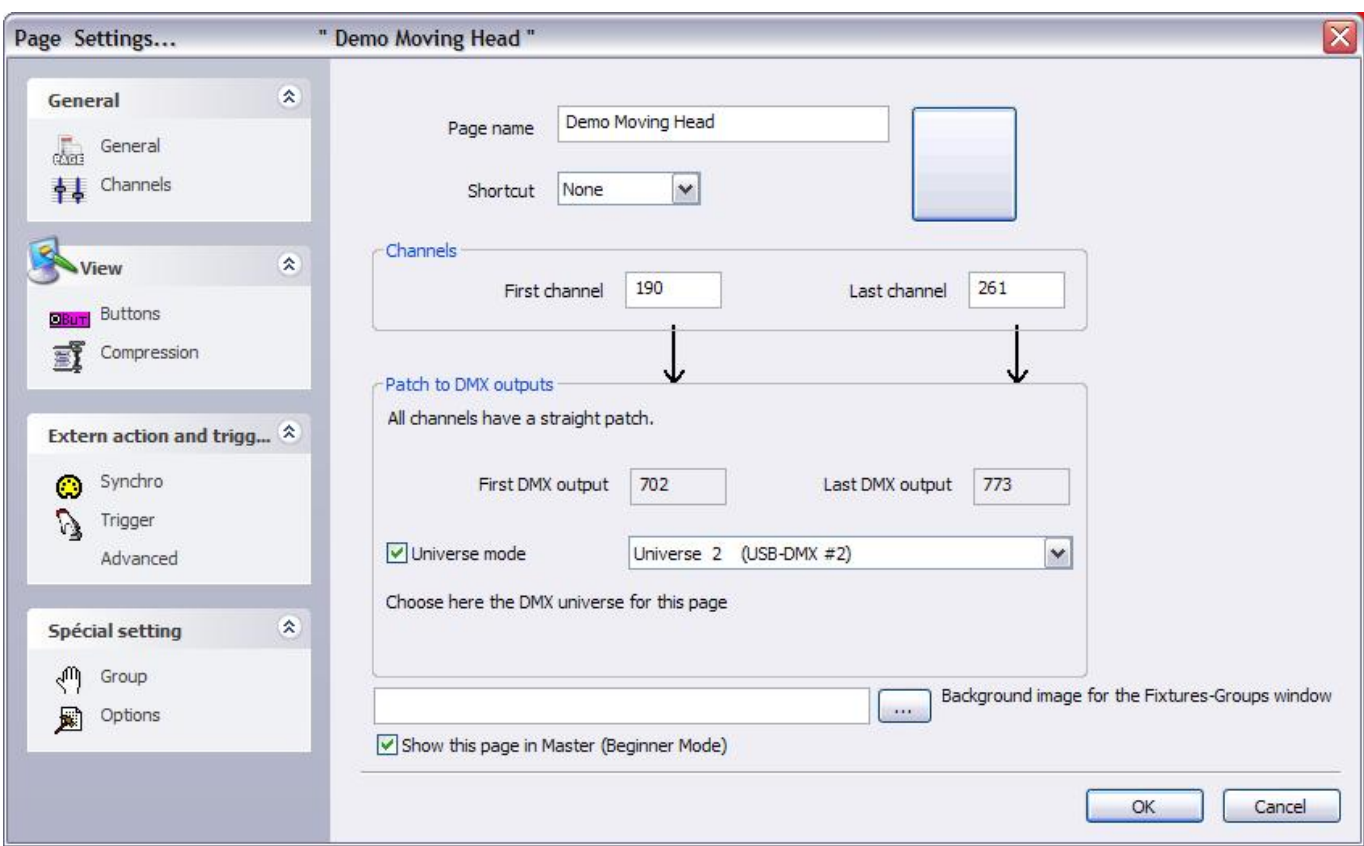

## Kanäle

Der Abschnitt "Geräte" erlaubt Ihnen die Eigenschaften einzelner Geräte durch die oberen Buttons zu ändern. Angefangen von der linken Seite:

1. Gerät eingeben; Sie können ein neues Gerät auf einer bereits bestehenden Seite einfügen

2. Gerät löschen

3. Shortcuts einfügen; diese Shortcuts erlauben es Ihnen die Kanäle für jedes Gerät im Button Editor schnellstmöglich anzusteuern

4. Erweiterte Shortcuts; Hier können Sie die gleichen Shortcuts für verschiedene Geräte eingeben, genauso wie das vertauschen der Maus X und Y im Button Editor

5. X/Y; Sie können die Pan/Tilt Kanäle für jedes Gerät vertauschen (Symmetrische Bewegung) und Sie können das Maximum von Pan/Tilt einstellen (verhindern, dass das Licht z.B. Wände, Leute, etc. trifft) 6. Adresse ändern; den Patch für die Startadresse eines Gerätes ändern

7. Updaten der Bibliothek/Profile des ausgewählten Gerätes

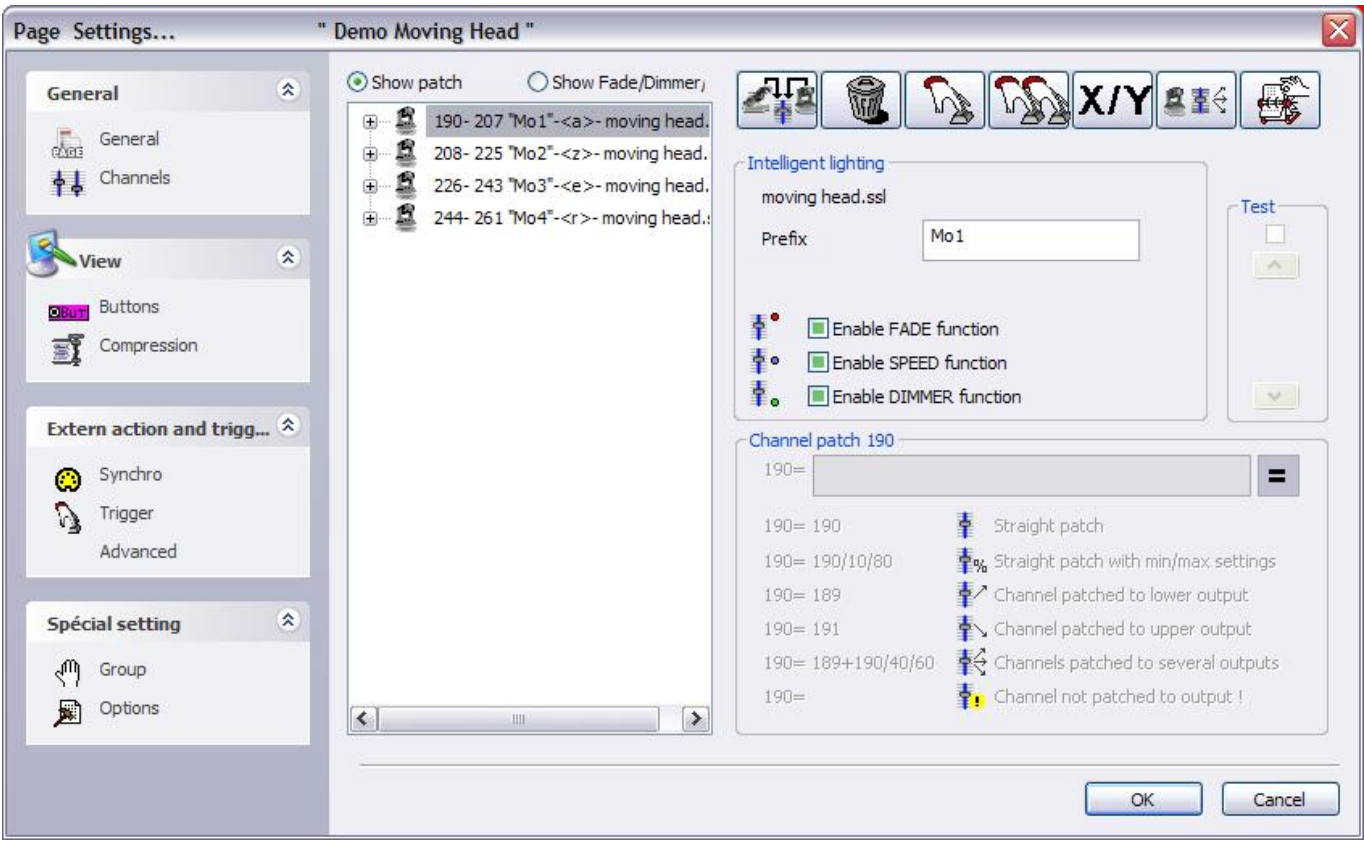

#### **Buttons**

Der Abschnitt "Button" ermöglicht es Ihnen die Schriftgröße und Größe eines Buttons auf Ihrer Seite festzulegen. Das ist sehr nütlich, wenn Sie größere Buttons benötigen, weil Sie einen schmalen Bildschirm haben, weil Sie einen Touchscreen-Monior verwenden, etc...

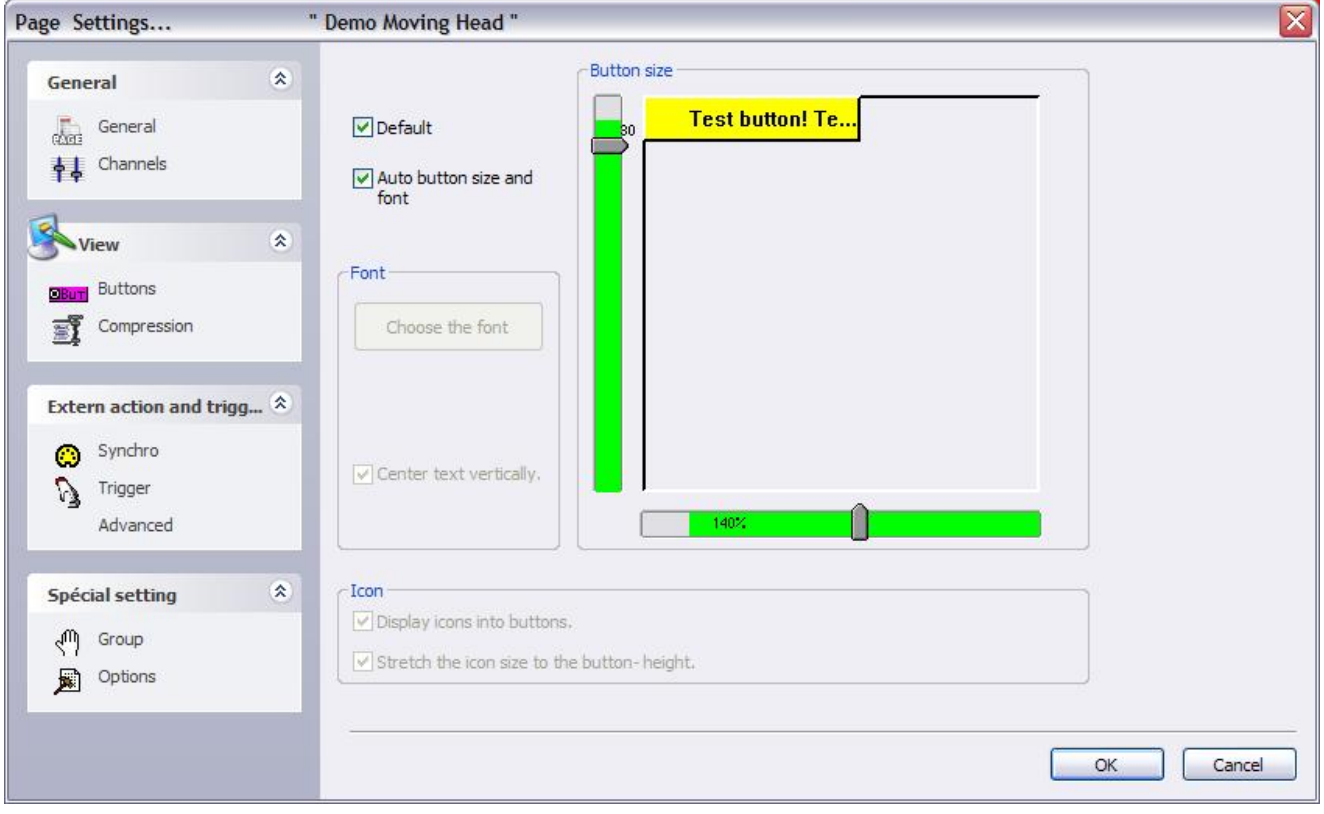

### Kompression

Der Abschnitt "Kompression" ermöglicht es Ihnen auf ihrer Seite, die Gruppe Ihrer Buttons zu erstellen oder zu modifizieren. Beachten Sie wie alle COLOR, GOBO, PRISM Icons auf ihrer Seite gruppiert sind. Wenn Sie eine neue Kompressions-Gruppe erstellen, werden alle Buttons, die mit gleichen Buchstaben, wie die der Gruppe anfangen,, miteinander verknüpft. Zum Beispiel, COLOR RED, COLOR BLUE, COLOR YELLOW, COLOR WHITE können alle unter dem Gruppennamen COLOR zusammengefasst werden.

Sie können keine Scenen, Switches, und Cycles miteinander gruppieren, also müssen Sie festlegen mit welcher Art von Button die Kompressions-Gruppe arbeiten wird. Zum Schluss können sie den Kompressions-Typ festlegen.

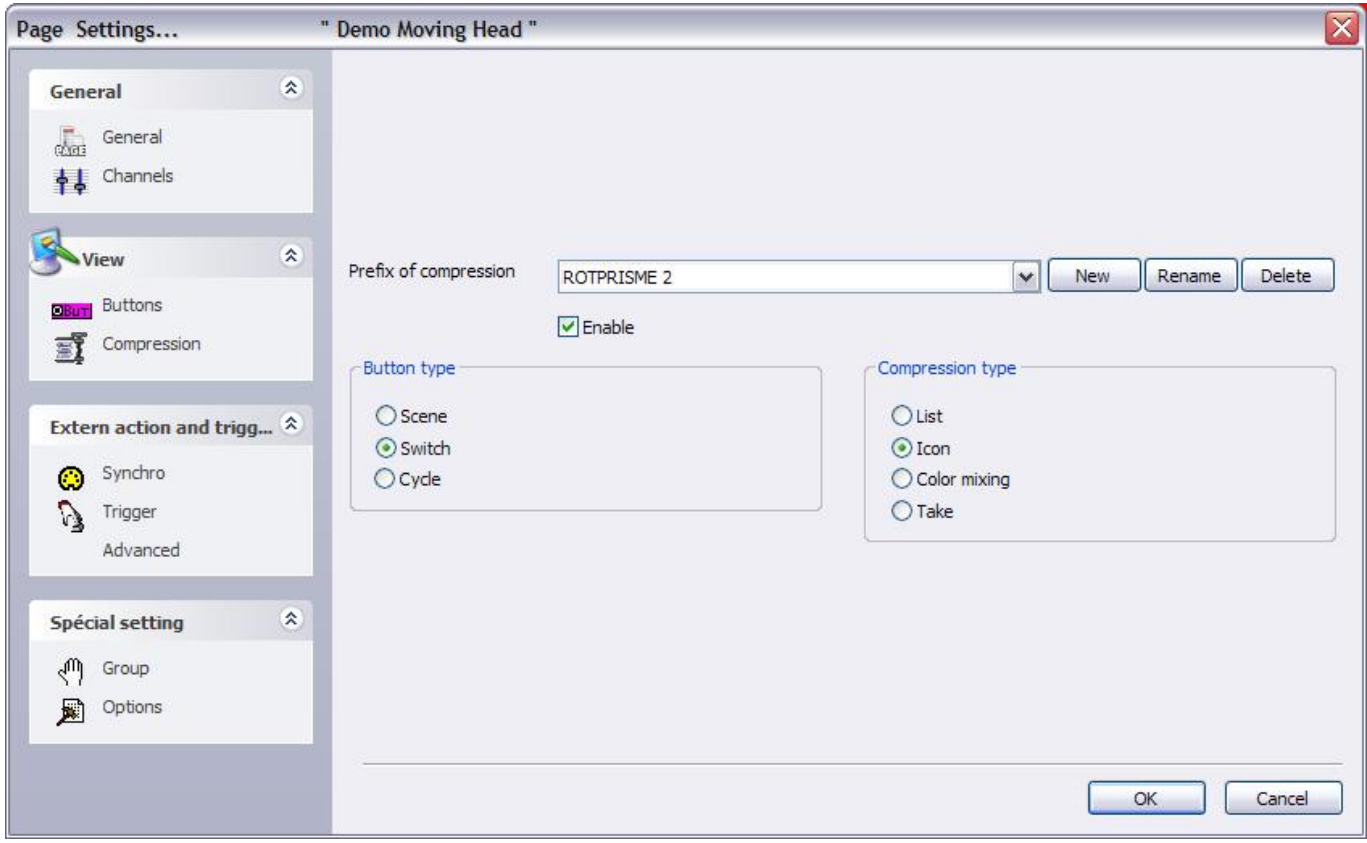

### Synchronisieren

Der Abschnitt "Synchronisieren" erlaubt Ihnen, Ihre Cycles Buttons, auf ihrer Seite, auf verschiedene Arten, zu synchronisieren.
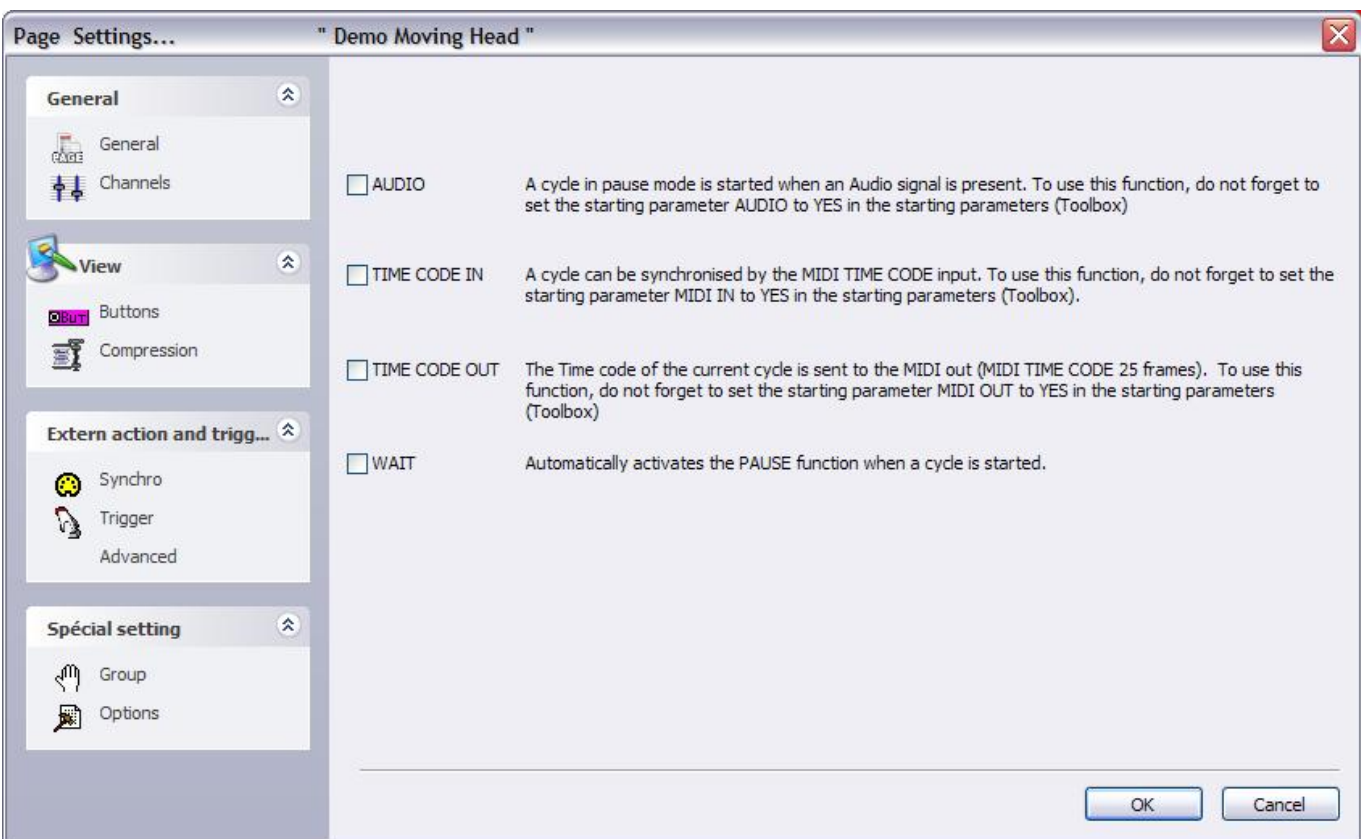

#### **Trigger**

**Vergessen Sie nicht, dass diese Funktionen auf der aktuellen Seite arbeiten und auf jeder Seite unterschiedlich zugeordnet werden können.**

Einige spezifische Funktionen können sowohl durch die Computer-Maus, Shortcut-Tasten, DMX Eingangs Kanäle, etc... ausgelöst werden.

So ist es möglich ein Cycle zu starten, zu stoppen, zur nächsten Scene zu gehen ... das ist eine sehr wichtige Funktion für Einsatzmöglichkeiten im Theater. Es besteht immer die Möglichkeit einen Cycle durch eine simple Bedienungsmaßnahme abzuspielen, zu unterbrechen oder zu stoppen. Das macht es sehr mächtig und einfach zu bedienen.

Zum Beispiel: Wenn wir einen ausgewählten Cycle mit der SPACE-Taste abspielen wollten, müssten wir die Funktion "[6] Play the current cycle" auswählen und die Tastenkontrolle aktivieren, vor der Auswahl der SPACE-Taste im Pull-Down Menü, wie im oberen Bild gezeigt.

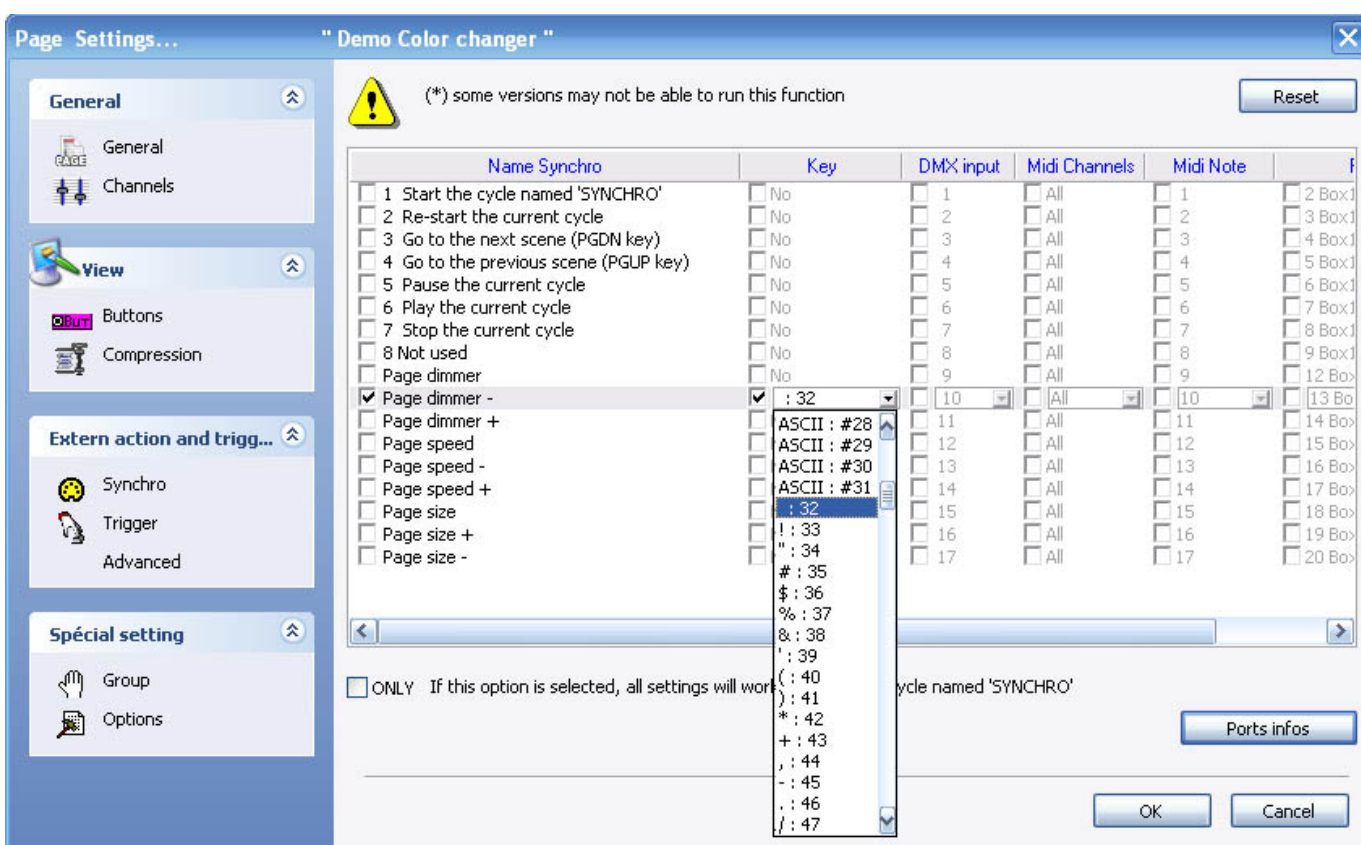

#### **Erweitert**

Der Abschnitt "Erweitert" ermöglicht es Ihnen MIDI Commands verschiedenen Eigenschaften innerhalb der Seite zuzuweisen. Beachten Sie, dass die 2006 Software Rechts-Klicken auf der Controller Seite zulässt und dann einfach LINK TO MIDI Devices (siehe Abschnitt "Console" bei Erweiterte Programmierung).

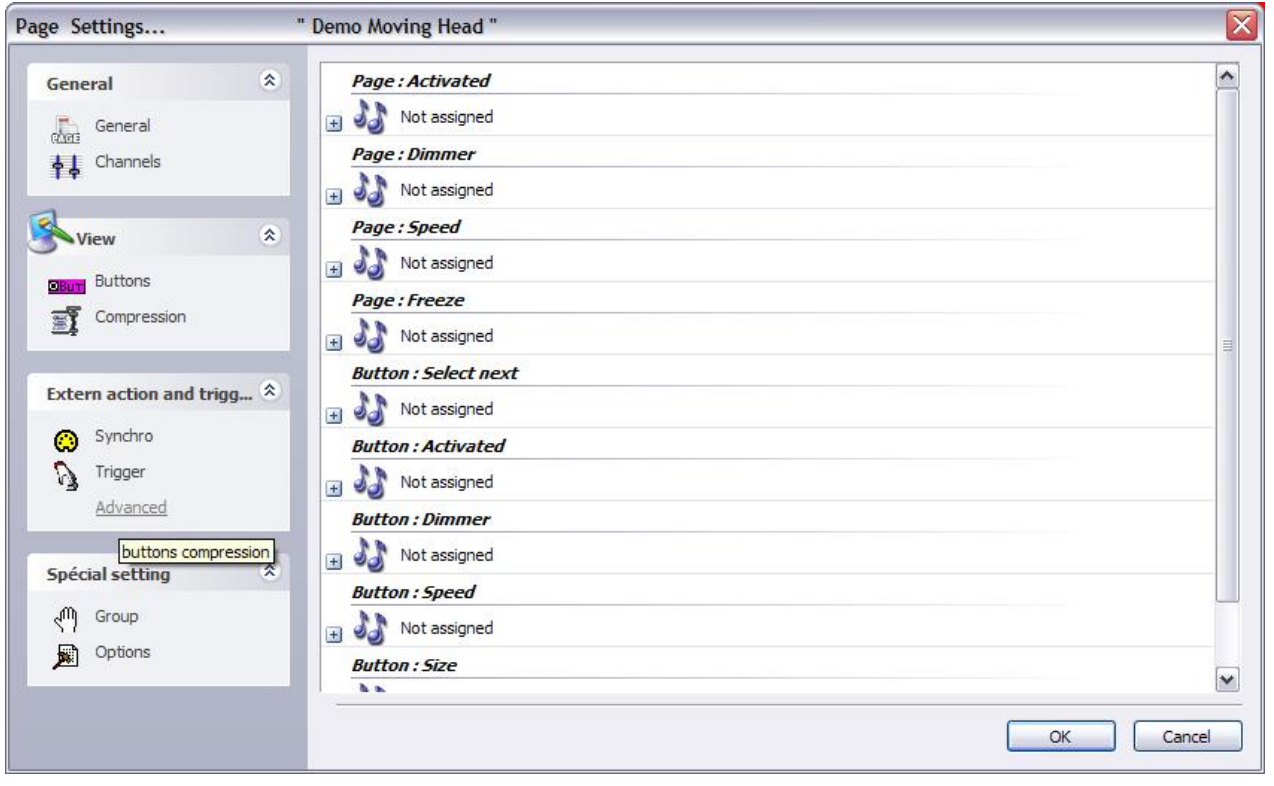

#### **Gruppen**

Der Abschnitt "Gruppen" ermöglicht es Ihnen eine Tabelle mitallen Geräte-Gruppen der Seite zu sehen und den zugewiesenen Shortcut-Tasten. Sie können Gruppen aus diesem Fenster modifizieren oder hinzufügen, indem Sie darauf Rechts-Klicken.

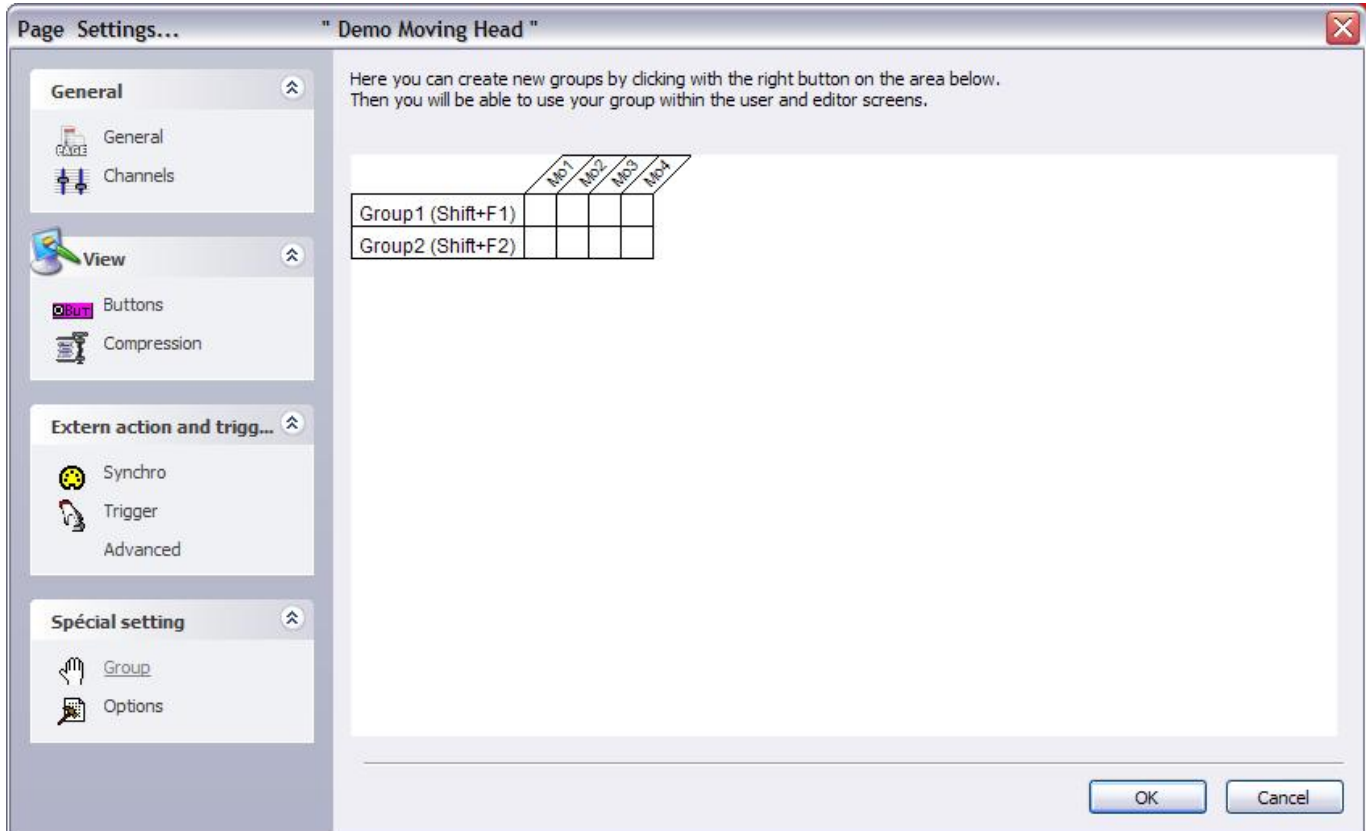

#### Optionen

Zum Schluss: der Abschnitt "Optionen" bietet mehr Eigenschaften, als auf jeder Seite modifiziert werden können.

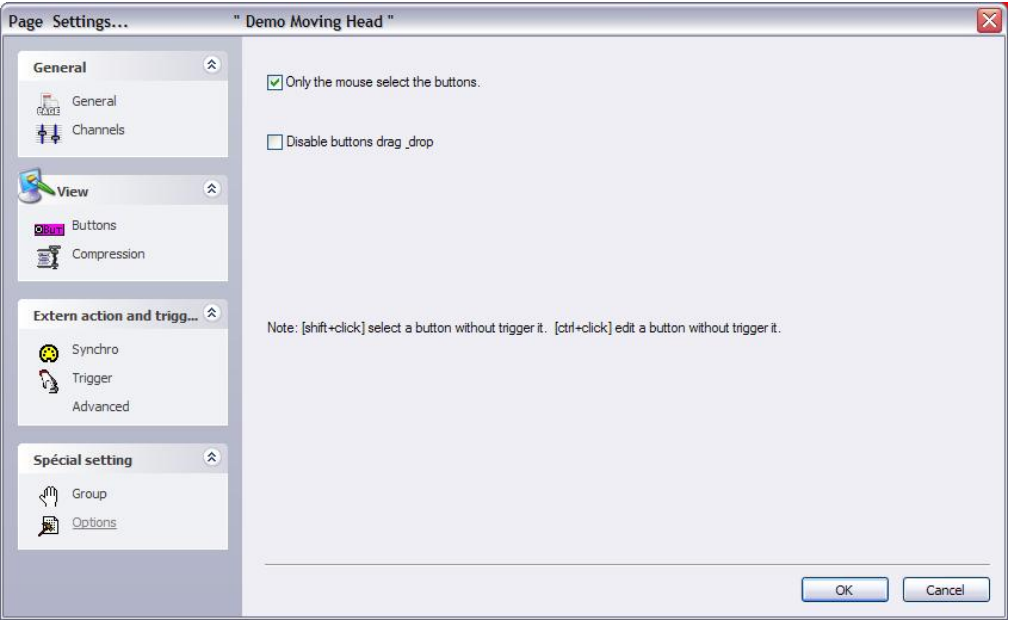

## **V Grundeinstellungen**

### **1. Startparameter**

 Die Software hat verschiedene Einstellungen (Ethernet, Audio, Midi, Ausgänge,...), die beim Starten geladen werden. Im "Starting Parameters"-Fenster können diese Einstellungen vom Benutzer angepasst werden. Sie finden das Fenster im Menü "Controller" --> "Starting Parameters". "Starting Parameters".

Es stehen drei Registerkarten zur Verfügung: Hardware, Options und Other. Hier finden Sie die Beschreibung der verschiedenen Einstellmöglichkeiten:

#### **Ausgänge:**

Abhängig von der Version kann die Software bis zu 50 Universes gleichzeitig steuern. Hier können Sie diese Universes den verschiedenen Ausgängen (USB-DMX Interface, IP-DMX oder Ethernet) zuweisen. Jedes Universe muss mit genau einem Ausgang verbunden sein. Wenn Sie Ihre Geräte (2048 Kanäle) mit dem Art-Net Protokoll steuern wollen, sollten Sie Universe #1 an den Ethernet-Ausgang 1, Universe #2 an den Ethernet-Ausgang 2 usw. anschließen.

#### **DMX Eingänge:**

Es ist möglich, jeden DMX-Controller an die Software anzuschließen, um einige Eigenschaften wie Speed, Dimmer, Start Buttons, das Aufnehmen von Sequenzen usw. zu steuern. 10 Universes können mit der Software verbunden werden und müssen in diesem Abschnitt zugewiesen werden.

#### **Ethernet Netzwerk:**

Das SLNETWORK ermöglicht die Steuerung von DMX Interfaces, welche an einem anderen Computer im gleichen Netzwerk angeschlossen sind. Diese Funktion muss im hier durch dei Auswahl von "Active Network facility" aktiviert werden. Außerdem können haben Sie die Möglichkeit, die IP Adresse des "Slave"-Computers einzustellen.

#### **Passwortschutz:**

Es ist möglich, einige Einstellungen der Software mit einem Passwort zu schützen. So können andere Anwender lediglich das Programm als solches benutzen, aber nichts an der Programmierung ändern. Sie können verschiedene Stufen einstellen oder selbst wählen, welche Funktionen Sie freigeben oder nicht.

#### **Anfängermodus:**

Die Software kann auf zwei Art und Weisen benutzt werden: Anfänger und Fortgeschrittener. In diesem Abschnitt können Sie Einschränkungen für den Anfängermodus einstellen. Viele Einstellungen (z.B. Fenstermanagement, Menüs,...) oder Funktionen können im Anfängermodus ausgeschaltet werden.

#### **Audio/Midi:**

Um das Audio (Audio Analyse) und Midi Triggering (Easy Console, MTC,...) zu benutzen, müssen hier verschiedene Einstellungen vorgenommen werden. Die erste Option schaltet den Empfang des Ausiosignals von der Soundkarte ein, die zweite erlaubt das Auslesen der Midi Informationen und die letzte erlaubt das Senden von Midi-Informationen an andere Geräte.

#### **Pages-Prioritäten:**

Hier stellen Sie die Prioritäten zwischen der MASTER Page und den Unterseiten ein. Es gibt drei Level:

- LTP (Letzte Aktion hat Priorität)
- MASTER (die Master Page hat immer Priorität)
- Sub Pages (die Sub-Pages haben immer Priorität)

#### **Farbeinstellungen:**

Hier können Sie die Farben der Buttons einstellen (Szenen, Switches, Cycles).

#### **Follow Spot:**

Mit der Follow Spot Funktion können Sie einen Verfolgerspot mit Movingheads oder Scannern erstellen. Ein Master-Gerät muss ausgewählt werden, dem die Slaves dann auf den gleichen Punkt folgen. Für diese Funktion muss die Software zunächste die Gerätepositionen sowie Bühnengröße kennen. Hierzu werden verschiedene Positionen auf der Bühne gespeichert. Je mehr Punkte von Ihnen gespeichert werden, desto genauer ist der Follow Spot. Sie können hier nun einstellen, wieviele Punkte gespeichert werden sollen. Der Standartwert ist 25 (5\*5).

**Reset 3D - Reset SLMM**

## **2. Bildschirm-Management**

Die Software bietet einem die Möglichkeit, den Bildschirm in verschiedene Fenster zu unterteilen: Seiten, Ausgänge, Zyklen, Gruppen ...Jeder Benutzer kann die Positionen individuell anpassen und so einfacher nutzen oder verstehen. Es ist möglich, einige Fenster darzustellen und andere auszublenden, die Positionen zu verändern (Register, teilen ...) oder die Größe zu verändern.

Eine wichtige Funktion ist die "Reset Positions" Funktion (Windows Menü), welche es ermöglicht, die ursprünglichen Positionen wiederherzustellen, falls Sie ein Fenster nicht mehr finden. Zwei Optionen sind möglich: Zurücksetzen zu den Standardregistern oder den Standardpositionen. Zusätzlich besteht die Möglichkeit, den Bildschirm zu sperren. Wir empfehlen, diese Funktion zu nutzen um ungewollte "Schlimme Folgen" zu vermeiden.

Wollen wir uns einmal ansehen, wie man das Fenster und den Bildschirm anpasst.

Register anzulegen ermöglicht dem Benutzer, Platz auf dem Bildschirm zu sparen. Es erlaubt den schnellen Zugriff auf verschiedene Fenster und diese werden größer angezeigt als bei einem geteilten Bildschirm. Das untere Bild zeigt, wie man die Position eines Fensters ändert.

Um ein Fenster zu verschieben, muss man auf die Titelleiste klicken und den Knopf während dem Verschieben gedrückt halten. Die Software zeigt einen blauen Bereich, der die aktuelle Position und Größe des Fensters angibt.

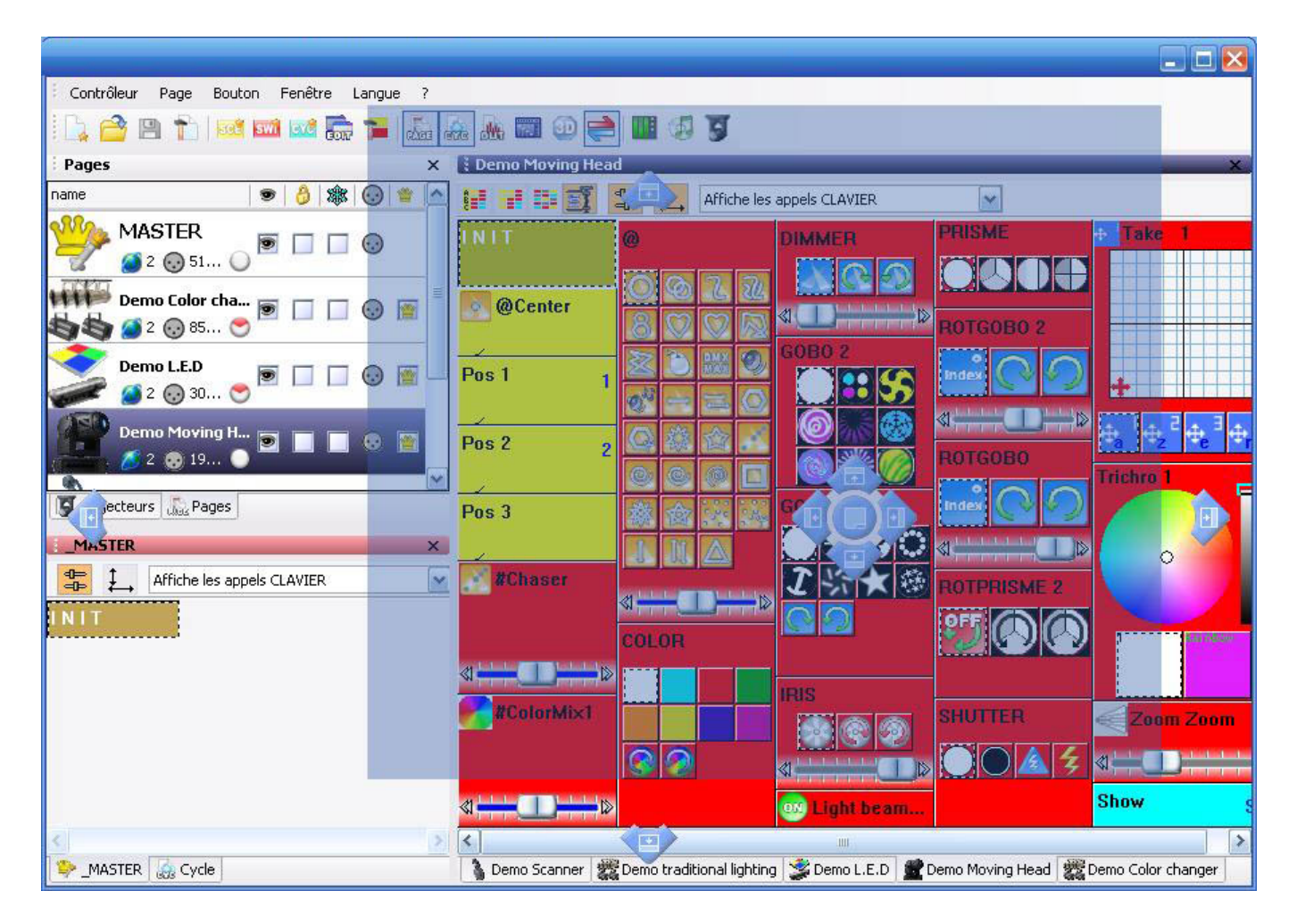

Die Software hilft, die korrekte Position mit folgendem Tool zu finden.Indem man die Maus hinbewegt ermöglicht es einem eine neue Registerkarte zu erstellen oder den Bildschirm horizontal oder vertikal

zu teilen. Das Symbol in der Mitte erstellt die neue Registerkarte und die anderen vier Symbole teilen den Bildschirm.

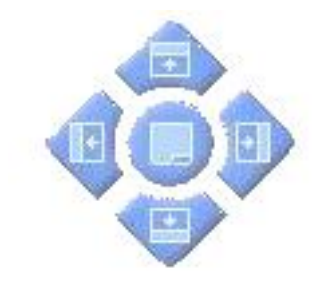

## **3. Backup /Technischer Kundendienst**

Wenn Sie Probleme mit der Software haben, gibt es die Möglichkeit ein Backup an unseren Technischen Kundendienst zu schicken. Wählen Sie "Full Backup" aus dem "?"-Menü und es öffnet sich das folgende Fenster.

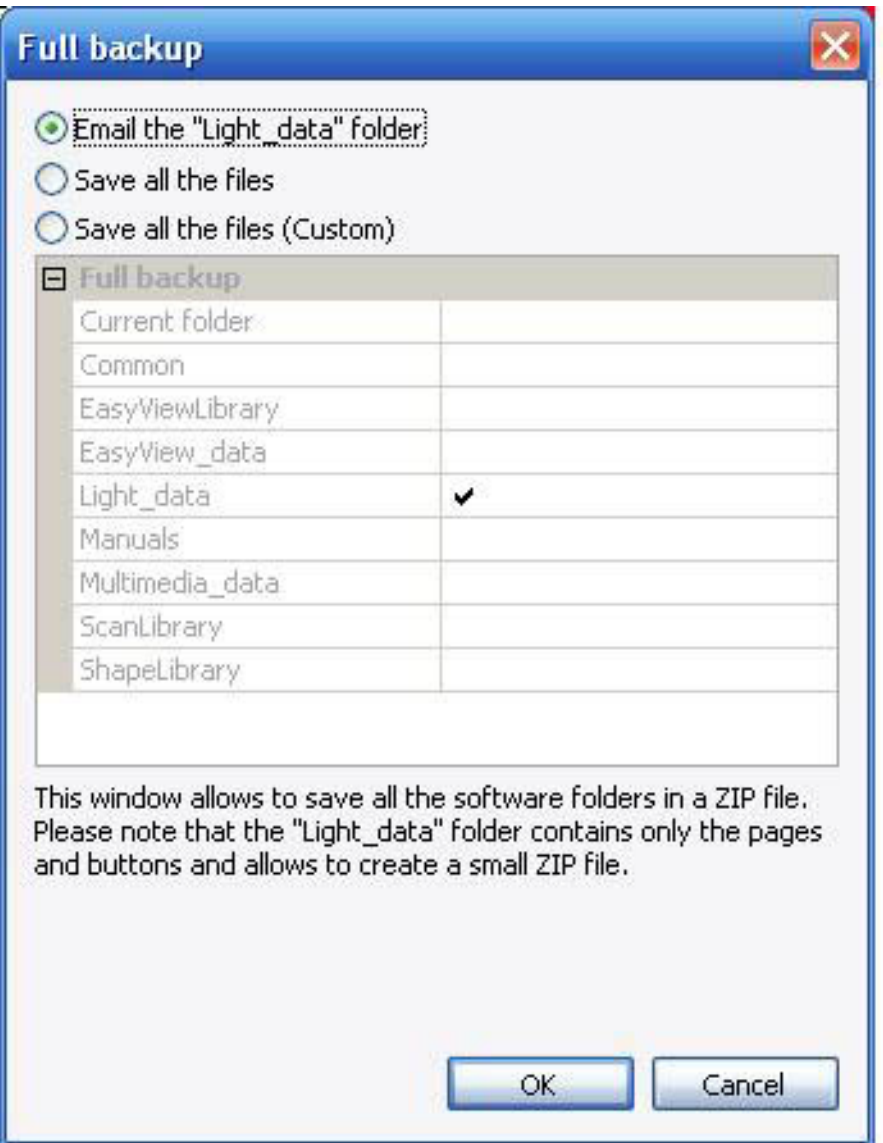

Es gibt auch die Möglichkeit, durch klicken auf "Email" im Menü "?" eine E-Mail an den Technischen Kundendienst zu schicken. Ebenso können Sie uns eine Nachricht über unser Forum unter www.nicolaudie.com/forum zukommen lassen.

#### **4. Setting up multiple DMX universes**

The software can control up to 50 DMX universes simultaneously. The different universes can be sent with our electronic interfaces (USB or IP) or with the ethernet connector of the computer (Art-Net protocol). It is important to understand how to setup the multiple universes in order to send the DMX information to the correct output. We will see in the following chapter how to setup and use multiple DMX universes with your software.

#### **4.1. Using the USB interfaces**

Sunlite can operate up to 10 USB-DMX interfaces simultaneously. Then, it is possible to run 10 DMX universes with single output interfaces and 20 universes with new IN/OUT interfaces. We will see later how to convert the DMX IN connector of your interface in a second DMX output.

You must open the "Starting parameters" window and the "Output" tab to setup the universes. You will have to select "USB-DMX" for all universes you want to control with your interfaces.

#### **Do not forget that if a universe is not correctly assigned to a output hardware, you might not be able to control your lights with it.**

#### **Use of the DMX IN connector as a second output**

It is possible to convert the Input connector of your interface in a second output. To do that, you must open the "Starting parameters" window and the "Output" tab. Then, imagine you want to use the software universes #1 and #2 with your USB interface, you will have to select "USB-DMX" for the 1st universe and then check the box located on the right side of the list. You can now select "USB-DMX (- Out2)" for the universe #2.

Do not forget to purchase or make a female to female XLR converter to connect your lights.

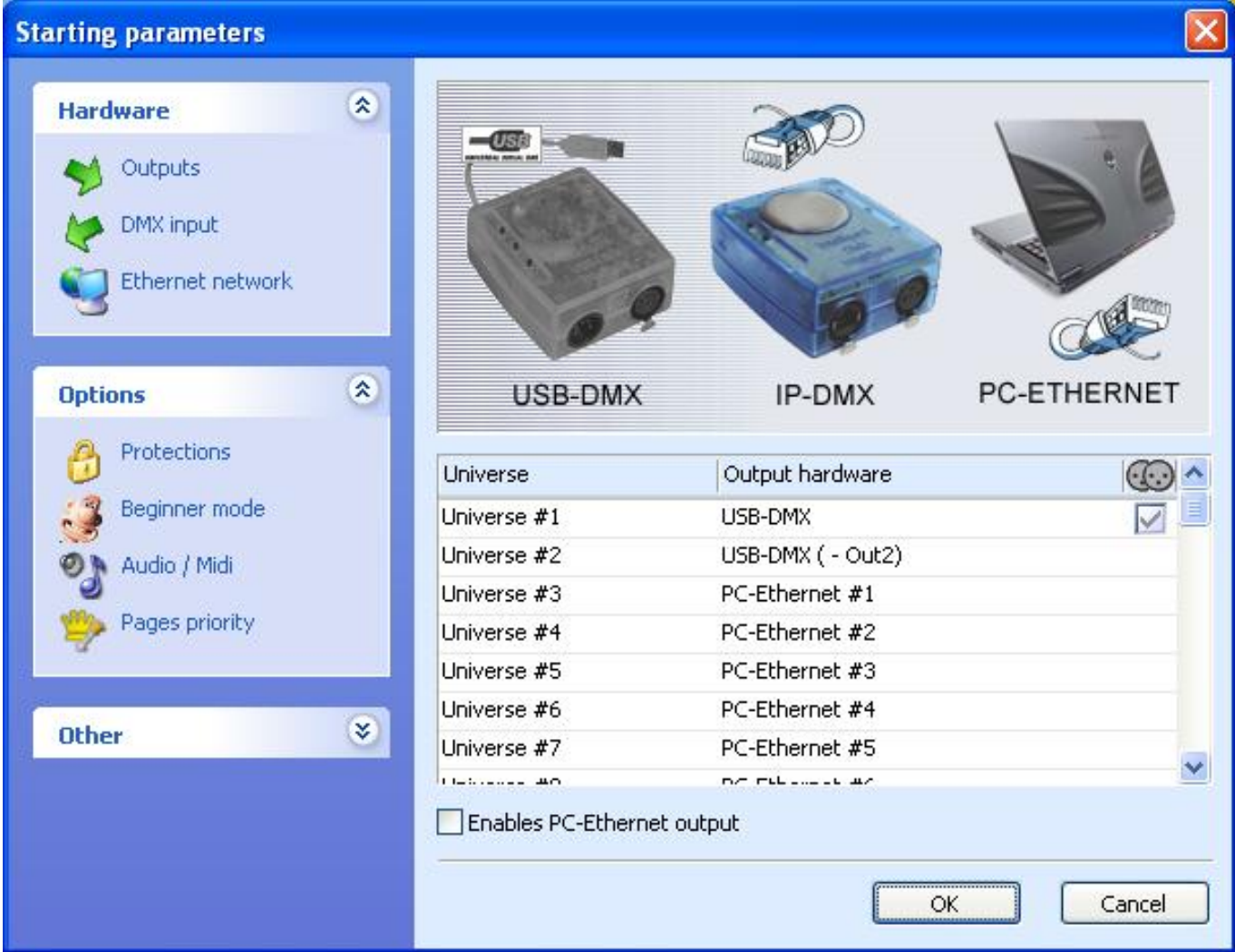

#### **4.2. Using the IP interfaces**

To use the IP interface you must first make sure that your IP interface is connected and configured correctly, and recognized by the network and the computer which will control your lights. Refer to the Appendix "IP/Ethernet configuration" for detailed instructions on how to do this. Then, in Sunlite, under the "controller" tab, open the "Starting parameters"; then under "hardware" select "output." Here you can select each DMX universe and assign it to a particular interface output. For the IP interface, you must select your universe, then click next to "PC-Ethernet" and a drop-down menu will appear. Scroll to IP\_DMX(\*\*\*.\*\*\*.\*.\*\*) to select this particular IP interface. [Note-Each IP interface will have a unique IP addres that will apear in the parentheses). Click OK, now your universe is assigned to the IP interface

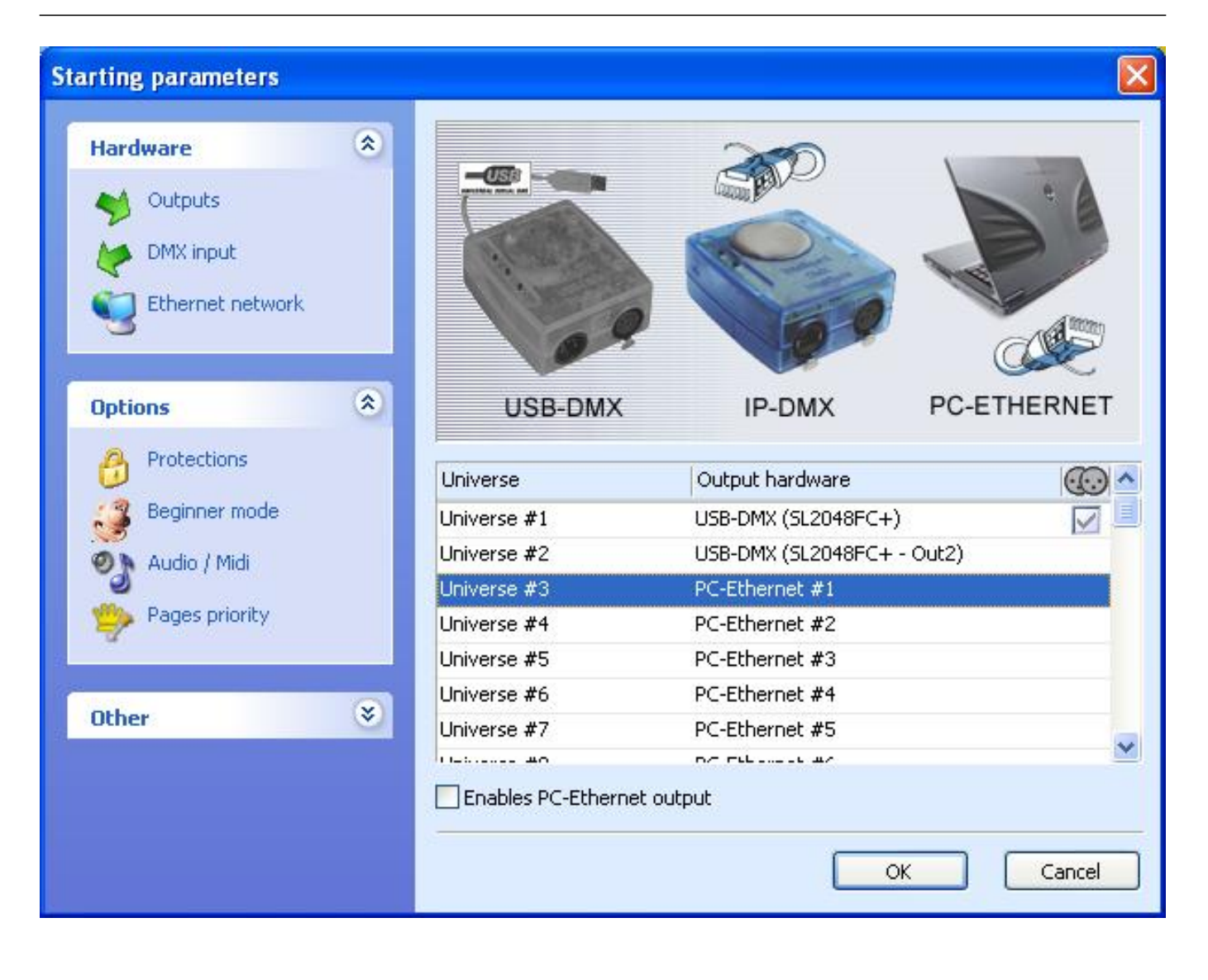

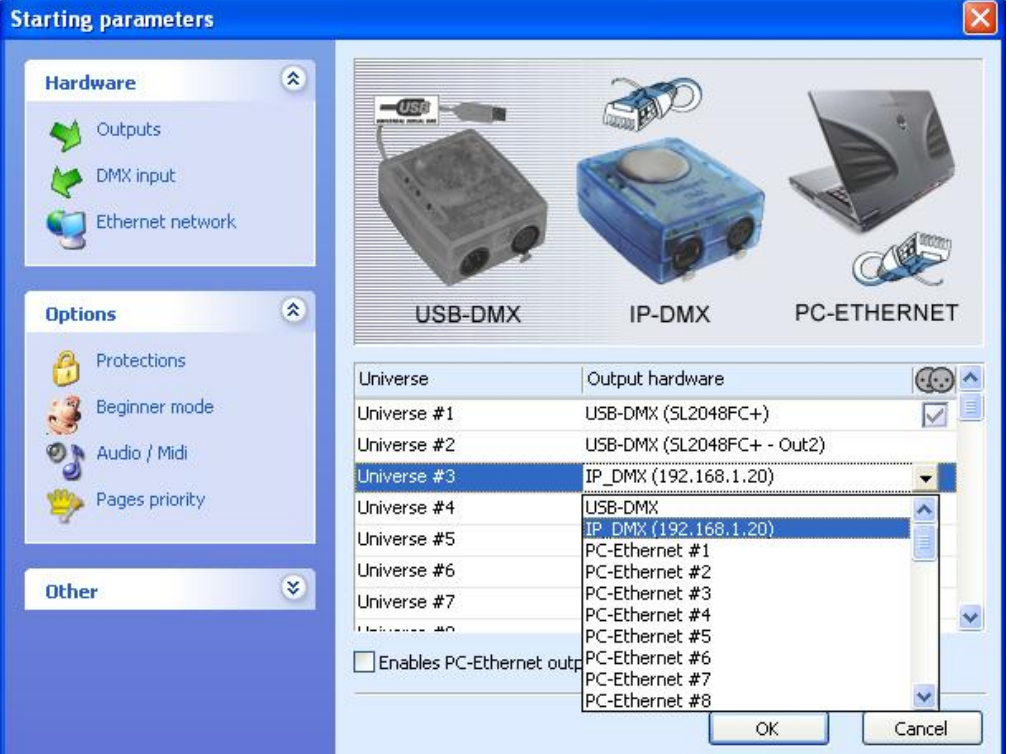

#### **4.3. Using the Art-Net protocol**

 To use the Art-Net protocol first make sure that you have an interface connected to your computer. Art-Net protocol will not work unless you have an interface connected which will unlock this feature. Connect your fixture using your computers ethernet port. Now, in Sunlite, under the "control" tab select "starting parameters" and then under hardware select "outputs." Now simply select the universe and assign it to PC-Ethernet. Make sure to check "Enable PC-Ethernet."

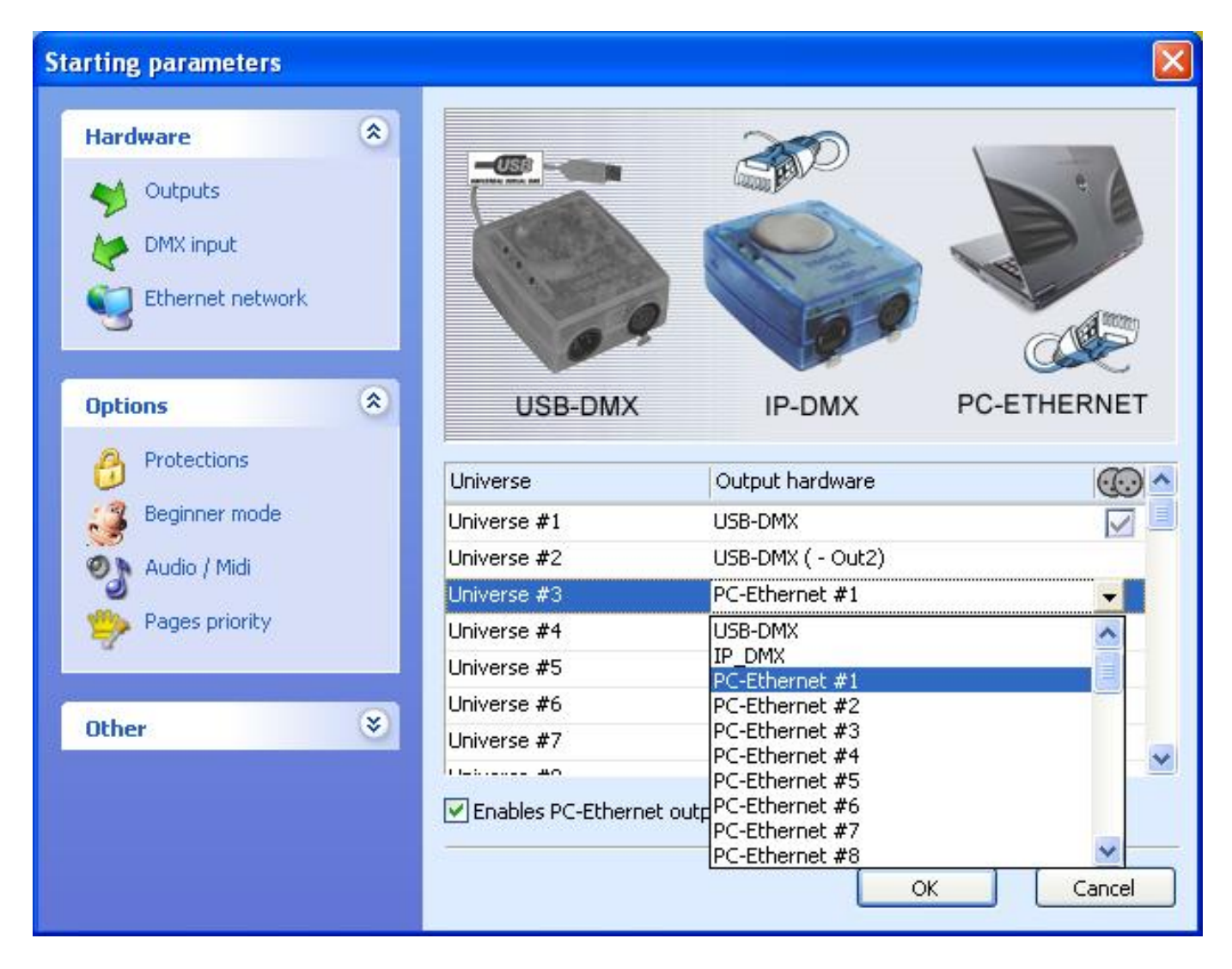

Most of the time, your fixtures won't be able to read the Art-Net protocol and you will have to convert it to DMX using an Art-Net to DMX converter. They ususally convert multiple universes (2, 4, 6, 8...). We can also provide a single universe converter with our IP interface.

Then, do not forget to setup the IP address of your computer on the 2.X.X.X range to talk with the converter. The Art-Net protocol uses this range and both converter and controller must be setup with a 2.X.X.X IP address.

# **VI Anhang**

## **1. DMX512 Kurze Beschreibung**

Wenn Sie dieses Kapitel gelesen haben, werden Sie verstehen wie DMX arbeitet und warum die Welt der Beleuchtung dieses Standard Kommunikationsprotokoll nutzt. Für weitere technische und detailliertere Informationen besuchen Sie bitte www.dmx512-online.com

#### 1. Die Notwendigkeit eines Standards

 Vor ungefähr 20 Jahren hatten die meisten Licht- und Bediengerätehersteller Ihre eigenen, geschützten Kommunikationsprotokolle. Beim Aufbau war es wichtig alle Geräte vom selben Hersteller zu benutzen, natürlich alle mit Ihrem eigenen Steuerpult. Wenn Sie ein Gerät eines anderen Herstellers nutzen wollten (selbst einfache Dimmer), benötigte jede Gruppe Ihr eigenes Lichtpult. Es ist selbstverständlich, dass eine Standardform der Kommunikation zwischen den Steuerpulten und den Geräten nötig war.

#### 2. DMX vestehen

Um das DMX512 Kommunikationsprotokoll zu verstehen (im weiteren "DMX" genannt), nutzen wir die "Kabel TV" Analogie.

Stellen Sie sich ein grob vereinfachtes Kabel TV System, mit nur 4 relevanten Teilen vor:

- a. TV Station
- b. Kabel
- c. Dekoder
- d. TV Set

Die TV Station sendet ein Signal, dass durch das Kabelnetzwerk reist, bis es den Dekoder erreicht. Der Dekoder empfängt Informationen von hunderten von Kanälen, zeigt auf dem TV Set nur die Information (in diesem Fall Video und Audio) von diesem einen Kanal, den wir ausgewählt haben. Das TV Set ignoriert die Informationen von jedem Kanal, der nicht ausgewählt ist. Es zeigt nur die Informationen von dem Kanal, der im Dekoder ausgewählt wurde.

DMX kann mit dem Kabel TV verglichen werden, wobei:

a. die TV Station ist die Steuerung (Sunlite)

b. Das Kabel ist das DMX Kabel

c. Der Kabel Dekoder ist der DMX Dekoder (der normalerweise in jedem DMX Gerät eingebaut ist)

d. das TV Set ist das Gerät

Bei DMX ist die Anzahl der Kanäle, die übertragen werden immer 512. Vielleicht sind einige von ihnen leer oder unbenutzt, aber alle werden übertragen, weil das eine wichtige Komponente des Standards ist.

Also sendet die Steuerung ein Signal aus (512 Kanäle mit Informationen), das durch das DMX Kabel reist, bis es den Dekoder im Gerät erreicht. Auf dieselbe Art und Weise wie Sie den Kanal einstellen, den Sie im TV sehen wollen, stellen Sie den Kanal am Gerät ein, von dem Sie wollen, dass es die Information darstellt. Das ist die sogenannte DMX Adresse.

In anderen Worten, wenn ich das Gerät auf Kanal 21 einstelle, dann ist die DMX Adresse des Geräts die 21. Beise Ausdrücke sind in der Welt des Lichts üblich.

#### **Beispiel**

Stellen Sie sich vor, wir haben einen DMX Dimmer, der eine einfache Lampe steuert. Dieser Dimmer ist auf Kanal 21 eingestellt, also empfängt das Gerät nur die Information von Kanal 21 und ignoriert den Rest.

Wir haben eine Steuerung die ein Signal durch das DMX Kabel sendet und dieses Kabel ist an einen Dekoder angeschlossen (der DMX Dimmer), welcher das Signal empfängt. Wenn die Steuerung die Information "Anschalten" auf Kanal 21 sendet, schaltet der Dimmer die Lampe an.

Konventionelle Geräte (einfache Dimmer) benötigen nur 1 Kanal mit Informationen. Aber intelligente Geräte benötigen mehr als 1 Kanal um zu funktionieren. Zum Beispiel, wenn ich ein Gerät habe, dass 5 Kanäle mit Informationen benötigt und seine DMX Adresse ist 21 (nochmal, Adresse ist der erste Kanal, den das Gerät nutzt), dann nutzt dieses Gerät die Kanäle 21, 22, 23, 24, 25. Der Dekoder weiß, dass das Gerät 5 Kanäle mit Informationen braucht, also dekodiert es nur 5 Kanäle und ignoriert den Rest. Die Steuerung weiß, dass das Gerät 5 Kanäle nutzt, also sendet es 5 Kanäle mit Informationen.

#### **Beispiel**

Stellen Sie sich vor, Sie haben einen einfachen Moving Head, der 5 Kanäle nutzt:

- 1. Pan
- 2. Tilt
- 3. Color Wheel
- 4. Gobo Wheel
- 5. Dimmer

Sie stellen an Ihrem Moving Head die Adresse 21 ein und sagen der Steuerung, dass Sie diesen speziellen Moving Head auf Adresse 21 haben. Die Steuerung weiß dann, dass z.B. Kanal 23 mit dem Color Wheel übereinstimmt. Wenn Sie die Farbe des Lichtstrahls ändern wollen sagen Sie der Steuerung, welche Farbe Sie wollen und die Steuerung sendet diese Information automatisch auf Kanal 23 und das Gerät reagiert entsprechend.

Normalerweise nutzen intelligente Geräte einen Kanal (manchmal mehr) für jede Funktion, die SIe darstellen können (Color, Gobo, Prism, Dimmer, etc.). Manche Moving Heads nutzen über 20 Kanäle, manche einfachen Scanner nur 4 Kanäle, etc.

## 3. Das Protokoll

Bisher haben wir uns über "Informationen", die durch das DMX Kabel, von der Steuerung in den Dekoder des Geräts, reisen, unterhalten. Diese "Information" ist nichts als eine Nummer Zwischen 0 und 255. Diese Nummer nennt sich DMX Wert für einen bestimmten Kanal. Dann ist das DMX Signal nicht mehr als eine Serie von DMX Werten zusmmen mit 512 DMX Kanälen.

#### **Beispiel**

Zurück zu unserem einfachen 5 Kanal Moving Head; Kanal 3 kontrolliert das Color Wheel, welches 25 verschiedene Farbkombinationen hat. Die dargestellte Farbe ist, wie folgt, abhängig vom DMX Wert auf Kanal 3 (wie es von der Steuerung gesendet wird):

0-10 Weiß

11-20 Rot

21-30 Violett

…

241-255 "egal welche Farbe"

Wenn das Gerät also einen DMX Wert von 25 auf Kanal 3 empfängt, stellt es die Farbe Violett dar. Wenn dieser DMX Wert sich auf 15 verändert, stellt das Gerät automatisch die Farbe Rot dar, u.s.w.

Zu unserem Glück enthält die Sunlite Software (und die meisten Steuerungen) Profile für diese Geräte. Diese Profile enthalten alle DMX Werte und Kanalinformationen die benötigt werden um das Gerät vollständig zu steuern. Normalerweise müssen Sie nur die richtige DMX Adresse eingeben und die Steuerung übernimmt den Rest (einige Steuerungen sind einfacher zu bedienen und zu erlernen als andere, aber das ist die Grundidee).

Wenn ein Gerät hergestellt wird, liegt der Bedienungsanleitung eine DMX Tabelle bei. Diese DMX Tabelle enthält alle Informationen die die Hersteller von Steuerungen benötigen um diese Profile zu erstellen. Die meisten Steuerungen enthalten nur die bekanntesten Geräte ihres speziellen Marktes. Wir können mit Stolz behaupten, dass Sunlite (und unsere OEM Partner) die einzigen Steuerungen anbietet, die über 2.000 Profile von Herstellern aus aller Welt beinhalten. Also egal, wo Sie Ihr Licht-Equipment gekauft haben, es ist wahrscheinlich, dass wir das passende Profil haben, dass Ihnen erlaubt es ohne Probleme zu steuern.

#### 4. Bedeutung von Sunlite

Zusammenfassend kommunizieren die meisten Geräte und ihre Steuerungen mit dem sogenannten DMX-512 Protokoll (für sehr detaillierte Angaben der DMX Geschichte und technischen Spezifikationen besuchen Sie bitte www.dmx512-online.com).

Wichtiges über DMX und die Geräte:

1. Die Geräte nutzen einen seperaten Kanal um jede Funktion zu steuern, die Sie ausführen können (ein Kanal um Farben zu steuern, ein weiterer für Gobos, ein weiterer für Dimmer, ein weiterer für Shutter, etc)

2. Sie können maximal 512 Kanäle für jede DMX Anlage nutzen

3. Für jeden DMX Kanal ist ein Wert zwischen 0 und 255 vergeben

Wichtiges über Sunlite und die Geräte:

1. Wenn Sie Iherer Sunlite Steuerung angeben, welche Art von Geräten Sie nutzen, weiß Sunlite genau wie Ihr Geräte arbeitet und welche DMX Verteilung sie haben.

2. Das erlaubt Sunlite vorprogrammierte Buttons auf Ihrem Bildschirm anzuzeigen, entsprechend jeder Funktion die das Gerät darstellen kann (1 Button für weiße Farbe, ein anderer für Rot, ein weiterer für jedes Gobo, für jedes Makro, u.s.w.)

3. Um mit dem Programmieren von lichteffekten anzufangen brauchen Sie nur aufdie vorprogrammierten Bittons zu klicken.

4. Wegen seinem visuellen Interface und der einfachen Programmierung haben tausende Nutzer weltweit Sunlite als Ihre bevorzugte Steuerung ausgewählt.

#### **2. Zubehör**

 In der folgenden Liste finden Sie Zubehör, das mit unserer Software und unserem Interface genutzt werden kann. Die Liste ist nicht abschließend, aber sie sollte Ihnen gute Anhaltspunkte geben, wo Sie entsprechendes Zubehör erhalten.

#### **IO Ports und Stromversorgung**

Jameco (USA) 639671 Ribbon Cable, 10 conductor, Rainbow 32492 Connector, IDC Socket, 10 contacts 252794 Power Supply 12V/0.25A, 2.1mm

#### **Tastaturen**

Suchen Sie Online nach "8 key common" or "12 key common". Sie können jeden handelsüblichen Schalter benutzen, vorausgesetzt Sie müssen nur einfache Kontaktanschlüsse machen ... selbst eine Büroklammer sollte reichen, wenn Sie wollen.

www.designnotes.com www.allelectronics.com

#### **Relaistafeln**

Die IO Ports können manuell durch Tastaturen oder Schalter geschlossen werden, oder ferngesschaltet durch Relais. Der Vorteil von Relais liegt darin, dass Sie jedes erdenkliche Interface mit der Sunlite Software im Hintergrund arbeiten lassen können. Manche dieser Relais können z.B. per Infrarot Fernbedienung aktiviert werden.

www.rentron.com www.dataprobe.com www.quasarelectronics.com

#### **MIDI Steuerungen**

Die Sunlite Software kann mit JEDEM MIDI Gerät arbeiten. Hier finden Sie eine Liste der bekanntesten:

- Evolution UC-33

- Behringer BCF2000

Sie können Online nach diesen Namen suchen und Preise und Eigenschaften vergleichen.

#### **DMX Boards**

Die Sunlite Software kann einkommende Befehle von DMX Boards übernehmen. Jede Schaltfläche auf dem Sunlite Bildschirm kann durch DMX ausgelöst werden, und auch jeder Fader kann mit einem DMX Fader auf einem Board verbunden werden. Die folgenden Seiten geben Ihnen hierzu Anregungen:

www.proformance.net

#### **DMX Dimmer Packs**

Konventionelle Beleuchtung kann durch DMX gesteuert werden, wenn diese Geräte mit sogenannten Dimmer Packs verbunden sind. Es gibt hier viele Hersteller.

www.proformance.net

## **3. IP/Ethernet Konfiguration**

 Unser Ethernet Interface hat die werkseingestellte IP Adresse 192.168.1.20. Eine IP Adresse ist eine Nummer, die auf ein bestimmtes Gerät eines Netzwerks beschränkt ist. Um mit Ihrem Interface zu kommunizieren müssen Sie die IP Adresse Ihres Computers manuell auf 192.168.1.xx einstellen, wobei "xx" eine Zahl außer der 20 ist. Beide Geräte (Interface und Computer) dürfen nicht die selbe IP Adresse haben, aber beide müssen im selben Subnet sein (192.168.1.xx).

Konfigurieren Ihres Computers mit unserem Ethernet Interface:

1. Verbinden Sie Ihr IP/Ethernet Interface mit Ihrem Computer und der Stromversorgung (9-12V DC).

2. Ändern Sie die IP Adresse Ihres Computers, damit sie mit der Subnet Maske des Interface übereinstimmt. Klicken Sie auf die Windows Start Schaltfläche, dann Netzwerkverbindungen. Doppel-Klick auf Local Area Network Connection, dann klick auf TCP/IP, dann Eigenschaften. Wechseln Sie von "Automatic" auf "Use the following" IP address, und geben Sie ein:

IP 192.168.1.xx (xx ist eine beliebeige Nummer, größer als 10 und nicht die 20) Subnet mask 255.255.255.0

Lassen Sie alle anderen Felder leer, dann klicken Sie auf OK. Warten Sie ein paar Minuten, während die Verbindung zwischen Interface und Computer neu hergestellt wird. Schließen Sie das Local Area Network Eigenschaften Fenster.

3. Starten Sie die Sunlite Software.

Wenn die Software geöffnet ist, gehen Sie zum "?" Menü, dann About. Ein kreisrundes Popup mit dem Logo wird erscheinen und darunter eine weiße Box. In dieser Box sollten Sie etwas ähnliches lesen, wie: Sunlite Suite

June 13 2006(Release date)

#### **1 SLESA-IP**

(Interface Bezeichnung in roten Buchstaben)

Wenn Sie die Interface Bezeichnung in roten Buchst

aben nicht lesen können, gehen Sie bitte zum Kapitel Problembehebung. Wenn Sie es lesen können, bedeutet das eine gute Verbindung zwischen der Software und dem Interface... Fertig!

#### Changing the IP address of the interface

If you wish to change the IP address for the Ethernet interface (default 192.168.1.20), you need to do this from the

#### **Stand Alone**

 software (included in the installation CD). Connect the interface directly to your computer using the cross-over Ethernet cable provided, and set your computer's IP interface within the same subnet as the interface (192.168.1.xx).

Start the Stand Alone software. Go to the TOOLS menu, then IP/ETHERNET OPTIONS. The password is

JULS

In that window you will find LAN settings. Make all desired changes and close the Stand Alone software. Disconnect the interface from your computer and using a regular Ethernet cable (not provided) connect the interface to your network router. When you start the Sunlite software, you should see the same red description for the interface as you did when they were connected directly.

## **4. Problembehebung**

#### Software und/oder Interface funktionieren nicht

1. Überprüfen Sie das USB Interface

Schließen Sie das Interface am Computer an. Sie sollten jetzt 3 LEDs leuchten sehen, grün, gelb und rot. Grün sollte langsam blinken. Gelb sollte dauerhaft leuchten. Rot sollte schnell blinken.

Wenn keine der LEDs leuchtet, überprüfen Sie die Rückseite des Interface, hie rbefindet sich ein kleiner Schalter mit dem man die Stromversorgung an- und ausschalten (ON/OFF) kann. Wenn nur die gelbe LED leuchtet ist Ihr Interface defekt, bitte setzen Sie sich mit Ihrem Händler in Verbindung um es zu ersetzen.

2. Überprüfen Sie die Software/Interface Datenübertragung

Verbinden Sie das Interface mit dem Computer, BEVOR sie Sunlite starten. Nach dem Öffnen der Software sollte die grüne LED anfangen schnell zu blinken. Wenn sie zum "?" Menü gehen, anschließend "About", wird ein kreisrundes Popup mit unserem Logo erscheinen. Unterhalb sehen Sie eine weiße Box mit dem Namen der Software und dem Erscheinungsdatum. Wenn eine gute Datenübertragung zwischen Software und Interface besteht, sollten Sie eine Bezeichnung Ihres Interface, in roten Buchstaben, ebenfalls in dieser Box sehen.

Wenn die grüne LED nicht schnell blinkt oder Sie sie die roten Buchstaben der Bezeichnung nicht sehen, besteht keine Datenübertragung zwischen der Software und dem Interface. Möglicherweise haben Sie die Software nicht richtig installiert.

#### 3. Überprüfen Sie die Treiber des Interface

Wenn Sie Windows XP verwenden, schließen Sie Ihr Inteface erneut (wenn möglich an einen anderen) an einen USB Port an. Windows wird anzeigen, ob es sich um eine neue Hardware handelt, oder ob Sie schon auf Ihrem Computer installiert ist.

Wenn Sie neu ist, wird das NEUE HARDWARE WIZARD Fenster erscheinen. Legen Sie die Installations-CD in Ihren Computer und wählen Sie Automatische Suche (wenn Sie die Installations CD

nicht haben, gehen Sie auf unsere Webseite in die Sektion Support/Downloads). Klicken Sie "Weiter" wenn Windows Sie nach Ihrer Verifizierung fragt.

Anschließend sollte Ihnen Windows anzeigen, dass Ihr Gerät bereit ist. Starten Sie die Sunlite Software neu und überprüfen Sie die Datenübertragung (Vorheriger Schritt)).

#### 4. Nochmaliges Prüfen der Interface-Treiber

Wenn Sie während der Installation, als Sie nach der Window Verifizierung und Kompatibilität "Installation abbrechen" anstatt "Weiter" gewählt haben, werden die Treiber nicht korrekt installiert.

Um zu überprüfen ob die Treiber richtig installiert wurden, sollten Sie zu folgedem Menü gehen:

- Windows Start Schaltfläche - System - Hardware - Geräte Manager

Sie werden eine Liste finden, die alle USB Geräte beinhaltet. Wenn das Interface angeschlossen ist und die Treiber richtig installiert wurden, heißt das Gerät "Intelligent Usb Dmx Interface". Wenn Sie, im Gegenteil, lesen, "Unbekanntes Gerät" mit einem gelben Ausrufezeichen daneben, dann wurden die treiber nicht richtig installiert.

Um das zu beheben:

- Deinstallieren Sie das unbekannte Gerät

- Entfernen Sie das USB Interface, warten Sie einige Sekunden und schließen es wieder an

- Der "Neue Hardware Hinzufügen Wizard" wird erscheinen, folgen Sie einfach den Anweisungen (vorheriger Schritt)

- Vergewissern Sie sich, dass Sie auf jeden Fall "Weiter" klicken, wenn Sie über die Windows Verifizierung und Kompatibilität gefragt werden

#### 5. An einem anderen Computer probieren

Wenn nichts zu funktionieren scheint, versuchen Sie es an einem anderen PC, bevor Sie Ihren Händler kontaktieren und um einen Austausch bitten. Sie sollten nur nach einem Austausch fragen, wenn:

- Keine LEDs leuchten, auch wenn Sie den Schalter für die Stromversorgung, auf der Rückseite des Interface, umgelegt haben

- Nur die gelbe LED leuchtet

- Die Treiber korrkt installiert scheinen, aber das Interface/die Software nicht funktioniert und der Geräte Manager das USB Gerät "SUIDI-OUT" anstatt "Intelligent USB Dmx Interface" nennt

#### Szenen/Switches funktionieren nicht

Wenn Sie Probleme beim Nutzen Ihrer Szenen- und Switch-Schaltflächen haben, überprüfen Sie folgende allgmeneine Lösungen:

#### 1. Deaktiviere alle Schaltflächen

Doppel-Klick auf die [INIT] Szene auf jeder Seite, alle Schaltflächen sollten deaktiviert sein. Dann beginnen Sie Ihre Schaltflächen von Null an zu benutzen und finden Sie somit heraus, welche Schaltfläche das Problem verursacht.

#### 2. LIVE Modus abschalten

Wenn Sie den LIVE Modus im GERÄTE-GRUPPEN Tool nutzen, um die Geräte auf jeder Seite individuell zu kontrollieren, können Sie die Switches nicht deaktivieren. Das könnte den Eindruck erwecken, dass die Switches nicht funktionieren. Sie müssen nur sicherstellen, dass die Eigenschaft "LIVE Modus" ausgeschaltet ist, dann ist alles wieder normal.

#### 3. [AUTO] DMX Output Fenster

Am unteren Ende Ihres Bildschirms können Sie den DMX Output der Controller sehen. Sie können einen Kanal in Kraft setzen, um einen einzelnen Output dieses Fensters zu bekommen, getrennt vom Signal, dass von Ihren Szenen und Switches kommt. Wenn Ihre Schaltflächen nicht zu funktionieren scheinen, vegewissern Sie sich, dass allen Kanäle die Eigenschaft AUTO zugewiesen wurde (Rechts-Klick auf die Basis des Kanals um die Eigenschaft zu ändern).

#### Ich kann meine Seiten nicht finden

Wenn einige Deiner Seiten Fenster vom Bildschirm "verschwunden" sind, gehe einfach zu

- Windows Menü - Positionen wiederherstellen (Reset Positions) - Regsiter wiederherstellen (Reset to tabs)

Sie können zusätzlich "Fenster positionieren" unter dem Kapitel Allgemeine Einstellungen lesen um mehr Informationen zu erhalten.

#### Die Geräte spielen verrückt

#### 1. DMX Adressen

Vergewissern Sie sich, dass die Adressen Ihrer Geräte mit denen in der Software-Steuerung übereinstimmen. Sie können die Adressen in der Steuerung überprüfen, PAGE Menü, dann SETTINGS, dann CHANNELS.

#### 2. Geräte Profile/Bibliotheken

Manchmal haben die Geräte verschieden "Modi", was die Anzahl der Kanäle erhöht oder vertauscht. Vergewissern Sie sich, dass Sie die richtigen Profile für Ihre Geräte verwenden.

3. DMX Kabel

Wenn Sie immer noch Probleme haben, versuchen Sie es mit einem anderen Kabel (vergewissern Sie sich, dass es in Ordnung ist)

#### **5. Zusammenfassung Befehle**

#### **Benutzer-Bildschirm**

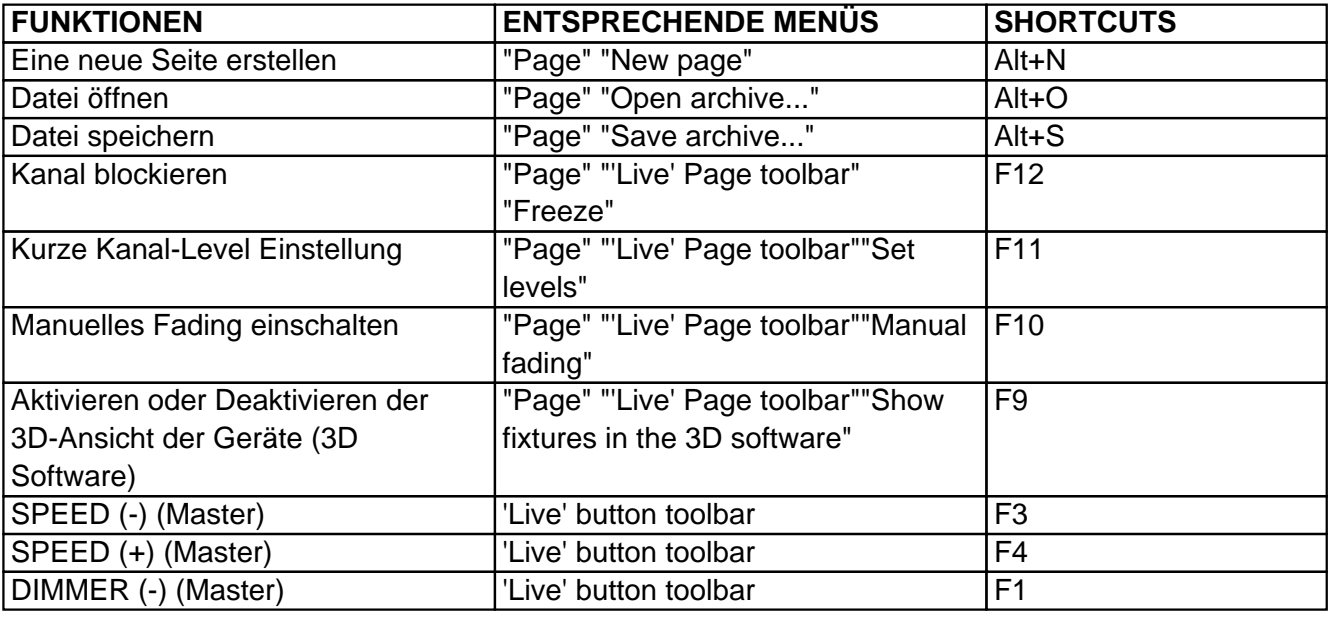

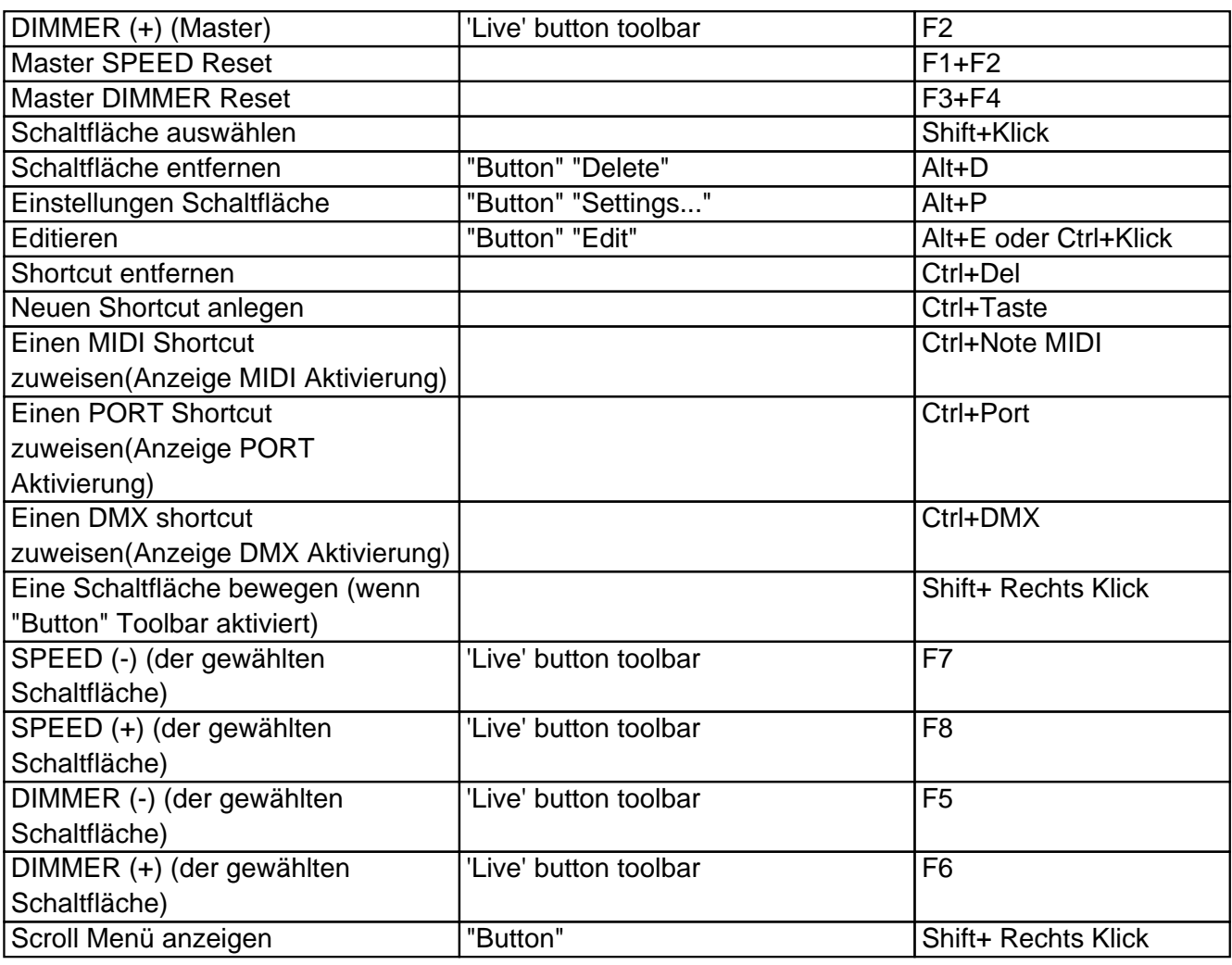

## **Editor Bildschirm**

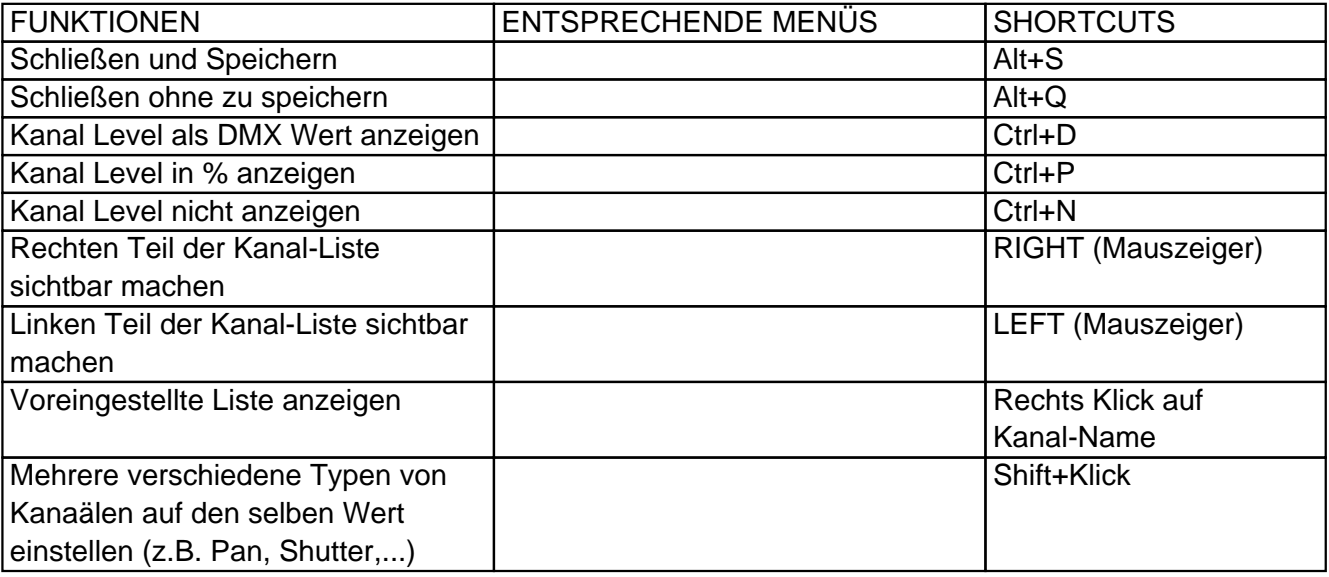

## **Zyklen**

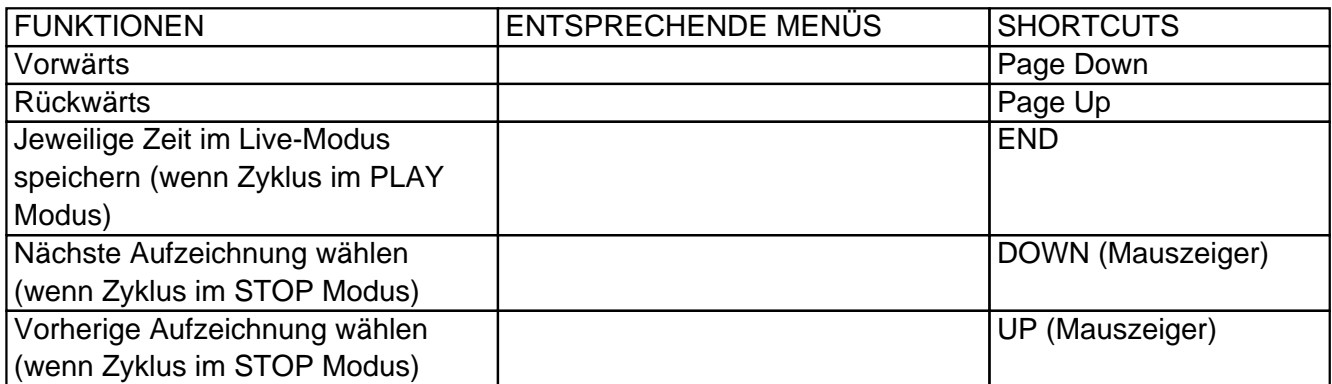